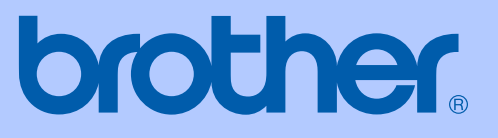

# MANUAL DO UTILIZADOR

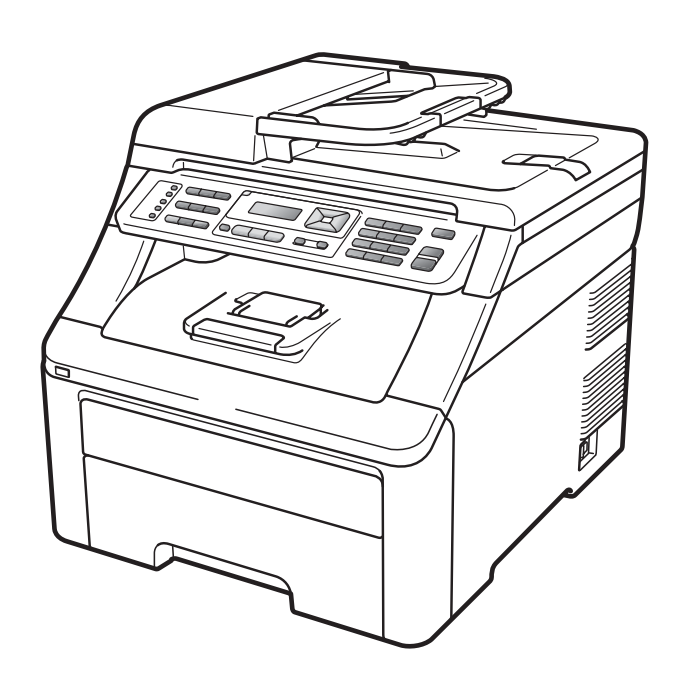

# MFC-9120CN MFC-9320CW

Versão 0

POR

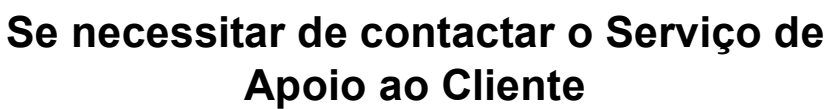

**Preencha as informações que se seguem para consulta posterior:**

**Número do Modelo: MFC-9120CN e MFC-9320CW (Assinale o número do seu modelo)**

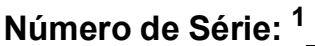

**Data de Compra:** 

**Local da Compra:** 

<span id="page-1-0"></span>**<sup>1</sup> O número de série encontra-se na parte traseira da unidade. Guarde este Manual do Utilizador com o recibo de venda como comprovativo da compra, para o caso de roubo, incêndio ou assistência ao abrigo da garantia.**

#### **Registe o produto online em**

### **<http://www.brother.com/registration/>**

Ao registar o produto na Brother, será registado como proprietário original do produto. O registo na Brother:

- pode servir como comprovativo da data de compra do produto caso perca o recibo; e
- pode suportar um pedido de indemnização de seguro no caso de perda do produto coberto pelo seguro.

# **Autorização, Compilação e Nota de Publicação**

ESTE EQUIPAMENTO FOI CONCEBIDO PARA FUNCIONAR NUMA LINHA PSTN ANALÓGICA DE DOIS FIOS EQUIPADA COM O CONECTOR ADEQUADO.

# **AUTORIZAÇÃO**

A Brother adverte que este produto pode não funcionar correctamente num país diferente daquele onde foi originalmente comprado e não oferece quaisquer garantias caso este produto seja utilizado em linhas de telecomunicações públicas de outros países.

# **Compilação e Nota de Publicação**

Este manual foi compilado e publicado, sob supervisão da Brother Industries Ltd., e inclui informações relativas às descrições e especificações dos produtos mais recentes.

O conteúdo deste manual e as especificações do produto estão sujeitas a alteração sem aviso prévio.

A Brother reserva-se o direito de efectuar alterações sem aviso prévio das especificações e dos materiais contidos nestes documentos e não é responsável por quaisquer danos (incluindo danos consequentes) causados pela utilização dos materiais apresentados, incluindo mas não se limitando a erros tipográficos e outros relativos a esta publicação.

# **Declaração de Conformidade CE**

# brother

#### **EC Declaration of Conformity**

Manufacturer Brother Industries Ltd., 15-1, Naeshiro-cho, Mizuho-ku, Nagoya 467-8561, Japan

Plant Brother Technology (Shenzhen) Ltd., NO6 Gold Garden Ind. Nanling Buji, Longgang, Shenzhen, China

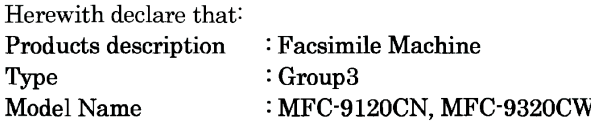

are in conformity with provisions of the R & TTE Directive (1999/5/EC) and we declare compliance with the following standards:

Harmonized standards applied:

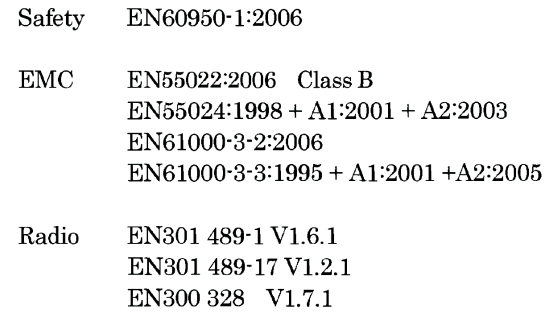

\* Radio applies to MFC-9320CW only.

Year in which CE marking was first affixed : 2009

 $\ddot{\cdot}$ 

Issued by

: Brother Industries, Ltd.

Date

 $: 26th January, 2009$ 

Place

: Nagoya, Japan

Signature

Junji Shiota General Manager **Quality Management Dept.** 

#### **Declaração de Conformidade CE**

**Fabricante** Brother Industries Ltd., 15-1, Naeshiro-cho, Mizuho-ku, Nagoya 467-8561, Japão

Fábrica Brother Technology (Shenzhen) Ltd., NO6 Gold Garden Ind. Nanling Buji, Longgang, Shenzhen, China

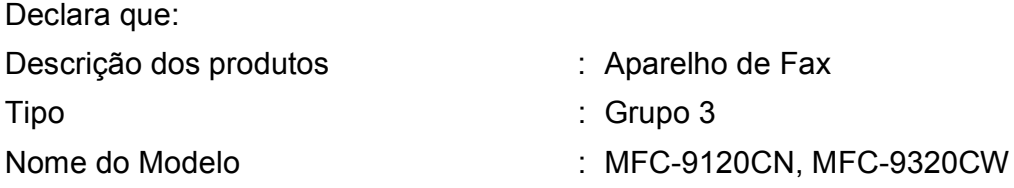

estão em conformidade com o disposto na Directiva 1999/5/CE relativa aos equipamentos de rádio e equipamentos terminais de telecomunicações e cumprem as seguintes normas:

Normas harmonizadas aplicadas:

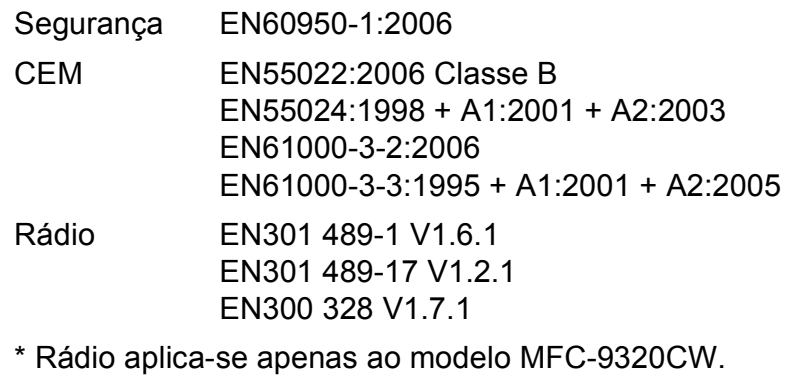

Ano de aposição da marcação CE: 2009

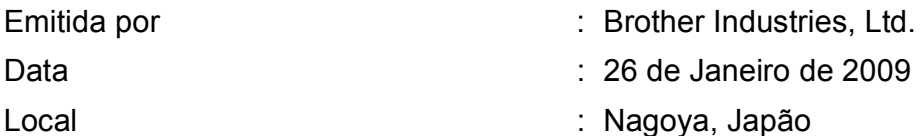

# Índice

#### Secção I **Geral**

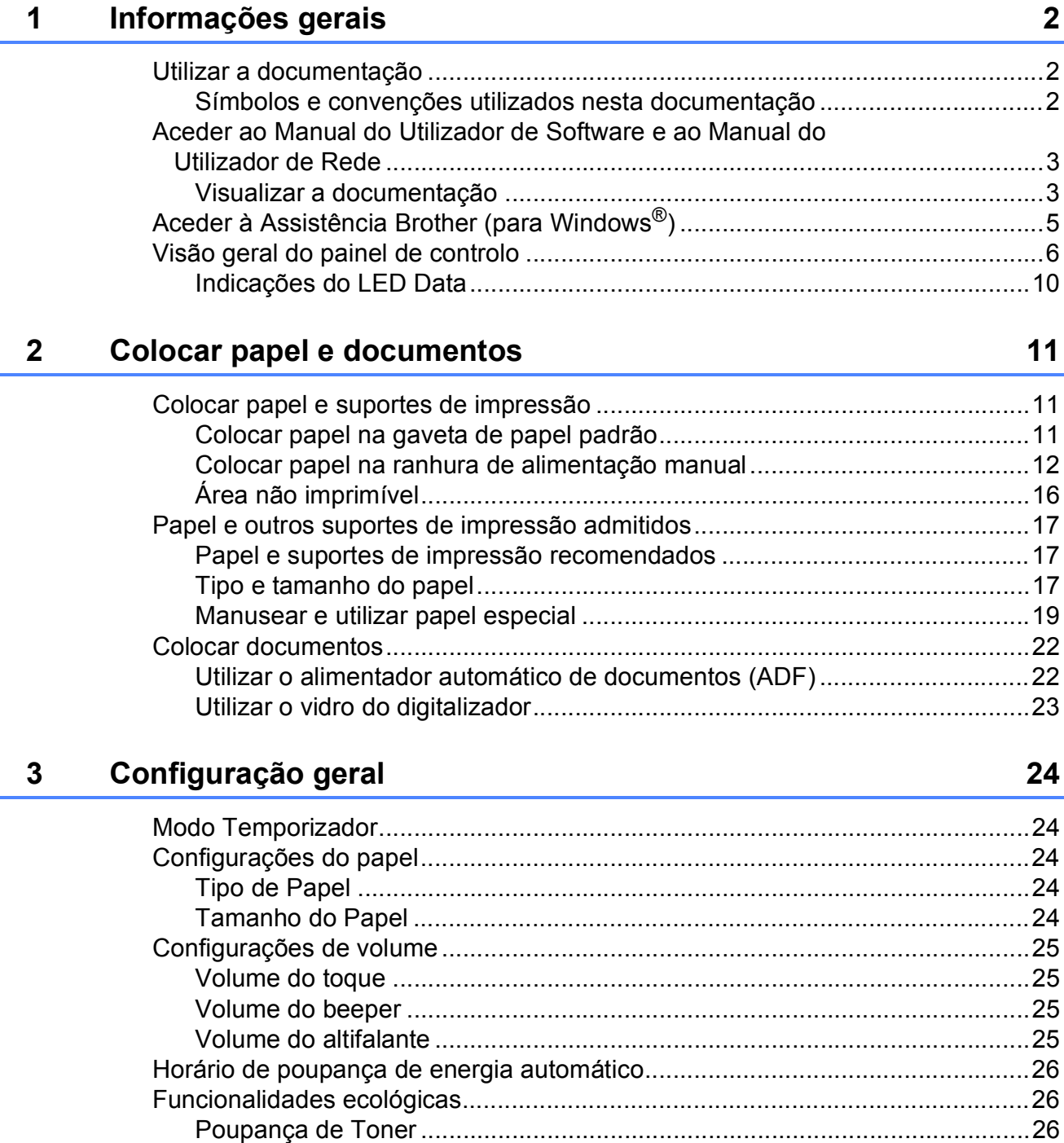

# **[4 Funções de segurança 28](#page-39-0)**

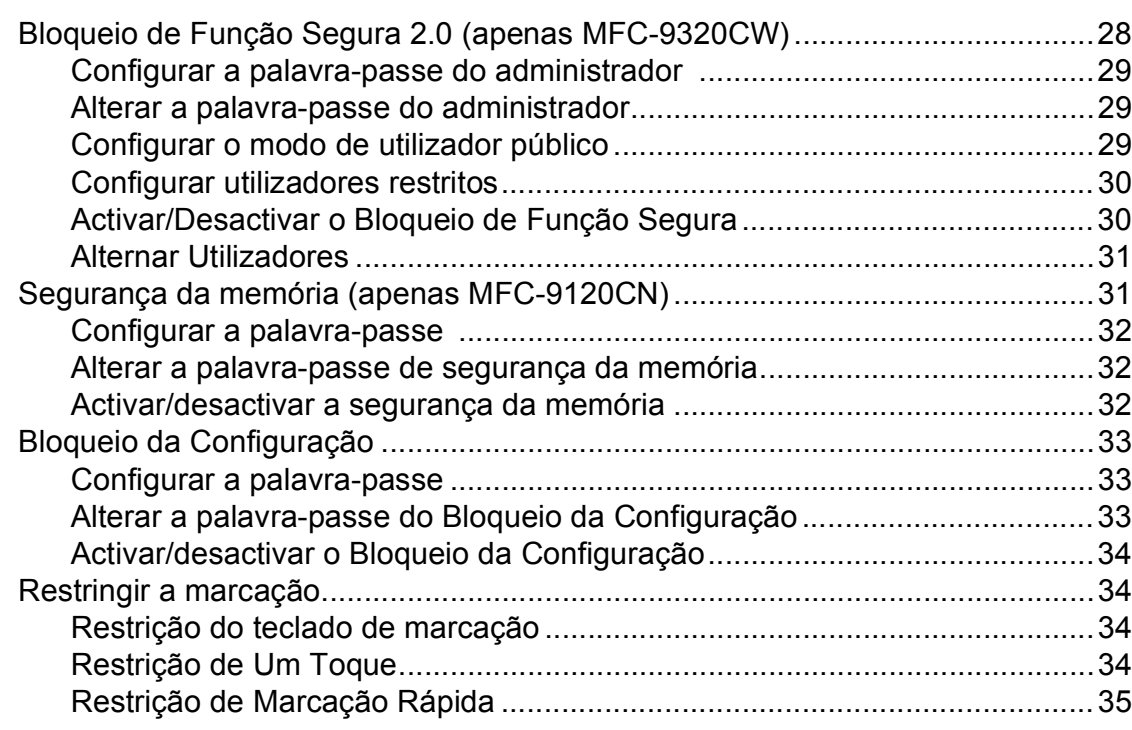

# **[Secção II Fax](#page-48-0)**

### **[5 Enviar um fax 38](#page-49-0)**

**v**

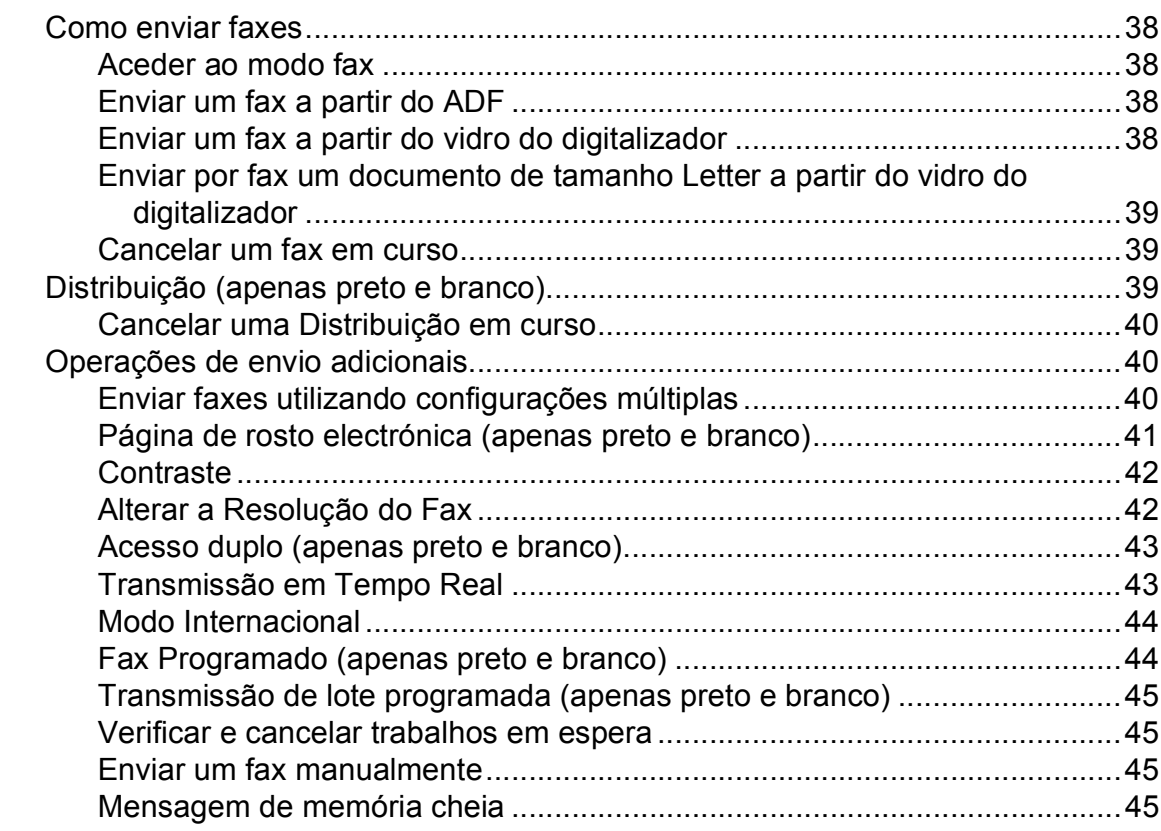

#### Receber um fax  $6\overline{6}$

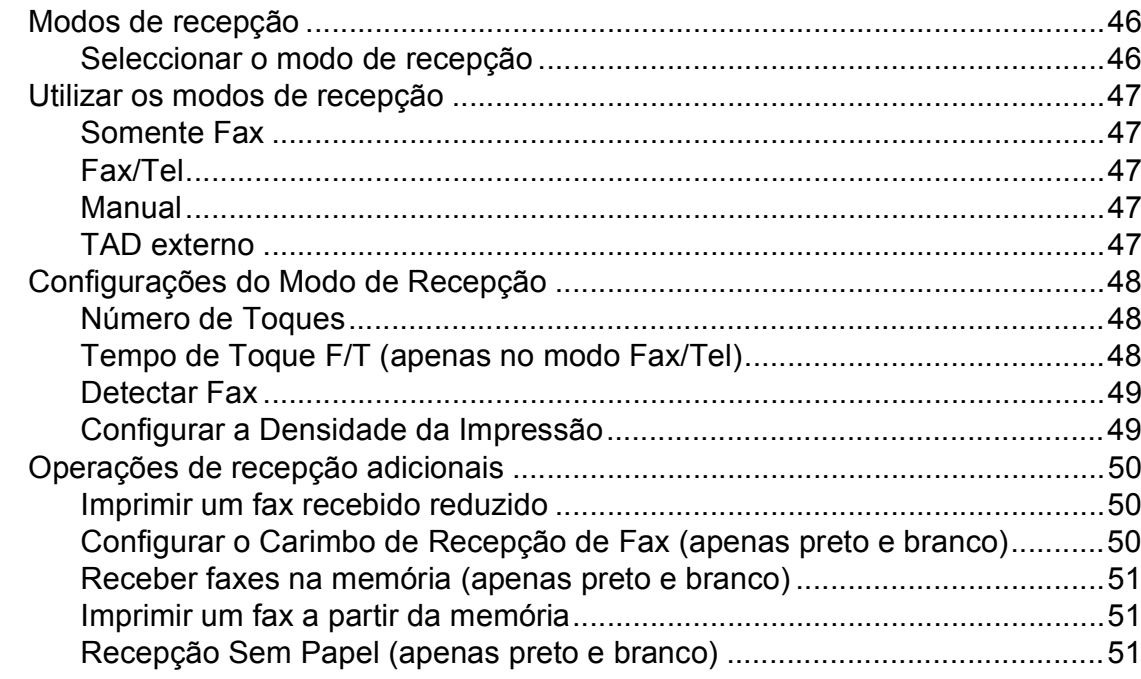

#### Telefone e dispositivos externos  $\overline{7}$

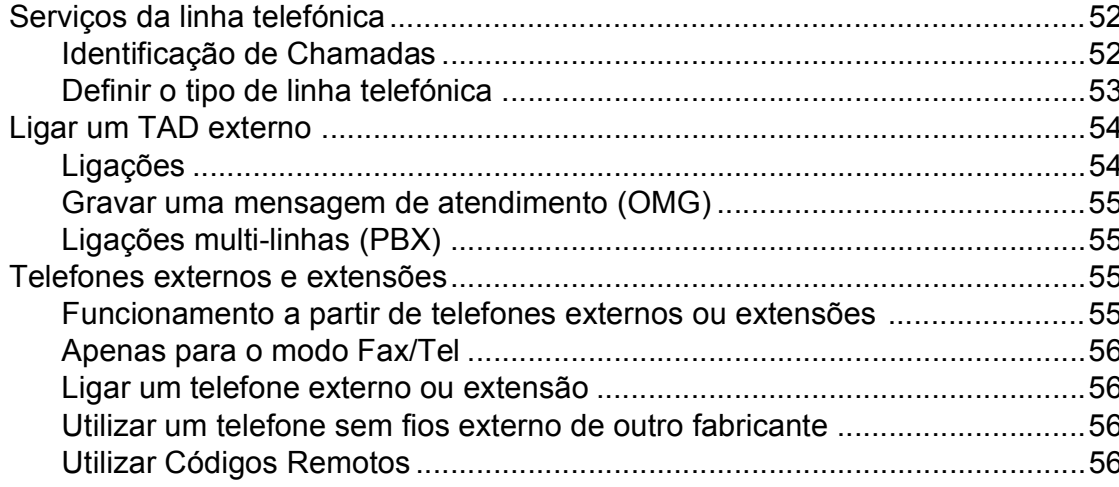

 $52$ 

46

#### Marcar e guardar números 8

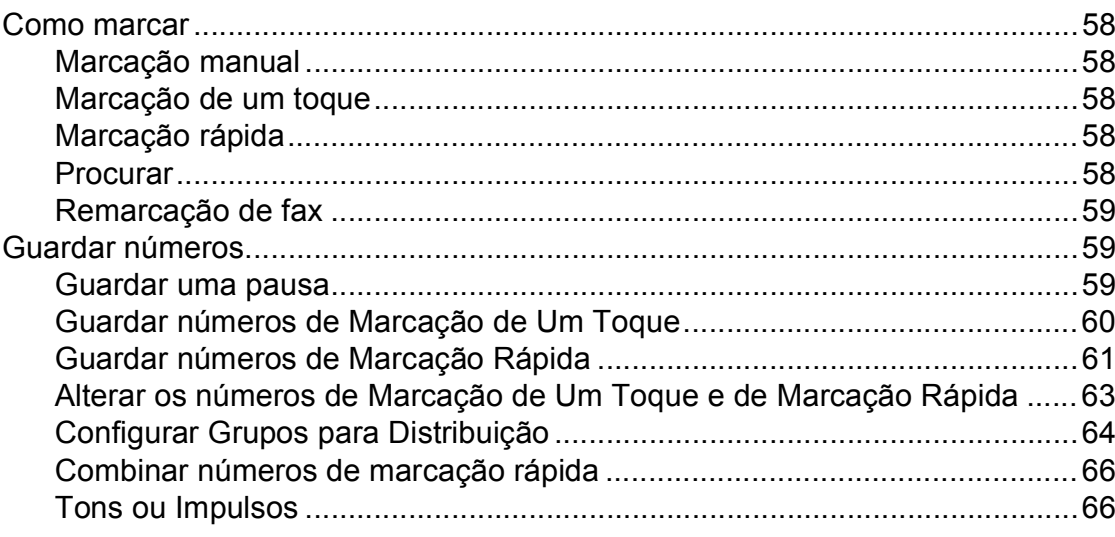

#### $9$ Opções de Fax Remoto (apenas preto e branco)

67

 $74$ 

77

58

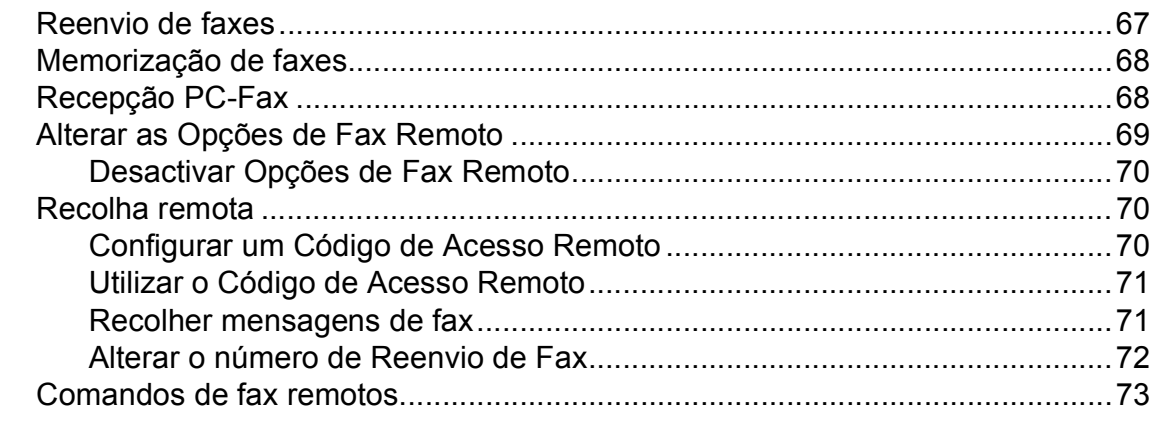

#### $10$ **Polling**

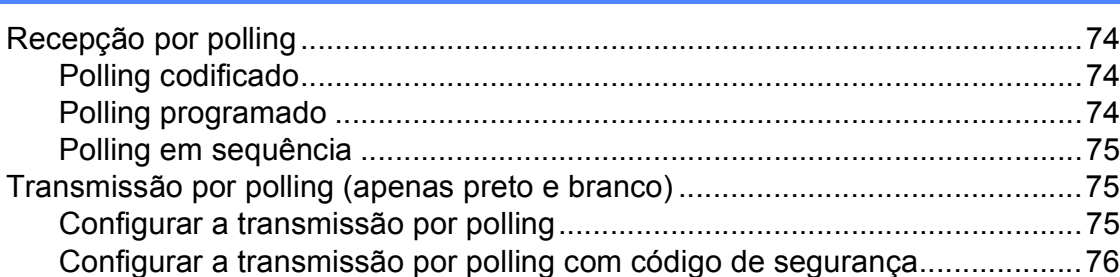

#### $11$ Imprimir relatórios

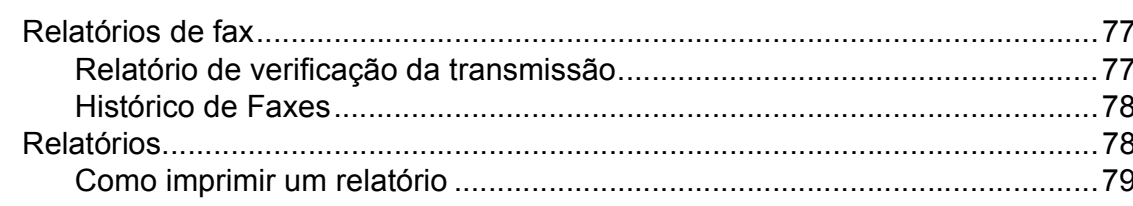

# **[Secção III Cópia](#page-92-0)**

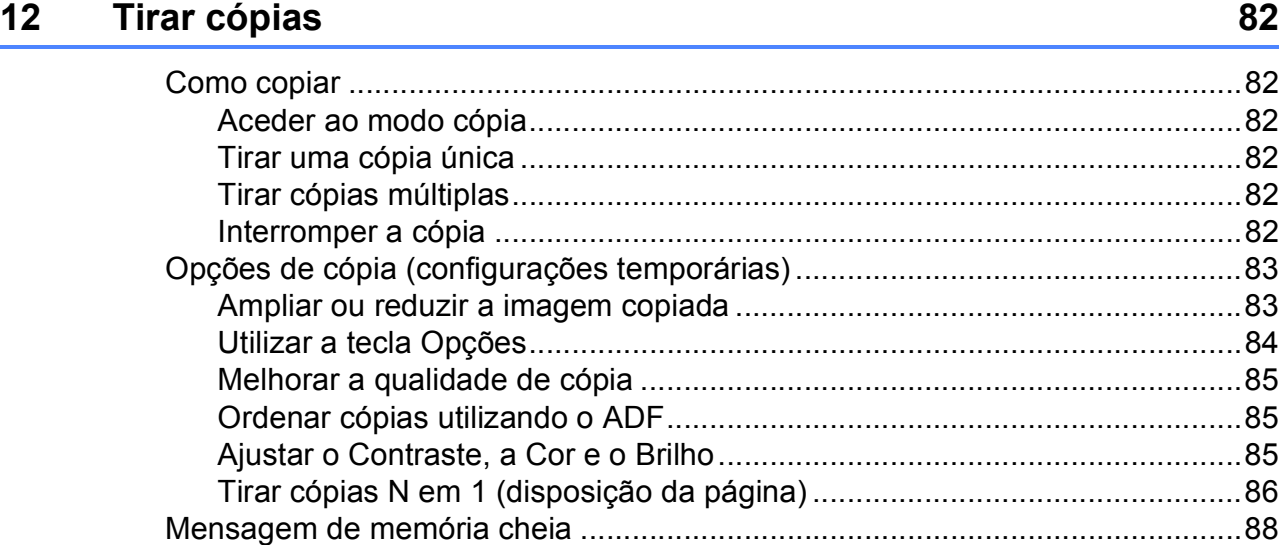

# **[Secção IV Impressão directa](#page-100-0)**

#### **13 Imprimir fotografias a partir de uma câmara digital [\(apenas MFC-9320CW\) 90](#page-101-0)**

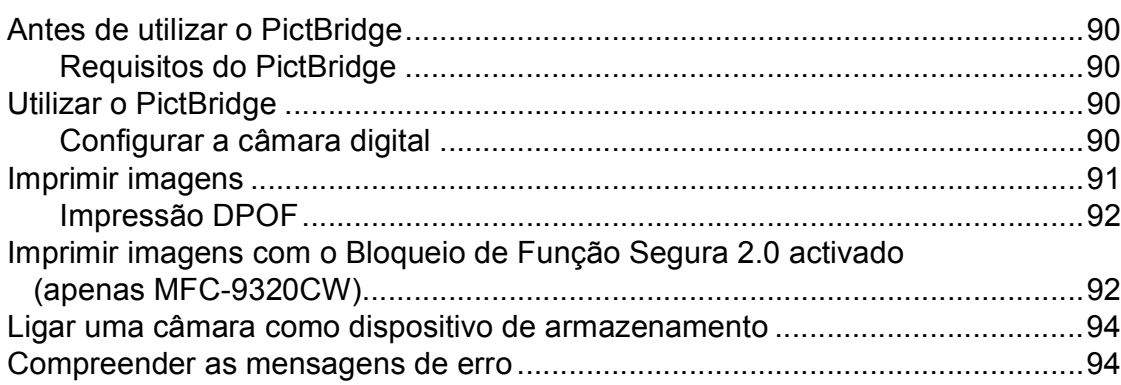

### **[14 Imprimir dados a partir de uma unidade de memória flash USB](#page-106-0)  (apenas MFC-9320CW) 95**

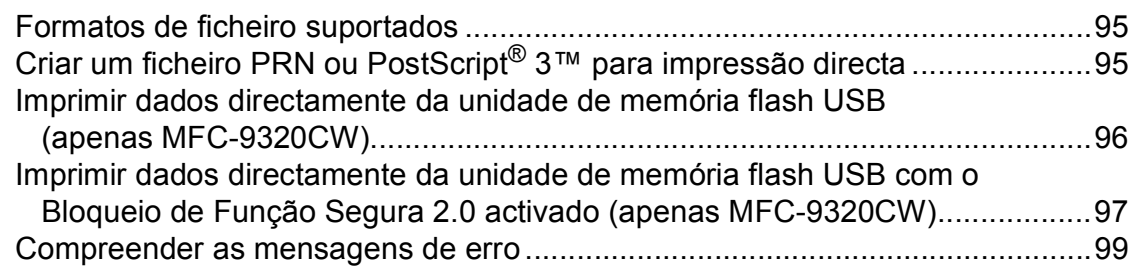

# **[Secção V Software](#page-112-0)**

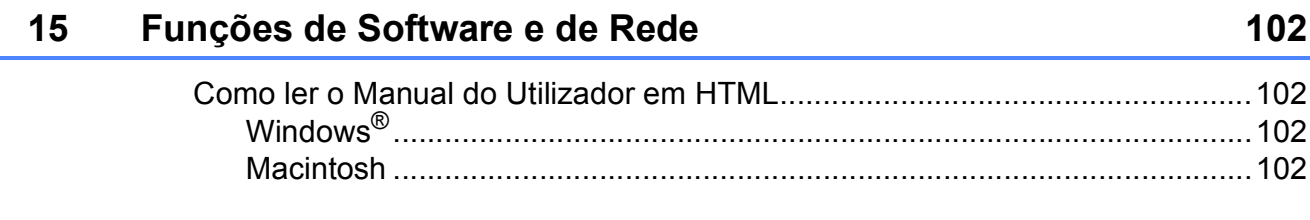

# **[Secção VI Anexos](#page-114-0)**

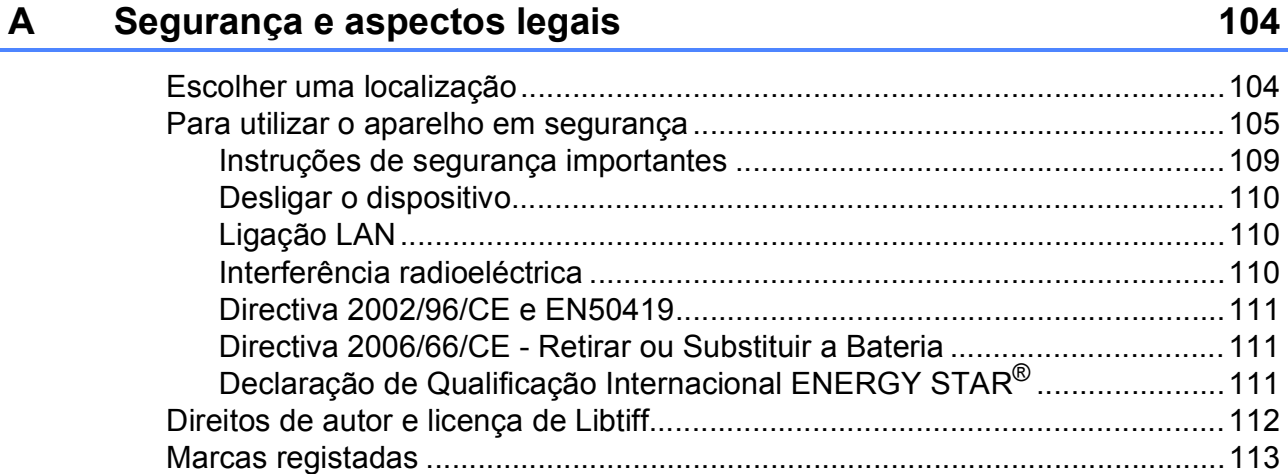

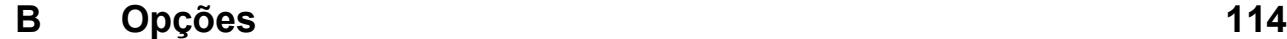

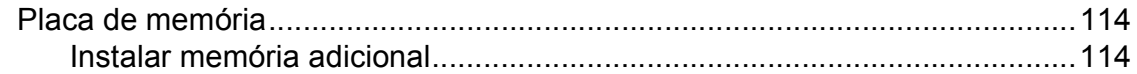

### **[C Resolução de problemas e manutenção de rotina 116](#page-127-0)**

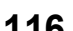

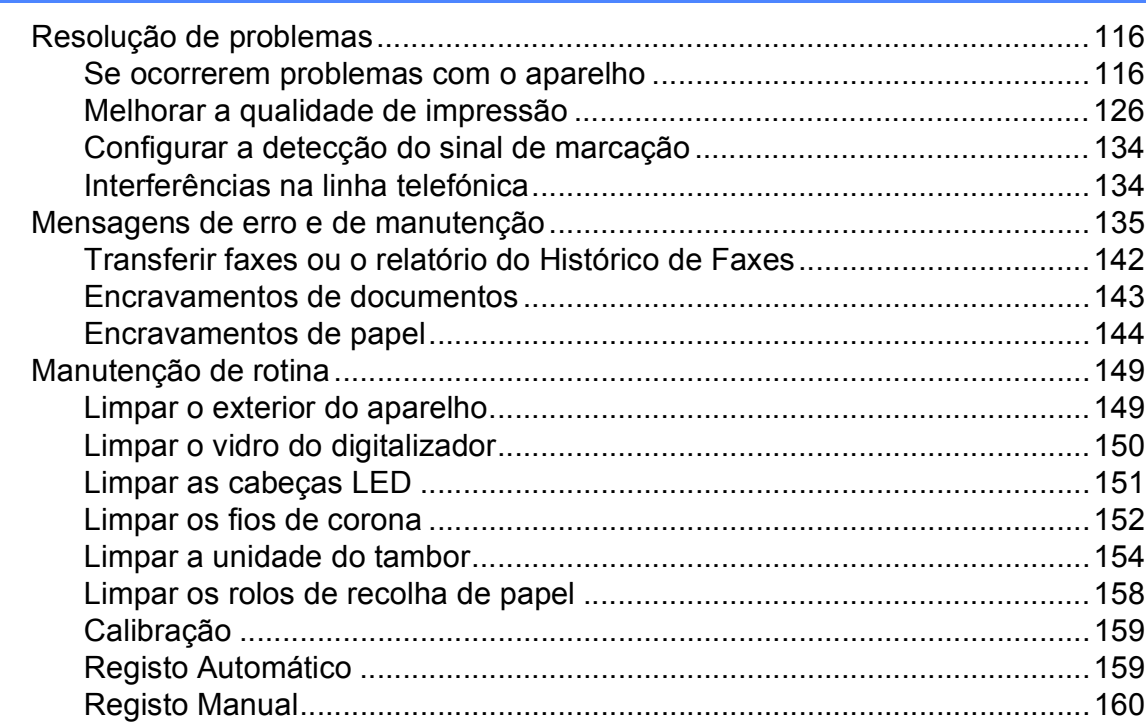

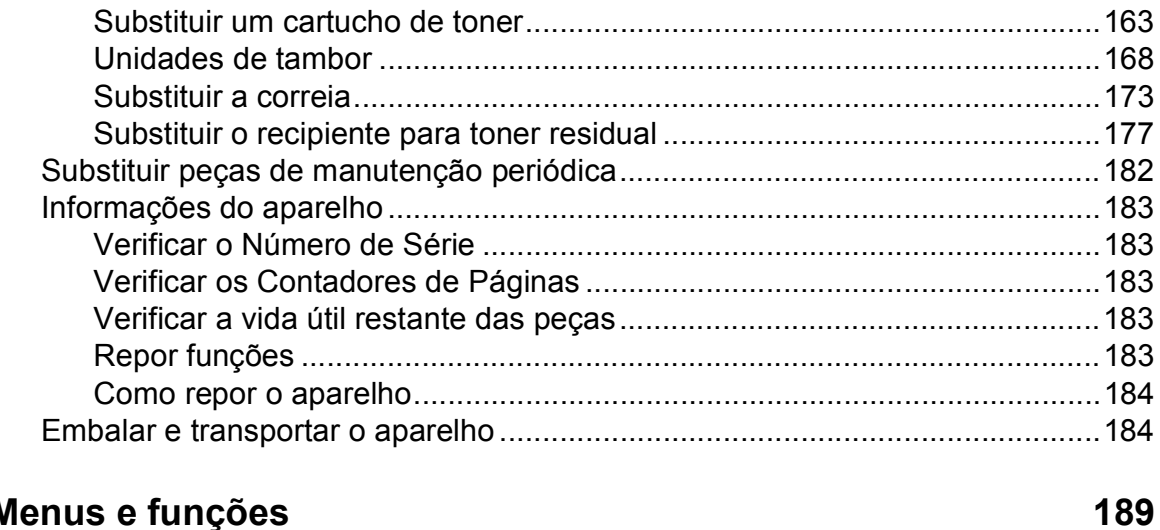

#### $\mathbf D$  $\mathbf N$ ıÇ

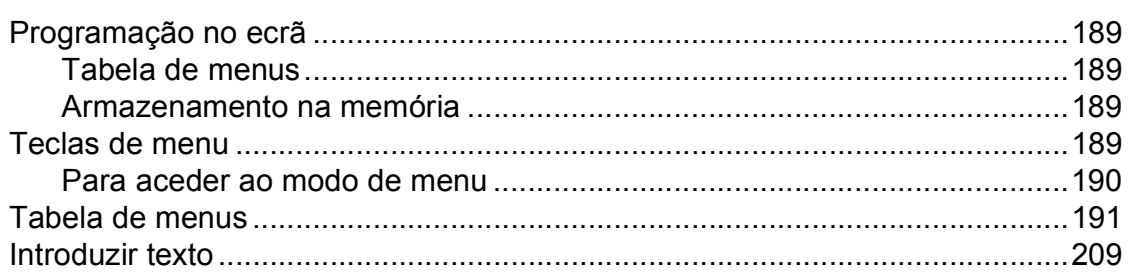

211

234

#### **Especificações** E

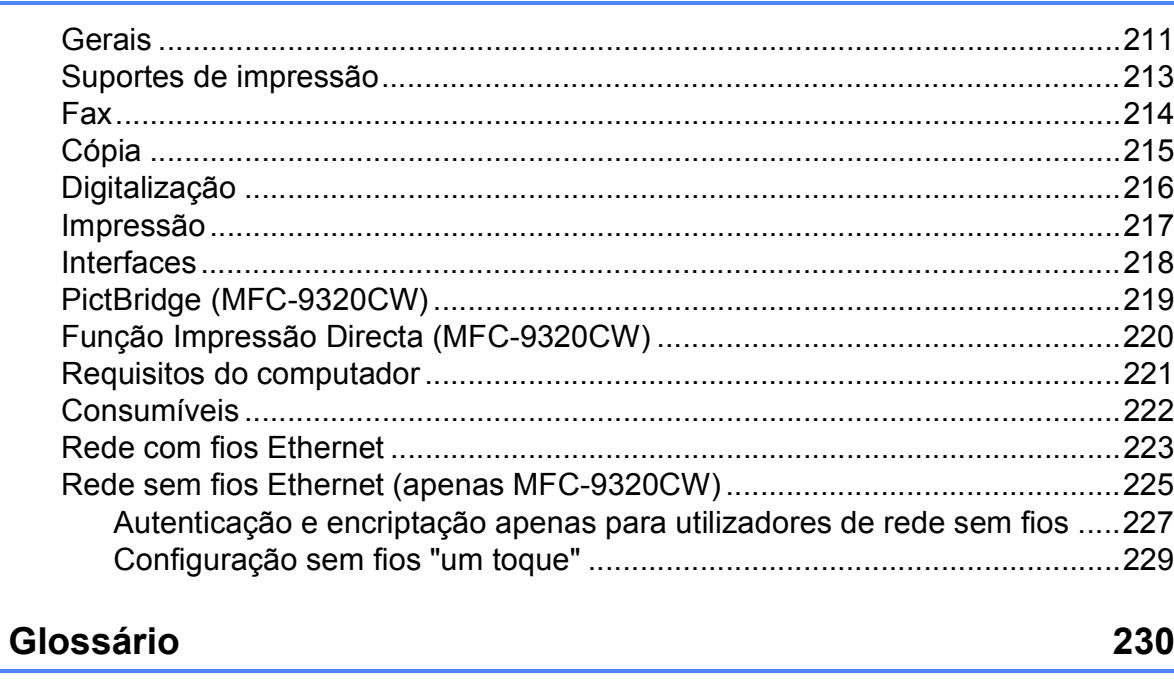

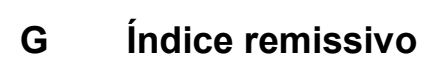

 $\mathsf F$ 

# **Secção I**

# <span id="page-12-0"></span>**Geral <sup>I</sup>**

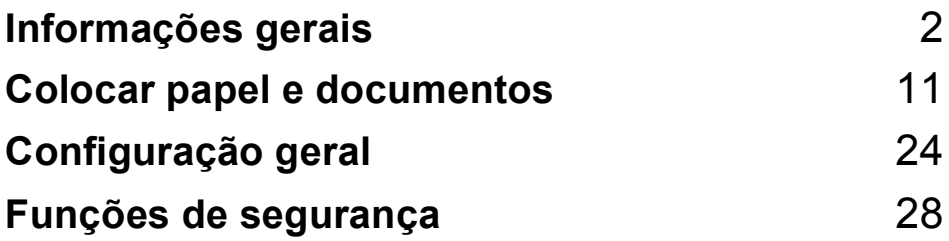

**1**

# <span id="page-13-0"></span>**Informações gerais <sup>1</sup>**

# <span id="page-13-1"></span>**Utilizar a documentação <sup>1</sup>**

Obrigado por ter adquirido um aparelho Brother! A leitura desta documentação irá ajudá-lo a tirar o máximo proveito do aparelho.

### <span id="page-13-2"></span>**Símbolos e convenções utilizados nesta documentação <sup>1</sup>**

Os símbolos e convenções que se seguem são utilizados em toda a documentação.

- **Negrito** O estilo negrito identifica teclas no painel de controlo do aparelho ou no ecrã do computador.
- *Itálico* O estilo itálico chama a atenção para pontos importantes ou remete para um tópico relacionado.
- Courier New O tipo de letra Courier New identifica as mensagens apresentadas no LCD do aparelho.

# **ADVERTÊNCIA**

As Advertências indicam o que fazer para evitar possíveis ferimentos pessoais.

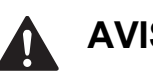

# **AVISO**

Os Avisos especificam procedimentos que deve seguir ou evitar para prevenir a ocorrência de ferimentos ligeiros.

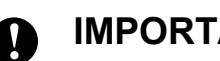

# **IMPORTANTE**

As indicações IMPORTANTE descrevem procedimentos que deve seguir ou evitar para prevenir possíveis problemas com o aparelho ou danos noutros objectos.

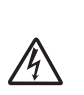

Os ícones de Perigo eléctrico alertam para a possibilidade de choque eléctrico.

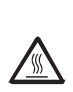

Os ícones de Superfícies quentes advertem para não tocar nas peças do aparelho que estão quentes.

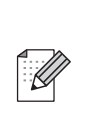

As Notas indicam como deve reagir perante uma situação que possa surgir ou fornecem informações sobre o funcionamento da operação actual com outras funções.

# <span id="page-14-0"></span>**Aceder ao Manual do Utilizador de Software e ao Manual do Utilizador de Rede <sup>1</sup>**

Este Manual do Utilizador não contém todas as informações acerca do aparelho, como por exemplo, como utilizar as funções avançadas de Fax, Impressora, Digitalizador, PC Fax e Rede. Quando estiver preparado para obter informações detalhadas acerca destas operações, leia o **Manual do Utilizador de Software** e o **Manual do Utilizador de Rede**.

### <span id="page-14-1"></span>**Visualizar a documentação <sup>1</sup>**

#### **Visualizar a documentação (Windows®) <sup>1</sup>**

Para visualizar a documentação, no menu **Iniciar**, aponte para **Brother**, **MFC-XXXX** (em que XXXX é o nome do seu modelo) no grupo de programas e, em seguida, clique em **Manuais do Utilizador em HTML**.

Se não tiver instalado o software, pode localizar a documentação seguindo as instruções abaixo:

**1** Ligue o PC.

Insira o CD-ROM da Brother intitulado Windows® na unidade de CD-ROM.

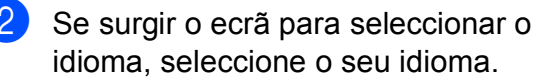

Se surgir o ecrã de nome do modelo. clique no nome do seu modelo. Aparece o menu principal do CD-ROM.

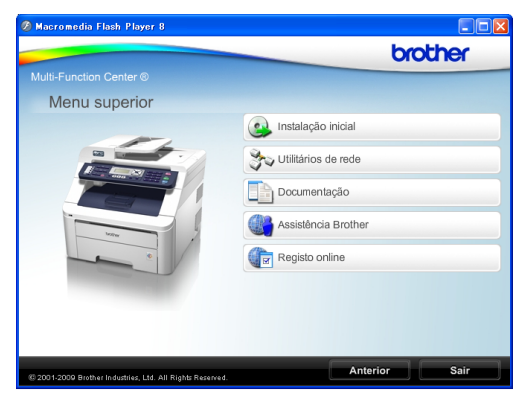

*Se esta janela não aparecer, utilize o Explorador do Windows® para localizar e executar o programa start.exe a partir do directório de raiz do CD-ROM da Brother.*

- d Clique em **Documentação**.
- Clique na documentação que pretende consultar:
	- Documentos HTML (2 manuais): **Manual do Utilizador de Software** e **Manual do Utilizador de Rede** em formato HTML.

Este formato é recomendado para a visualização no computador.

Documentos PDF (4 manuais):

**Manual do Utilizador** para operações autónomas, **Manual do Utilizador de Software**, **Manual do Utilizador de Rede** e **Guia de Instalação Rápida**.

Este formato é recomendado para a impressão dos manuais. Clique para aceder ao Brother Solutions Center, onde pode consultar ou transferir os documentos PDF. (É necessário acesso à Internet e o software PDF Reader.)

#### **Como localizar instruções de digitalização <sup>1</sup>**

Existem vários métodos para digitalizar documentos. Pode encontrar as instruções do seguinte modo:

#### **Manual do Utilizador de Software: <sup>1</sup>**

- Digitalizar um documento utilizando o controlador TWAIN, no Capítulo 2
- Digitalizar um documento utilizando o controlador WIA (Windows<sup>®</sup> XP/ Windows Vista®), no Capítulo 2
- Utilizar o ControlCenter3, no Capítulo 3
- Digitalização em Rede, no Capítulo 12

#### **Guias de Orientação ScanSoft™ PaperPort™ 11SE com OCR: <sup>1</sup>**

■ É possível visualizar os Guias de Orientação completos do ScanSoft™ PaperPort™ 11SE com OCR a partir da selecção de Ajuda na aplicação ScanSoft™ PaperPort™ 11SE.

#### **Como localizar instruções de configuração de rede <sup>1</sup>**

É possível ligar o aparelho a uma rede com ou sem fios. Pode encontrar instruções de configuração básica no Guia de Instalação Rápida. Se o ponto de acesso sem fios suportar SecureEasySetup™, Wi-Fi Protected Setup ou AOSS™, efectue o procedimento do Guia de Instalação Rápida. Para obter mais informações sobre a configuração de rede, consulte o Manual do Utilizador de Rede.

#### **Visualizar a documentação (Macintosh) <sup>1</sup>**

**1** Lique o computador Macintosh. Insira o CD-ROM da Brother intitulado Macintosh na unidade de CD-ROM.

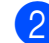

Abre-se a seguinte janela.

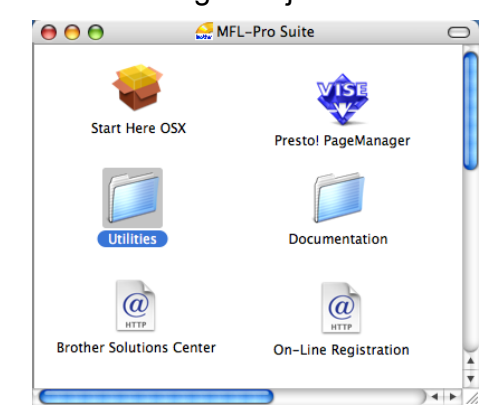

- **6** Faça duplo clique no ícone **Documentation**.
- $\left(4\right)$  Faça duplo clique na pasta do seu idioma.
- **6** Faça duplo clique em **top.html** para visualizar o **Manual do Utilizador de Software** e o **Manual do Utilizador de Rede** em formato HTML.
- 6 Clique na documentação que pretende consultar.
	- Manual do Utilizador de Software
	- **Manual do Utilizador de Rede**

### **Nota**

Os documentos estão também disponíveis em formato PDF (4 manuais): **Manual do Utilizador** para operações autónomas, **Manual do Utilizador de Software**, **Manual do Utilizador de Rede** e **Guia de Instalação Rápida**. O formato PDF é recomendado para a impressão dos manuais.

Faça duplo clique no ícone **Brother Solutions Center** para aceder ao Brother Solutions Center, onde pode consultar ou transferir os documentos PDF. (É necessário acesso à Internet e o software PDF Reader.)

#### **Como localizar instruções de digitalização <sup>1</sup>**

Existem vários métodos para digitalizar documentos. Pode encontrar as instruções do seguinte modo:

#### **Manual do Utilizador de Software: <sup>1</sup>**

- Digitalização, no Capítulo 8
- Utilizar o ControlCenter2, no Capítulo 9
- Digitalização em Rede, no Capítulo 12

#### **Manual do Utilizador do Presto! PageManager: <sup>1</sup>**

■ É possível visualizar a versão completa do Manual do Utilizador do Presto! PageManager a partir da selecção de Ajuda na aplicação Presto! PageManager.

#### **Como localizar instruções de configuração de rede <sup>1</sup>**

É possível ligar o aparelho a uma rede com ou sem fios. Pode encontrar instruções de configuração básica no Guia de Instalação Rápida. Se o ponto de acesso sem fios suportar SecureEasySetup™, Wi-Fi Protected Setup ou AOSS™, efectue o procedimento do Guia de Instalação Rápida. Para obter mais informações sobre a configuração de rede, consulte o Manual do Utilizador de Rede.

# <span id="page-16-0"></span>**Aceder à Assistência Brother (para Windows®) <sup>1</sup>**

Pode encontrar todos os contactos de que necessita, como a assistência na Web (Brother Solutions Center), no CD-ROM da Brother.

 Clique em **Assistência Brother** no menu principal. Aparece o seguinte ecrã:

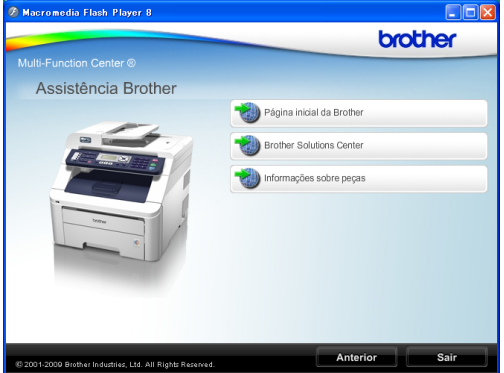

- **Para aceder ao nosso website** (<http://www.brother.com/>), clique em **Página inicial da Brother**.
- Para obter as últimas novidades e informações de assistência ao produto ([http://solutions.brother.com/\)](http://solutions.brother.com/), clique em **Brother Solutions Center**.
- Para visitar o nosso website para consumíveis originais Brother ([http://www.brother.com/original/\)](http://www.brother.com/original/), clique em **Informações sobre peças**.
- Para regressar à página principal, clique em **Anterior**; se tiver terminado, clique em **Sair**.

Capítulo 1

# <span id="page-17-0"></span>**Visão geral do painel de controlo <sup>1</sup>**

Os modelos **MFC-9120CN** e **MFC-9320CW** têm teclas semelhantes.

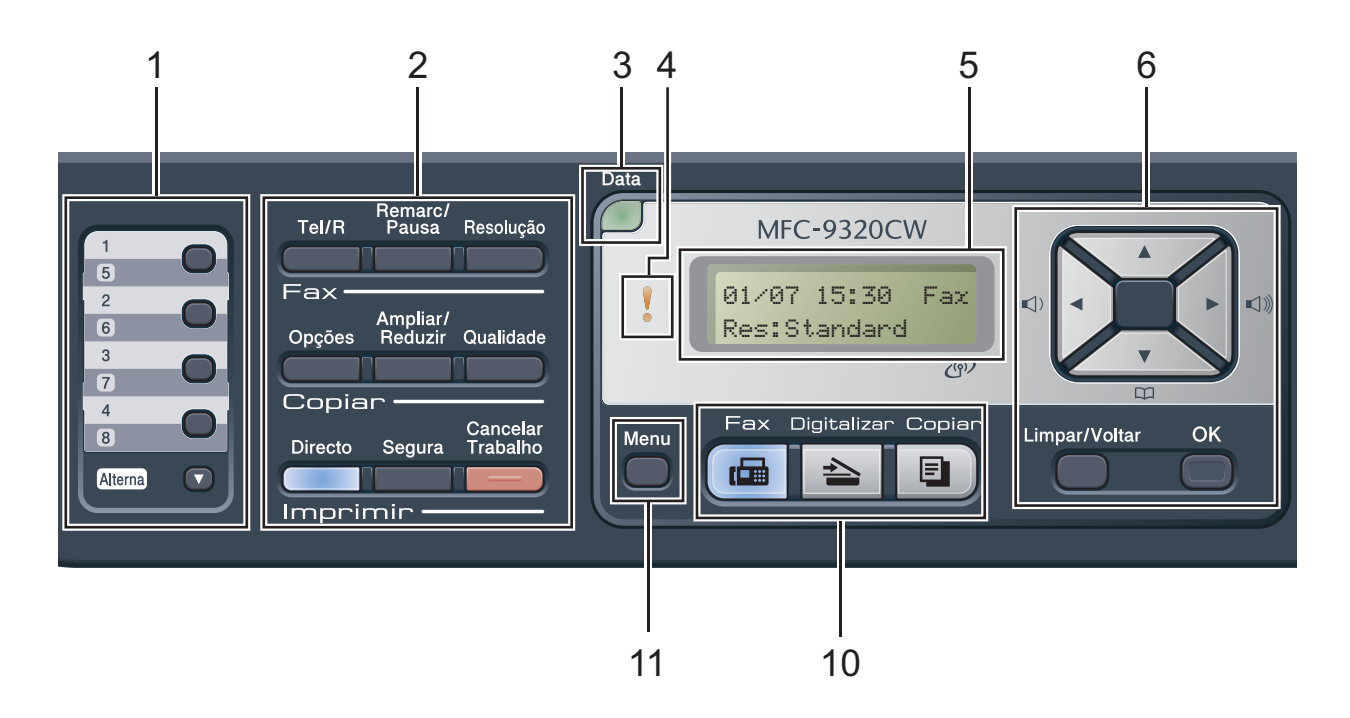

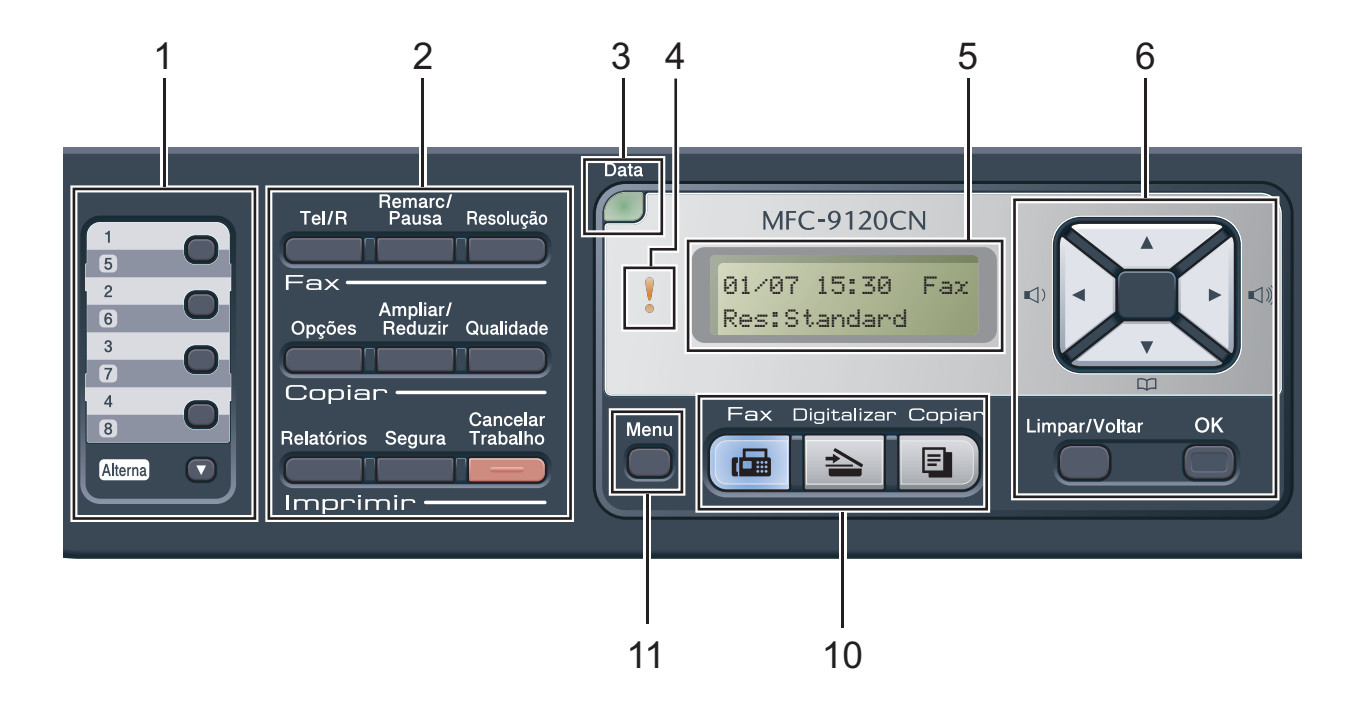

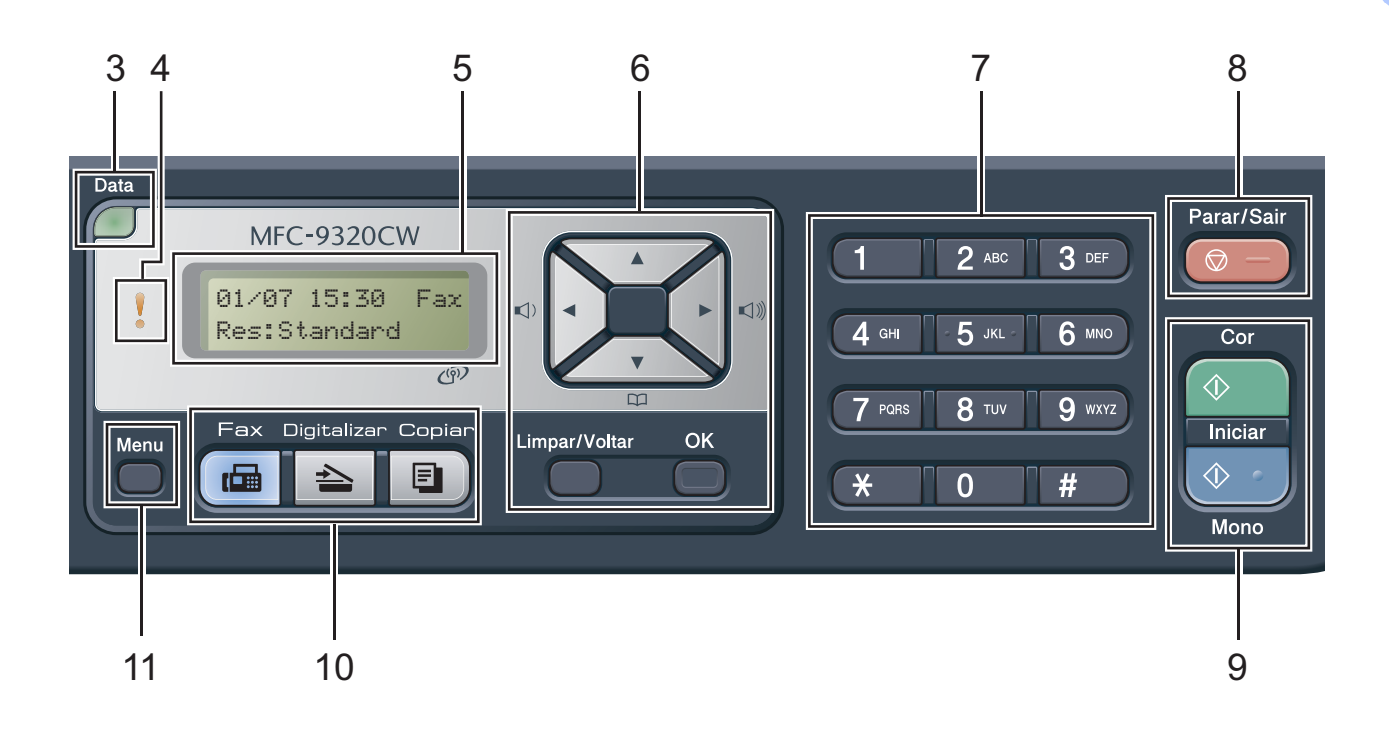

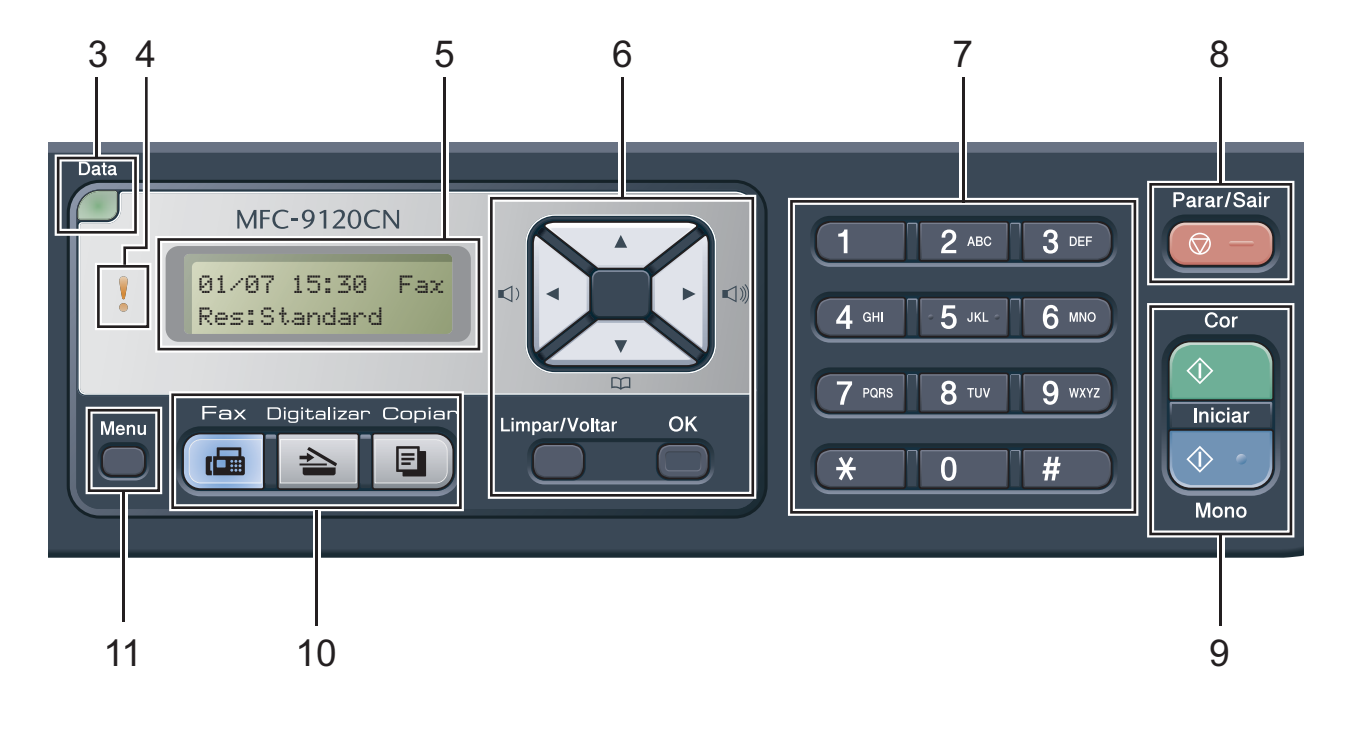

#### **1 Teclas Um Toque**

Estas 4 teclas permitem um acesso imediato a 8 números previamente memorizados.

#### **Alterna**

Quando a mantém premida, permite o acesso aos números de Marcação de Um Toque 5 a 8.

#### **2 Teclas Fax, Copiar e Imprimir Teclas Fax**:

#### **Tel/R**

Esta tecla é utilizada para manter uma conversa telefónica depois de levantar o auscultador externo durante o pseudo toque  $F/T$ 

Quando estiver ligado a um PBX, pode utilizar esta tecla para aceder a uma linha externa, para voltar a contactar um operador ou para transferir uma chamada para outra extensão.

#### **Remarc/Pausa**

Marca de novo o último número. Insere também uma pausa aquando da programação do número de marcação rápida ou aquando da marcação manual de um número.

#### **Resolução**

Configura a resolução para enviar um fax.

#### **Teclas Copiar**:

#### **Opções**

Pode escolher fácil e rapidamente configurações temporárias para copiar.

#### **Ampliar/Reduzir**

Reduz ou amplia as cópias.

#### **Qualidade**

Permite alterar a qualidade para a cópia seguinte.

#### **Teclas Imprimir**:

#### **Directo (MFC-9320CW)**

Permite imprimir dados a partir de uma unidade de memória flash USB ou de uma câmara digital compatível com PictBridge directamente para o aparelho.

(Consulte *[Imprimir fotografias a partir de uma](#page-101-0)  [câmara digital \(apenas MFC-9320CW\)](#page-101-0)* [na página 90.](#page-101-0))

#### **Relatórios (MFC-9120CN)**

Imprima os Relatórios de verificação da transmissão, a Lista de ajuda, a Lista Telefónica, o Histórico de Faxes, as Definições do Utilizador e a Configuração de Rede.

#### **Segura**

Pode imprimir dados guardados na memória quando introduzir a palavra-passe de quatro dígitos. (Para obter informações sobre a utilização da tecla Segura, consulte o *Manual do Utilizador de Software* no CD-ROM.) (MFC-9320CW) Quando utilizar o Bloqueio de Função Segura, pode alternar entre utilizadores restritos mantendo premida a tecla **Alterna** enquanto prime **Segura**. (Consulte *[Bloqueio de Função Segura 2.0 \(apenas](#page-39-1)  [MFC-9320CW\)](#page-39-1)* na página 28.)

#### **Cancelar Trabalho**

Cancela um trabalho de impressão programado e apaga-o da memória do aparelho. Para cancelar vários trabalhos de impressão, mantenha esta tecla premida até o LCD indicar Canc trab(todos).

#### **3 Data LED**

O LED fica intermitente consoante o estado do aparelho.

#### **4 LED de erro**

Fica intermitente a cor de laranja quando o LCD apresenta um erro ou uma mensagem de estado importante.

#### **5 LCD**

Apresenta mensagens para ajudá-lo a configurar e usar o aparelho.

(Apenas MFC-9320CW) Um indicador com quatro níveis mostra a intensidade actual do sinal da rede sem fios se estiver a utilizar uma ligação sem fios.

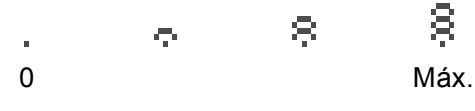

#### **6 Limpar/Voltar**

Elimina os dados introduzidos ou permite cancelar a configuração actual.

#### **OK**

Permite guardar as suas configurações no aparelho.

#### **Teclas de volume:**

#### $\triangleleft$  du  $\triangleright$   $\triangleleft$   $\triangleleft$   $\parallel$

Prima para percorrer para trás ou para a frente as selecções do menu. Prima para alterar o volume durante o modo de espera ou fax.

#### $\triangle$  ou  $\nabla$

Prima para percorrer os menus e as opções.

#### **Livro endereç:**

#### $\blacktriangledown$  $\sum_{i=1}^{n}$

Permite procurar números guardados na memória de marcação. Permite igualmente marcar números guardados premindo um número de três dígitos.

#### **7 Teclado de marcação**

Utilize estas teclas para marcar números de telefone e de fax e como teclado para introduzir informações no aparelho.

A tecla **#** muda temporariamente o modo de marcação de Impulso para Tons durante uma chamada telefónica.

#### **8 Parar/Sair**

Interrompe uma operação ou sai de um menu.

#### **9 Iniciar:**

#### **Cor**

Permite iniciar o envio de faxes ou realizar cópias em cor total.

#### **Mono**

Permite iniciar o envio de faxes ou realizar cópias a preto e branco.

#### **10 Teclas de modo:**

#### **Fax**

Coloca o aparelho no modo Fax.

#### $\geq$  1 **Digitalizar**

Coloca o aparelho no modo Digitalizar. (Para obter mais informações, consulte o *Manual do Utilizador de Software* no CD-ROM.)

**En** Copiar

Coloca o aparelho no modo Cópia.

#### **11 Menu**

Permitem aceder ao Menu para programar as suas configurações neste aparelho.

# <span id="page-21-0"></span>**Indicações do LED Data <sup>1</sup>**

O LED (díodo emissor de luz) **Data** fica intermitente consoante o estado do aparelho.

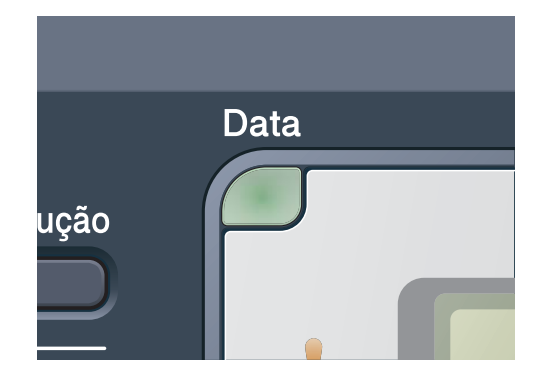

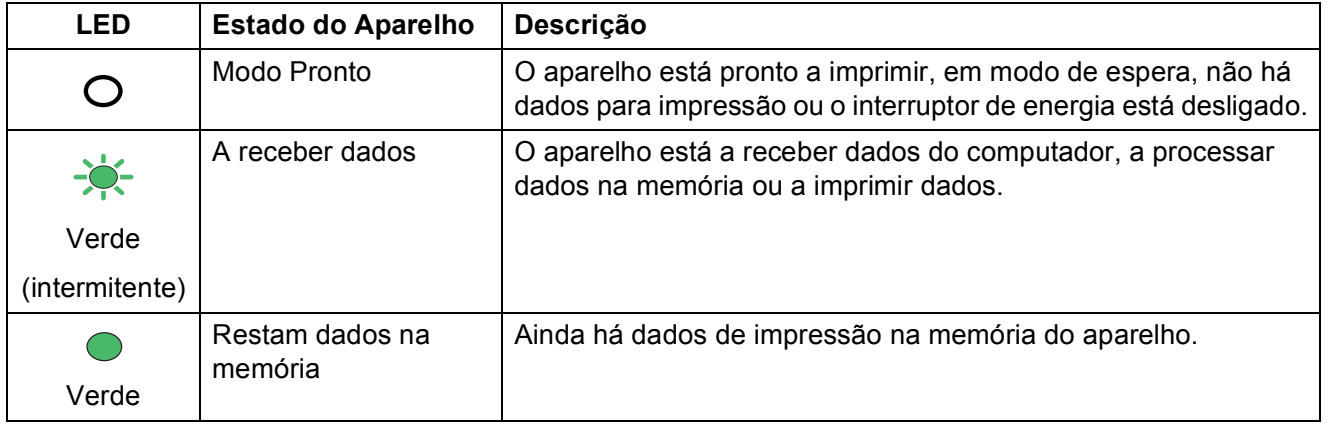

**2**

# <span id="page-22-0"></span>**Colocar papel e documentos <sup>2</sup>**

# <span id="page-22-1"></span>**Colocar papel e**  suportes de impressão

O aparelho pode alimentar papel a partir da gaveta de papel padrão.

Quando colocar papel na gaveta do papel, tenha em atenção o seguinte:

Se a sua aplicação suportar a selecção do tamanho de papel no menu de impressão, pode seleccioná-lo através da mesma. Se a sua aplicação não suportar essa selecção, pode definir o tamanho do papel no controlador da impressora ou com os botões do painel de controlo.

### <span id="page-22-2"></span>**Colocar papel na gaveta de papel padrão <sup>2</sup>**

**Imprimir em papel comum, papel fino ou papel reciclado a partir da gaveta do papel <sup>2</sup>**

a Abra totalmente a gaveta do papel do aparelho.

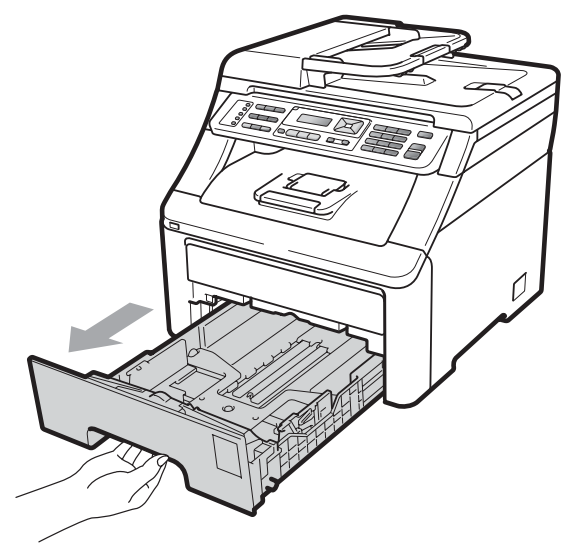

b Enquanto prime o manípulo verde de desbloqueio das guias de papel (1), deslize as guias do papel até se adaptarem ao tamanho do papel que está a colocar na gaveta. Verifique se as guias estão bem encaixadas nas ranhuras.

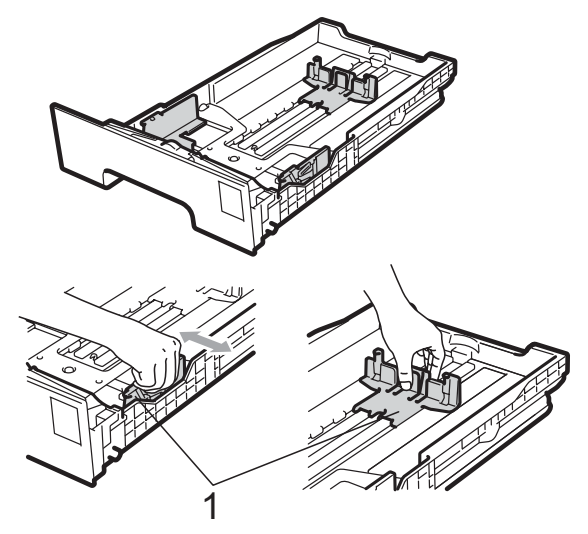

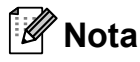

No caso de papel de tamanho Legal e Folio, prima o botão de desbloqueio (1) na parte inferior da gaveta do papel e, em seguida, puxe a parte posterior da gaveta do papel para fora. (O papel de tamanho Legal ou Folio não se encontra disponível em determinadas regiões.)

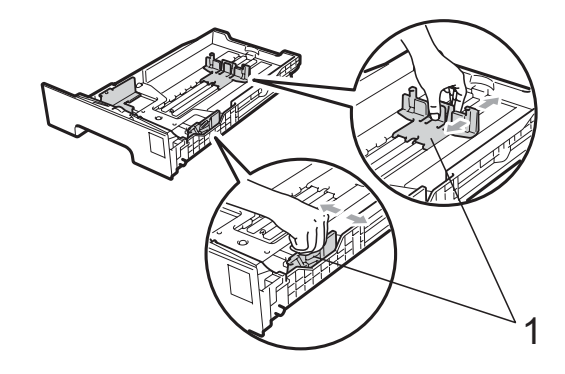

**3** Folheie bem a resma de papel para evitar encravamentos e problemas na alimentação do papel.

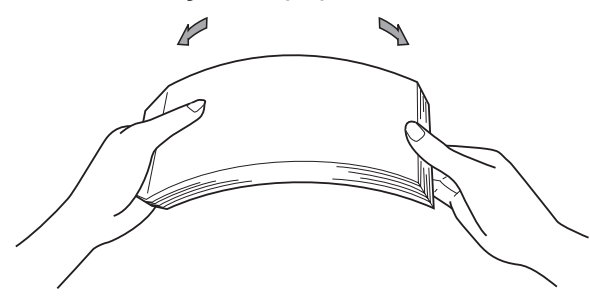

Coloque papel na gaveta e certifique-se de que este se encontra abaixo da marca de limite máximo de papel (1). A face a imprimir deve estar virada para baixo.

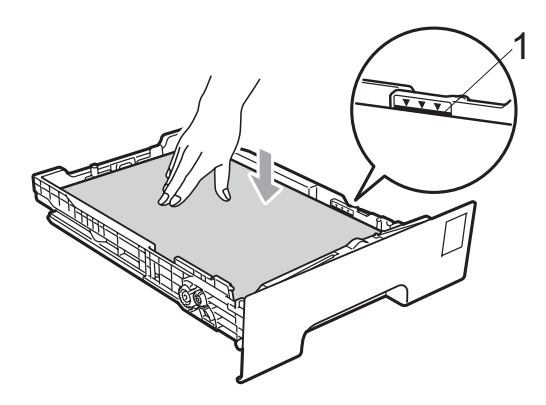

#### **IMPORTANTE**  $\bullet$

Certifique-se de que as guias tocam nos lados do papel para que a alimentação decorra correctamente. Se não o fizer, pode provocar danos no aparelho.

**5** Feche bem a gaveta do papel no aparelho. Certifique-se de que está completamente inserida no aparelho.  $\boxed{6}$  Levante a aba de suporte (1) para evitar que o papel deslize da gaveta de saída de face para baixo ou retire cada página à medida que sai do aparelho.

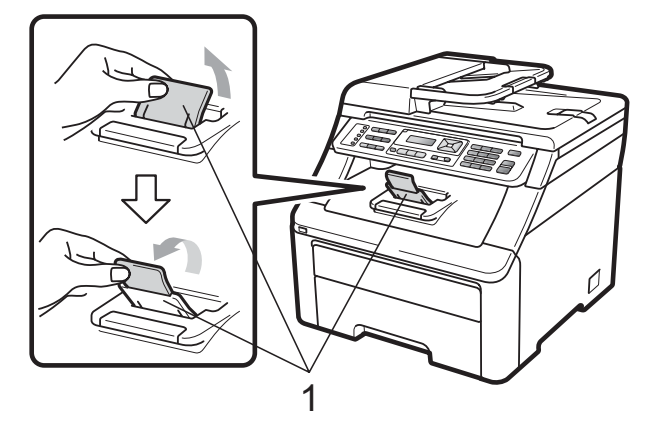

### <span id="page-23-0"></span>**Colocar papel na ranhura de alimentação manual <sup>2</sup>**

É possível colocar envelopes e suportes de impressão especiais, um de cada vez, nesta ranhura. Utilize a ranhura de alimentação manual para imprimir ou copiar em etiquetas, envelopes ou papel mais espesso.

#### **Imprimir em papel comum, papel reciclado ou papel bond a partir da ranhura de alimentação manual <sup>2</sup>**

Antes de colocar, exerça pressão nos cantos e margens dos envelopes de modo a ficarem o mais lisos possível.

## **Nota**

O aparelho activa automaticamente o modo Alimentação Manual quando coloca papel na ranhura de alimentação manual.  $\blacksquare$  Levante a aba de suporte (1) para evitar que o papel deslize da gaveta de saída de face para baixo ou retire cada página à medida que sai do aparelho.

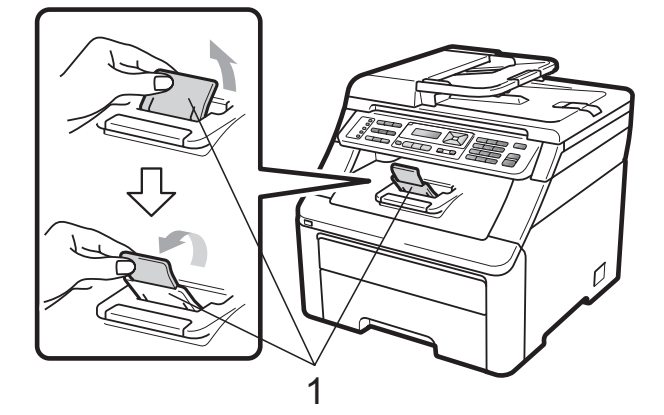

b Abra a tampa da ranhura de alimentação manual.

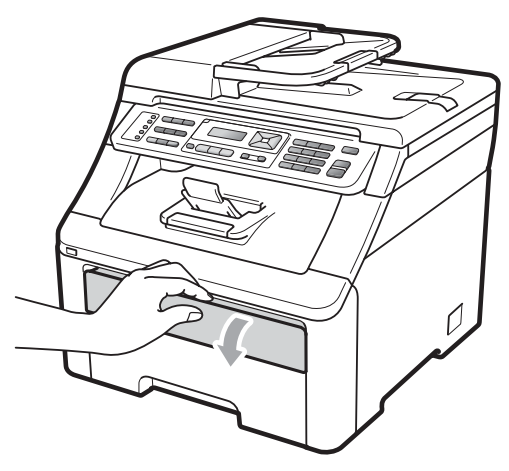

**6** Com as duas mãos, deslize as guias de papel da ranhura de alimentação manual até à largura do papel que vai utilizar.

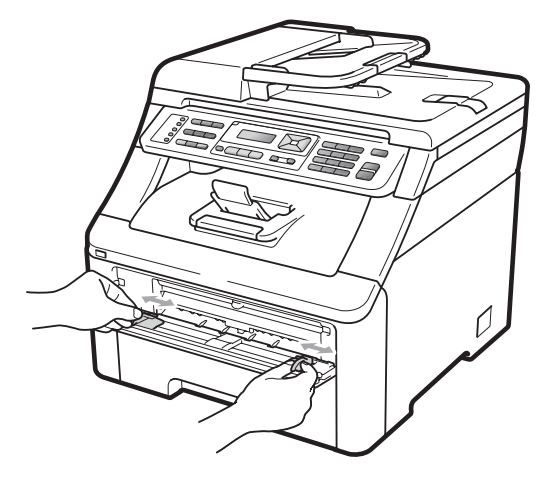

Com as duas mãos, coloque uma folha de papel na ranhura de alimentação manual com a face a imprimir virada para cima até a margem dianteira tocar no rolo do alimentador de papel. Aguarde até o aparelho alimentar automaticamente o papel. Quando sentir o aparelho a puxar o papel, largue-o.

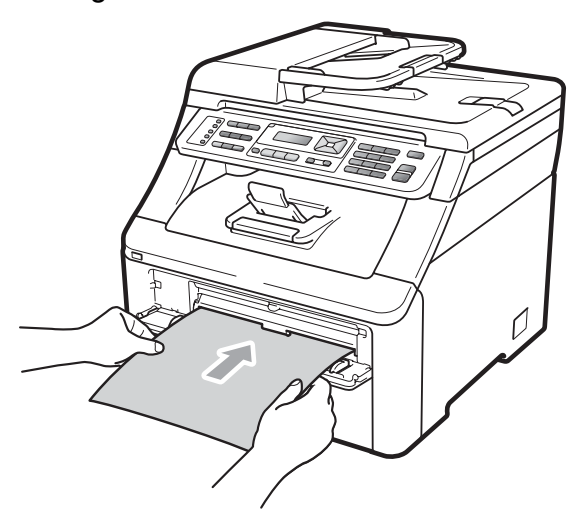

#### **Imprimir em papel espesso, etiquetas, envelopes ou papel pequeno <sup>2</sup>**

Quando a gaveta de saída traseira se encontra aberta, o aparelho tem uma trajectória de papel directa desde a ranhura de alimentação manual até à parte posterior do aparelho. Utilize este método de alimentação e de saída quando pretender imprimir em papel espesso, etiquetas, envelopes ou em papel de tamanho inferior a  $105 \times 148$  mm (ou A6).

## **Nota**

- Retire imediatamente cada folha ou envelope impresso para evitar um encravamento de papel.
- O aparelho activa automaticamente o modo Alimentação Manual quando coloca papel na ranhura de alimentação manual.
- 
- **1** Abra a tampa traseira (gaveta de saída traseira).

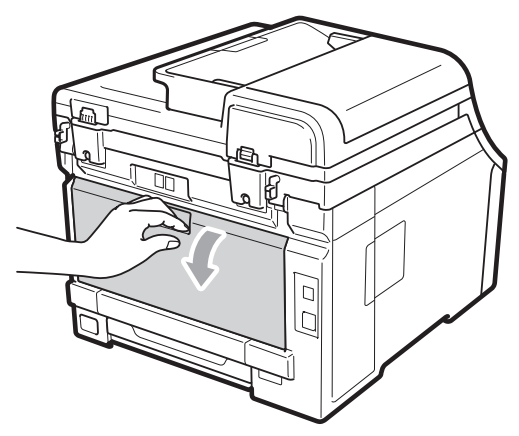

2 <Apenas para imprimir envelopes> Desça os dois manípulos cinzentos, um do lado esquerdo e outro do lado direito, na sua direcção, conforme apresentado na figura abaixo.

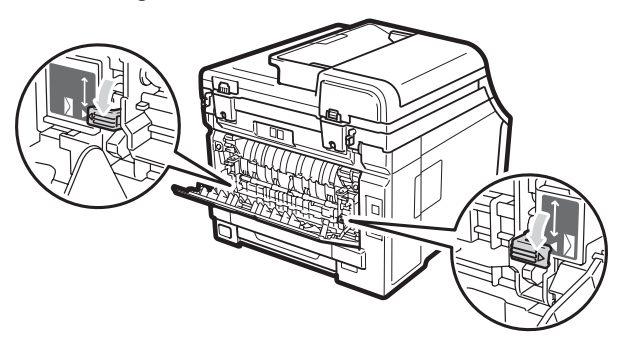

**3** Abra a tampa da ranhura de alimentação manual.

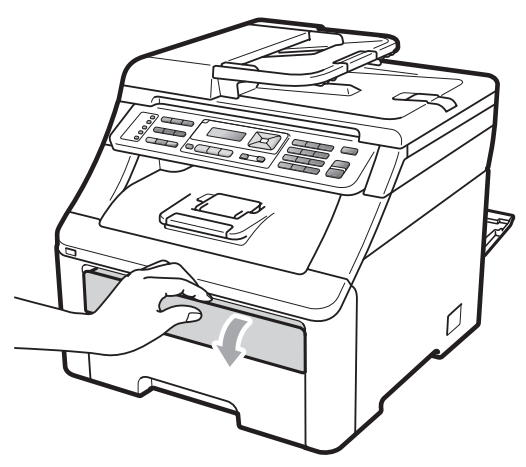

4 Com as duas mãos, deslize as guias de papel da ranhura de alimentação manual até à largura do papel que vai utilizar.

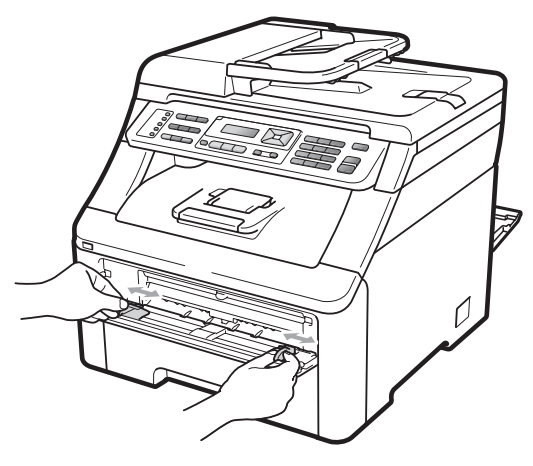

**6** Com as duas mãos, coloque uma folha de papel ou um envelope na ranhura de alimentação manual até a margem dianteira do papel ou do envelope tocar no rolo do alimentador de papel. Quando sentir o aparelho a puxar o papel, largue-o.

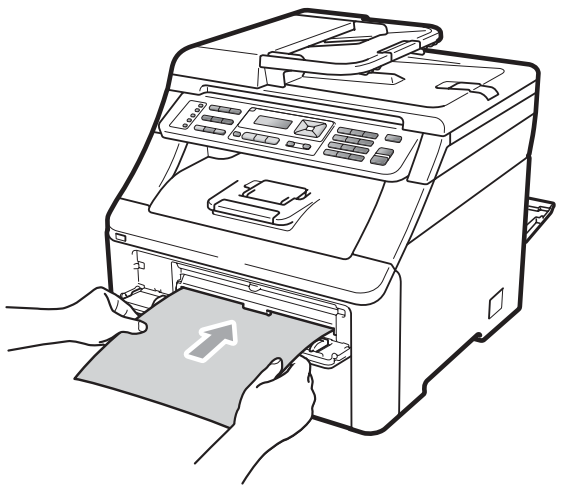

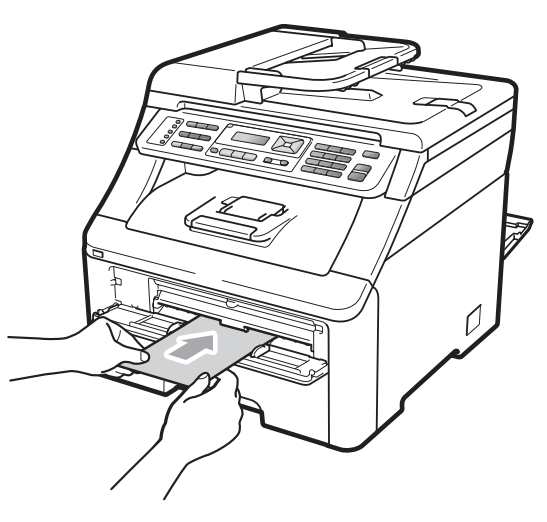

**2**

### **Nota**

- Coloque o papel na ranhura de alimentação manual com a face a imprimir virada para cima.
- Certifique-se de que o papel ou o suporte de impressão (consulte *[Papel e outros](#page-28-3)  [suportes de impressão admitidos](#page-28-3)* [na página 17\)](#page-28-3) está direito e na posição correcta na ranhura de alimentação manual. Se não estiver, o papel pode não ser alimentado correctamente, resultando numa impressão enviesada ou num encravamento de papel.
- Nunca coloque mais do que uma folha de papel na ranhura de alimentação manual porque pode provocar um encravamento.
- Retire completamente o papel antes de voltar a tentar colocá-lo na ranhura de alimentação manual.
- Se colocar papel ou outro suporte de impressão na ranhura de alimentação manual antes de o aparelho estar no modo Pronto, pode ocorrer um erro e o aparelho interrompe a impressão.
- Para retirar facilmente uma impressão pequena da gaveta de saída, levante o digitalizador com as duas mãos, conforme demonstrado na figura.

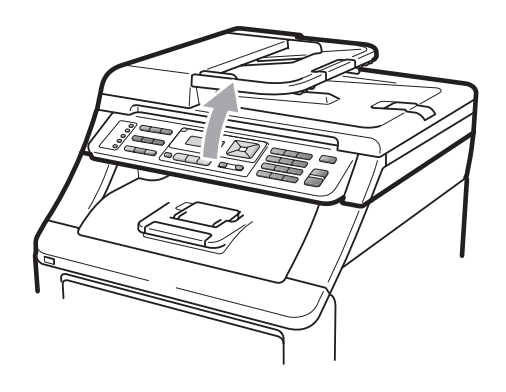

• Continua a ser possível utilizar o aparelho enquanto o digitalizador se encontra levantado. Para fechar o digitalizador, empurre-o para baixo com as duas mãos.

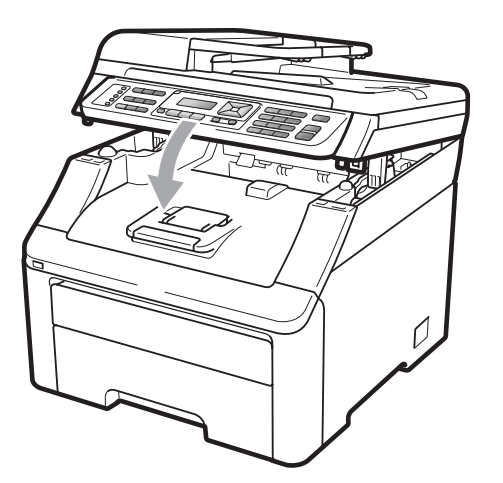

• Quando a tampa superior está aberta, não é possível abrir o digitalizador.

# <span id="page-27-0"></span>**Área não imprimível <sup>2</sup>**

#### **Área não imprimível para faxes e cópias <sup>2</sup>**

As figuras abaixo mostram áreas não imprimíveis.

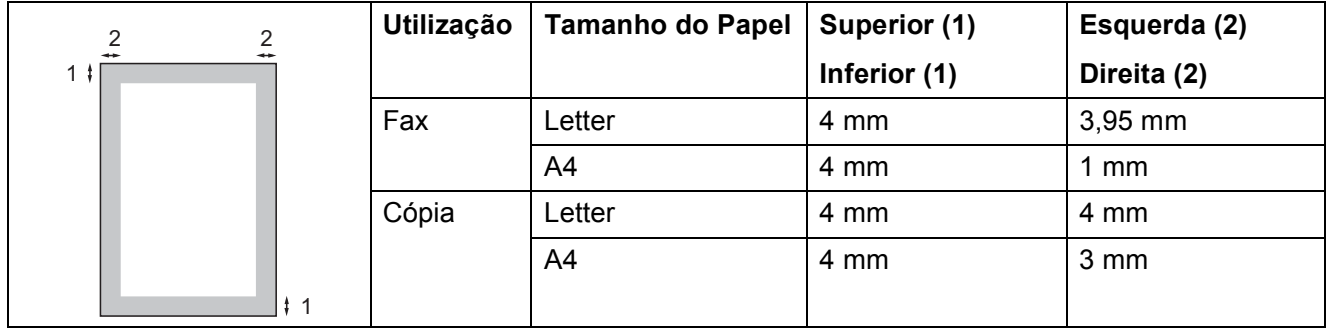

### **Nota**

(Para cópias) A área não imprimível acima apresentada é para uma cópia única ou uma cópia 1 em 1 utilizando papel de tamanho A4. A área em que não é possível imprimir varia consoante o tamanho do papel.

#### **Área não imprimível ao imprimir a partir de um computador <sup>2</sup>**

Quando utiliza o controlador da impressora, a área de impressão é mais pequena do que o tamanho do papel, conforme ilustrado a seguir.

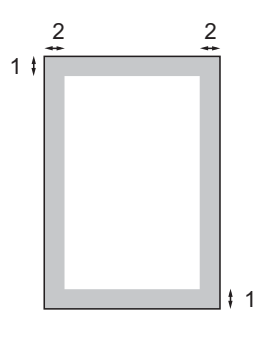

#### **Vertical Washington Contract Contract Contract Contract Contract Contract Contract Contract Contract Contract Contract Contract Contract Contract Contract Contract Contract Contract Contract Contract Contract Contract C**

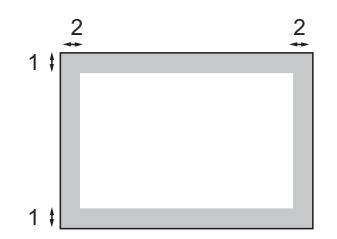

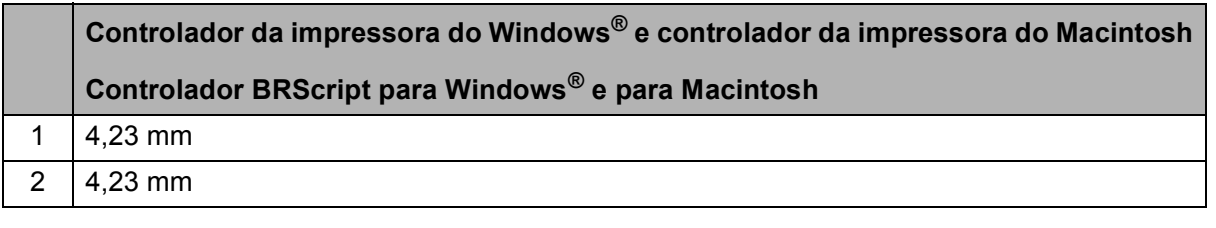

### **Nota**

A área em que não é possível imprimir varia consoante o tamanho do papel e o controlador da impressora utilizado. A área não imprimível acima apresentada é para papel de tamanho A4.

# <span id="page-28-3"></span><span id="page-28-0"></span>**Papel e outros suportes de impressão admitidos <sup>2</sup>**

A qualidade de impressão pode variar consoante o tipo de papel utilizado.

Pode utilizar os seguintes tipos de suportes de impressão: papel fino, papel comum, papel espesso, papel bond, papel reciclado, etiquetas ou envelopes.

Para obter os melhores resultados, siga as instruções:

- Utilize papel destinado a cópias normais.
- Utilize papel de 75 a 90 g/m<sup>2</sup>.
- NÃO coloque diferentes tipos de papel na gaveta do papel ao mesmo tempo porque pode provocar encravamentos ou problemas na alimentação do papel.
- Para uma impressão correcta, tem de escolher na sua aplicação de software o mesmo tamanho de papel que se encontra na gaveta.
- Evite tocar na superfície impressa do papel imediatamente após a impressão.
- Utilize papel de fibra longa com um valor de Ph neutro e um teor de humidade de aproximadamente 5%.

### <span id="page-28-1"></span>**Papel e suportes de impressão recomendados <sup>2</sup>**

Para obter a melhor qualidade de impressão, sugerimos que utilize o seguinte tipo de papel.

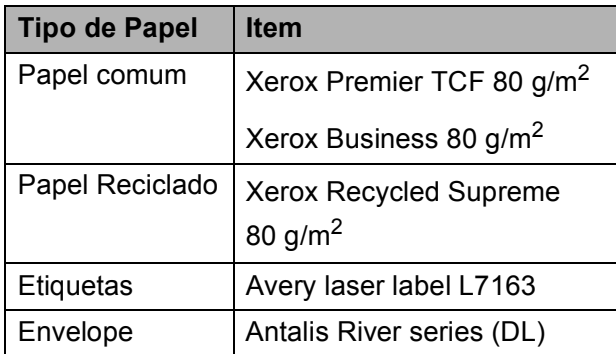

### <span id="page-28-2"></span>**Tipo e tamanho do papel <sup>2</sup>**

O aparelho carrega papel a partir da gaveta de papel padrão instalada ou da ranhura de alimentação manual.

#### **Gaveta de papel padrão <sup>2</sup>**

Visto que a gaveta de papel padrão é de tipo universal, pode utilizar qualquer tamanho de papel (o mesmo tipo e tamanho de papel de cada vez) indicado na tabela em *[Capacidade](#page-29-0)  [das gavetas do papel](#page-29-0)* na página 18. A gaveta de papel padrão suporta até 250 folhas de papel de tamanho Letter/A4, Legal ou Folio (80  $q/m^2$ ). Pode colocar papel até à marca de limite máximo de papel existente na guia lateral deslizante.

#### **Ranhura de alimentação manual <sup>2</sup>**

A ranhura de alimentação manual suporta uma folha com 76,2 a 220 mm de largura e 116 a 406,4 mm de comprimento. Pode utilizar a ranhura de alimentação manual para papel especial, envelopes ou etiquetas.

**Os nomes das gavetas do papel no controlador da impressora a que este Manual se refere são os seguintes: <sup>2</sup>**

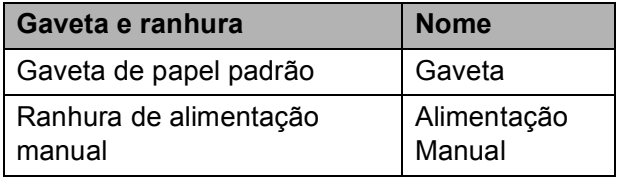

### <span id="page-29-0"></span>**Capacidade das gavetas do papel <sup>2</sup>**

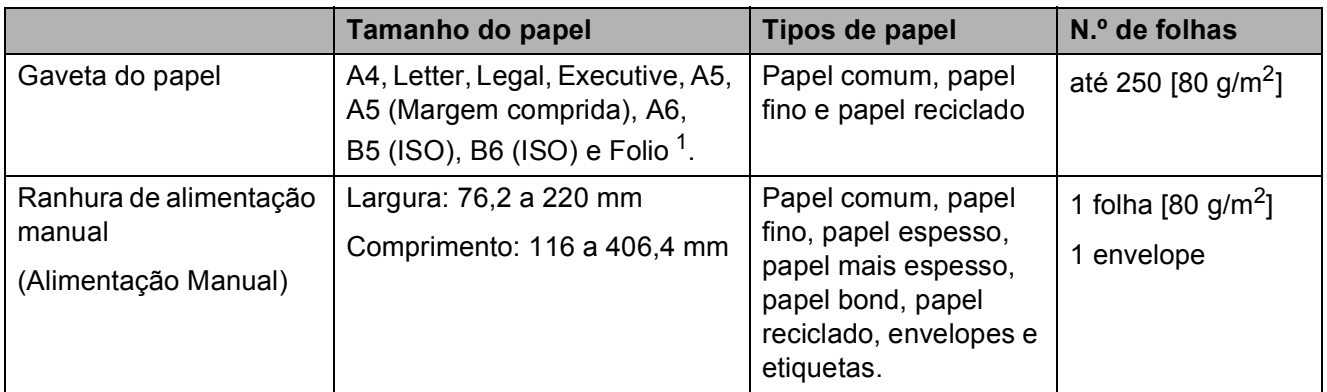

<span id="page-29-1"></span> $1$  O tamanho Folio é de 215,9 mm x 330,2 mm.

#### **Especificações do papel recomendado <sup>2</sup>**

As especificações do papel que se seguem são adequadas para este aparelho.

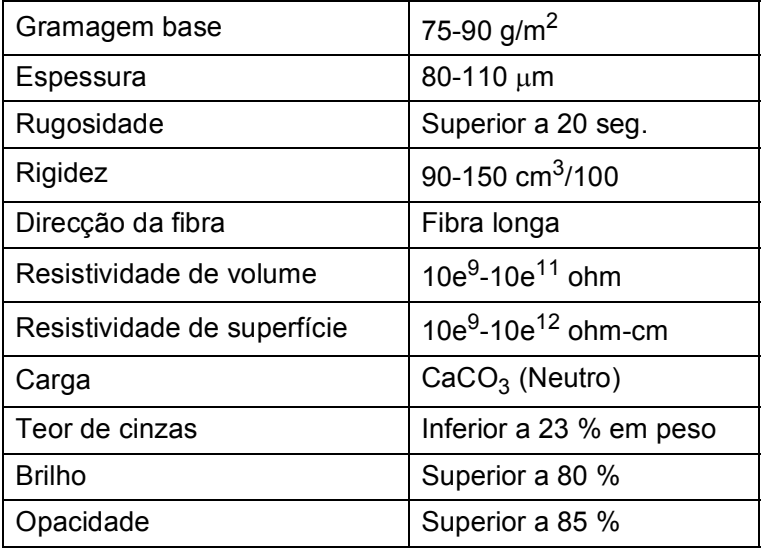

### <span id="page-30-0"></span>**Manusear e utilizar papel especial <sup>2</sup>**

O aparelho foi concebido para funcionar com a maior parte dos tipos de papel bond e xerográfico. Contudo, algumas variedades de papel podem afectar a qualidade da impressão ou a fiabilidade do manuseamento. Teste sempre amostras de papel antes da compra para assegurar o desempenho pretendido. Guarde o papel na embalagem original e mantenha-a selada. Mantenha o papel deitado e num local sem humidade, luz solar directa ou calor.

Alguns aspectos a ter em conta durante a selecção do papel são:

- NÃO utilize papel revestido porque poderá provocar um encravamento de papel ou danos no aparelho.
- O papel pré-impresso deve utilizar tinta que resista à temperatura do processo de fusão do aparelho (200 ºC).
- Se utilizar papel bond, papel com uma superfície áspera ou papel enrugado ou dobrado, o papel poderá apresentar um desempenho insatisfatório.

#### **Tipos de papel a evitar <sup>2</sup>**

### **IMPORTANTE**

Alguns tipos de papel podem apresentar um mau desempenho ou danificar o aparelho.

NÃO use papel:

- muito texturado
- extremamente liso ou brilhante
- ondulado ou enrolado

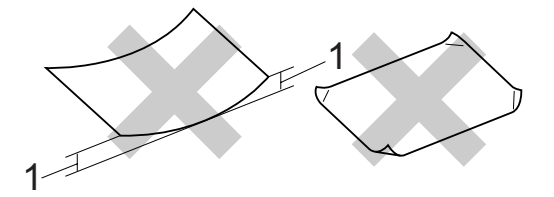

- **1 Enrolamentos de 2 mm ou mais podem causar encravamentos.**
- revestido ou com acabamento químico
- danificado, vincado ou dobrado
- que ultrapasse a gramagem recomendada neste manual
- com etiquetas e agrafos
- com cabeçalhos que utilizem termografia ou tintas a baixas temperaturas
- contínuo ou autocopiante
- concebido para impressão a jacto de tinta

A utilização de qualquer um dos tipos de papel referidos pode danificar o aparelho. Este tipo de danos não é abrangido por nenhuma garantia ou acordo de assistência da Brother.

#### **Envelopes <sup>2</sup>**

A maioria dos envelopes são adequados para o aparelho. No entanto, alguns envelopes podem causar problemas de alimentação e de qualidade de impressão devido ao respectivo método de fabrico. Um envelope adequado deve ter margens com dobras direitas, bem vincadas e a margem inicial não deve ser mais espessa do que duas folhas de papel. Deve manter o envelope deitado e este não deve ser muito largo nem fino. Deve comprar envelopes de qualidade a um fornecedor que saiba que irá utilizar os envelopes num aparelho a laser.

Só é possível alimentar envelopes a partir da ranhura de alimentação manual. Recomendamos que imprima um envelope de teste para se certificar de que os resultados são os pretendidos antes de imprimir ou comprar uma grande quantidade de envelopes.

Verifique o seguinte:

- Os envelopes devem ter uma aba de selagem a todo o comprimento.
- As abas de selagem devem estar lisas e correctamente dobradas (envelopes com cortes ou dobras irregulares podem provocar encravamentos de papel).
- Os envelopes devem ter duas camadas de papel na zona assinalada na figura seguinte.

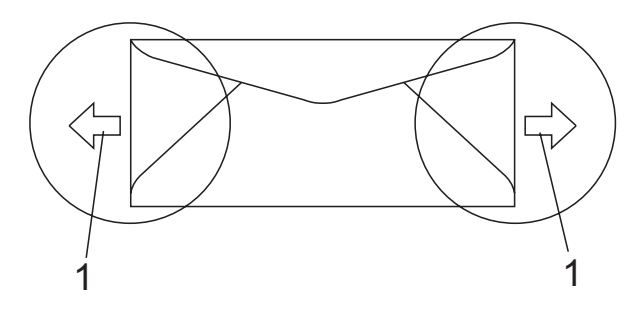

- **1 Direcção de alimentação**
- As juntas do envelope seladas pelo fabricante devem ser resistentes.
- Recomendamos que não imprima a 15 mm das margens dos envelopes.

#### **Tipos de envelopes a evitar <sup>2</sup>**

### **IMPORTANTE**

NÃO utilize envelopes:

- danificados, ondulados, enrugados ou com uma forma irregular
- extremamente brilhantes ou texturados
- com grampos, agrafos, molas ou fios
- com selagem auto-adesiva
- muito largos
- sem dobras bem vincadas
- envelopes gravados (que tenham superfície em relevo)
- pré-impressos num aparelho a laser/LED
- pré-impressos no interior
- que não fiquem rigorosamente organizados quando empilhados
- feitos de papel com uma gramagem superior às especificações recomendadas para o aparelho
- com margens que não sejam direitas ou rectas
- com janelas, orifícios, recortes ou perfurações
- com cola na superfície, conforme ilustrado na figura seguinte

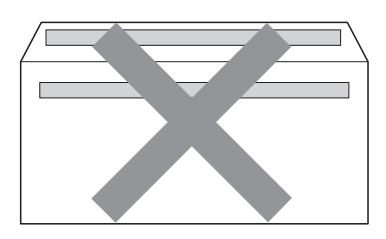

• com abas duplas, conforme ilustrado na figura seguinte

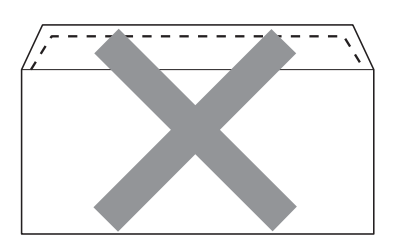

- com abas de selagem que não venham dobradas de origem
- com abas de selagem conforme apresentado em seguida

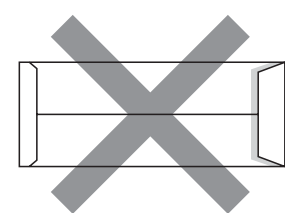

• com cada lado dobrado conforme apresentado em seguida

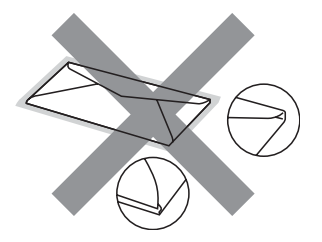

A utilização de qualquer um dos tipos de envelope acima referidos pode danificar o aparelho. Este tipo de danos pode não ser abrangido por nenhuma garantia ou acordo de assistência da Brother.

Por vezes, pode deparar-se com problemas na alimentação do papel devido à espessura, ao tamanho ou à forma da aba dos envelopes que está a utilizar.

#### **Etiquetas <sup>2</sup>**

Este aparelho imprime a maioria dos tipos de etiquetas destinadas a utilização numa impressora a laser. As etiquetas devem ter uma cola de base acrílica visto que este material é mais estável às altas temperaturas da unidade de fusão. A cola não deve entrar em contacto com nenhuma parte do aparelho, porque a etiqueta pode colar-se à unidade do tambor ou aos rolos e provocar encravamentos e problemas na qualidade da impressão. A cola não deve estar exposta entre as etiquetas. As etiquetas devem estar organizadas de forma a cobrir totalmente o comprimento e largura da folha. A utilização de etiquetas com espaços pode resultar no seu desprendimento e provocar encravamentos ou problemas de impressão graves.

Todas as etiquetas usadas neste aparelho devem resistir a uma temperatura de 200 ºC durante 0,1 segundos.

As folhas de etiquetas não devem ultrapassar as especificações de gramagem do papel descritas neste Manual do Utilizador. As etiquetas que ultrapassem esta especificação podem não ser correctamente alimentadas ou impressas e provocar danos no aparelho.

Só é possível alimentar etiquetas a partir da ranhura de alimentação manual.

#### **Tipos de etiquetas a evitar <sup>2</sup>**

Não utilize etiquetas danificadas, onduladas, enrugadas ou com uma forma irregular.

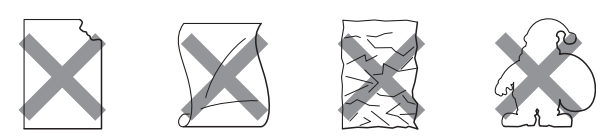

# **IMPORTAN**

NÃO alimente folhas de etiquetas parcialmente utilizadas. A folha de transporte exposta irá danificar o aparelho.

# <span id="page-33-0"></span>**Colocar documentos <sup>2</sup>**

### <span id="page-33-1"></span>**Utilizar o alimentador automático de documentos (ADF) <sup>2</sup>**

O ADF suporta até 35 páginas e alimenta cada folha individualmente. Utilize papel padrão de 80 g/m<sup>2</sup> e folheie sempre as páginas antes de colocá-las no ADF.

#### **Condições ambientais recomendadas2**

Temperatura: 20 a 30 °C

Humidade: 50% - 70%

Papel: Xerox Premier TCF 80 g/m<sup>2</sup> ou Xerox Business 80  $g/m^2$ 

## **IMPORTANTE**

- NÃO deixe documentos espessos no vidro do digitalizador. Isto pode provocar o encravamento do ADF.
- NÃO utilize papel ondulado, enrugado, dobrado, rasgado, agrafado, com clipes, cola ou fita-cola.
- NÃO utilize cartolinas, jornais ou tecidos.
- Para evitar danificar o aparelho quando utiliza o ADF, NÃO puxe o documento enquanto este está a ser alimentado.

## **Nota**

Para digitalizar documentos que não sejam adequados ao ADF, consulte *[Utilizar o vidro do digitalizador](#page-34-1)* [na página 23.](#page-34-1)

- Certifique-se de que o líquido corrector ou a tinta dos documentos estão completamente secos.
- Os documentos a enviar por fax devem ter entre 147,3 e 215,9 mm de largura, entre 147,3 e 356 mm de comprimento e uma gramagem padrão de [80 g/m<sup>2</sup>].

a Abra a aba do suporte de saída de documentos ADF (1) e a aba do suporte ADF (2).

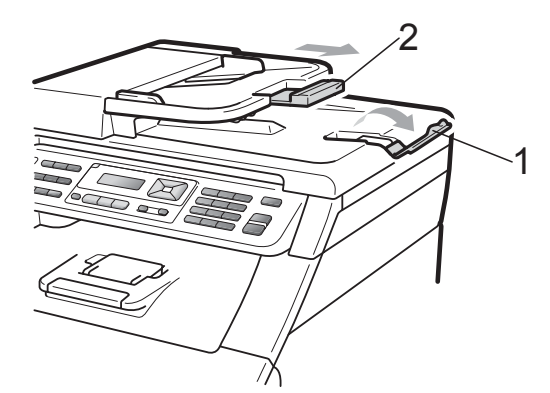

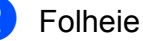

Folheie bem as páginas.

- c Coloque o documento no ADF **com a face para cima, margem superior primeiro**, até a mensagem no visor LCD mudar e o sentir tocar nos rolos do alimentador.
- Ajuste as guias do papel (1) para se adaptarem à largura do documento.

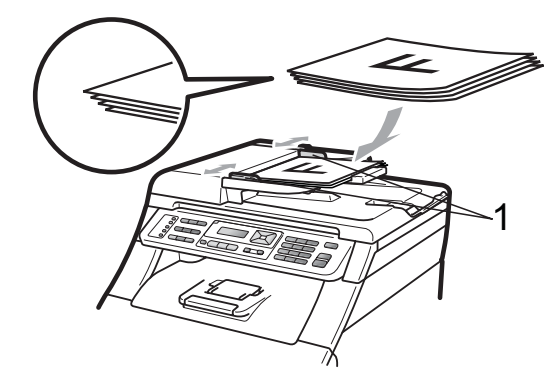

### <span id="page-34-1"></span><span id="page-34-0"></span>**Utilizar o vidro do digitalizador <sup>2</sup>**

Pode utilizar o vidro do digitalizador para enviar faxes, copiar ou digitalizar páginas de um livro, uma página de cada vez.

Os documentos podem ter até 215,9 mm de largura e 297 mm de comprimento.

### **Nota**

Para utilizar o vidro do digitalizador, o ADF deve estar vazio.

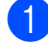

**a** Levante a tampa dos documentos.

<sup>2</sup> Orientando-se pelas guias esquerda e superior do documento, coloque o documento com a face para baixo no canto superior esquerdo do vidro do digitalizador.

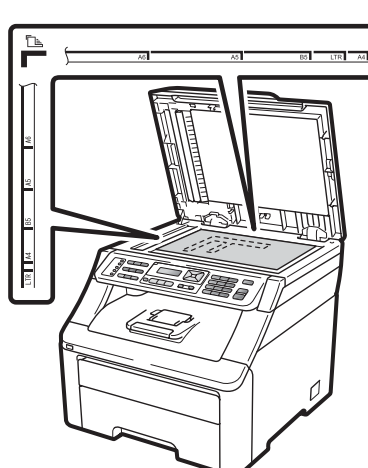

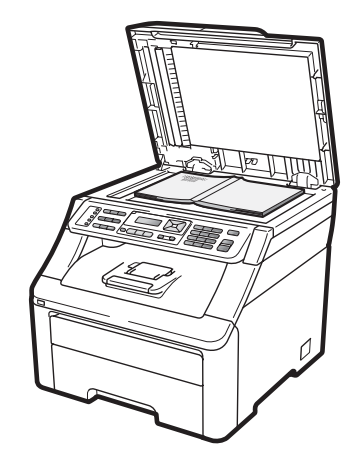

**3** Feche a tampa dos documentos.

# **IMPORTANTE**

Se o documento for um livro ou for espesso, não feche a tampa violentamente nem a pressione.

**3**

# <span id="page-35-0"></span>**Configuração geral <sup>3</sup>**

# <span id="page-35-1"></span>**Modo Temporizador <sup>3</sup>**

O aparelho possui três teclas de modo no painel de controlo: **Fax**, **Digitalizar** e **Copiar**.

Pode definir quanto tempo o aparelho demora a voltar para o modo Fax depois da última operação de cópia ou digitalização. Se seleccionar Des1, o aparelho permanece no modo que utilizou da última vez.

Esta configuração também define o tempo que o aparelho demora a mudar do utilizador individual para o modo Público quando utiliza o Bloqueio de Função Segura. (Consulte *[Alternar Utilizadores](#page-42-0)* na página 31.)

> Fax Digitalizar Copiar

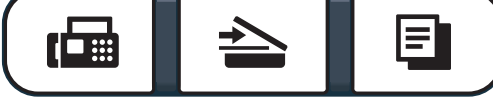

a Prima **Menu**, **1**, **1**.

Prima  $\triangle$  ou  $\nabla$  para seleccionar 0 Seg, 30 Segs, 1 Min, 2 Mins, 5 Mins ou Desl. Prima **OK**.

c Prima **Parar/Sair**.

# <span id="page-35-2"></span>**Configurações do papel <sup>3</sup>**

## <span id="page-35-3"></span>**Tipo de Papel <sup>3</sup>**

Configure o aparelho para o tipo de papel que pretende utilizar. Assim, estará a optimizar a qualidade de impressão.

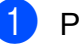

- a Prima **Menu**, **1**, **2**, **1**.
- Prima  $\blacktriangle$  ou  $\nabla$  para seleccionar Fino, Comum, Espesso, Mais espesso ou Papel Reciclado. Prima **OK**.
- c Prima **Parar/Sair**.

# <span id="page-35-4"></span>**Tamanho do Papel <sup>3</sup>**

Pode utilizar dez tamanhos de papel para a impressão de cópias: A4, Letter, Legal, Executive, A5, A5 L, A6, B5, B6 e Folio; e quatro tamanhos para a impressão de faxes: A4, Letter, Legal e Folio (215,9 mm  $\times$  330,2 mm).

Quando alterar o tamanho do papel na gaveta, também terá de alterar a configuração de tamanho de papel ao mesmo tempo para que o aparelho possa ajustar o documento ou o fax recebido na página.

- a Prima **Menu**, **1**, **2**, **2**.
- Prima  $\blacktriangle$  ou  $\nabla$  para seleccionar A4, Letter, Legal, Executive, A5, A5 L, A6, B5, B6 ou Folio. Prima **OK**.

c Prima **Parar/Sair**.
### **Configurações de volume <sup>3</sup>**

### **Volume do toque <sup>3</sup>**

Pode seleccionar vários níveis de volume do toque, de Alto a Desl.

No modo Fax, prima  $\triangleleft$ ) ou  $\triangleleft$ ) para ajustar o nível do volume. O LCD indica a configuração actual e cada pressão da tecla altera o volume para o nível seguinte. O aparelho mantém a nova configuração até que a altere de novo.

Pode também alterar o volume do toque com o menu:

- a Prima **Menu**, **1**, **3**, **1**.
- Prima  $\blacktriangle$  ou  $\nabla$  para seleccionar Desl, Baixo, Med ou Alto. Prima **OK**.
- c Prima **Parar/Sair**.

#### **Volume do beeper <sup>3</sup>**

Quando o beeper está ligado, o aparelho emite um som sempre que premir uma tecla, cometer um erro ou após a recepção ou envio de um fax. Pode seleccionar vários níveis de volume, de Alto a Desl.

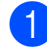

a Prima **Menu**, **1**, **3**, **2**.

Prima  $\triangle$  ou  $\nabla$  para seleccionar Desl, Baixo, Med ou Alto. Prima **OK**.

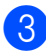

c Prima **Parar/Sair**.

### **Volume do altifalante <sup>3</sup>**

Pode seleccionar vários níveis de volume do altifalante, de Alto a Desl.

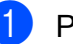

a Prima **Menu**, **1**, **3**, **3**.

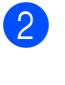

**2** Prima  $\triangle$  ou  $\nabla$  para seleccionar Desl, Baixo, Med ou Alto. Prima **OK**.

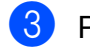

c Prima **Parar/Sair**.

### **Horário de poupança de energia automático <sup>3</sup>**

Pode configurar o aparelho para mudar automaticamente para o Horário de Poupança de Energia. O aparelho irá adiantar-se automaticamente uma hora na Primavera e atrasar-se uma hora no Outono.

#### a Prima **Menu**, **1**, **4**.

Prima  $\blacktriangle$  ou  $\nabla$  para seleccionar Lig ou Desl. Prima **OK**.

c Prima **Parar/Sair**.

### **Funcionalidades ecológicas <sup>3</sup>**

### **Poupança de Toner <sup>3</sup>**

Pode poupar toner usando esta função. Quando configura a Poupança de Toner para Lig, as impressões são mais claras. A predefinição é Desl.

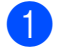

#### a Prima **Menu**, **1**, **5**, **1**.

Prima  $\triangle$  ou  $\nabla$  para seleccionar Lig ou Desl. Prima **OK**.

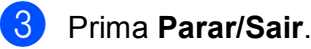

#### **Nota**

Não recomendamos a Poupança de Toner para a impressão de Fotos ou de imagens em Escala de cinzentos.

### **Tempo de Espera <sup>3</sup>**

A configuração Tempo de Espera permite reduzir o consumo de energia desactivando a unidade de fusão enquanto o aparelho está inactivo.

Pode seleccionar por quanto tempo o aparelho deve estar inactivo antes de iniciar o modo de espera. O temporizador reinicia automaticamente quando o aparelho recebe um fax, dados do computador ou efectua uma cópia. A predefinição é 005 minutos.

Durante o modo de espera, o LCD indica Em espera. Quando imprimir ou copiar no modo de espera, ocorrerá um pequeno intervalo enquanto a unidade de fusão aquece.

- 
- a Prima **Menu**, **1**, **5**, **2**.
- b Introduza o período de tempo que o aparelho deve estar inactivo antes de entrar no modo de espera. Prima **OK**.
	- c Prima **Parar/Sair**.

## **Contraste do LCD <sup>3</sup>**

Pode alterar o contraste para fazer com que o LCD fique mais claro ou mais escuro.

- a Prima **Menu**, **1**, **6**.
- **2** Prima  $\triangle$  para tornar o LCD mais escuro. Prima  $\Psi$  para tornar o LCD mais claro. Prima **OK**.
- c Prima **Parar/Sair**.

**4**

## **Funções de segurança <sup>4</sup>**

### **Bloqueio de Função Segura 2.0 (apenas MFC-9320CW) <sup>4</sup>**

O Bloqueio de Função Segura permite restringir o acesso Público às seguintes funções do aparelho:

- Transmissão de faxes
- Recepção de faxes
- Cópia
- Digitalização
- USB Directo
- Impressão através do PC
- Impressão a cores

Esta função também impede os utilizadores de alterarem as predefinições do aparelho limitando o acesso às configurações do menu.

Antes de utilizar as funções de segurança, é necessário introduzir primeiro uma palavrapasse de administrador.

O acesso a operações restritas pode ser activado criando um utilizador restrito. Os utilizadores restritos têm de introduzir uma palavra-passe para utilizarem o aparelho.

Anote a sua palavra-passe num local seguro. Se a esquecer, terá de alterar a palavrapasse guardada no aparelho. Para obter informações sobre como alterar a palavrapasse, contacte o seu revendedor Brother para solicitar assistência.

### **Nota**

- O Bloqueio de Função Segura pode ser configurado manualmente no painel de controlo ou através da Gestão com base na Web. Recomendamos utilizar a Gestão com base na Web para configurar esta função. Para obter mais informações, consulte o *Manual do Utilizador de Rede* no CD-ROM.
- Só os administradores podem definir as limitações e efectuar alterações para cada utilizador.
- Quando o Bloqueio de Função Segura se encontra activado, só pode utilizar 1.Contraste e 6.Tx polling, 7. Config.pg.ros em 2. Conf.envio no menu Fax.

Se a transmissão de faxes se encontrar desactivada, não é possível utilizar nenhuma função do menu Fax.

• A Recepção por Polling está activada apenas quando tanto a transmissão como a recepção de faxes estão activadas.

### **Configurar a palavra-passe do administrador 4**

A palavra-passe configurada neste procedimento é para o administrador. Esta palavra-passe é utilizada para configurar utilizadores e para activar ou desactivar o Bloqueio de Função Segura.

(Consulte *[Configurar utilizadores restritos](#page-41-0)* [na página 30](#page-41-0) e *[Activar/Desactivar o Bloqueio](#page-41-1)  [de Função Segura](#page-41-1)* na página 30.)

a Prima **Menu**, **1**, **7**, **1**.

- b Introduza um número de quatro dígitos para a palavra-passe utilizando números de 0 a 9. Prima **OK**.
- **6** Reintroduza a palavra-passe quando o LCD indicar Verif: Prima **OK**.
- d Prima **Parar/Sair**.

#### **Alterar a palavra-passe do administrador <sup>4</sup>**

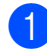

a Prima **Menu**, **1**, **7**, **1**.

Segurança 1.Função Fechar

- **2** Prima  $\triangle$  ou  $\nabla$  para seleccionar Config. Password. Prima **OK**.
- **6** Introduza a palavra-passe de quatro dígitos registada. Prima **OK**.
- Introduza um número de quatro dígitos como nova palavra-passe. Prima **OK**.
- **5** Se o LCD indicar  $\text{Verif:}$ , reintroduza a nova palavra-passe. Prima **OK**.

#### f Prima **Parar/Sair**.

#### **Configurar o modo de utilizador público <sup>4</sup>**

O modo de utilizador público restringe as funções que estão disponíveis para os utilizadores Públicos. Os utilizadores públicos não necessitam de introduzir uma palavra-passe para acederem às funções disponibilizadas através desta configuração. Pode configurar um utilizador Público.

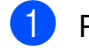

a Prima **Menu**, **1**, **7**, **1**.

- Prima A ou ▼ para seleccionar ID configuração. Prima **OK**.
- **3** Introduza a palavra-passe do administrador. Prima **OK**.
- 4 Prima  $\triangle$  ou  $\nabla$  para seleccionar Público. Prima **OK**.
- **b** Prima  $\triangle$  ou  $\nabla$  para seleccionar  $\sin$  ou Não para Tx Fax. Prima **OK**. Depois de configurar Tx Fax, repita este passo para Rx Fax, Copiar, Digitalizar, USB Directo, Impr. de PC e Impr. cores. Quando o LCD indicar Sair, prima **OK**.

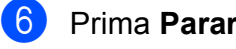

f Prima **Parar/Sair**.

### <span id="page-41-0"></span>**Configurar utilizadores restritos <sup>4</sup>**

Pode configurar utilizadores com restrições e uma palavra-passe para aceder às funções que lhes estão disponíveis. Pode configurar restrições mais avançadas, como contagem de páginas ou nome de início de sessão no PC, através da Gestão com base na Web. (Para obter mais informações, consulte o *Manual do Utilizador de Rede* no CD-ROM.) Pode configurar até 25 utilizadores restritos com restrições e uma palavra-passe.

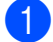

a Prima **Menu**, **1**, **7**, **1**.

- **2** Prima  $\triangle$  ou  $\nabla$  para seleccionar ID configuração. Prima **OK**.
- **3** Introduza a palavra-passe do administrador. Prima **OK**.
- <span id="page-41-2"></span>**4** Prima  $\triangle$  ou  $\nabla$  para seleccionar Utilizad01. Prima **OK**.
- **5** Utilize o teclado numérico para introduzir o nome do utilizador. (Consulte *[Introduzir texto](#page-220-0)* [na página 209.](#page-220-0)) Prima **OK**.
- Introduza uma palavra-passe de quatro dígitos para o utilizador. Prima **OK**.
- <span id="page-41-3"></span>**Prima**  $\triangle$  **ou**  $\nabla$  **para seleccionar** Sim ou Não para Tx Fax. Prima **OK**. Depois de configurar  $Tx$  Fax, repita este passo para Rx Fax, Copiar, Digitalizar, USB Directo, Impr. de PC e Impr. cores. Quando o LCD indicar Sair, prima **OK**.
- Repita os passos @ a @ para intro[d](#page-41-2)uzir cada utilizador e palavra-passe adicionais.
- **9** Prima **Parar/Sair.**

#### **Nota**

Não é possível utilizar um nome igual ao de outro utilizador.

### <span id="page-41-1"></span>**Activar/Desactivar o Bloqueio de Função Segura <sup>4</sup>**

Se introduzir a palavra-passe errada, o LCD indica Pal-passe errada. Reintroduza a palavra-passe correcta.

Activar o **Bloqueio de Função Segura**

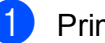

a Prima **Menu**, **1**, **7**, **1**.

- Prima  $\triangle$  ou  $\nabla$  para seleccionar Fechar Off-On. Prima **OK**.
- **3** Introduza a sua palavra-passe de administrador com quatro dígitos. Prima **OK**.

Desactivar o **Bloqueio de Função Segura**

- a Prima **Menu**, **1**, **7**, **1**.
- Prima A ou ▼ para seleccionar Fechar On-Off. Prima **OK**.
- **3** Introduza a sua palavra-passe de administrador com quatro dígitos. Prima **OK**.

### **Alternar Utilizadores <sup>4</sup>**

Esta configuração permite alternar entre utilizadores restritos registados e o modo Público quando o Bloqueio de Função Segura está activado.

#### **Mudar para o modo de utilizador restrito**

- a Mantenha premida a tecla **Alterna** enquanto prime **Segura**.
- Prima A ou ▼ para seleccionar o seu nome. Prima **OK**.
- c Introduza a sua palavra-passe de quatro dígitos. Prima **OK**.

### **Nota**

Se premir a tecla de um modo que seja restrito, aparece Acesso Negado no LCD e, em seguida, o aparelho solicita o seu nome. Se for um utilizador restrito com acesso a este modo, prima A ou ▼ para seleccionar o seu nome e introduza a sua palavra-passe de quatro dígitos.

#### **Mudar para o modo Público**

Quando um utilizador restrito acaba de utilizar o aparelho, este regressa ao modo Público no intervalo de tempo configurado em Modo Temporizador (**Menu**, **1**, **1**). (Consulte *[Modo Temporizador](#page-35-0)* [na página 24.](#page-35-0)) Também pode sair do modo de utilizador restrito premindo a tecla do Modo em que se encontra. Em seguida, o LCD pergunta Ir p/a Público?.

Prima 1 para seleccionar 1.sim.

### **Segurança da memória (apenas MFC-9120CN) <sup>4</sup>**

A Segurança da memória permite evitar o acesso não autorizado ao aparelho.

Enquanto a Segurança da memória se encontrar activada, estão disponíveis as seguintes operações:

- Receber faxes na memória (limitado pela capacidade da memória)
- Reenvio de faxes (se esta função já se encontrar activada)
- Recolha Remota (se a Memorização de faxes já se encontrar activada)

Enquanto a Segurança da memória se encontrar activada, as seguintes operações NÃO estão disponíveis:

- Impressão de faxes recebidos
- $\blacksquare$  Envio de faxes
- Cópia
- Impressão através do PC
- Digitalização
- Recepção PC Fax

#### **Nota**

- Para imprimir os faxes na memória, desactive a Segurança da memória.
- Tem de desactivar a Recepção PC Fax antes de poder activar a Segurança da memória. (Consulte *[Desactivar Opções](#page-81-0)  [de Fax Remoto](#page-81-0)* na página 70.)

### **Configurar a palavra-passe 4**

### **Nota**

- Se já configurou a palavra-passe, não necessita de configurá-la novamente.
- Se se esquecer da palavra-passe de Segurança da memória, contacte o seu revendedor Brother.

a Prima **Menu**, **1**, **7**, **1**.

Segurança 1.Segurança mem.

- 2 Introduza um número de quatro dígitos para a palavra-passe utilizando números de 0 a 9. Prima **OK**.
- c Reintroduza a palavra-passe quando o  $LCD$  indicar  $Varif$ . Prima **OK**.

d Prima **Parar/Sair**.

#### **Alterar a palavra-passe de segurança da memória <sup>4</sup>**

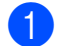

a Prima **Menu**, **1**, **7**, **1**.

Segurança 1.Segurança mem.

- **2** Prima  $\triangle$  ou  $\nabla$  para seleccionar Config. Password. Prima **OK**.
- $\overline{3}$  Introduza a sua palavra-passe de quatro dígitos. Prima **OK**.
- 4 Introduza um número de quatro dígitos como nova palavra-passe. Prima **OK**.
- e Reintroduza a palavra-passe quando o LCD indicar Verif: Prima **OK**.

#### **Activar/desactivar a segurança da memória <sup>4</sup>**

Se introduzir uma palavra-passe errada quando efectuar as instruções que se seguem, o LCD indica Pal-passe errada. Reintroduza a palavra-passe correcta.

#### **Activar a segurança da memória**

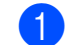

a Prima **Menu**, **1**, **7**, **1**.

Segurança 1.Segurança mem.

- Prima A ou  $\Psi$  para seleccionar Config.segurança. Prima **OK**.
- **3** Introduza a sua palavra-passe de quatro dígitos registada. Prima **OK**. O aparelho fica offline e o LCD indica Modo segurança.

**Nota**

Se ocorrer uma falha de energia, os dados permanecem na memória até 60 horas.

#### **Desactivar a segurança da memória**

a Prima **Menu**.

Introduza a palavra-passe de quatro dígitos registada. Prima **OK**.

2 A Segurança da memória é automaticamente desactivada e o LCD indica a data e hora.

#### **Nota**

Se introduzir a palavra-passe errada, o LCD indica Pal-passe errada e permanece offline. O aparelho permanece no modo Seguro até ser introduzida a palavra-passe registada.

f Prima **Parar/Sair**.

### **Bloqueio da Configuração <sup>4</sup>**

O Bloqueio da Configuração permite definir uma palavra-passe para evitar que outras pessoas alterem acidentalmente as configurações do aparelho.

Anote a sua palavra-passe num local seguro. Se a esquecer, terá de alterar a palavrapasse guardada no aparelho. Contacte o administrador ou o seu revendedor Brother.

Enquanto o Bloqueio da Configuração estiver Lig, não pode alterar as seguintes configurações sem uma palavra-passe:

- Data/Hora
- $\blacksquare$  ID do aparelho
- Configurações de Marcação Rápida
- Modo Temporizador
- Tipo de Papel
- Tamanho do Papel
- Volume
- Horário de Poupança de Energia automático
- Ecologia
- Contraste do LCD
- Bloqueio da Configuração
- Bloqueio de Função Segura (MFC-9320CW)
- Segurança da memória (MFC-9120CN)
- Restrição de Marcação

### **Configurar a palavra-passe <sup>4</sup>**

- 
- a Prima **Menu**, **1**, **7**, **2**.
- Introduza um número de quatro dígitos para a palavra-passe utilizando números de 0 a 9. Prima **OK**.
- **3** Reintroduza a palavra-passe quando o LCD indicar Verif: Prima **OK**.
- d Prima **Parar/Sair**.

#### **Alterar a palavra-passe do Bloqueio da Configuração <sup>4</sup>**

- a Prima **Menu**, **1**, **7**, **2**.
- **2** Prima  $\triangle$  ou  $\nabla$  para seleccionar Config. Password. Prima **OK**.
- Introduza a sua palavra-passe de quatro dígitos. Prima **OK**.
- Introduza um número de quatro dígitos como nova palavra-passe. Prima **OK**.
- Reintroduza a sua nova palavra-passe quando o LCD indicar Verif: Prima **OK**.
- f Prima **Parar/Sair**.

### **Activar/desactivar o Bloqueio da Configuração <sup>4</sup>**

Se introduzir uma palavra-passe errada quando efectuar as instruções que se seguem, o LCD indica Pal-passe errada. Reintroduza a palavra-passe correcta.

#### **Activar o Bloqueio da Configuração**

- a Prima **Menu**, **1**, **7**, **2**.
- **2** Prima  $\triangle$  ou  $\nabla$  para seleccionar Lig. Prima **OK**.
- **6** Introduza a sua palavra-passe de quatro dígitos. Prima **OK**.
- d Prima **Parar/Sair**.

**Desactivar o Bloqueio da Configuração**

- a Prima **Menu**, **1**, **7**, **2**.
- b Introduza a sua palavra-passe de quatro dígitos. Prima **OK** duas vezes.
- c Prima **Parar/Sair**.

### **Restringir a marcação <sup>4</sup>**

Esta função destina-se a evitar que utilizadores enviem faxes ou efectuem chamadas para um número errado acidentalmente. Pode configurar o aparelho para restringir a marcação através do teclado de marcação, Um Toque e Marcação Rápida.

Se seleccionar Desligado, o aparelho não restringe o método de marcação.

Se seleccionar Intr # 2 vezes, o aparelho solicita que reintroduza o número e, se reintroduzir o mesmo número correctamente, o aparelho inicia a marcação. Se reintroduzir o número errado, o LCD apresenta uma mensagem de erro.

Se seleccionar Ligado, o aparelho restringe todos os envios de faxes e chamadas efectuadas desse método de marcação.

### **Restrição do teclado de marcação <sup>4</sup>**

- a Prima **Menu**, **2**, **6**, **1**.
- Prima  $\triangle$  ou  $\nabla$  para seleccionar Desligado, Intr # 2 vezes ou Ligado. Prima **OK**.
- c Prima **Parar/Sair**.

### **Restrição de Um Toque <sup>4</sup>**

- a Prima **Menu**, **2**, **6**, **2**.
	- Prima A ou ▼ para seleccionar Desligado, Intr # 2 vezes ou Ligado. Prima **OK**.

c Prima **Parar/Sair**.

### **Restrição de Marcação Rápida <sup>4</sup>**

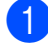

a Prima **Menu**, **2**, **6**, **3**.

**2** Prima  $\triangle$  ou  $\nabla$  para seleccionar Desligado, Intr # 2 vezes ou Ligado. Prima **OK**.

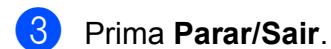

### **Nota**

- A configuração Intr # 2 vezes não funciona se levantar um auscultador externo antes de introduzir o número. Não lhe é solicitado que reintroduza o número.
- O aparelho não consegue restringir a marcação através da tecla **Remarc/Pausa**.
- Se seleccionou Ligado ou Intr # 2 vezes, não pode utilizar a função Distribuição e não pode combinar números de marcação rápida ao efectuar a marcação.

Capítulo 4

# **Secção II**

# **Fax II**

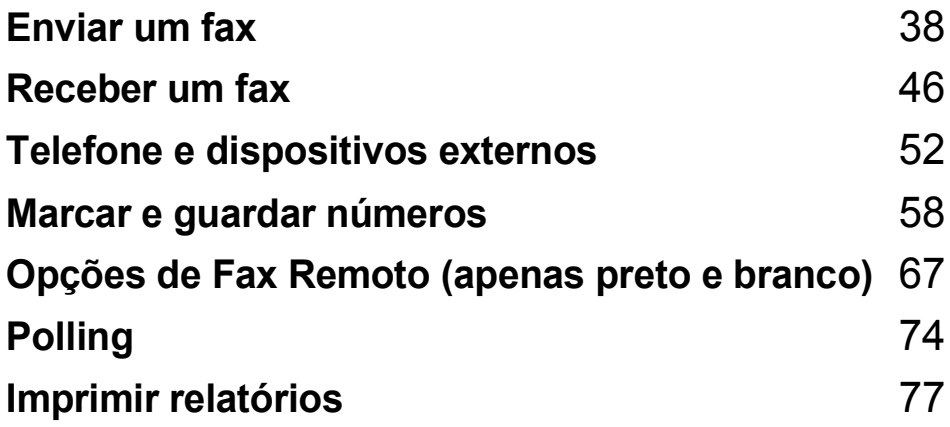

```
5
```
## <span id="page-49-0"></span>**Enviar um fax**

## **Como enviar faxes <sup>5</sup>**

### **Aceder ao modo fax**

Para aceder ao modo fax, prima (**Fax**) e a tecla acende a azul.

### **Enviar um fax a partir do ADF5**

Usar o ADF é o modo mais fácil de enviar um fax. Para cancelar um fax em curso, prima **Parar/Sair**.

- Certifique-se de que está no modo Fax .
- Coloque o documento no ADF com a face para cima, margem superior primeiro, até o visor LCD mudar e o sentir tocar nos rolos do alimentador.
- Marque o número de fax. (Consulte *Como marcar* [na página 58.](#page-69-1))
- 

d Prima **Mono Iniciar** ou **Cor Iniciar**.

- Se premir **Mono Iniciar**, o aparelho digitaliza as páginas para a memória e, em seguida, envia o documento.
- Se premir **Cor Iniciar**, o aparelho inicia a marcação e envia o documento em tempo real.

### **Nota**

Se aparecer a mensagem

Memória Cheia durante a digitalização de um documento para a memória, prima **Parar/Sair** para cancelar ou **Mono Iniciar** para enviar as páginas digitalizadas.

### **Enviar um fax a partir do vidro do digitalizador <sup>5</sup>**

Pode usar o vidro do digitalizador para enviar faxes das páginas de um livro ou uma página de cada vez. O tamanho dos documentos pode ser até Letter ou A4. Prima **Parar/Sair** para cancelar um fax em curso.

- **1** Certifique-se de que está no modo Fax  $\blacksquare$
- b Coloque o documento com a *face para baixo* no vidro do digitalizador.
- **3** Marque o número de fax. (Consulte *Como marcar* [na página 58](#page-69-1).)
- d Prima **Mono Iniciar** ou **Cor Iniciar**.
	- Se premir **Mono Iniciar**, o aparelho inicia a digitalização da primeira página. Vá para o passo @.
	- Se premir **Cor Iniciar**, o aparelho começa a enviar. Vá para o passo  $\bullet$ .
- <span id="page-49-1"></span>**5** Após o aparelho ter digitalizado a página, o LCD pede para escolher uma das seguintes opções:

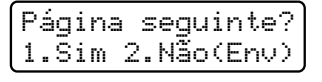

- Prima 1 para enviar outra página. Vá para o passo  $\odot$ .
- Prima **2** ou **Mono Iniciar** para enviar o documento. Vá para o passo  $\bullet$ .
- <span id="page-49-2"></span>f Coloque a página seguinte no vidro do digitalizador e prima **OK**. Repita os passos  $\bigcirc$  [e](#page-49-1)  $\bigcirc$  para cada página adicional.

<span id="page-50-0"></span>g O aparelho envia automaticamente o fax.

#### **Nota**

Quando envia faxes com várias páginas a partir do vidro do digitalizador, a transmissão em tempo real deve estar configurada para Desl. (Consulte *[Transmissão em Tempo Real](#page-54-0)* [na página 43.](#page-54-0))

#### **Enviar por fax um documento de tamanho Letter a partir do vidro do digitalizador <sup>5</sup>**

Ao transmitir por fax documentos de tamanho Letter, necessitará de configurar o tamanho do vidro de digitalização como Letter; caso contrário, parte dos faxes ficará em falta.

- Certifique-se de que está no modo Fax . இட
- b Prima **Menu**, **1**, **8**, **1**.
- Prima  $\blacktriangle$  ou  $\nabla$  para seleccionar Letter. Prima **OK**.
- Prima Parar/Sair.

#### **Cancelar um fax em curso <sup>5</sup>**

Prima **Parar/Sair** para cancelar o fax. Se premir **Parar/Sair** enquanto o aparelho está a efectuar a marcação ou a enviar, o LCD apresenta 1.limpar 2.sair; prima **1** para cancelar o fax.

### **Distribuição (apenas preto e branco) <sup>5</sup>**

A Distribuição permite enviar a mesma mensagem de fax para vários números de fax. Pode incluir números de Grupos, Marcação de Um Toque, Marcação Rápida e até 50 números de marcação manual na mesma distribuição.

Pode distribuir faxes para um máximo de 258 números diferentes. O valor depende de quantos grupos, códigos de acesso ou números de cartões de crédito tiver memorizado e de quantos faxes estão programados ou guardados na memória.

### **Nota**

Utilize (**Livro endereç**) para ajudá-lo a seleccionar facilmente os números.

- <span id="page-50-1"></span>Certifique-se de que está no modo Fax  $\blacksquare$ 
	- Coloque o documento.
	- Introduza um número. Prima **OK**. Pode utilizar números de Marcação de Um toque, Marcação Rápida, Grupo ou um número introduzido manualmente utilizando o teclado de marcação.

(Consulte *Como marcar* [na página 58](#page-69-1).)

Repita o passo **@** até ter introduzido todos os números de fax para os quais pretende efectuar a distribuição.

#### e Prima **Mono Iniciar**.

Depois de terminada a distribuição, é impresso um relatório de distribuição para o informar dos resultados.

#### **Nota**

O perfil de digitalização do primeiro número de Marcação de Um toque, Marcação Rápida ou Grupo que seleccionar é aplicado à distribuição.

### **Cancelar uma Distribuição em curso <sup>5</sup>**

#### a Prima **Menu**, **2**, **7**.

O LCD apresenta o número de trabalho de distribuição, seguido do número de fax (ou nome) que está a ser marcado (por exemplo, #001 0123456789).

#### **2** Prima OK.

O LCD apresenta a seguinte mensagem:

#001 0123456789 1.limpar 2.sair

**6** Prima 1 para cancelar o número de fax que está a ser marcado. O LCD apresenta então a seguinte mensagem:

> Multidifusão#001 1.limpar 2.sair

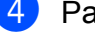

d Para cancelar a distribuição, prima **1**.

e Prima **Parar/Sair**.

### **Operações de envio adicionais <sup>5</sup>**

### **Enviar faxes utilizando configurações múltiplas <sup>5</sup>**

Antes de enviar um fax, pode alterar qualquer combinação destas configurações: contraste, resolução, modo internacional, temporizador de fax programado, transmissão em polling, transmissão em tempo real ou configurações da página de rosto.

Certifique-se de que está no modo Fax

. கூ 1.

Após a aceitação de cada configuração, o LCD pergunta se pretende introduzir mais configurações.

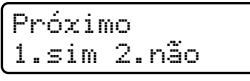

2 Proceda de uma das seguintes formas:

- Para seleccionar mais configurações, prima **1**. O LCD regressa ao menu Conf.envio para que possa seleccionar outra configuração.
- Se tiver terminado a selecção das configurações, prima **2** e vá para o próximo passo para enviar o fax.

### **Página de rosto electrónica (apenas preto e branco) <sup>5</sup>**

Esta função *não* funciona se ainda não tiver programado a ID do aparelho. (Consulte o *Guia de Instalação Rápida*.)

Pode enviar automaticamente uma página de rosto com todos os faxes. A sua página de rosto inclui a ID do aparelho, um comentário e o nome (ou número) guardado na memória de Marcação de Um Toque ou Marcação Rápida.

Se seleccionar Próximo fax: Lig, pode também apresentar o número de páginas na página de rosto.

Pode seleccionar um dos seguintes comentários predefinidos.

- 1.Coment. Desat.
- 2.Favor ligar
- 3.Urgente
- 4.Confidencial

Em vez de utilizar um dos comentários predefinidos, pode introduzir duas mensagens pessoais com um comprimento máximo de 26 caracteres. Utilize a tabela da [página 209](#page-220-0) para obter ajuda na introdução de caracteres.

(Consulte *[Criar comentários personalizados](#page-52-0)* [na página 41.](#page-52-0))

- 5.(Definido pelo utilizador)
- 6.(Definido pelo utilizador)

#### <span id="page-52-0"></span>**Criar comentários personalizados <sup>5</sup>**

Pode configurar até dois comentários personalizados.

- Certifique-se de que está no modo Fax . கை 1.
- b Prima **Menu**, **2**, **2**, **8**.
- **3** Prima  $\triangle$  ou  $\nabla$  para escolher 5. ou 6. para guardar o seu comentário. Prima **OK**.
- 4 Utilize o teclado de marcação para introduzir um comentário personalizado. Prima **OK**.

Utilize a tabela da [página 209](#page-220-0) para obter ajuda na introdução de caracteres.

#### **Enviar uma página de rosto para o próximo fax <sup>5</sup>**

Se pretender enviar uma página de rosto apenas para o próximo fax, o aparelho pedelhe que introduza o número de páginas que vai enviar para poder imprimir este valor na página de rosto.

- **1** Certifique-se de que está no modo Fax .面 |
- 2 Coloque o documento.
- c Prima **Menu**, **2**, **2**, **7**.
- 4 Prima  $\triangle$  ou  $\nabla$  para seleccionar Próximo fax:Lig (ou Próximo fax:Desl). Prima **OK**.
- **b** Prima  $\triangle$  ou  $\nabla$  para seleccionar um comentário. Prima **OK**.
- **6** Introduza dois dígitos para indicar o número de páginas que vai enviar. Prima **OK**.

Por exemplo, prima **0**, **2** para 2 páginas ou **0**, **0** para deixar o número de páginas em branco. Se se enganar, prima < ou **Limpar/Voltar** para voltar atrás e reintroduza o número de páginas.

#### **Enviar uma página de rosto para todos os faxes <sup>5</sup>**

Pode configurar o aparelho para enviar uma página de rosto sempre que enviar um fax.

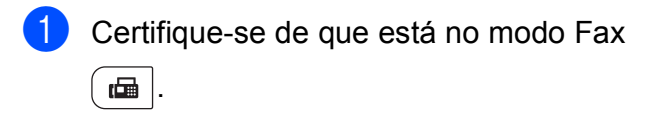

b Prima **Menu**, **2**, **2**, **7**.

- Prima  $\blacktriangle$  ou  $\nabla$  para seleccionar Lig (ou Desl). Prima **OK**.
- 4 Prima  $\triangle$  ou  $\nabla$  para seleccionar um comentário. Prima **OK**.

#### **Utilizar uma página de rosto impressa5**

Se pretender utilizar uma página de rosto impressa onde possa escrever, pode imprimir uma página de amostra e anexá-la ao fax.

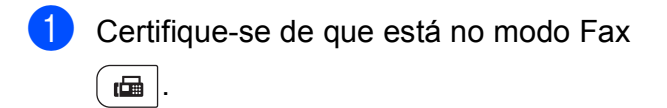

- b Prima **Menu**, **2**, **2**, **7**.
- **3** Prima  $\triangle$  ou  $\nabla$  para seleccionar Imprimir amostr. Prima **OK**.
- 4 Prima **Iniciar**.
- **b** Depois de o aparelho imprimir uma cópia da página de rosto, prima **Parar/Sair**.

#### **Contraste <sup>5</sup>**

Para a maioria dos documentos, a predefinição Auto terá os melhores resultados. Essa configuração selecciona automaticamente o contraste mais adequado para o documento.

Se o documento for muito claro ou muito escuro, a alteração do contraste pode melhorar a qualidade do fax.

Utilize Escuro para que o documento enviado por fax fique mais claro.

Utilize Claro para que o documento enviado por fax fique mais escuro.

**1** Certifique-se de que está no modo Fax  $\blacksquare$  .

Coloque o documento.

- c Prima **Menu**, **2**, **2**, **1**.
- Prima  $\blacktriangle$  ou  $\nabla$  para seleccionar Auto, Claro ou Escuro. Prima **OK**.

#### **Nota**

Mesmo que seleccione Claro ou Escuro, o aparelho envia o fax utilizando a configuração Auto se seleccionar Foto como Resolução do Fax.

### **Alterar a Resolução do Fax <sup>5</sup>**

A qualidade de um fax pode ser melhorada alterando a Resolução do Fax. A resolução pode ser alterada para o próximo fax ou para todos os faxes.

#### **Para alterar a configuração Resolução do Fax para o** *próximo* **fax <sup>5</sup>**

- Certifique-se de que está no modo Fax  $\blacksquare$
- Coloque o documento.
	- Prima **Resolução** e, em seguida, **A** ou ▼ para seleccionar a resolução. Prima **OK**.

#### **Para alterar a predefinição de Resolução do Fax <sup>5</sup>**

Certifique-se de que está no modo Fax **.ச**ெ.

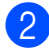

b Prima **Menu**, **2**, **2**, **2**.

Prima  $\triangle$  ou  $\nabla$  para seleccionar a resolução que pretende. Prima **OK**.

#### **Nota**

Pode seleccionar quatro configurações de resolução diferentes para faxes a preto e branco e duas para faxes a cores.

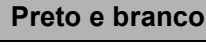

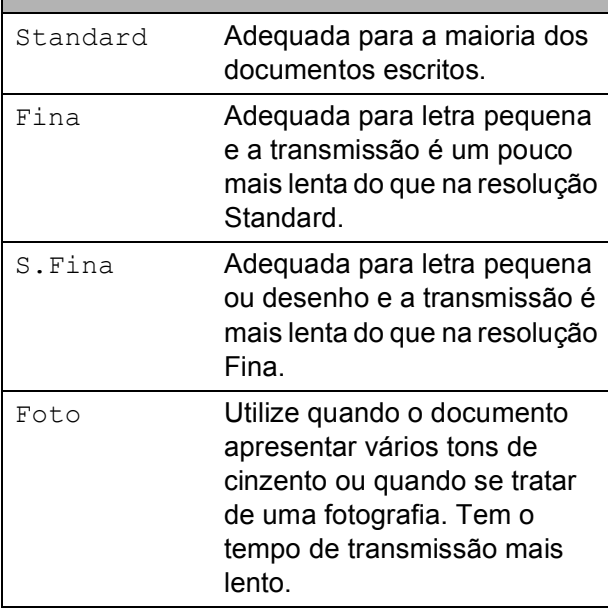

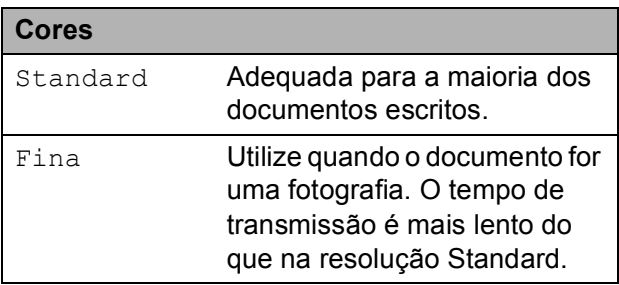

Se seleccionar S. Fina ou Foto e, em seguida, utilizar a tecla **Cor Iniciar** para enviar um fax, o aparelho envia o fax utilizando a configuração Fina.

### **Acesso duplo (apenas preto e branco) <sup>5</sup>**

Pode marcar um número e iniciar a digitalização do fax para a memória mesmo quando o aparelho está a enviar a partir da memória, a receber faxes ou a imprimir dados do computador. O LCD indica o número do novo trabalho.

O número de páginas que pode digitalizar para a memória varia consoante os dados impressos nas páginas.

### **Nota**

Se aparecer a mensagem Memória Cheia durante a digitalização da primeira página de um fax, prima **Parar/Sair** para cancelar a digitalização. Se aparecer a mensagem Memória Cheia durante a digitalização de outra página, pode premir **Mono Iniciar** para enviar as páginas digitalizadas até então ou premir **Parar/Sair** para cancelar a operação.

### <span id="page-54-0"></span>**Transmissão em Tempo Real <sup>5</sup>**

Quando envia um fax, o aparelho digitaliza o documento para a memória antes de o enviar. Em seguida, assim que a linha telefónica estiver livre, o aparelho inicia a marcação e o envio.

Por vezes, pode querer enviar imediatamente um documento importante sem esperar pela transmissão da memória. Pode configurar Tx imediata para Lig para todos os documentos ou Próximo fax:Lig apenas para o próximo fax.

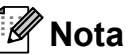

Se a memória estiver cheia e se estiver a enviar um fax a preto e branco a partir do ADF, o aparelho envia o fax em tempo real (mesmo que a transmissão em tempo real esteja desactivada). Se a memória estiver cheia, não é possível enviar faxes a partir do vidro do digitalizador até que se liberte alguma memória.

Na Transmissão em Tempo Real, a função de remarcação automática não funciona quando utiliza o vidro do digitalizador.

#### **Enviar em tempo real para todos os faxes <sup>5</sup>**

- Certifique-se de que está no modo Fax **.வ** !.
- 
- b Prima **Menu**, **2**, **2**, **5**.
- **3** Prima  $\triangle$  ou  $\nabla$  para seleccionar Lig. Prima **OK**.

#### **Enviar em tempo real apenas para o próximo fax <sup>5</sup>**

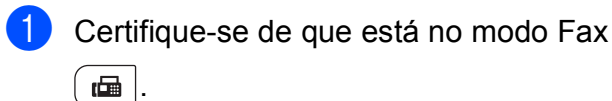

- b Prima **Menu**, **2**, **2**, **5**.
- Prima ▲ ou ▼ para seleccionar Próximo fax:Lig. Prima **OK**.

#### **Cancelar o envio em tempo real apenas para o próximo fax <sup>5</sup>**

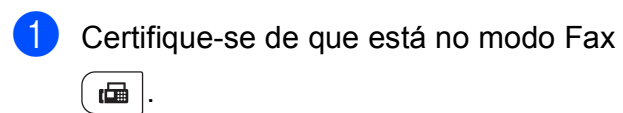

- b Prima **Menu**, **2**, **2**, **5**.
- Prima **A** ou ▼ para seleccionar Próximo fax:Desl. Prima **OK**.

### **Modo Internacional <sup>5</sup>**

Se tiver dificuldades em enviar um fax para o estrangeiro devido a uma má ligação, active o Modo Internacional.

Trata-se de uma configuração temporária, que apenas está activa para o envio do próximo fax.

- Certifique-se de que está no modo Fax .
- **Coloque o documento.**
- c Prima **Menu**, **2**, **2**, **9**.
- Prima  $\triangle$  ou  $\nabla$  para seleccionar Lig ou Desl. Prima **OK**.

### **Fax Programado (apenas preto e branco) <sup>5</sup>**

Pode guardar até 50 faxes na memória para enviar nas próximas 24 horas.

- Certifique-se de que está no modo Fax  $\blacksquare$
- Coloque o documento.
- c Prima **Menu**, **2**, **2**, **3**.
- Introduza a hora (formato de 24 horas) a que pretende enviar o fax. *(Por exemplo, introduza 19:45 para 7:45 da tarde)* Prima **OK**.

#### **Nota**

O número de páginas que pode digitalizar para a memória varia consoante a quantidade de dados impressos em cada página.

### **Transmissão de lote programada (apenas preto e branco) <sup>5</sup>**

Antes de enviar faxes programados, o aparelho ajuda a economizar organizando todos os faxes na memória por destino e hora programada.

Todos os faxes programados para envio simultâneo para o mesmo número de fax são enviados como um único fax, poupando tempo na transmissão.

- Certifique-se de que está no modo Fax **.**
- b Prima **Menu**, **2**, **2**, **4**.
- Prima  $\triangle$  ou  $\nabla$  para seleccionar Lig ou Desl. Prima **OK**.
- d Prima **Parar/Sair**.

### **Verificar e cancelar trabalhos em espera <sup>5</sup>**

Verifique quais os trabalhos da memória que estão a aguardar o envio. Se não houver trabalhos pendentes, o LCD indica Sem trab. Esper. Pode cancelar um trabalho de fax que esteja armazenado e em espera na memória.

- a Prima **Menu**, **2**, **7**. O número de trabalhos à espera de envio é apresentado.
- 
- **2** Proceda de uma das seguintes formas:
	- $\blacksquare$  Prima  $\blacktriangle$  ou  $\nabla$  para percorrer a lista de trabalhos em espera, prima **OK** para seleccionar um trabalho e, em seguida, prima **1** para cancelá-lo.
	- **Prima 2 para sair sem cancelar.**
	- c Quando terminar, prima **Parar/Sair**.

### **Enviar um fax manualmente <sup>5</sup>**

#### **Transmissão manual <sup>5</sup>**

A transmissão manual permite ouvir o tom de marcação, os toques e os tons de recepção de fax enquanto envia um fax.

- Certifique-se de que está no modo Fax  $\blacksquare$  .
- **Coloque o documento.**
- Levante o auscultador de um telefone externo e aguarde até ouvir um sinal de marcação.
- Marque o número de fax para o qual deseja ligar.
- Quando ouvir o sinal de fax, prima **Mono Iniciar** ou **Cor Iniciar**.
	- Se estiver a utilizar o vidro do digitalizador, prima **1** para enviar um fax.
- Pouse o auscultador do telefone externo.

#### **Mensagem de memória cheia <sup>5</sup>**

Se aparecer a mensagem Memória Cheia durante a digitalização da primeira página de um fax, prima **Parar/Sair** para cancelar o fax.

Se aparecer a mensagem Memória Cheia durante a digitalização de outra página, pode optar entre premir **Mono Iniciar** para enviar as páginas digitalizadas até então ou premir **Parar/Sair** para cancelar a operação.

### **Nota**

Se aparecer a mensagem Memória Cheia enquanto estiver a enviar um fax e não quiser apagar os faxes armazenados para libertar memória, pode enviar o fax em tempo real. (Consulte *[Transmissão em Tempo](#page-54-0)  Real* [na página 43](#page-54-0).)

**6**

## <span id="page-57-0"></span>**Receber um fax**

### **Modos de recepção <sup>6</sup>**

Deve seleccionar o modo de recepção consoante os dispositivos externos e serviços telefónicos de que a linha dispõe. Os diagramas que se seguem irão ajudá-lo a escolher o modo correcto. (Para obter mais informações sobre os modos de recepção, consulte *[Utilizar os modos de](#page-58-0)  recepção* [na página 47](#page-58-0).)

### <span id="page-57-1"></span>**Seleccionar o modo de recepção <sup>6</sup>**

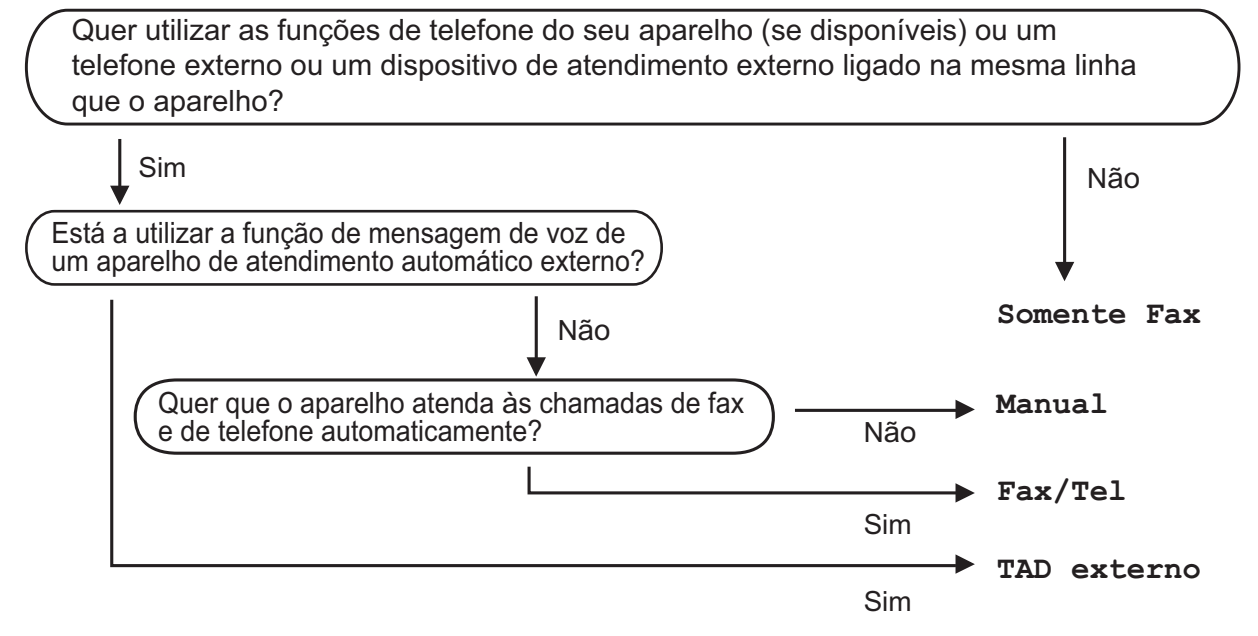

Para configurar o modo de recepção, siga as instruções abaixo.

a Prima **Menu**, **0**, **1**.

Prima ▲ ou ▼ para seleccionar o modo de recepção. Prima **OK**.

#### c Prima **Parar/Sair**.

O LCD mostra o modo de recepção actual.

### <span id="page-58-0"></span>**Utilizar os modos de recepção <sup>6</sup>**

Alguns modos de recepção respondem automaticamente (Somente Fax e Fax/Tel). Pode pretender alterar o Número de Toques antes de utilizar estes modos. (Consulte *[Número de Toques](#page-59-0)* na página 48.)

#### **Somente Fax**

O modo Somente Fax responde automaticamente a cada chamada como um fax.

#### **Fax/Tel <sup>6</sup>**

O modo Fax/Tel ajuda a gerir automaticamente as chamadas recebidas, identificando se se trata de chamadas de fax ou de voz e tratando as chamadas de uma das seguintes formas:

- Os faxes são recebidos automaticamente.
- As chamadas de voz activam o toque F/T para indicar que tem de atender a chamada. O toque F/T é um toque duplo rápido emitido pelo aparelho.

(Consulte também *[Tempo de Toque F/T](#page-59-1)  [\(apenas no modo Fax/Tel\)](#page-59-1)* na página 48 e *[Número de Toques](#page-59-0)* na página 48.)

#### **Manual <sup>6</sup>**

O modo Manual desactiva todas as funções de atendimento automático.

Para receber um fax no modo Manual, levante o auscultador do telefone externo. Quando ouvir tons de fax (sinais curtos repetidos), prima **Mono Iniciar** e, em seguida, prima **2** para receber um fax. Também pode utilizar a função Detectar Fax para receber faxes levantando um auscultador na mesma linha do aparelho.

(Consulte também *[Detectar Fax](#page-60-0)* [na página 49.](#page-60-0))

### **TAD externo <sup>6</sup>**

O modo TAD externo permite que um mecanismo de atendimento externo faça a gestão das chamadas recebidas. As chamadas recebidas são tratadas da seguinte forma:

- Os faxes são recebidos automaticamente.
- As pessoas que efectuam chamadas de voz podem gravar uma mensagem no TAD externo.

(Para obter mais informações, consulte *[Ligar](#page-65-0)  [um TAD externo](#page-65-0)* na página 54.)

### **Configurações do Modo de Recepção <sup>6</sup>**

### <span id="page-59-0"></span>**Número de Toques <sup>6</sup>**

A configuração Número de Toques define o número de vezes que o aparelho toca antes de atender a chamada nos modos Somente Fax e Fax/Tel.

Se tiver telefones externos ou extensões na mesma linha do aparelho, seleccione o número máximo de toques. (Consulte *[Funcionamento a partir de telefones externos](#page-66-0)  ou extensões* [na página 55](#page-66-0) e *[Detectar Fax](#page-60-0)* [na página 49](#page-60-0).)

- **a Certifique-se de que está no modo Fax** 画 .
- b Prima **Menu**, **2**, **1**, **1**.
- **3** Prima  $\triangle$  ou  $\nabla$  para seleccionar quantas vezes a linha toca antes de o aparelho atender. Prima **OK**.
- d Prima **Parar/Sair**.

### <span id="page-59-1"></span>**Tempo de Toque F/T (apenas no modo Fax/Tel) <sup>6</sup>**

Quando alguém liga para o aparelho, o utilizador e a pessoa que efectuou a chamada ouvem o toque normal de telefone. O número de toques é definido pela configuração Número de Toques.

Se a chamada for um fax, o aparelho recebeo; contudo, se for uma chamada de voz, o aparelho emite o toque F/T (um toque duplo rápido) durante o tempo que definiu na configuração Tempo de Toque F/T. Se ouvir o toque F/T, significa que tem uma chamada de voz em linha.

Visto que o toque F/T é emitido pelo aparelho, os telefones externos e extensões *não* tocam; no entanto, pode atender a chamada em qualquer telefone. (Para obter mais informações, consulte *[Utilizar Códigos](#page-67-0)  Remotos* [na página 56](#page-67-0).)

- **1** Certifique-se de que está no modo Fax . 画
- b Prima **Menu**, **2**, **1**, **2**.
- Prima  $\triangle$  ou  $\nabla$  para seleccionar durante quanto tempo o aparelho toca para indicar uma chamada de voz (20, 30, 40 ou 70 segundos). Prima **OK**.

d Prima **Parar/Sair**.

### <span id="page-60-1"></span><span id="page-60-0"></span>**Detectar Fax**

#### **Se Detectar Fax estiver Lig: <sup>6</sup>**

O aparelho pode receber um fax automaticamente, mesmo que atenda a chamada. Quando visualizar Recebendo no LCD ou ouvir um clique na linha telefónica através do auscultador que está a utilizar, pouse o auscultador. O aparelho trata de tudo.

#### **Se Detectar Fax estiver Des1:**

Se estiver junto ao aparelho e atender uma chamada de fax primeiro levantando o auscultador externo, prima **Mono Iniciar** ou **Cor Iniciar** e, em seguida, prima **2** para receber.

Se atender numa extensão, prima **l51**. (Consulte *[Funcionamento a partir de](#page-66-0)  [telefones externos ou extensões](#page-66-0)* [na página 55.](#page-66-0))

### **Nota**

- $\cdot$  Se esta função estiver definida para Lig, mas o aparelho não fizer a ligação de uma chamada de fax quando levantar o auscultador externo ou o auscultador de uma extensão, prima o código de activação remota **l51**.
- Se enviar faxes a partir de um computador na mesma linha telefónica e estes forem interceptados pelo aparelho, configure Detectar Fax para Des1.

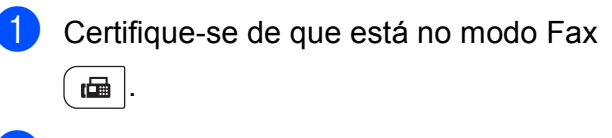

- b Prima **Menu**, **2**, **1**, **3**.
- Prima  $\triangle$  ou  $\nabla$  para seleccionar Lig ou Desl. Prima **OK**.

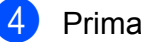

d Prima **Parar/Sair**.

### **Configurar a Densidade da Impressão <sup>6</sup>**

Pode ajustar a configuração Densidade da Impressão para tornar as páginas impressas mais escuras ou mais claras.

- Certifique-se de que está no modo Fax  $\blacksquare$
- b Prima **Menu**, **2**, **1**, **7**.
- Prima ▲ para tornar a impressão mais escura. Ou prima <sup>v</sup> para tornar a impressão mais clara. Prima **OK**.

#### d Prima **Parar/Sair**.

### **Operações de recepção adicionais <sup>6</sup>**

### **Imprimir um fax recebido reduzido <sup>6</sup>**

Se seleccionar Lig, o aparelho reduz automaticamente cada página de um fax recebido para caber numa página de papel de tamanho A4, Letter, Legal ou Folio.

O aparelho calcula o rácio de redução utilizando o tamanho de página do fax e a configuração Tamanho do Papel (**Menu**, **1**, **2**, **2**).

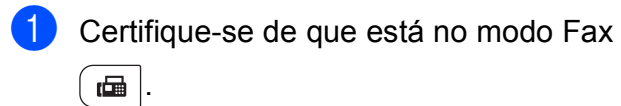

- b Prima **Menu**, **2**, **1**, **5**.
- **8** Prima  $\triangle$  ou  $\nabla$  para seleccionar Lig ou Desl. Prima **OK**.
- d Prima **Parar/Sair**.

### **Configurar o Carimbo de Recepção de Fax (apenas preto e branco) <sup>6</sup>**

Pode configurar o aparelho para imprimir a data e a hora de recepção na zona superior central de cada página de fax recebida.

- **1** Certifique-se de que está no modo Fax .面.
- b Prima **Menu**, **2**, **1**, **9**.

Prima  $\triangle$  ou  $\nabla$  para seleccionar Lig ou Desl. Prima **OK**.

d Prima **Parar/Sair**.

#### **Nota**

- A hora e data de recepção não aparecem quando utiliza a função Fax pela Internet.
- Certifique-se de que configurou a data e hora no aparelho. (Consulte o Guia de Instalação Rápida.)

### **Receber faxes na memória (apenas preto e branco) <sup>6</sup>**

Quando acabar o papel da gaveta durante a recepção de fax, o ecrã indica Sem Papel para solicitar que coloque papel na gaveta. (Consulte *[Colocar papel e suportes de](#page-22-0)  impressão* [na página 11](#page-22-0).) Se não puder colocar papel na gaveta, acontece o seguinte:

#### **Se Receber memór. estiver Lig: <sup>6</sup>**

O aparelho continua a receber o fax, embora as restantes páginas sejam guardadas na memória, se houver memória disponível suficiente. Os faxes recebidos posteriormente também serão guardados na memória até esta ficar cheia. Quando a memória está cheia, o aparelho deixa automaticamente de atender as chamadas. Para imprimir os faxes, coloque papel na gaveta e prima **Mono Iniciar** ou **Cor Iniciar**.

#### **Se Receber memór. estiver Desl: <sup>6</sup>**

O aparelho continua a receber o fax, embora as restantes páginas sejam guardadas na memória, se houver memória disponível suficiente. Em seguida, o aparelho deixa automaticamente de atender as chamadas até colocar papel na gaveta. Para imprimir o último fax recebido, coloque papel na gaveta e prima **Mono Iniciar** ou **Cor Iniciar**.

- Certifique-se de que está no modo Fax .
	- b Prima **Menu**, **2**, **1**, **6**.
	- Prima  $\blacktriangle$  ou  $\nabla$  para seleccionar Lig ou Desl. Prima **OK**.
- d Prima **Parar/Sair**.

### **Imprimir um fax a partir da memória <sup>6</sup>**

Se estiver a utilizar a função Memorização de Fax (**Menu**, **2**, **5**, **1**), ainda assim pode imprimir um fax a partir da memória quando está junto ao aparelho. (Consulte *[Memorização de faxes](#page-79-0)* na página 68.)

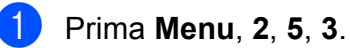

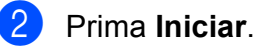

**3** Prima **Parar/Sair.** 

#### **Recepção Sem Papel (apenas preto e branco) <sup>6</sup>**

Quando acabar o papel da gaveta durante a recepção de fax, o LCD indica Sem Papel. Coloque algum papel na gaveta. (Consulte *[Colocar papel e suportes de](#page-22-0)  impressão* [na página 11](#page-22-0).)

O aparelho continua a receber o fax, embora as restantes páginas sejam guardadas na memória, se houver memória disponível suficiente.

**7**

# <span id="page-63-0"></span>**Telefone e dispositivos externos7**

### **Serviços da linha telefónica <sup>7</sup>**

### **Identificação de Chamadas <sup>7</sup>**

A função Identificação de Chamadas permite utilizar o serviço de assinantes Identificação de Chamadas oferecido por muitas companhias telefónicas locais. Contacte a sua companhia telefónica para obter mais informações. Este serviço mostra o número de telefone ou nome, se disponível, da pessoa que está a efectuar a chamada quando a linha toca.

Após alguns toques, o LCD indica o número de telefone da pessoa que está a efectuar a chamada (e o nome, se disponível). Assim que atender a chamada, a informação de Identificação de Chamada desaparece do LCD, mas a informação da chamada fica guardada na memória de Identificação de Chamadas.

- Aparece o número (ou nome) no LCD.
- A mensagem ID Desconhec. significa que a chamada teve origem fora da sua área do serviço de Identificação de Chamadas.
- A mensagem Cham. privada significa que a pessoa que está a efectuar a chamar bloqueou intencionalmente a transmissão da informação.

É possível imprimir uma lista com as informações de Identificação de Chamadas recebidas pelo aparelho. (Consulte *[Imprimir](#page-64-0)  [a Lista de Identificação de Chamadas](#page-64-0)* [na página 53](#page-64-0).)

### **Nota**

O serviço de Identificação de Chamadas varia de acordo com os diferentes operadores. Contacte a sua companhia telefónica local para saber mais acerca do tipo de serviço disponível na sua área. Esta função pode não estar disponível em alguns países.

#### **Activar a Identificação de Chamadas <sup>7</sup>**

Se tiver Identificação de Chamadas na sua linha, deve configurar esta função para Lig, de forma a que o número da pessoa que está a efectuar a chamada apareça no LCD quando o telefone tocar.

#### a Prima **Menu**, **2**, **0**, **2**.

Prima  $\triangle$  ou  $\nabla$  para seleccionar Lig (ou Desl). Prima **OK**.

c Prima **Parar/Sair**.

#### **Visualizar a Lista de Identificação de Chamadas <sup>7</sup>**

O aparelho guarda as informações das últimas trinta chamadas na lista de Identificação de Chamadas. É possível visualizar ou imprimir esta lista. Quando o aparelho recebe a trigésima primeira chamada, substitui as informações da primeira chamada.

- a Prima **Menu**, **2**, **0**, **2**.
- **2** Prima  $\triangle$  ou  $\nabla$  para seleccionar Exibir nr.

Prima **OK**. A Identificação de Chamada da última chamada aparece no visor. Se não se encontrar guardada nenhuma identificação, soa o beeper e aparece

Sem ID chamada no visor.

**3** Prima  $\triangle$  ou  $\nabla$  para percorrer a memória de Identificação de Chamadas para seleccionar a Identificação de Chamada que pretende visualizar e, em seguida, prima **OK**.

O LCD mostra o número da pessoa que efectuou a chamada, bem como a data e a hora da chamada.

Para concluir a visualização, prima **Parar/Sair**.

#### <span id="page-64-0"></span>**Imprimir a Lista de Identificação de Chamadas <sup>7</sup>**

- a Prima **Menu**, **2**, **0**, **2**.
- Prima ▲ ou ▼ para seleccionar Imprime relat. Prima **OK**. Se não se encontrar guardada nenhuma identificação, soa o beeper e aparece Sem ID chamada no LCD.
- 
- c Prima **Mono Iniciar** ou **Cor Iniciar**.
- 4 Quando terminar a impressão, prima **Parar/Sair**.

#### **Definir o tipo de linha telefónica <sup>7</sup>**

Se estiver a ligar o aparelho a uma linha que funcione com PBX ou ISDN para enviar e receber faxes, é necessário mudar o Tipo de Linha Telefónica em conformidade, seguindo os passos abaixo. Se estiver a utilizar uma linha que funcione com PBX, pode configurar o aparelho para aceder sempre à linha externa (utilizando o prefixo introduzido) ou para aceder à linha externa quando se prime **Tel/R**.

- 
- a Prima **Menu**, **0**, **6**.
	- Prima  $\blacktriangle$  ou  $\nabla$  para seleccionar PBX, ISDN (ou Normal). Prima **OK**.
- **3** Proceda de uma das seguintes formas:
	- Se seleccionou ISDN ou Normal, vá para o passo  $\bullet$ .
	- Se seleccionou PBX, prima **OK** e vá para o passo  $\bullet$ .

<span id="page-64-2"></span>4 Proceda de uma das seguintes formas:

- Se pretender alterar o prefixo actual, prima 1 [e](#page-64-3) vá para o passo **@**.
- Se não pretender alterar o prefixo actual, prima 2 e vá para o passo **@**.

<span id="page-64-3"></span>e Introduza o prefixo (até 5 dígitos) no teclado de marcação. Prima **OK**.

#### **Nota**

• Pode utilizar os números de 0 a 9,  $#$ ,  $*$ e !.

(Prima **Tel/R** para apresentar "!".)

- Se seleccionar Lig, ao premir **Tel/R** (o ecrã apresenta "!") tem acesso a uma linha externa.
- Se seleccionar Sempre, pode aceder a uma linha externa sem premir **Tel/R**.
- Prima  $\triangle$  ou  $\nabla$  para seleccionar Lig ou Sempre. Prima **OK**.
- <span id="page-64-1"></span>g Prima **Parar/Sair**.

#### **PBX e TRANSFERIR <sup>7</sup>**

O aparelho está, inicialmente, configurado para Normal, o que permite ligá-lo a uma linha PSTN (Rede Telefónica Pública Comutada). No entanto, muitos escritórios utilizam um sistema telefónico central ou Posto Privado de Comutação (PBX). Pode ligar o aparelho à maioria dos tipos de PBX. A função de remarcação do aparelho suporta apenas remarcações temporizadas (TBR). A função TBR funciona com a maioria dos sistemas PBX, permitindo aceder a uma linha externa ou transferir chamadas para outra extensão. A função funciona quando prime **Tel/R**.

### <span id="page-65-0"></span>**Ligar um TAD externo 7**

Pode ligar um dispositivo de atendimento automático (TAD) externo à mesma linha do aparelho. Quando o TAD atende uma chamada, o aparelho aguarda pelos tons CNG (chamada de fax) enviados por um aparelho de fax emissor. Se os detectar, o aparelho atende a chamada e recebe o fax. Se não os detectar, o aparelho deixa o TAD registar uma mensagem de voz e o mostrador indica Telefone.

O TAD externo deve atender no espaço de quatro toques (recomendamos que configure para dois toques). Isto porque o aparelho não detecta os tons CNG até o TAD externo atender a chamada. O aparelho emissor envia tons CNG com uma duração de oito a dez segundos. Não é aconselhável usar a função de poupança (economizador) no TAD externo se este necessitar de mais de quatro toques para activá-la.

### **Nota**

Se tiver problemas na recepção de faxes, reduza a configuração do número de toques no TAD externo.

### **Ligações <sup>7</sup>**

O TAD externo deve ser ligado tal como indicado na ilustração a seguir.

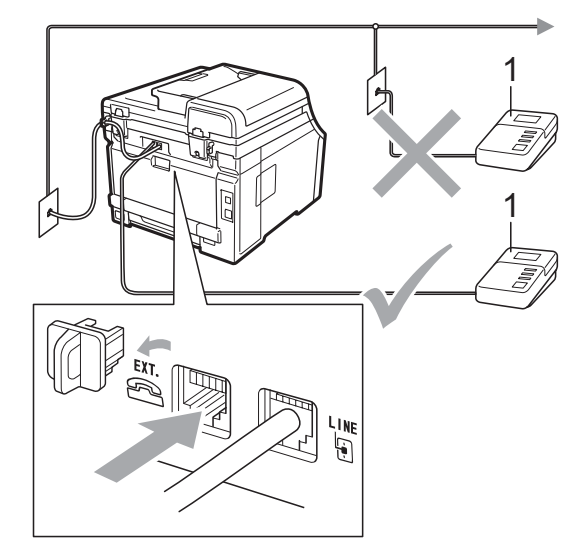

#### **1 TAD**

**1** Configure o TAD externo para um ou dois toques. (A configuração Número de Toques do aparelho não se aplica.)

2 Grave a mensagem de atendimento no TAD externo.

- **3** Configure o TAD para atender chamadas.
- Configure o Modo de Recepção para TAD externo. (Consulte *[Seleccionar o](#page-57-1)  [modo de recepção](#page-57-1)* na página 46.)

### **Gravar uma mensagem de atendimento (OMG) <sup>7</sup>**

- a Grave 5 segundos de silêncio no início da mensagem. Isto permite ao aparelho detectar tons de fax.
- 2 Limite a duração da mensagem a 20 segundos.
- **6** Termine a mensagem de 20 segundos indicando o seu Código de Activação Remota para as pessoas que enviam faxes manuais. Por exemplo: "Depois do sinal, deixe a sua mensagem; para enviar um fax, prima **l51** e **Iniciar**".

### **Nota**

- É necessário activar a configuração Códigos Remotos para utilizar o Código de Activação de Fax \*51. (Consulte *[Utilizar Códigos Remotos](#page-67-1)* na página 56.)
- É aconselhável começar a OMG com um período de silêncio de 5 segundos porque o aparelho não detecta tons de fax com vozes. Pode experimentar não fazer esta pausa, mas se o aparelho tiver problemas na recepção, deve voltar a gravar a OMG incluindo a pausa.

### **Ligações multi-linhas (PBX) <sup>7</sup>**

Aconselhamos que contacte a empresa que instalou o PBX para solicitar a ligação do aparelho. Se tiver um sistema multi-linhas, sugerimos que solicite ao instalador para ligar a unidade à última linha do sistema. Deste modo, o aparelho não é activado sempre que o sistema receber uma chamada telefónica. Se todas as chamadas recebidas forem atendidas por uma telefonista, é aconselhável configurar o Modo de Recepção para Manual.

Não podemos garantir que o aparelho funcione correctamente com um PBX em todas as situações. Quaisquer problemas com o envio ou recepção de faxes devem ser comunicados primeiro à empresa que gere o PBX.

### **Telefones externos e extensões <sup>7</sup>**

### **Nota**

Tem de activar a configuração Códigos Remotos para utilizar o Código de Activação Remota \*51 e o Código de Desactivação Remota #51. (Consulte *[Utilizar Códigos Remotos](#page-67-1)* na página 56.)

### <span id="page-66-0"></span>**Funcionamento a partir de telefones externos ou extensões 7**

Se atender uma chamada de fax numa extensão, ou num telefone externo correctamente ligado ao aparelho através da ligação em T, pode fazer com que o aparelho atenda a chamada utilizando o Código de Activação Remota. Quando prime o Código de Activação Remota **l51**, o aparelho começa a receber o fax.

#### **Se atender uma chamada e não houver ninguém na linha: <sup>7</sup>**

Parta do princípio que está a receber um fax manual.

Prima **l51** e aguarde pelo som estridente ou até o LCD indicar Recebendo e, em seguida, pouse o auscultador.

### **Nota**

Também pode utilizar a função Detectar Fax para fazer com que o aparelho atenda a chamada. (Consulte *[Detectar Fax](#page-60-1)* [na página 49.](#page-60-1))

### **Apenas para o modo Fax/Tel <sup>7</sup>**

Quando o aparelho está no modo Fax/Tel, utiliza o Número de Toques F/T (pseudo/duplo toque) para indicar uma chamada de voz.

Levante o auscultador do telefone externo e, em seguida, prima **Tel/R** para atender.

Se estiver junto a uma extensão, tem de levantar o auscultador durante o Número de Toques F/T e, em seguida, premir **#51** entre os pseudo/duplos toques. Se não houver ninguém na linha, ou se alguém pretender enviar-lhe um fax, reenvie a chamada para o aparelho premindo **l51**.

#### <span id="page-67-2"></span>**Ligar um telefone externo ou extensão <sup>7</sup>**

Pode ligar um telefone independente directamente ao aparelho, conforme ilustrado na figura seguinte.

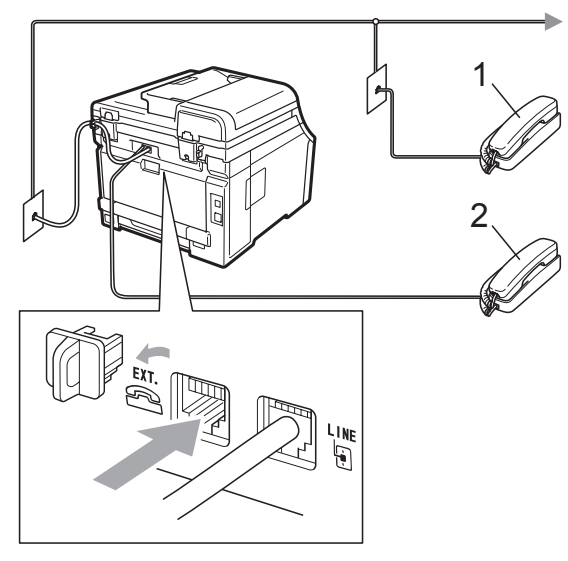

**1 Extensão**

#### **2 Telefone externo**

Quando utiliza um telefone externo, o LCD indica Telefone.

### **Utilizar um telefone sem fios externo de outro fabricante <sup>7</sup>**

Se o telefone sem fios, de outro fabricante que não a Brother, estiver ligado ao fio da linha telefónica (consulte a [página 56\)](#page-67-2) e se habitualmente leva consigo o telefone sem fios para outro local, é mais fácil atender chamadas durante o Número de Toques.

Se deixar o aparelho atender primeiro, terá de ir até ao aparelho para poder premir **Tel/R** e transferir a chamada para o telefone sem fios.

### <span id="page-67-1"></span><span id="page-67-0"></span>**Utilizar Códigos Remotos <sup>7</sup>**

#### **Código de Activação Remota <sup>7</sup>**

Se atender uma chamada de fax num telefone externo ou numa extensão, pode fazer com que o aparelho receba o fax premindo o Código de Activação Remota **l51**. Aguarde pelos sons estridentes e, em seguida, pouse o auscultador. (Consulte *Detectar Fax* [na página 49.](#page-60-1)) A pessoa que efectuou a chamada terá de premir Iniciar para enviar o fax.

Se atender uma chamada de fax num telefone externo, pode fazer com que o aparelho receba o fax premindo **Iniciar**.

#### **Código de Desactivação Remota <sup>7</sup>**

Se receber uma chamada de voz e o aparelho estiver no modo F/T, o aparelho emite o toque F/T (toque duplo) após o número de toques inicial. Se atender a chamada numa extensão, pode desactivar o toque F/T premindo **#51** (certifique-se de que prime *entre* os toques).

Se o aparelho atender uma chamada de voz e emitir pseudo/duplos toques para indicar a existência da mesma, pode atender a chamada no telefone externo premindo **Tel/R**.

#### **Activar os Códigos Remotos <sup>7</sup>**

Tem de activar a configuração Códigos Remotos para utilizar o Código de Activação Remota e o Código de Desactivação Remota.

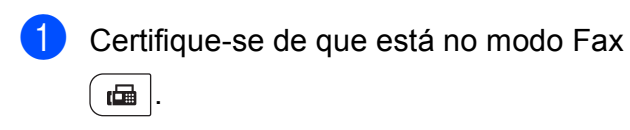

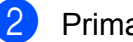

b Prima **Menu**, **2**, **1**, **4**.

- **3** Prima  $\triangle$  ou  $\nabla$  para seleccionar Lig. Prima **OK**.
- 4. Se não pretender alterar o Código de Activação Remota, prima **OK**.
- **6** Se não pretender alterar o Código de Desactivação Remota, prima **OK**.
- f Prima **Parar/Sair**.

#### **Alterar os Códigos Remotos <sup>7</sup>**

O Código de Activação Remota predefinido é **l51**. O Código de Desactivação Remota predefinido é **#51**. Se ocorrerem problemas de ligação quando aceder ao TAD Externo, experimente alterar os códigos remotos de três dígitos, por exemplo **###** e 555.

- Certifique-se de que está no modo Fax **.nadid**l.
- 

b Prima **Menu**, **2**, **1**, **4**.

- <span id="page-68-0"></span>**3** Prima  $\triangle$  ou  $\nabla$  para seleccionar Lig ou Desl. Prima **OK**.
- $\left(4\right)$  Se sele[c](#page-68-0)cionou Lig no passo  $\bigcirc$ , introduza o novo Código de Activação Remota. Prima **OK**.
- **b** Introduza o novo Código de Desactivação Remota. Prima **OK**.
- 
- f Prima **Parar/Sair**.

**8**

## <span id="page-69-0"></span>**Marcar e guardar números**

### <span id="page-69-1"></span>**Como marcar <sup>8</sup>**

Pode fazer a marcação de uma das formas apresentadas em seguida.

### **Marcação manual <sup>8</sup>**

Utilize o teclado de marcação para introduzir todos os dígitos do número de telefone ou de fax.

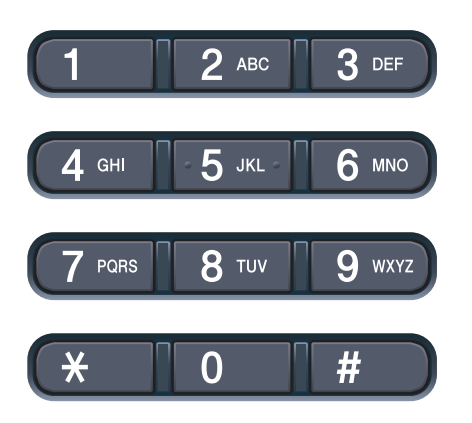

### **Marcação de um toque <sup>8</sup>**

Prima a tecla de Marcação de Um Toque que contém o número que pretende marcar. (Consulte *[Guardar números de Marcação de](#page-71-0)  Um Toque* [na página 60.](#page-71-0))

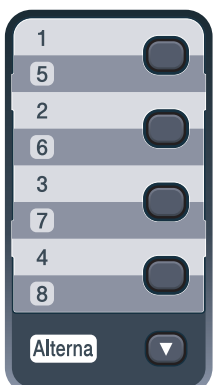

Para marcar números de Marcação de Um Toque de 5 a 8, mantenha premida a tecla **Alterna** enquanto prime a tecla de Marcação de Um Toque.

### **Marcação rápida <sup>8</sup>**

Prima (**Livro endereç**) e introduza os três dígitos do número de Marcação Rápida. (Consulte *[Guardar números de Marcação](#page-72-0)  Rápida* [na página 61](#page-72-0).)

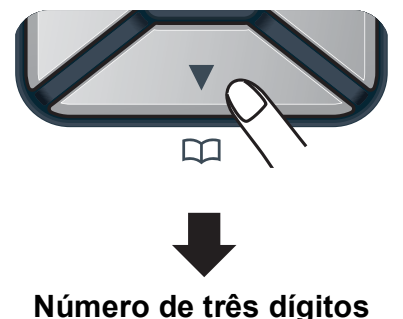

**Nota**

Se o LCD apresentar Registar agora? quando introduzir um número de Marcação de Um Toque ou de Marcação Rápida, significa que não está aí guardado qualquer número.

### **Procurar**

Pode procurar por ordem alfabética os nomes guardados nas memórias de Marcação de Um Toque e Marcação Rápida. (Consulte *[Guardar números de Marcação de](#page-71-0)  Um Toque* [na página 60](#page-71-0) e *[Guardar números](#page-72-0)  [de Marcação Rápida](#page-72-0)* na página 61.)

**Prima <sub>D</sub>** (Livro endereç) duas vezes.

<span id="page-69-2"></span>Prima a tecla do teclado de marcação correspondente à primeira letra do nome. (Utilize a tabela de *[Introduzir](#page-220-0)  texto* [na página 209](#page-220-0) para obter ajuda na introdução de letras.) Prima **OK**.

Prima  $\blacktriangle$  ou  $\nabla$  para percorrer os nomes até encontrar aquele que procura. Prima **OK**.

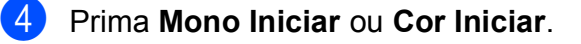

- **Nota**
- Se não introduzir uma letra e premir **OK** no passo  $\bullet$  $\bullet$  $\bullet$ , aparecem todos os nomes registados. Prima A ou ▼ para percorrer os nomes até encontrar aquele que procura.
- Se o LCD mostrar Nn contacto loc., ao introduzir a primeira letra do nome, significa que o nome relativo à letra não foi armazenado.

### **Remarcação de fax <sup>8</sup>**

Se enviar um fax automaticamente e a linha estiver ocupada, o aparelho remarca automaticamente até três vezes com intervalos de cinco minutos.

Se enviar um fax manualmente e a linha estiver ocupada, prima **Remarc/Pausa**, aguarde pela resposta do outro aparelho de fax e, em seguida, prima **Mono Iniciar** ou **Cor Iniciar** para tentar novamente. Se pretender efectuar uma segunda chamada para o último número marcado, pode poupar tempo premindo **Remarc/Pausa** e **Mono Iniciar** ou **Cor Iniciar**.

A opção **Remarc/Pausa** só funciona se tiver feito a marcação no painel de controlo.

## **Guardar números <sup>8</sup>**

Pode configurar o aparelho para efectuar os seguintes tipos demarcação fácil: Marcação de Um Toque, Marcação Rápida e Grupos para a Distribuição de faxes. Também pode especificar a resolução predefinida para cada número de Marcação de Um Toque e de Marcação Rápida. Quando marca um número de marcação rápida, o LCD mostra o nome, se o tiver guardado, ou o número. Pode guardar um perfil de digitalização juntamente com o número de fax.

Se ocorrer uma falha de energia, os números de marcação rápida guardados na memória não são perdidos.

Um perfil de digitalização é a resolução e outras configurações de digitalização que selecciona quando guarda um número. Por exemplo, ser-lhe-á solicitado para seleccionar Standard, Fina ou Foto se tiver seleccionado a opção I-FAX. Em alternativa, ser-lhe-á pedido para seleccionar P/B 200 ppp, P/B 200  $\times$  100 ppp, Cinzent 100 ppp, Cinzent 200 ppp, Cinzent 300 ppp, 100 ppp a cores, 200 ppp a cores, Cor 300 ppp ou Cor 600 ppp se tiver seleccionado a opção de e-mail. (As opções de I-FAX, Fax/Tel e e-mail encontram-se disponíveis por transferência.)

#### **Guardar uma pausa <sup>8</sup>**

Prima **Remarc/Pausa** para inserir uma pausa de 2,8 segundos entre os números. Pode premir **Remarc/Pausa** as vezes necessárias para aumentar a duração da pausa.

### <span id="page-71-0"></span>**Guardar números de Marcação de Um Toque <sup>8</sup>**

O aparelho possui 4 teclas de Marcação de Um Toque onde pode guardar 8 números de fax ou de telefone para marcação automática. Para aceder aos números de 5 a 8, mantenha premida a tecla **Alterna** enquanto prime a tecla de Marcação de Um Toque.

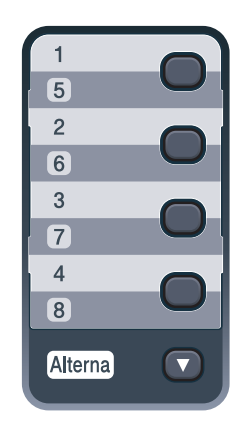

**1** Prima a tecla de Marcação de Um Toque onde pretende guardar o número.

> Se ainda não estiver aí guardado nenhum número, o LCD apresenta Registar agora?. Prima **1** para seleccionar sim.

- b Introduza o número de telefone ou de fax (até 20 caracteres). Prima **OK**.
- **3** Seleccione uma das seguintes opções:
	- Introduza o nome com o teclado de marcação (até 15 caracteres). Utilize a tabela de *[Introduzir texto](#page-220-0)* [na página 209](#page-220-0) para obter ajuda na introdução de letras.

Prima **OK**.

■ Prima OK para guardar o número sem um nome.

- Se pretender guardar uma resolução de fax juntamente com o número, seleccione uma das seguintes opções:
	- Para guardar a resolução de fax, prima  $\blacktriangle$  ou  $\nabla$  para seleccionar Std, Fina, S.Fina ou Foto.

Prima **OK**.

■ Prima OK se não pretender alterar a resolução predefinida.

#### **Se tiver transferido as opções de I-FAX, Fax/Tel e e-mail**

**1** Prima a tecla de Marcação de Um Toque onde pretende guardar o número.

> Se ainda não estiver aí guardado nenhum número, o LCD apresenta Registar agora?. Prima **1** para seleccionar Sim.

Prima ▲ ou ▼ para seleccionar Fax/Tel, E-Mail ou IFAX. Prima **OK**.

Seleccione uma das seguintes opções:

■ Introduza o número de telefone ou de fax (até 20 caracteres) se tiver seleccionado Fax/Tel.

Prima **OK**.

■ Introduza o endereço de e-mail (até 60 caracteres) se tiver seleccionado E-Mail ou IFAX. Utilize a tabela de *Introduzir texto* [na página 209](#page-220-0) para obter ajuda na introdução de letras.

Prima **OK**.

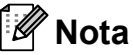

Se tiver seleccionado E-Mail e quardar o endereço de e-mail, só pode utilizar o endereço de e-mail quando estiver em modo Digitalizar. Se tiver seleccionado IFAX e guardar o endereço de e-mail, só pode utilizar o endereço de e-mail quando estiver em modo Fax.
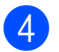

4 Seleccione uma das seguintes opções:

- Introduza o nome com o teclado de marcação (até 15 caracteres). Prima **OK**.
- Prima **OK** para guardar o número ou endereço de e-mail sem um nome.

<span id="page-72-1"></span>**6** Se pretender guardar uma resolução de fax/digitalização juntamente com o número, seleccione uma das seguintes opções:

> $\blacksquare$  Se tiver seleccionado  $\text{Fax/Tel}$  no passo  $\bullet$  $\bullet$  $\bullet$ , prima  $\blacktriangle$  ou  $\nabla$  para seleccionar Std, Fina, S. Fina ou Foto.

Prima **OK**.

■ Se tiver seleccionado E-Mail no passo  $\bullet$  $\bullet$  $\bullet$ , prima  $\blacktriangle$  ou  $\nabla$  para seleccionar 100 ppp cor, 200 ppp cor, Cor300ppp, Cor600ppp, Cinz100dpi, Cinz200dpi, Cinz300dpi, B/W200ppp ou P/B200x100.

Prima **OK** e, em seguida, vá para o  $passo$   $\odot$ .

- Se tiver seleccionado IFAX no passo  $\bullet$  $\bullet$  $\bullet$ , prima  $\blacktriangle$  ou  $\nabla$  para seleccionar Std, Fina ou Foto. Prima **OK**.
- Prima OK se não pretender alterar a resolução predefinida.
- <span id="page-72-0"></span>**6** Se tiver seleccionado Preto e Branco no passo  $\bigcirc$ , s[e](#page-72-1)leccione o formato de ficheiro (TIFF, PDF ou Secure PDF) que será utilizado para enviar para o seu PC. Se tiver seleccionado Cinzento ou Cor no passo  $\bigcirc$ , s[e](#page-72-1)leccione o formato de ficheiro (PDF, Secure PDF, JPEG ou XPS) que será utilizado para enviar para o seu PC. Prima **OK**.

# **Nota**

- Quando fizer uma Distribuição e tiver guardado um perfil de digitalização juntamente com o número, o perfil de digitalização do número de Marcação de Um Toque, Marcação Rápida ou Grupo que seleccionar primeiro será aplicado à distribuição.
- Também pode guardar o número premindo **Menu**, **2**, **3**, **1**.

# <span id="page-72-2"></span>**Guardar números de Marcação Rápida <sup>8</sup>**

Pode guardar os números utilizados com maior frequência como números de Marcação Rápida para que, ao marcar, tenha de premir apenas algumas teclas

( (**Livro endereç**), o número de três dígitos e **Mono Iniciar** ou **Cor Iniciar**). O aparelho pode guardar 200 números de Marcação Rápida (001 - 200).

a Prima (**Livro endereç**) e introduza os três dígitos do número referente ao local de Marcação Rápida (001-200). Se ainda não estiver aí guardado nenhum número, o LCD apresenta Registar agora?. Prima **1** para seleccionar sim.

b Introduza o número de telefone ou de fax (até 20 caracteres). Prima **OK**.

Seleccione uma das sequintes opções:

■ Introduza o nome com o teclado de marcação (até 15 caracteres). Utilize a tabela de *[Introduzir texto](#page-220-0)* [na página 209](#page-220-0) para obter ajuda na introdução de letras.

Prima **OK**.

- Prima **OK** para quardar o número sem um nome.
- Se pretender guardar uma resolução de fax juntamente com o número, seleccione uma das seguintes opções:
	- Para guardar a resolução de fax, prima  $\triangle$  ou  $\nabla$  para seleccionar Std, Fina, S. Fina OU Foto.

Prima **OK**.

■ Prima **OK** se não pretender alterar a resolução predefinida.

**8**

#### **Se tiver transferido as opções de I-FAX, Fax/Tel e e-mail**

- a Prima (**Livro endereç**) e introduza os três dígitos do número referente ao local de Marcação Rápida (001-200). Se ainda não estiver aí guardado nenhum número, o LCD apresenta Registar agora?. Prima **1** para seleccionar Sim.
- <span id="page-73-0"></span>Prima A ou ▼ para seleccionar Fax/Tel, E-Mail ou IFAX. Prima **OK**.

8 Seleccione uma das seguintes opções:

■ Introduza o número de telefone ou de fax (até 20 caracteres) se tiver seleccionado Fax/Tel.

Prima **OK**.

■ Introduza o endereço de e-mail (até 60 caracteres) se tiver seleccionado E-Mail ou IFAX. Utilize a tabela de *[Introduzir texto](#page-220-0)* na página 209 para obter ajuda na introdução de letras.

Prima **OK**.

## **Nota**

Se tiver seleccionado E-Mail e quardar o endereço de e-mail, só pode utilizar o endereço de e-mail quando estiver em modo Digitalizar. Se tiver seleccionado IFAX e guardar o endereço de e-mail, só pode utilizar o endereço de e-mail quando estiver em modo Fax.

- Seleccione uma das seguintes opções:
	- Introduza o nome com o teclado de marcação (até 15 caracteres).

Prima **OK**.

■ Prima **OK** para guardar o número ou endereço de e-mail sem um nome.

- <span id="page-73-2"></span>Se pretender guardar uma resolução de fax/digitalização juntamente com o número, seleccione uma das seguintes opções:
	- $\blacksquare$  Se tiver seleccionado  $\text{Fax/Tel}$  no passo <sup>2</sup>, prima A ou <sup>▼</sup> para seleccionar Std, Fina, S. Fina ou Foto.

Prima **OK**.

 $\blacksquare$  Se tiver seleccionado  $E-Mail$  no passo <sup>2</sup>, prima  $\triangle$  ou  $\nabla$  $\nabla$  $\nabla$  para seleccionar 100 ppp cor, 200 ppp cor, Cor300ppp, Cor600ppp, Cinz100dpi, Cinz200dpi, Cinz300dpi, B/W200ppp ou P/B200x100.

Prima **OK** e, em seguida, vá para o  $passo$   $\odot$ .

- $\blacksquare$  Se tiver seleccionado IFAX no passo <sup>2</sup>, prima A ou <sup>▼</sup> para seleccionar Std. Fina ou Foto. Prima **OK**.
- Prima OK se não pretender alterar a resolução predefinida.
- <span id="page-73-1"></span>**6** Se tiver seleccionado Preto e Branco no passo  $\bigcirc$ , s[e](#page-73-2)leccione o formato de ficheiro (TIFF, PDF ou Secure PDF) que será utilizado para enviar para o seu PC. Se tiver seleccionado Cinzento ou Cor no passo  $\bigcirc$ , s[e](#page-73-2)leccione o formato de ficheiro (PDF, Secure PDF, JPEG ou XPS) que será utilizado para enviar para o seu PC. Prima **OK**.

#### **Nota**

- Quando fizer uma Distribuição e tiver guardado um perfil de digitalização juntamente com o número, o perfil de digitalização do número de Marcação de Um Toque, Marcação Rápida ou Grupo que seleccionar primeiro será aplicado à distribuição.
- Também pode guardar o número premindo **Menu**, **2**, **3**, **2**.

## **Alterar os números de Marcação de Um Toque e de Marcação Rápida <sup>8</sup>**

Se tentar guardar um número de Marcação de Um Toque ou de Marcação Rápida sobre um número já existente, o LCD indica o nome ou número que já se encontra aí guardado. Se o aparelho tiver um trabalho programado ou se tiver sido definido um número de reenvio de fax, o LCD pergunta se pretende alterar o número.

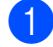

Proceda de uma das seguintes formas:

■ Para alterar um número de Marcação de Um Toque guardado, prima **Menu**, **2**, **3**, **1**.

Prima **OK**.

Marc. Um toque Selec. Um Toque

Seleccione o número de Marcação de Um Toque que pretende alterar.

■ Para alterar um número de Marcação Rápida guardado, prima **Menu**, **2**, **3**, **2**.

Prima **OK**.

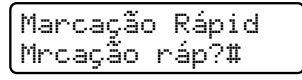

Seleccione o número de Marcação Rápida que pretende alterar e, em seguida, prima **OK**.

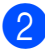

2 Proceda de uma das seguintes formas:

- Para alterar o número guardado, prima **1**.
- Para sair sem efectuar alterações, prima **2**.

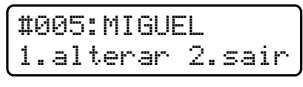

c Introduza um novo número ou carácter. Prima **OK**.

- Prima  $\triangleleft$  ou  $\triangleright$  para posicionar o cursor sob o carácter que pretende alterar e, em seguida, prima **Limpar/Voltar** para eliminá-lo. Repita o processo para cada carácter que pretenda apagar.
- **6** Se pretender guardar uma resolução de fax juntamente com o número, seleccione uma das seguintes opções:
	- Para guardar a resolução de fax, prima  $\blacktriangle$  ou  $\nabla$  para seleccionar Std, Fina, S.Fina ou Foto.

Prima **OK**.

■ Prima **OK** se não pretender alterar a resolução predefinida.

#### f Prima **Parar/Sair**.

**Se tiver transferido as opções de I-FAX, Fax/Tel e e-mail**

- Proceda de uma das seguintes formas:
	- Para alterar um número de Marcação de Um Toque guardado, prima **Menu**, **2**, **3**, **1**.

Prima **OK**.

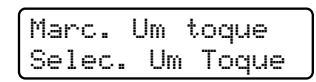

Seleccione o número de Marcação de Um Toque que pretende alterar.

■ Para alterar um número de Marcação Rápida guardado, prima **Menu**, **2**, **3**, **2**.

Prima **OK**.

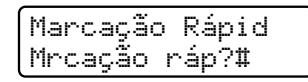

Seleccione o número de Marcação Rápida que pretende alterar e, em seguida, prima **OK**.

- 2 Proceda de uma das seguintes formas:
	- Para alterar o número guardado, prima **1**.

■ Para sair sem efectuar alterações, prima **2**.

#005:MIGUEL 1.alterar 2.sair

- **3** Prima  $\triangle$  ou  $\nabla$  para seleccionar Fax/Tel. E-Mail ou IFAX. Prima **OK**.
- 4 Introduza um novo número ou carácter. Prima **OK**.
- <span id="page-75-0"></span>**b** Prima  $\triangleleft$  ou  $\triangleright$  para posicionar o cursor sob o carácter que pretende alterar e, em seguida, prima **Limpar/Voltar** para eliminá-lo.

Repita o processo para cada carácter que pretenda apagar.

6 Siga as instruções começando pelo passo  $\bigcirc$  [e](#page-75-0)m Guardar números de Marcação de Um Toque e Guardar números de Marcação Rápida. (Consulte *[Guardar números de](#page-71-1)  [Marcação de Um Toque](#page-71-1)* na página 60 e *[Guardar números de Marcação Rápida](#page-72-2)* [na página 61.](#page-72-2))

## **Configurar Grupos para Distribuição <sup>8</sup>**

Se pretender enviar frequentemente a mesma mensagem de fax para vários números, pode configurar um grupo.

Os Grupos são guardados numa tecla de Marcação de Um Toque ou num número de Marcação Rápida. Cada grupo ocupa uma tecla de Marcação de Um Toque ou uma localização de Marcação Rápida. Pode então enviar mensagens de fax para todos os números guardados num grupo premindo apenas uma tecla de Marcação de Um Toque ou introduzindo um número de Marcação Rápida e premindo **Mono Iniciar**.

Antes de poder adicionar números a um grupo, é necessário guardá-los como números de Marcação de Um Toque ou de Marcação Rápida. Pode criar até 20 grupos pequenos ou pode atribuir até 207 números a um grupo grande.

- a Prima **Menu**, **2**, **3**, **3**.
- <span id="page-75-1"></span>Seleccione a tecla de Um Toque ou a localização de Marcação Rápida onde pretende guardar o grupo.
	- Prima uma tecla de Marcação de Um Toque.
	- Prima (**Livro endereç**) e introduza os três dígitos da localização de Marcação Rápida. Prima **OK**.

**3** Utilize o teclado de marcação para introduzir um número de grupo (01 a 20). Prima **OK**.

Para adicionar números de Marcação de Um Toque ou de Marcação Rápida, siga as instruções abaixo:

■ Para os números de Marcação de Um Toque, prima as teclas de Marcação de Um Toque uma após a outra.

Para os números de Marcação Rápida, prima (**Livro endereç**) e, em seguida, introduza os três dígitos da localização de Marcação Rápida.

O LCD apresenta os números de Marcação de Um Toque seleccionados com um  $*$  e os números de Marcação Rápida com um # (por exemplo  $*006$ , #009).

e Prima **OK** quando terminar de adicionar números.

**6** Proceda de uma das sequintes formas:

■ Introduza o nome com o teclado de marcação (até 15 caracteres). Utilize a tabela de *[Introduzir texto](#page-220-0)* [na página 209](#page-220-0) para obter ajuda na introdução de letras.

Prima **OK**.

■ Prima **OK** para guardar o grupo sem um nome.

Se pretender guardar uma resolução de fax juntamente com o número, seleccione uma das seguintes opções:

■ Para guardar a resolução de fax, prima  $\blacktriangle$  ou  $\nabla$  para seleccionar Std, Fina, S.Fina ou Foto.

Prima **OK**.

 Prima **OK** se não pretender alterar a resolução predefinida.

8 Proceda de uma das seguintes formas:

- Para quardar outro grupo para distri[b](#page-75-1)uição, vá para o passo  $\bullet$ .
- Para terminar de guardar grupos para distribuição, prima **Parar/Sair**.

#### **Se tiver transferido as opções de I-FAX, Fax/Tel e e-mail**

- a Prima **Menu**, **2**, **3**, **3**.
	- Seleccione uma localização vazia onde pretenda guardar o grupo de uma das seguintes formas:
		- Prima uma tecla de Marcação de Um Toque.
		- Prima (**Livro endereç**) e introduza os três dígitos da localização de Marcação Rápida. Prima **OK**.
- Utilize o teclado de marcação para introduzir um número de grupo (01 a 20). Prima **OK**.
- <span id="page-76-0"></span>Prima A ou ▼ para seleccionar Fax/IFAX ou E-Mail. Prima **OK**.
- Para adicionar números de Marcação de Um Toque ou de Marcação Rápida, siga as instruções abaixo:
	- Para os números de Marcação de Um Toque, prima as teclas de Marcação de Um Toque uma após a outra.
	- Para os números de Marcação Rápida, prima (**Livro endereç**) e, em seguida, introduza os três dígitos da localização de Marcação Rápida.

O LCD apresenta os números de Marcação de Um Toque seleccionados com um  $*$  e os números de Marcação Rápida com um # (por exemplo  $*006$ , #009).

f Prima **OK** quando terminar de adicionar números.

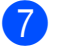

Proceda de uma das seguintes formas:

■ Introduza o nome com o teclado de marcação (até 15 caracteres). Utilize a tabela de *[Introduzir texto](#page-220-0)* [na página 209](#page-220-0) para obter ajuda na introdução de letras.

Prima **OK**.

**Prima OK** para guardar o grupo sem um nome.

<span id="page-77-0"></span>8 Pode guardar uma resolução de fax/digitalização juntamente com o número. Proceda de uma das seguintes formas:

> $\blacksquare$  Se tiver seleccionado  $\text{Fax}/\text{IFAX}$  no passo ❹, prima ▲ ou ▼ para seleccionar Std, Fina, S. Fina ou Foto.

Prima **OK**.

 $\blacksquare$  Se tiver seleccionado  $E$ -Mail no passo ❹, prima ▲ ou ▼ para seleccionar 100 ppp cor, 200 ppp cor, Cor300ppp, Cor600ppp, Cinz100dpi, Cinz200dpi, Cinz300dpi, B/W200ppp ou P/B200x100.

Prima **OK**.

**Prima OK** se não pretender alterar a resolução predefinida.

**Nota**

Se tiver seleccionado Fax/IFAX no passo  $\bullet$  e tiver a[d](#page-76-0)icionado números de Um Toque e de Marcação Rápida guardados como "I-Fax", não pode seleccionar S. Fina.

**9** Se tiver seleccionado Preto e Branco no passo <sup>3</sup>, seleccione o formato de ficheiro (TIFF, PDF ou Secure PDF) que será utilizado para enviar para o seu PC. Se tiver seleccionado Cinzento ou Cor no passo  $\odot$ , seleccione o formato de ficheiro (PDF, Secure PDF, JPEG ou XPS) que será utilizado para enviar para o seu PC. Prima **OK**.

#### **Nota**

A Distribuição de faxes está disponível apenas a preto e branco.

## **Combinar números de marcação rápida <sup>8</sup>**

Pode combinar mais de um número de Marcação Rápida quando marcar. Esta função pode ser útil se precisar de marcar um código de acesso para uma tarifa mais económica de outra operadora de longa distância.

Por exemplo, pode ter guardado '555' na Marcação Rápida #003 e '7000' na Marcação Rápida #002. Pode utilizar ambos para marcar '555-7000' se premir as seguintes teclas:

Prima (**Livro endereç**), **003**.

#### Prima (**Livro endereç**), **002** e **Mono Iniciar** ou **Cor Iniciar**.

Pode adicionar os números manualmente introduzindo-os no teclado de marcação:

Prima (**Livro endereç**), **003**, **7001** (no teclado de marcação) e **Mono Iniciar** ou **Cor Iniciar**.

Desta forma, marca '555-7001'. Também pode adicionar uma pausa premindo a tecla **Remarc/Pausa**.

# **Tons ou Impulsos <sup>8</sup>**

Se tiver um serviço de marcação por Impulsos, mas necessitar de enviar sinais de Tons (por exemplo, para serviços de banca telefónica), siga as instruções abaixo. Se tiver o Serviço de tons, não precisa de usar esta função para enviar sinais de tons.

Levante o auscultador do telefone externo.

**2** Prima # no painel de controlo do aparelho. Quaisquer dígitos marcados depois desta operação enviam sinais de tons.

> Quando desliga, o aparelho regressa ao Serviço de marcação por impulsos.

**9**

# **Opções de Fax Remoto (apenas preto e branco) <sup>9</sup>**

A Opções de Fax Remoto NÃO ESTÃO disponíveis para fax a cores.

As Opções de Fax Remoto permitem receber faxes quando está afastado do aparelho.

Pode utilizar *apenas uma* Opção de Fax Remoto de cada vez.

# **Reenvio de faxes <sup>9</sup>**

A função Reenvio de faxes permite reenviar automaticamente os faxes recebidos para outro aparelho. Se seleccionar Impr.Segurança Lig, o aparelho também imprime o fax.

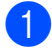

a Prima **Menu**, **2**, **5**, **1**.

- Prima  $\triangle$  ou  $\nabla$  para seleccionar Transfere fax. Prima **OK**. O LCD pede para introduzir o número de fax para onde pretende reenviar os faxes.
- 8 Introduza o número para reenvio (até 20 dígitos). Prima **OK**.

# **Nota**

Também pode introduzir um endereço de e-mail se o aparelho tiver sido configurado para a função Fax pela Internet. (Para obter mais informações sobre a função Fax pela Internet, consulte o *Manual do Utilizador de Rede* no CD-ROM. Para obter informações sobre o Reenvio de faxes para e-mail, consulte o Brother Solutions Center em [http://solutions.brother.com/.](http://solutions.brother.com/))

Prima  $\blacktriangle$  ou  $\nabla$  para seleccionar Lig ou Desl. Prima **OK**.

> Impr.Segurança Lig

e Prima **Parar/Sair**.

#### **IMPORTANTE** A

Se seleccionar Impr.Segurança Lig, o aparelho também imprime o fax no aparelho de forma a que fique com uma cópia. Esta é uma função de segurança para o caso de ocorrer uma falha de energia antes de o fax ser reenviado ou de haver um problema no aparelho receptor. O aparelho pode guardar faxes durante um período de até 60 horas caso ocorra uma falha de energia.

# **Memorização de faxes <sup>9</sup>**

A função Memorização de faxes permite guardar os faxes recebidos na memória do aparelho. Pode recuperar as mensagens de fax guardadas de um aparelho de fax noutra localização utilizando os comandos de recolha remota. (Consulte *[Recolher](#page-82-0)  [mensagens de fax](#page-82-0)* na página 71.) O aparelho imprime automaticamente uma cópia do fax guardado.

#### a Prima **Menu**, **2**, **5**, **1**.

Prima A ou ▼ para seleccionar Memoriza faxes. Prima **OK**.

c Prima **Parar/Sair**.

## **Nota**

Se a função Memoriza faxes estiver activada, o aparelho não pode receber um fax a cores, a menos que o aparelho emissor o converta para preto e branco.

# **Recepção PC-Fax <sup>9</sup>**

Se activar a função de Recepção PC-Fax, o aparelho guarda os faxes recebidos na memória e envia-os para o computador automaticamente. Pode depois utilizar o computador para visualizar e guardar esses faxes.

Mesmo que tenha desligado o computador (à noite ou no fim-de-semana, por exemplo), o aparelho recebe e guarda os faxes na memória. O LCD indica o número de faxes recebidos guardados, por exemplo: PC Fax MSG:001

Quando liga o computador e executa o software de Recepção PC-Fax, o aparelho transfere os faxes para o computador automaticamente.

Para transferir os faxes recebidos para o computador, é necessário executar o software de Recepção PC-FAX no computador. (Para obter mais informações, consulte *Recepção PC-FAX* no *Manual do Utilizador de Software* no CD-ROM.)

- a Prima **Menu**, **2**, **5**, **1**.
	- Prima ▲ ou ▼ para seleccionar Recep. Pc fax. Prima **OK**.
- Prima  $\triangle$  ou  $\nabla$  para seleccionar <USB> ou o nome do computador se o aparelho estiver ligado a uma rede. Prima **OK**.
- Prima  $\triangle$  ou  $\nabla$  para seleccionar Lig ou Desl.

```
Impr.Segurança
Desl
```
Prima **OK**.

**6** Prima **Parar/Sair**.

#### **IMPORTANTE**  $\bullet$

Se seleccionar Impr.Segurança Lig, o aparelho também imprime o fax no aparelho de forma a que fique com uma cópia. Esta é uma função de segurança para o caso de ocorrer uma falha de energia antes de o fax ser reenviado ou de haver um problema no aparelho receptor. O aparelho pode guardar faxes durante um período de até 60 horas caso ocorra uma falha de energia.

#### **Nota**

- Antes de poder configurar a Recepção PC-Fax, é necessário instalar o software MFL-Pro Suite no computador. Certifiquese de que o computador está conectado e ligado. (Para obter mais informações, consulte *Recepção PC-FAX* no *Manual do Utilizador de Software* no CD-ROM.)
- Se o aparelho tiver problemas e não imprimir os faxes que estão na memória, pode utilizar esta configuração para transferir os faxes para um computador. (Para obter mais informações, consulte *[Mensagens de erro e de manutenção](#page-146-0)* [na página 135](#page-146-0).)
- A Recepção PC-Fax não é suportada em Mac OS. (Consulte *Recepção PC-FAX* no *Manual do Utilizador de Software* no CD-ROM.)

# <span id="page-80-0"></span>**Alterar as Opções de Fax Remoto**

Se ficarem faxes recebidos na memória do aparelho quando mudar para outra Opção de Fax Remoto, o LCD apresenta a seguinte mensagem:

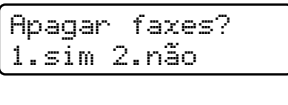

ou

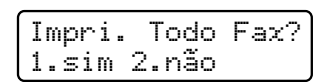

- Se premir **1**, os faxes na memória são apagados ou impressos antes de a configuração mudar. Se já tiver sido impressa uma cópia de segurança, esta não será impressa de novo.
- Se premir **2**, os faxes na memória não são apagados nem impressos e a configuração não é alterada.

Se os faxes recebidos ficarem na memória do aparelho quando muda para Recep. Pc fax de outra opção de fax remoto (Transfere fax ou Memoriza faxes), o LCD apresenta a seguinte mensagem:

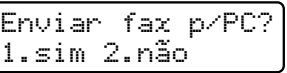

- Se premir **1**, os faxes na memória são enviados para o computador antes de a configuração mudar.
- Se premir **2**, os faxes na memória não são apagados nem transferidos para o computador e a configuração permanece inalterada.

# **IMPORTANTE**

Se seleccionar Impr.Segurança Lig, o aparelho também imprime o fax no aparelho de forma a que fique com uma cópia. Esta é uma função de segurança para o caso de ocorrer uma falha de energia antes de o fax ser reenviado ou de haver um problema no aparelho receptor. O aparelho pode guardar faxes durante um período de até 60 horas caso ocorra uma falha de energia.

**9**

## <span id="page-81-1"></span>**Desactivar Opções de Fax Remoto <sup>9</sup>**

a Prima **Menu**, **2**, **5**, **1**.

**2** Prima  $\triangle$  ou  $\nabla$  para seleccionar Desl. Prima **OK**.

# **Nota**

O LCD apresenta opções caso ainda se encontrem faxes recebidos na memória do aparelho. (Consulte *[Alterar as Opções](#page-80-0)  [de Fax Remoto](#page-80-0)* na página 69.)

**3** Prima **Parar/Sair**.

# **Recolha remota <sup>9</sup>**

A função de recolha remota permite recolher as mensagens de fax memorizadas quando está afastado do aparelho. Pode contactar o aparelho através de qualquer telefone ou aparelho de fax de marcação por tons e depois utilizar o Código de Acesso Remoto para aceder às mensagens.

## **Configurar um Código de Acesso Remoto <sup>9</sup>**

A função Código de Acesso Remoto permite aceder às funções de recolha remota quando está afastado do aparelho. Antes de usar as funções de acesso remoto e de recolha, deve configurar o seu próprio código. O código predefinido é um código inactivo:  $- - +$ .

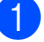

a Prima **Menu**, **2**, **5**, **2**.

- <span id="page-81-0"></span>2 Introduza um código de três dígitos utilizando os números  $0 - 9$ ,  $\times$  ou #. Prima **OK**.
- c Prima **Parar/Sair**.

#### **Nota**

Não utilize o mesmo código utilizado para o Código de Activação Remota (**l51**) ou Código de Desactivação Remota (**#51**). (Consulte *[Alterar os Códigos Remotos](#page-68-0)* [na página 57.](#page-68-0))

Pode alterar o código em qualquer altura. Se pretender desactivar o seu código, prima Limpar/Voltar e OK no passo @ para repor a predefinição  $- - +$ .

## **Utilizar o Código de Acesso Remoto <sup>9</sup>**

- Marque o seu número de fax num telefone ou noutro aparelho de fax que utilize marcação por tons.
- 2 Quando o aparelho atender, introduza imediatamente o seu Código de Acesso Remoto.
- **3** O aparelho assinala se recebeu mensagens:
	- *Nenhum sinal*
		- Nenhuma mensagem recebida.
	- *1 sinal longo*

Mensagem de fax recebida.

- $\overline{4}$  O aparelho emite dois sinais curtos para solicitar que introduza um comando. O aparelho desliga se passarem mais de 30 segundos sem introduzir um comando. Se introduzir um comando inválido, o aparelho emite três sinais.
- **6** Prima **9 0** para reiniciar o aparelho quando terminar.
- Deslique.

#### **Nota**

Mesmo que o aparelho esteja configurado para o modo Manual, pode aceder às funções de recolha remota. Marque o número de fax normalmente e deixe o aparelho tocar. Passados 100 segundos, ouve um sinal longo para informá-lo de que pode introduzir o código de acesso remoto. Tem então 30 segundos para introduzir o código.

## <span id="page-82-0"></span>**Recolher mensagens de fax <sup>9</sup>**

- Marque o seu número de fax num telefone ou noutro aparelho de fax que utilize marcação por tons.
- Quando o aparelho atender, introduza imediatamente o seu Código de Acesso Remoto (3 dígitos seguidos de  $*$ ). Se ouvir um sinal longo, tem novas mensagens.
- c Quando ouvir dois sinais curtos, utilize o teclado de marcação para introduzir **962**.
- Aguarde um sinal longo e utilize o teclado de marcação para introduzir o número do aparelho de fax remoto para onde pretende enviar as mensagens de fax, seguido de **##** (até 20 dígitos).
- Desligue depois de ouvir o aparelho emitir um sinal. O seu aparelho contacta o outro aparelho que, em seguida, imprime as suas mensagens de fax.

#### **Nota**

Também pode inserir uma pausa num número de fax usando a tecla #.

## <span id="page-83-0"></span>**Alterar o número de Reenvio de Fax <sup>9</sup>**

Pode alterar a predefinição do número de reenvio de fax a partir de outro telefone ou aparelho de fax que utilize marcação por tons.

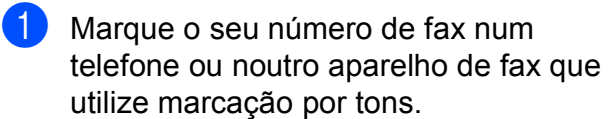

2 Quando o aparelho atender, introduza o seu Código de Acesso Remoto (3 dígitos seguidos de  $\ast$ ). Se ouvir um sinal longo, tem novas mensagens.

- $\boxed{3}$  Quando ouvir dois sinais curtos, utilize o teclado de marcação para introduzir **954**.
- $\overline{4}$  Aguarde um sinal longo e utilize o teclado de marcação para introduzir o novo número do aparelho de fax remoto para onde pretende reenviar as mensagens de fax, seguido de **##** (até 20 dígitos).
- **6** Prima **9 0** para reiniciar o aparelho quando terminar.
- 6 Desligue depois de ouvir o aparelho emitir um sinal.

#### **Nota**

Também pode inserir uma pausa num número de fax usando a tecla #.

# **Comandos de fax remotos <sup>9</sup>**

Utilize os seguintes comandos para aceder às funções do aparelho quando estiver afastado deste. Quando contactar o aparelho e introduzir o Código de Acesso Remoto (3 dígitos seguidos de \*), o sistema emite dois sinais curtos e deve introduzir então um comando remoto.

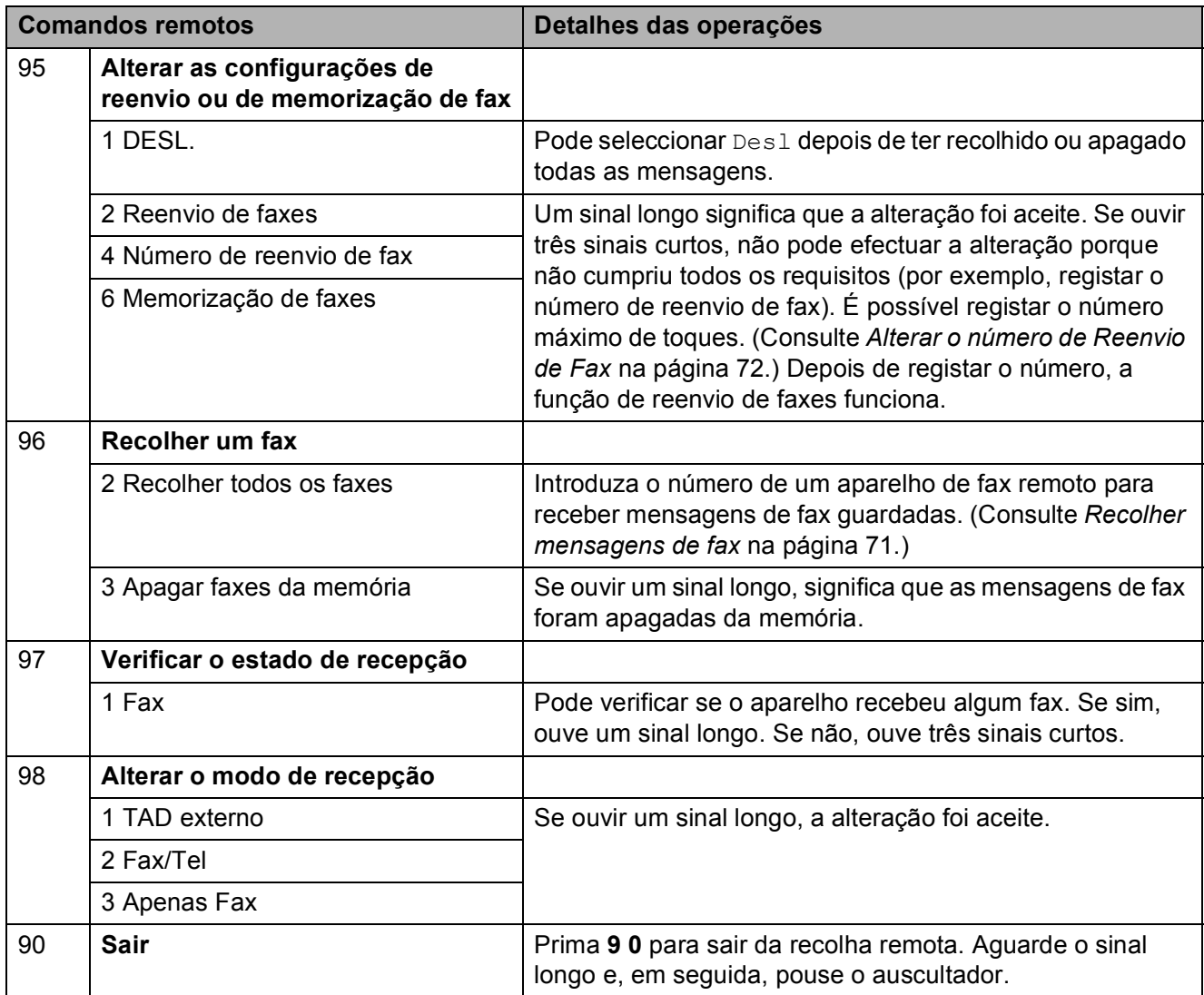

# **10 Polling <sup>10</sup>**

O polling permite configurar o aparelho de forma a que outras pessoas possam receber os seus faxes, mas a chamada é paga por elas. Também permite contactar outro aparelho de fax e receber um fax do mesmo, sendo você a pagar. Para poder activar a função de polling, esta tem de estar configurada em ambos os aparelhos. Nem todos os aparelhos de fax permitem usar o polling.

# **Recepção por polling <sup>10</sup>**

A recepção por polling permite contactar outro aparelho de fax para receber um fax.

- Certifique-se de que está no modo Fax . கெ. 1.
- b Prima **Menu**, **2**, **1**, **8**.
- **3** Prima  $\triangle$  ou  $\nabla$  para seleccionar Standard. Prima **OK**.
- 4 Introduza o número de fax no qual pretende efectuar o polling. Prima **Iniciar**.

# **Polling codificado**

O polling codificado permite restringir quem tem acesso aos documentos que configura para polling. O polling codificado funciona apenas nos aparelhos de fax Brother. Se pretender receber um fax de um aparelho Brother codificado, tem de introduzir o código de segurança.

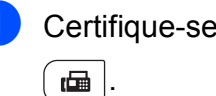

Certifique-se de que está no modo Fax

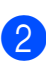

b Prima **Menu**, **2**, **1**, **8**.

- Prima ▲ ou ▼ para seleccionar Codific. Prima **OK**.
- 4 Introduza um código de segurança de quatro dígitos. Prima **OK**.

Este é o código de segurança do aparelho de fax no qual pretende efectuar o polling.

- **5** Introduza o número de fax no qual pretende efectuar o polling.
- **6** Prima **Iniciar**.

# **Polling programado**

O polling programado permite configurar o aparelho para começar a efectuar a recepção por polling num momento posterior. Pode configurar apenas *uma* operação de polling programado.

Certifique-se de que está no modo Fax  $\blacksquare$ 

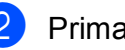

b Prima **Menu**, **2**, **1**, **8**.

- Prima  $\triangle$  ou  $\nabla$  para seleccionar  $\tt{Timer}.$ Prima **OK**.
- Introduza a hora (formato de 24 horas) a que pretende iniciar o polling. Por exemplo, introduza 21:45 para 9:45 da noite. Prima **OK**.
- **6** Introduza o número de fax no qual pretende efectuar o polling. Prima **Iniciar**. O aparelho efectua a chamada de polling à hora programada.

# **Polling em sequência**

O polling em sequência permite solicitar documentos de vários aparelhos de fax numa só operação.

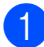

Certifique-se de que está no modo Fax **.** 

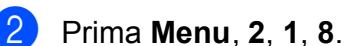

- **3** Prima  $\triangle$  ou  $\nabla$  para seleccionar Standard, Codific. Ou Timer. Prima **OK**.
- 4 Seleccione uma das seguintes opções.
	- Se seleccionar Standard, vá para o passo **®**.
	- $\blacksquare$  Se seleccionar  $\text{codific.}, \text{introduza}$ um número de quatro dígitos, prima **OK** [e](#page-86-0) vá para o passo **o**.
	- $\blacksquare$  Se seleccionar  $\tt{Timer}$ , introduza a hora (formato de 24 horas) a que deseja iniciar o polling, prima **OK** e vá para o passo  $\mathbf{\Theta}$  $\mathbf{\Theta}$  $\mathbf{\Theta}$ .
- <span id="page-86-0"></span>**b** Especifique os aparelhos de fax de destino nos quais pretende efectuar o polling utilizando Marcação de Um Toque, Marcação Rápida, Procurar, um Grupo ou o teclado de marcação. Tem de premir **OK** entre cada localização.
- **6** Prima **Iniciar**.

Prima **Parar/Sair** enquanto o aparelho está a efectuar a marcação para cancelar o processo de polling.

Para cancelar todos os trabalhos de recepção por polling em sequência, prima **Menu**, **2**, **7**. (Consulte *[Verificar e cancelar](#page-56-0)  [trabalhos em espera](#page-56-0)* na página 45.)

# **Transmissão por polling (apenas preto e branco) <sup>10</sup>**

A transmissão por polling permite configurar o aparelho para manter um documento em espera para ser recolhido por outro aparelho de fax.

## **Configurar a transmissão por polling <sup>10</sup>**

- Certifique-se de que está no modo Fax .面 |
- 2 Coloque o documento.

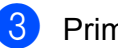

- c Prima **Menu**, **2**, **2**, **6**.
- Prima A ou ▼ para seleccionar Standard. Prima **OK**.
- e Prima **2** para seleccionar 2.Não se não pretender introduzir mais configurações quando o LCD apresentar a seguinte mensagem:

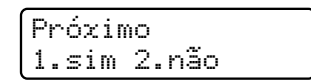

**Prima Iniciar.** 

<span id="page-86-1"></span>Se estiver a utilizar o vidro do digitalizador, o LCD solicita que escolha uma das seguintes opções:

Página seguinte? 1.Sim 2.Não(Env)

- Prima 1 para enviar outra página. Vá para o passo  $\mathbf{\Theta}$  $\mathbf{\Theta}$  $\mathbf{\Theta}$ .
- Prima **2** ou **Iniciar** para enviar o documento.

<span id="page-87-0"></span>8 Coloque a página seguinte no vidro do digitalizador e prima **OK**. Repita os passos  $\bigcirc$  $\bigcirc$  $\bigcirc$  e  $\bigcirc$  para cada página adicional.

O documento é guardado na memória até à operação de polling.

## **Nota**

O documento é guardado e pode ser recuperado a partir de outro aparelho de fax até eliminar o fax da memória.

Para eliminar o fax da memória, prima **Menu**, **2**, **7**. (Consulte *[Verificar e cancelar](#page-56-0)  [trabalhos em espera](#page-56-0)* na página 45.)

## **Configurar a transmissão por polling com código de**   $sequrança$

O polling codificado permite restringir quem tem acesso aos documentos que configura para polling. O polling codificado funciona apenas nos aparelhos de fax Brother. Se outra pessoa quiser recolher um fax do seu aparelho, terá de introduzir o código de segurança.

Certifique-se de que está no modo Fax **.** 

- Coloque o documento.
- c Prima **Menu**, **2**, **2**, **6**.
- Prima ▲ ou ▼ para seleccionar Codific. Prima **OK**.
- **b** Introduza um número de quatro dígitos. Prima **OK**.
- **6** Prima 2 para seleccionar 2 . Não se não pretender introduzir mais configurações quando o LCD apresentar a seguinte mensagem:

```
Próximo
1.sim 2.não
```
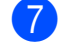

#### g Prima **Iniciar**.

<span id="page-87-2"></span>Se utilizar o vidro do digitalizador, o LCD o LCD solicita que escolha uma das seguintes opções:

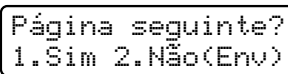

■ Prima 1 para enviar outra página.

Vá para o passo  $\boldsymbol{Q}$ .

- Prima **2** ou **Iniciar** para enviar o documento.
- <span id="page-87-1"></span>**9** Coloque a página seguinte no vidro do digitalizador e prima **OK**. Repita os passos **@** e **@** para cada pág[i](#page-87-1)na adicional.

Config.Pág.Segui Depois prima OK

O aparelho envia automaticamente o fax.

**11 Imprimir relatórios** 

# **Relatórios de fax**

Tem de configurar o Relatório de verificação da transmissão e o Período do histórico utilizando as teclas **Menu**.

## **Relatório de verificação da transmissão <sup>11</sup>**

Pode utilizar o Relatório de verificação da transmissão como comprovativo do envio de um fax. O relatório indica o nome ou número de fax do destinatário, a hora e data de transmissão, a duração da transmissão, o número de páginas enviadas e se a transmissão foi ou não bem sucedida.

Há várias configurações disponíveis para o Relatório de verificação da transmissão:

- $\blacksquare$  Lig: Imprime um relatório após cada fax enviado.
- $\blacksquare$  Lig+Img: Imprime um relatório após cada fax enviado. Parte da primeira página do fax aparece no relatório.
- Des1: Imprime um relatório se o fax não for enviado devido a um erro de transmissão. Desl. é a predefinição.
- $\blacksquare$  Desl+Img: Imprime um relatório se o fax não for enviado devido a um erro de transmissão. Parte da primeira página do fax aparece no relatório.
- 
- a Prima **Menu**, **2**, **4**, **1**.
- **Prima**  $\blacktriangle$  **ou**  $\nabla$  **para seleccionar** Lig, Lig+Img, Desl ou Desl+Img. Prima **OK**.

**3** Prima **Parar/Sair.** 

## **Nota**

- Se seleccionar Lig+Img ou Desl+Img, a imagem só aparece no Relatório de verificação da transmissão se a Transmissão em Tempo Real estiver configurada para Desl. (Consulte *[Transmissão em Tempo Real](#page-54-0)* [na página 43.](#page-54-0))
- Se a transmissão for bem sucedida, aparece OK junto a RESULT no Relatório de verificação da transmissão. Se a transmissão não for bem sucedida, aparece ERRO junto a RESULT.

## **Histórico de Faxes**

Pode configurar o aparelho para imprimir um histórico de faxes (relatório de actividade) em intervalos específicos (a cada 50 faxes, 6, 12 ou 24 horas, 2 ou 7 dias). A predefinição é Todos os 50 Fax, o que significa que o aparelho imprime o relatório quando tem 50 trabalhos guardados.

Se configurar o intervalo para Des1, pode imprimir o relatório seguindo os passos apresentados na próxima página.

**a** Prima Menu, 2, 4, 2.

Prima ▲ ou ▼ para seleccionar um intervalo. Prima **OK**. Se seleccionar 7 dias, tem de seleccionar um dia a partir do qual começa a contagem decrescente de 7 dias.

Se seleccionar Todos os 50 Fax. o LCD indica Aceite. Em seguida, vá para o passo $\bullet$ .

 $\overline{3}$  Introduza a hora de início da impressão, em formato de 24 horas. Por exemplo: introduza 19:45 para 7:45 da tarde. Prima **OK**.

#### <span id="page-89-0"></span>d Prima **Parar/Sair**.

Se seleccionar 6, 12, 24 horas, 2 ou 7 dias, o aparelho imprime o relatório à hora seleccionada e elimina todos os trabalhos da memória. Se a memória do aparelho ficar cheia com 200 trabalhos antes de chegar a hora que seleccionou, o aparelho imprime o relatório mais cedo e elimina todos os trabalhos da memória.

Se pretender imprimir um relatório adicional antes da hora marcada, pode imprimi-lo manualmente sem apagar os trabalhos da memória.

# **Relatórios <sup>11</sup>**

Estão disponíveis os seguintes relatórios:

1 Verif. Transm.

Apresenta o Relatório de verificação da transmissão relativo aos últimos 200 faxes enviados e imprime o último relatório.

2 Lista de ajuda

Imprime uma lista das funções mais utilizadas para ajudar a programar o aparelho.

3 Lista Telefón.

Imprime uma lista de nomes e números guardados na memória Um Toque e Marcação Rápida, por ordem numérica ou alfabética.

4 Fax Diário

Imprime uma lista de informações relativa aos últimos 200 faxes recebidos e enviados. (TX: transmitir.) (RX: receber.)

5 Defin Utilizor

Imprime uma lista das configurações actuais.

6 Config de Rede

Apresenta uma lista das configurações de rede.

7 Form. Pedido

Pode imprimir um formulário de encomenda de acessórios para preencher e enviar para o seu revendedor Brother.

## **Como imprimir um relatório <sup>11</sup>**

#### **MFC-9320CW:**

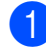

a Prima **Menu**, **6**.

2 Proceda de uma das seguintes formas:

 $\blacksquare$  Prima  $\blacktriangle$  ou  $\nabla$  para seleccionar o relatório pretendido.

Prima **OK**.

■ Introduza o número do relatório que pretende imprimir. Por exemplo, prima **2** para imprimir a Lista de ajuda.

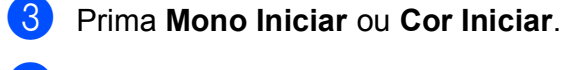

## d Prima **Parar/Sair**.

#### **MFC-9120CN:**

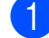

a Prima **Relatórios**.

- <sup>2</sup> Proceda de uma das seguintes formas:
	- $\blacksquare$  Prima  $\blacktriangle$  ou  $\nabla$  para seleccionar o relatório pretendido.

Prima **OK**.

■ Introduza o número do relatório que pretende imprimir. Por exemplo, prima **2** para imprimir a Lista de ajuda.

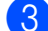

c Prima **Mono Iniciar** ou **Cor Iniciar**.

d Prima **Parar/Sair**.

Capítulo 11

# **Secção III**

# $C$ ópia

**[Tirar cópias](#page-93-0)** 82

<span id="page-93-0"></span>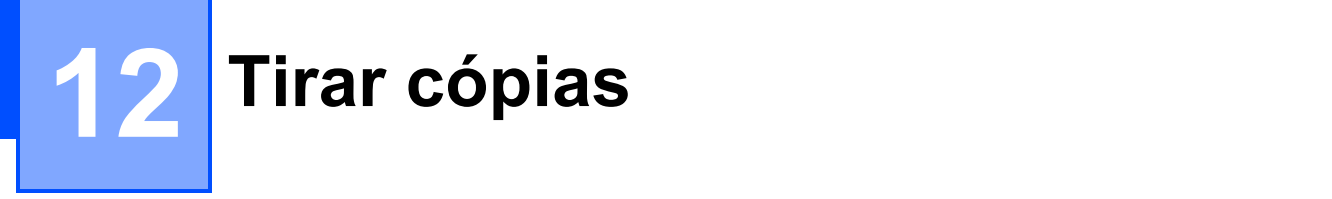

# **Como copiar**

# **Aceder ao modo cópia <sup>12</sup>**

Prima (**Copiar**) para aceder ao modo Cópia.

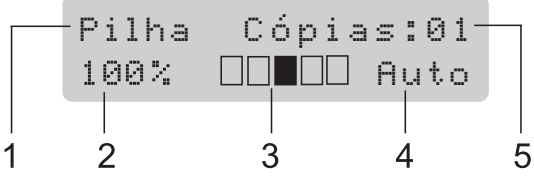

- **1 Empilhar/Ordenar**
- **2 Rácio da cópia e disposição da cópia**
- **3 Contraste**
- **4 Qualidade**
- **5 Número de cópias**

# **Tirar uma cópia única**

- **1** Certifique-se de que está no modo Cópia  $\boxed{a}$ .
- Coloque o documento no ADF ou no vidro do digitalizador.
- c Prima **Mono Iniciar** ou **Cor Iniciar**.

# **Tirar cópias múltiplas <sup>12</sup>**

- **1** Certifique-se de que está no modo Cópia  $\vert \mathbf{u} \vert$ .
- - Coloque o documento.
	- Utilize o teclado de marcação para introduzir o número de cópias (até 99).
- d Prima **Mono Iniciar** ou **Cor Iniciar**.

#### H **Nota**

- Para ordenar as cópias, consulte *[Ordenar](#page-96-0)  [cópias utilizando o ADF](#page-96-0)* na página 85.
- Se o LCD indicar "Aguarde" e o aparelho interromper a cópia enquanto estiver a tirar cópias múltiplas, aguarde 30 a 40 segundos até o aparelho terminar os registos de cores e o processo de limpeza da correia.

## **Interromper a cópia**

Para interromper a cópia, prima **Parar/Sair**.

# **Opções de cópia (configurações temporárias) <sup>12</sup>**

Quando pretender alterar rapidamente as configurações de cópia apenas para a próxima cópia, utilize as teclas temporárias **Copiar**. Pode utilizar diferentes combinações.

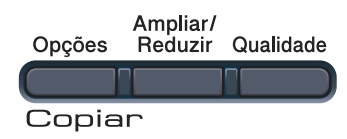

O aparelho regressa às predefinições um minuto após a cópia, excepto se tiver definido o Modo Temporizador para 30 segundos ou menos. (Consulte *[Modo Temporizador](#page-35-0)* [na página 24.](#page-35-0))

## **Ampliar ou reduzir a imagem copiada <sup>12</sup>**

Pode seleccionar os seguintes rácios de ampliação ou redução:

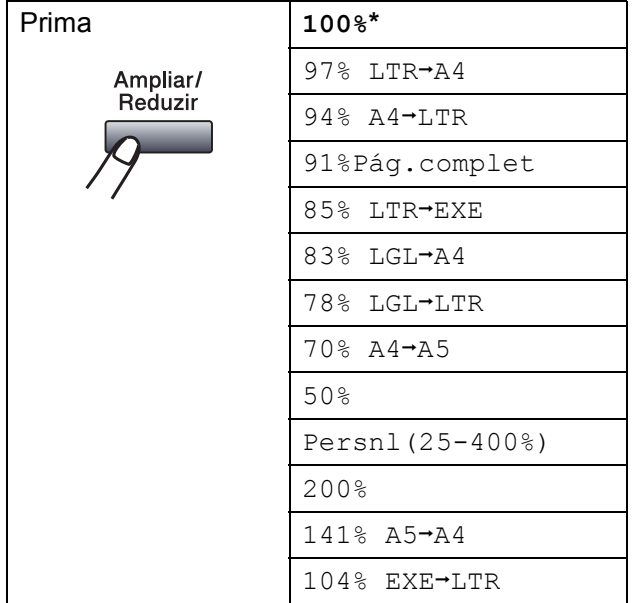

\* A configuração de origem é apresentada a negrito com um asterisco.

A opção Persnl(25-400%) permite introduzir um rácio de 25% a 400%.

Para ampliar ou reduzir a próxima cópia, siga as instruções abaixo:

- Certifique-se de que está no modo Cópia  $\boxed{a}$ .
- Coloque o documento.
- Utilize o teclado de marcação para introduzir o número de cópias (até 99).

#### d Prima **Ampliar/Reduzir**.

- Proceda de uma das seguintes formas:
	- $\blacksquare$  Prima  $\blacktriangle$  ou  $\nabla$  para seleccionar o rácio de ampliação ou redução pretendido.

#### Prima **OK**.

 $\blacksquare$  Prima  $\blacktriangle$  ou  $\nabla$  para seleccionar Persnl(25-400%).

#### Prima **OK**.

Utilize o teclado de marcação para introduzir um rácio de ampliação ou redução de 25% a 400%. (Por exemplo, prima **5 3** para introduzir 53%.)

Prima **OK**.

#### f Prima **Mono Iniciar** ou **Cor Iniciar**.

#### **Nota**

As Opções de Disposição da Página 2 em 1 (V), 2 em 1 (H), 4 em 1 (V) ou 4 em 1 (H) *não* estão disponíveis com Ampliar/Reduzir.

```
Capítulo 12
```
# **Utilizar a tecla Opções <sup>12</sup>**

Utilize a tecla **Opções** para configurar rapidamente as seguintes configurações de cópia apenas para a próxima cópia.

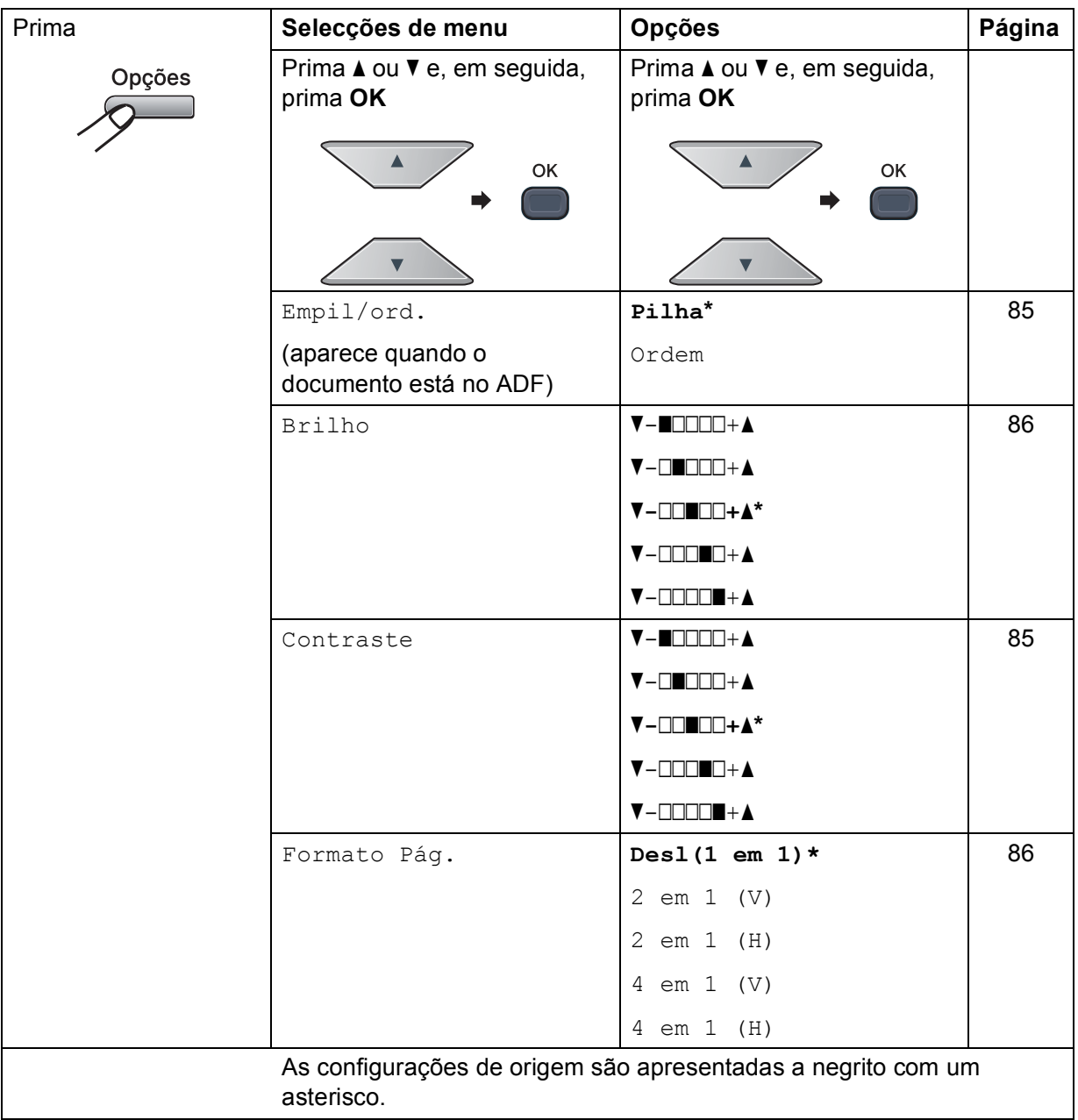

# **Melhorar a qualidade de cópia**

Pode seleccionar uma de entre várias configurações de qualidade. A predefinição é Auto.

Auto

O modo automático é recomendado para impressões normais. Adequado para documentos que contenham tanto texto como fotografias.

**Foto** 

Adequado para copiar fotografias.

**T**exto

Adequado para documentos que contenham apenas texto.

Para alterar *temporariamente* a configuração de qualidade, siga os passos abaixo:

- **C** Certifique-se de que está no modo Cópia  $\boxed{a}$ .
	- **Coloque o documento.**
- **3** Utilize o teclado de marcação para introduzir o número de cópias (até 99).
- **4** Prima **Qualidade**.
- **5** Prima  $\triangle$  ou  $\nabla$  para seleccionar Auto, Foto ou Texto. Prima **OK**.
- 

**6** Prima Mono Iniciar ou Cor Iniciar.

Para alterar a *predefinição*, siga os passos abaixo:

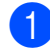

a Prima **Menu**, **3**, **1**.

Prima A ou ▼ para seleccionar a qualidade de cópia. Prima **OK**.

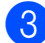

c Prima **Parar/Sair**.

## <span id="page-96-0"></span>**Ordenar cópias utilizando o ADF <sup>12</sup>**

Pode ordenar cópias múltiplas. As páginas são empilhadas pela ordem 1 2 3, 1 2 3, 1 2 3, etc.

- Certifique-se de que está no modo Cópia  $\boxed{a}$ .
- **2** Coloque o documento no ADF.
- Utilize o teclado de marcação para introduzir o número de cópias (até 99).
- Prima **Opções**. Prima **A** ou ▼ para seleccionar Empil/ord. Prima **OK**.
- **b** Prima  $\triangle$  ou  $\nabla$  para seleccionar Pilha ou Ordem. Prima **OK**.
- f Prima **Mono Iniciar** ou **Cor Iniciar**.

## **Ajustar o Contraste, a Cor e o Brilho <sup>12</sup>**

#### <span id="page-96-1"></span>**Contraste <sup>12</sup>**

Ajuste o contraste para melhorar a nitidez e a claridade da imagem.

Para alterar *temporariamente* a configuração de contraste, siga os passos abaixo:

Certifique-se de que está no modo Cópia  $\vert$   $\vert$   $\vert$ .

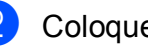

- **Coloque o documento.**
- **3** Utilize o teclado de marcação para introduzir o número de cópias (até 99).
- 4 Prima **Opções**. Prima A ou ▼ para seleccionar Contraste. Prima **OK**.

#### Capítulo 12

Prima ▲ ou ▼ para aumentar ou diminuir o contraste. Prima **OK**.

#### f Prima **Mono Iniciar** ou **Cor Iniciar**.

Para alterar a *predefinição*, siga os passos abaixo:

- a Prima **Menu**, **3**, **3**.
- **2** Prima  $\triangle$  ou  $\nabla$  para aumentar ou diminuir o contraste. Prima **OK**.

c Prima **Parar/Sair**.

#### <span id="page-97-0"></span>**Brilho <sup>12</sup>**

Ajuste o brilho para tornar as cópias mais escuras ou mais claras.

Para alterar *temporariamente* a configuração de brilho da cópia, siga os passos abaixo:

- **El Certifique-se de que está no modo** Cópia  $\boxed{a}$ .
- **Coloque o documento.**
- **3** Utilize o teclado de marcação para introduzir o número de cópias (até 99).

# 4 Prima **Opções**.

Prima  $\triangle$  ou  $\nabla$  para seleccionar Brilho. Prima **OK**.

**b** Prima A para tornar a cópia mais clara ou prima  $\blacktriangledown$  para tornar a cópia mais escura. Prima **OK**.

#### **6** Prima Mono Iniciar ou Cor Iniciar.

Para alterar a *predefinição*, siga os passos abaixo:

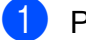

a Prima **Menu**, **3**, **2**.

- Prima ▲ para tornar a cópia mais clara ou prima  $\blacktriangledown$  para tornar a cópia mais escura. Prima **OK**.
- c Prima **Parar/Sair**.

#### **Saturação da cor <sup>12</sup>**

Pode alterar a predefinição de saturação da cor.

Para alterar a *predefinição*, siga os passos abaixo:

a Prima **Menu**, **3**, **4**.

<span id="page-97-2"></span>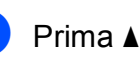

Prima *A* ou **V** para seleccionar 1.Vermelho, 2.Verde ou 3.Azul. Prima **OK**.

- Prima ▲ ou ▼ para aumentar ou diminuir a saturação da cor. Prima **OK**.
	- Regresse ao passo **@** para seleccionar a cor seguinte. Em alternativa, prima **Parar/Sair**.

## <span id="page-97-1"></span>**Tirar cópias N em 1 (disposição da página) <sup>12</sup>**

Pode reduzir a quantidade de papel usado quando copiar utilizando a função de cópia N em 1. Isso permite copiar duas ou quatro páginas numa só página e, desta forma, poupar papel.

## **IMPORTANTE**

- Certifique-se que o tamanho de papel está configurado para Letter, A4, Legal **OU** Folio.
- $(V)$  significa Vertical e  $(H)$  significa Horizontal.
- Não é possível utilizar a configuração Ampliar/Reduzir com a função N em 1.
- **1** Certifique-se de que está no modo  $C$ ópia  $\Box$

Coloque o documento.

Utilize o teclado de marcação para introduzir o número de cópias (até 99).

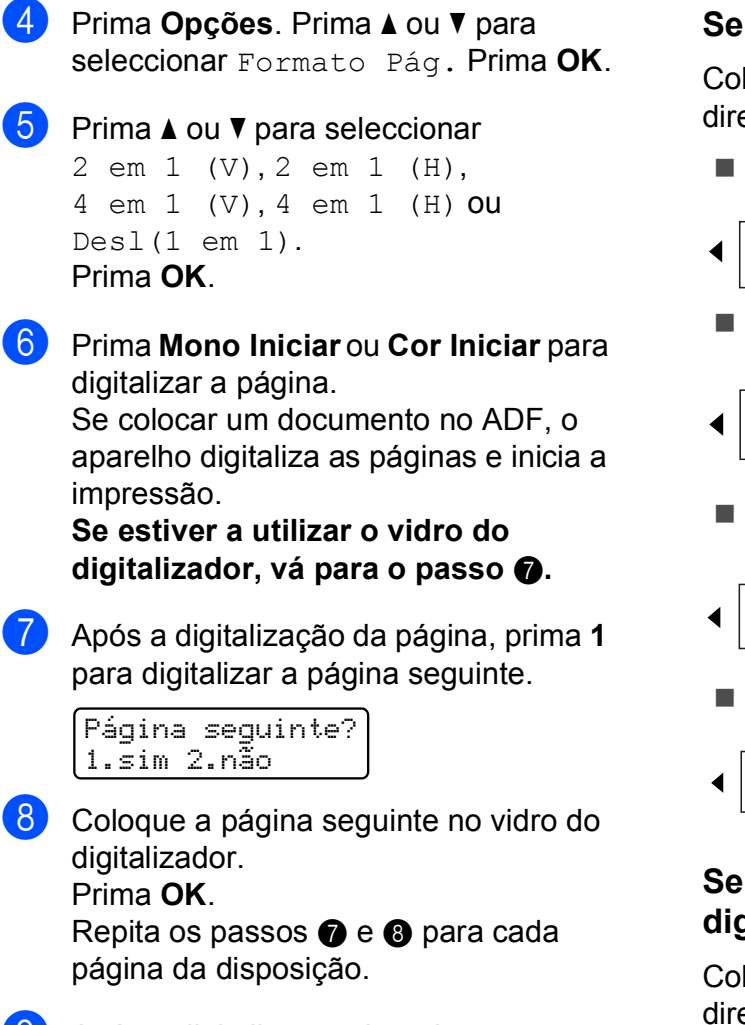

<span id="page-98-1"></span><span id="page-98-0"></span>**9** Após a digitalização de todas as páginas, prima **2** no passo [g](#page-98-0) para terminar.

#### **Se estiver a copiar a partir do ADF: <sup>12</sup>**

Coloque o documento virado para cima na direcção ilustrada a seguir:

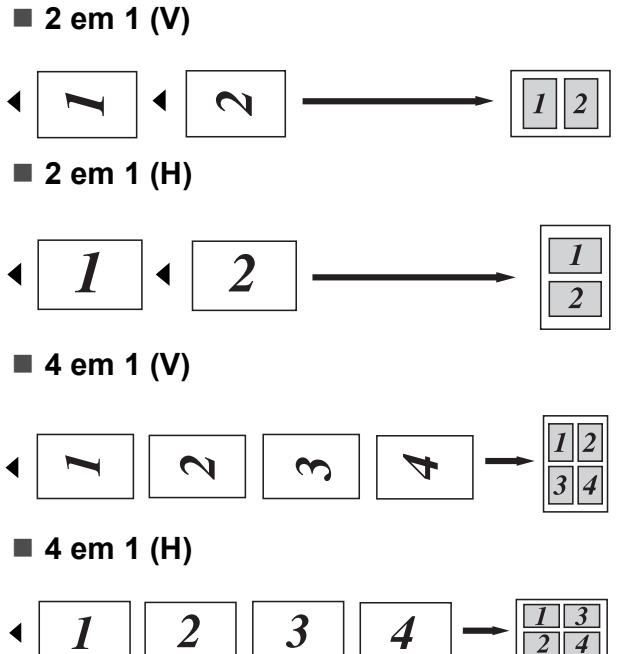

#### **Se estiver a copiar a partir do vidro do digitalizador: <sup>12</sup>**

Coloque o documento virado para baixo na direcção ilustrada a seguir:

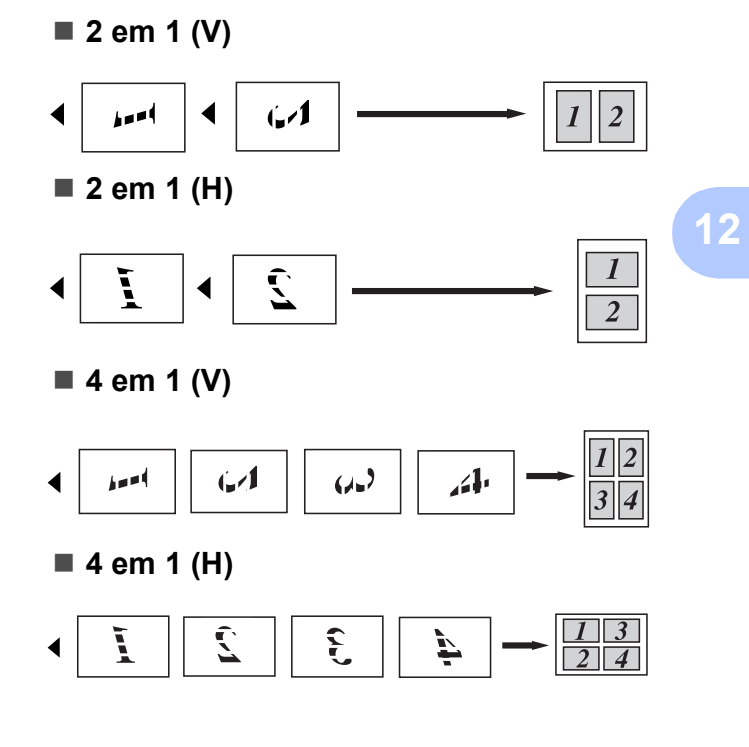

# **Mensagem de memória cheia <sup>12</sup>**

Se a memória ficar cheia enquanto estiver a tirar cópias, a mensagem apresentada no LCD indica o que fazer.

Se aparecer a mensagem Memória Cheia durante a digitalização de outra página que não a primeira, pode optar entre premir **Mono Iniciar** ou **Cor Iniciar** para copiar as páginas digitalizadas até então ou premir **Parar/Sair** para cancelar a operação.

Para conseguir memória adicional, faça o seguinte:

- $\blacksquare$  Imprima os faxes guardados na memória. (Consulte *[Imprimir um fax a partir da](#page-62-0)  memória* [na página 51](#page-62-0).)
- Pode desactivar a Memorização de faxes. (Consulte *[Desactivar Opções de Fax](#page-81-1)  Remoto* [na página 70.](#page-81-1))
- Adicione memória opcional. (Consulte *[Placa de memória](#page-125-0)* na página 114.)

## **Nota**

Quando aparece a mensagem Memória Cheia, é possível que consiga tirar cópias se imprimir primeiro eventuais faxes recebidos na memória para repô-la nos 100%.

# **Secção IV**

# **Impressão directa**

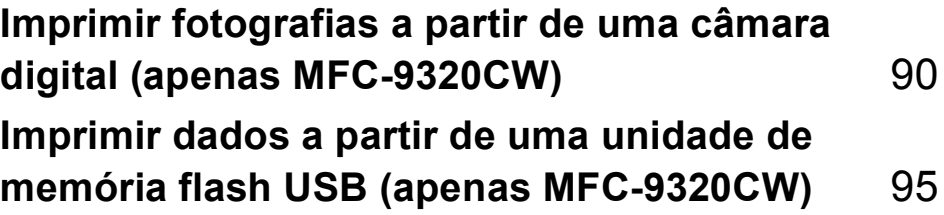

# <span id="page-101-0"></span>**13 uma câmara digital (apenas Imprimir fotografias a partir de MFC-9320CW) 133**

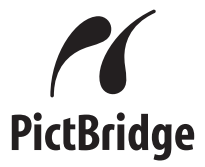

O aparelho Brother suporta a norma PictBridge, que permite estabelecer uma ligação e imprimir fotografias directamente a partir de uma câmara digital compatível com PictBridge.

Mesmo que a câmara não esteja no modo PictBridge ou não suporte PictBridge, pode ligá-la ao aparelho como um dispositivo de armazenamento normal. Isto permite imprimir fotografias a partir da câmara. Siga o procedimento de "*[Imprimir dados a partir de](#page-106-0)  [uma unidade de memória flash USB \(apenas](#page-106-0)  [MFC-9320CW\)](#page-106-0)* na página 95".

# **Antes de utilizar o PictBridge <sup>13</sup>**

# **Requisitos do PictBridge**

Para evitar erros, lembre-se dos seguintes pontos:

- O aparelho e a câmara digital devem ser ligados com um cabo USB adequado.
- O ficheiro de imagem deve ser criado com a câmara digital que pretende ligar ao aparelho.

# **Utilizar o PictBridge**

# <span id="page-101-2"></span>**Configurar a câmara digital <sup>13</sup>**

Certifique-se de que a câmara está no modo PictBridge. As configurações PictBridge apresentadas em seguida podem estar disponíveis no LCD da câmara compatível com PictBridge. Dependendo da câmara que utilizar, algumas destas configurações podem não estar disponíveis.

- Cópias
- Qualidade
- Tamanho do papel
- Impressão da data
- Impressão do nome do ficheiro
- Disposição (apenas impressão 1 em 1/ impressão de índice)

#### **Nota**

Os nomes e disponibilidade de cada configuração dependem das especificações da câmara.

Pode ainda configurar as seguintes configurações PictBridge através do painel de controlo.

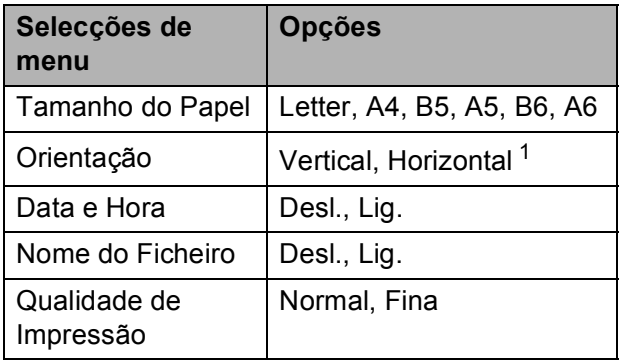

<span id="page-101-1"></span>Se escolher o tamanho de papel Letter, A4 ou B5, é seleccionada a orientação Vertical. Se escolher A5, B6 ou A6, é seleccionada a orientação Horizontal.

Imprimir fotografias a partir de uma câmara digital (apenas MFC-9320CW)

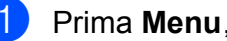

I. R. Dir. USB 3.PictBridge

<span id="page-102-0"></span>Para alterar as configurações PictBridge, prima A ou  $\blacktriangledown$  para seleccionar 1. Tam. de Papel, 2.Orientação, 3.Data e Hora, 4.Nome Ficheiro ou 5.Qualid Impress. Prima **OK**.

a Prima **Menu**, **5**, **3**.

- <span id="page-102-1"></span>**3** Prima  $\triangle$  ou  $\nabla$  para seleccionar uma opção para cada configuração. Prima **OK**. Repita os passos @ a @ para [c](#page-102-1)ada configuração PictBridge.
- 

#### d Prima **Parar/Sair**.

#### **Nota**

• As configurações da câmara têm prioridade, desde que a câmara não esteja definida para utilizar as configurações do aparelho (predefinições). Se a câmara estiver definida para utilizar as configurações do aparelho, este imprime as fotografias utilizando as configurações que se seguem.

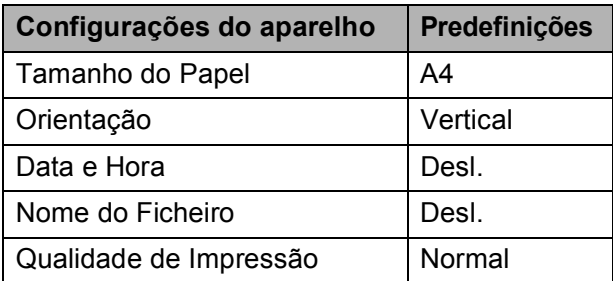

• Consulte a documentação fornecida com a câmara digital para obter mais informações sobre a alteração das configurações PictBridge.

# **Imprimir imagens <sup>13</sup>**

Certifique-se de que a câmara está desligada. Ligue a câmara à interface directa USB (1) na parte frontal do aparelho, utilizando um cabo USB adequado.

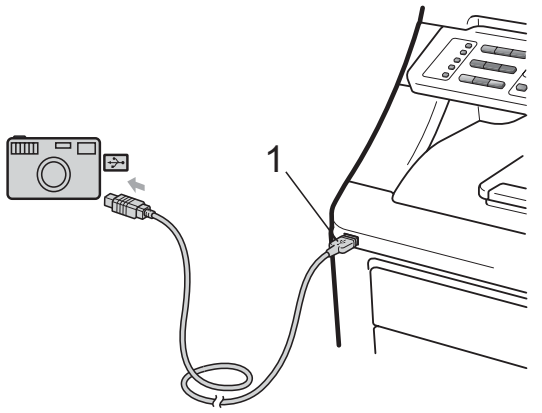

Ligue a câmara. Certifique-se de que a câmara está no modo PictBridge. Quando o aparelho tiver reconhecido a câmara, o LCD apresenta a seguinte mensagem, consoante o modo em que estiver o aparelho:

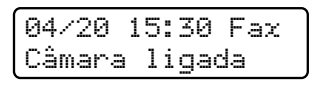

Digz:Selecc ab Câmara ligada

Pilha Cópias:01 Câmara ligada

c Configure a câmara para imprimir uma imagem. Configure o número de cópias, se necessário.

Quando o aparelho começar a imprimir uma imagem, o LCD apresenta a seguinte mensagem:

PictBridge A imprimir. M...

## **Nota**

Consulte a documentação fornecida com a câmara para obter mais informações sobre como imprimir utilizando o PictBridge.

# **IMPORTANTE**

- Para evitar danificar o aparelho, não ligue qualquer dispositivo a não ser uma câmara digital ou uma unidade de memória flash USB à interface directa USB.
- NÃO retire a câmara digital da interface directa USB até o aparelho ter terminado a impressão.

## **Impressão DPOF <sup>13</sup>**

DPOF significa Digital Print Order Format (Formato de Ordem de Impressão Digital).

Os grandes fabricantes de câmaras digitais (Canon Inc., Eastman Kodak Company, FUJIFILM Corporation, Panasonic Corporation e Sony Corporation) criaram esta norma para simplificar a impressão de imagens a partir de uma câmara digital.

Se a câmara digital suportar impressão DPOF, pode seleccionar no ecrã da câmara digital as imagens e o número de cópias que pretende imprimir.

Estão disponíveis as seguintes configurações DPOF.

- Impressão 1 em 1
- Cópias

# **Imprimir imagens com o Bloqueio de Função Segura 2.0 activado (apenas MFC-9320CW) <sup>13</sup>**

Para obter mais informações sobre o Bloqueio de Função Segura 2.0, consulte o Capítulo 11 do Manual do Utilizador de Rede no CD-ROM fornecido.

**1** Certifique-se de que a câmara está desligada. Ligue a câmara à interface directa USB (1) na parte frontal da impressora, utilizando um cabo USB adequado.

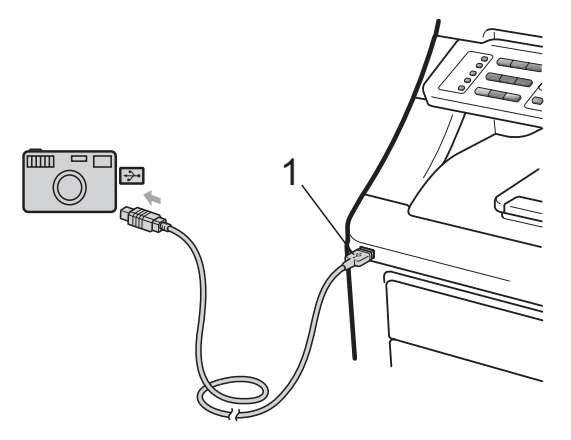

2 Ligue a câmara. Certifique-se de que a câmara está no modo PictBridge. Quando o aparelho tiver reconhecido a câmara, o LCD apresenta a mensagem que se segue.

Acesso Negado

Prima **A** ou ▼ para seleccionar a identificação. Prima **OK**.

Imprimir fotografias a partir de uma câmara digital (apenas MFC-9320CW)

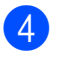

d Introduza a palavra-passe. Prima **OK**.

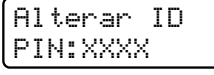

## **Nota**

Se a sua identificação tiver opções limitadas, aparecem as seguintes mensagens no LCD.

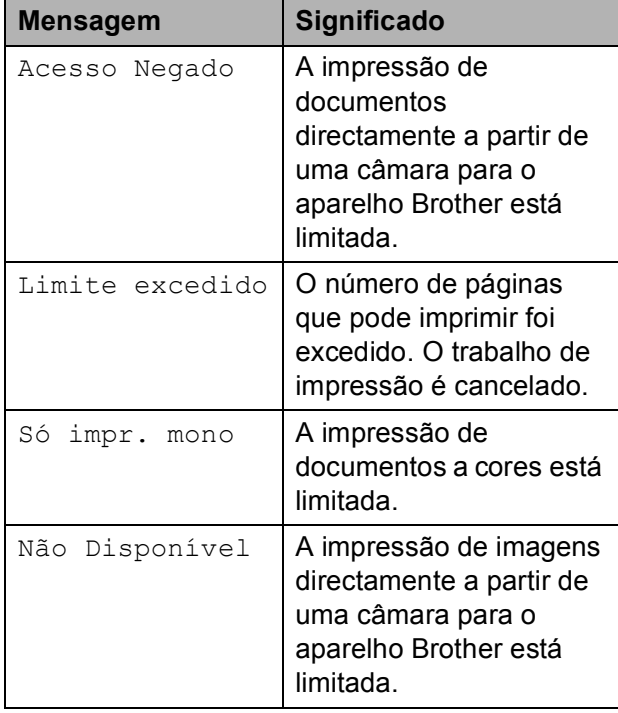

#### $\overline{6}$  O LCD apresenta a seguinte mensagem, consoante o modo em que estiver o aparelho:

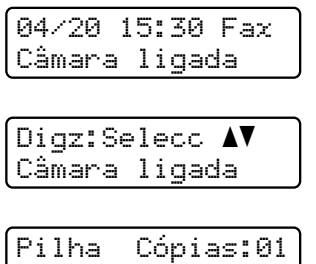

Câmara ligada

6 Configure a câmara para imprimir uma imagem. Configure o número de cópias, se necessário.

Quando o aparelho começar a imprimir uma imagem, o LCD apresenta a seguinte mensagem:

PictBridge A imprimir. M...

# **Nota**

Consulte a documentação fornecida com a câmara para obter mais informações sobre como imprimir utilizando o PictBridge.

# **IMPORTANTE**

NÃO retire a câmara digital da interface directa USB até a impressora ter terminado a impressão.

# **Ligar uma câmara como dispositivo de armazenamento <sup>13</sup>**

Mesmo que a câmara não esteja no modo PictBridge ou não suporte PictBridge, pode ligá-la ao aparelho como um dispositivo de armazenamento normal. Isto permite imprimir fotografias a partir da câmara.

Siga o procedimento de *[Imprimir dados](#page-107-0)  [directamente da unidade de memória flash](#page-107-0)  [USB \(apenas MFC-9320CW\)](#page-107-0)* na página 96.

(Se pretender imprimir fotografias no modo PictBridge, consulte *[Configurar a câmara](#page-101-2)  digital* [na página 90.](#page-101-2))

# **Nota**

O nome do modo e da operação de armazenamento varia consoante a câmara digital utilizada. Consulte a documentação fornecida com a câmara para obter mais informações sobre, por exemplo, como mudar do modo PictBridge para o modo de armazenamento em massa.

# **Compreender as mensagens de erro <sup>13</sup>**

Quando estiver familiarizado com os tipos de erros que podem ocorrer durante utilização do PictBridge, pode identificar e resolver facilmente quaisquer problemas.

#### ■ Memória Cheia

Esta mensagem é apresentada quando está a trabalhar com imagens demasiado grandes para a memória do aparelho.

#### Disp. incorrecto

Esta mensagem é apresentada se ligar um dispositivo incompatível ou avariado à interface directa USB. Para eliminar o erro, retire o dispositivo da interface directa USB.

(Para ver soluções mais detalhadas, consulte *[Mensagens de erro e de manutenção](#page-146-0)* [na página 135.](#page-146-0))

# <span id="page-106-0"></span>**14 unidade de memória flash USB Imprimir dados a partir de uma (apenas MFC-9320CW) <sup>14</sup>**

Com a função Impressão Directa, não necessita de um computador para imprimir dados. Para imprimir, basta ligar a unidade de memória flash USB à interface directa USB do aparelho.

## **Nota**

Algumas unidades de memória flash USB podem não ser compatíveis com o aparelho.

# **Formatos de ficheiro**   $suportados$

A Impressão Directa suporta os seguintes formatos de ficheiro:

- **PDF** versão [1](#page-106-1).7<sup>1</sup>
- JPEG
- $\blacksquare$  Exif + JPEG
- **PRN** (criado pelo controlador Brother)
- TIFF (digitalizado por todos os modelos Brother MFC ou DCP)
- PostScript<sup>®</sup> 3™ (criado pelo controlador de impressora BRScript3 da Brother)
- XPS versão 1.0
- <span id="page-106-1"></span><sup>1</sup> Não são suportados dados PDF que incluam um ficheiro de imagem JBIG2, um ficheiro de imagem JPEG2000 ou um ficheiro de transparência.

# **Criar um ficheiro PRN ou PostScript® 3™**  para impressão directa

# **Nota**

Os ecrãs apresentados nesta secção podem variar consoante a aplicação e o sistema operativo utilizados.

- a Na barra de menus da aplicação, clique em **Ficheiro** e em **Imprimir**.
- **Seleccione Brother MFC-XXXX Printer** (1) e assinale a caixa **Imprimir para ficheiro** (2). Clique em **Imprimir**.

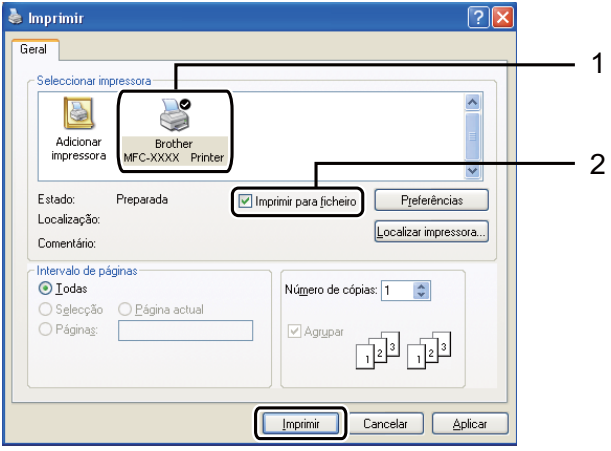

Seleccione a pasta onde pretende guardar o ficheiro e introduza o nome do ficheiro se lhe for solicitado. Se lhe for solicitado apenas um nome de ficheiro, pode também especificar a pasta onde pretende guardá-lo, introduzindo o nome do directório. Por exemplo:

C:\Temp\NomeFicheiro.prn Se tiver uma unidade de memória flash USB ou uma câmara digital ligada ao computador, pode guardar o ficheiro directamente na unidade de memória flash USB.

# <span id="page-107-0"></span>**Imprimir dados directamente da unidade de memória flash USB (apenas MFC-9320CW) <sup>14</sup>**

**a Ligue a unidade de memória flash USB** à interface directa USB (1) na parte frontal do aparelho.

A tecla **Directo** acende-se. Prima **Directo**. O aparelho entra no modo Impressão Directa.

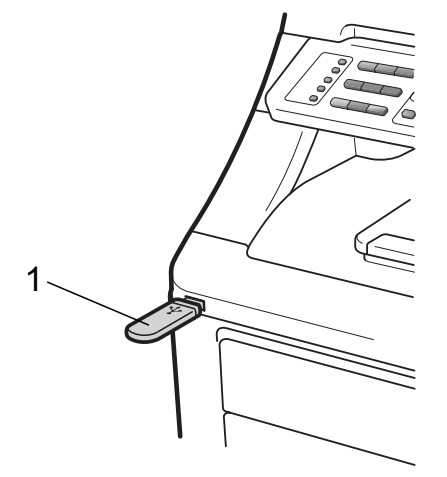

Prima **A** ou  $\blacktriangledown$  para seleccionar o nome da pasta ou o nome do ficheiro que pretende imprimir. Prima **OK**.

Se tiver seleccionado o nome da pasta, prima  $\blacktriangle$  ou  $\nabla$  para seleccionar o nome do ficheiro que pretende imprimir. Prima **OK**.

Impr. directa 1.FICHEIRO\_1.PDF

# **Nota**

- Se pretender imprimir um índice de ficheiros, seleccione Imprim.Índice e, em seguida, prima **OK**. Prima **Mono Iniciar** ou **Cor Iniciar** para imprimir os dados.
- Os nomes dos ficheiros guardados na unidade de memória flash USB podem ser apresentados no LCD com os seguintes caracteres: A B C D E F G H I J K L M N O P Q R S T U V W X Y Z 0 1 2 3 4 5 6 7  $89$  \$ % ' ` - @ { } ~ ! # ( ) & \_ ^
- Proceda de uma das seguintes formas:
	- Prima  $\blacktriangle$  ou  $\nabla$  para seleccionar uma configuração que precise de alterar, prima OK, em seguida, prima **A** ou ▼ para seleccionar uma opção para essa configuração e prima **OK**.
	- Se não precisar de alterar as predefinições actuais, vá para o passo **4**.

Impr conj fich Tam. de Papel

#### **Nota**

- Pode seleccionar as seguintes configurações:
	- Tam. de Papel
	- Tipo de Papel
	- Pág. Múltiplas
	- Orientação
	- Agrupar
	- Qualid Impress
	- Opção PDF
- Consoante o tipo de ficheiro, algumas destas configurações podem não aparecer.

<span id="page-107-1"></span>d Prima **Mono Iniciar** ou **Cor Iniciar** quando terminar.

e Prima a tecla do teclado de marcação correspondente ao número de cópias pretendido. Prima **OK**.

Cópias = 1
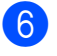

**6** Prima Mono Iniciar ou Cor Iniciar para imprimir os dados.

#### **IMPORTANTE**  $\bullet$

- Para evitar danificar o aparelho, NÃO ligue qualquer dispositivo a não ser uma câmara digital ou uma unidade de memória flash USB à interface directa USB.
- NÃO retire a unidade de memória flash USB ou a câmara digital da interface directa USB até o aparelho ter terminado a impressão.

# **Nota**

Pode alterar as predefinições de Impressão Directa através do painel de controlo quando o aparelho não estiver no modo Impressão Directa. Prima **Menu**, **5** para aceder ao menu I. R. Dir. USB. (Consulte *Introduzir texto* [na página 209.](#page-220-0))

# **Imprimir dados directamente da unidade de memória flash USB com o Bloqueio de Função Segura 2.0 activado (apenas MFC-9320CW) <sup>14</sup>**

Para obter mais informações sobre o Bloqueio de Função Segura 2.0, consulte o Capítulo 11 do Manual do Utilizador de Rede no CD-ROM fornecido.

Ligue a unidade de memória flash USB à interface directa USB (1) na parte frontal do aparelho.

A tecla **Directo** acende-se. Prima **Directo**. O aparelho entra no modo Impressão Directa.

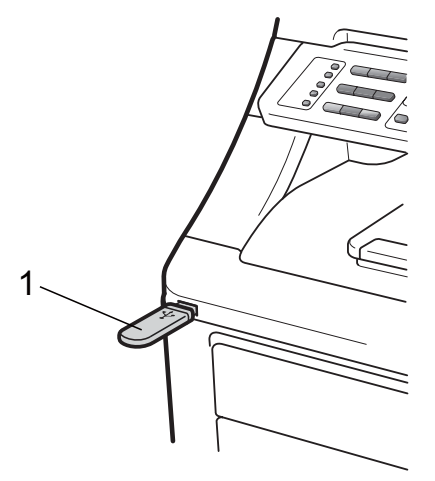

b Aparece a seguinte mensagem se o Bloqueio de Função Segura estiver activado.

Acesso Negado

Prima **A** ou ▼ para seleccionar a identificação. Prima **OK**.

**14**

d Introduza a palavra-passe. Prima **OK**.

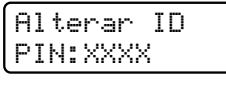

# $\degree$ Nota

Se a sua identificação tiver opções limitadas, aparecem as seguintes mensagens no LCD.

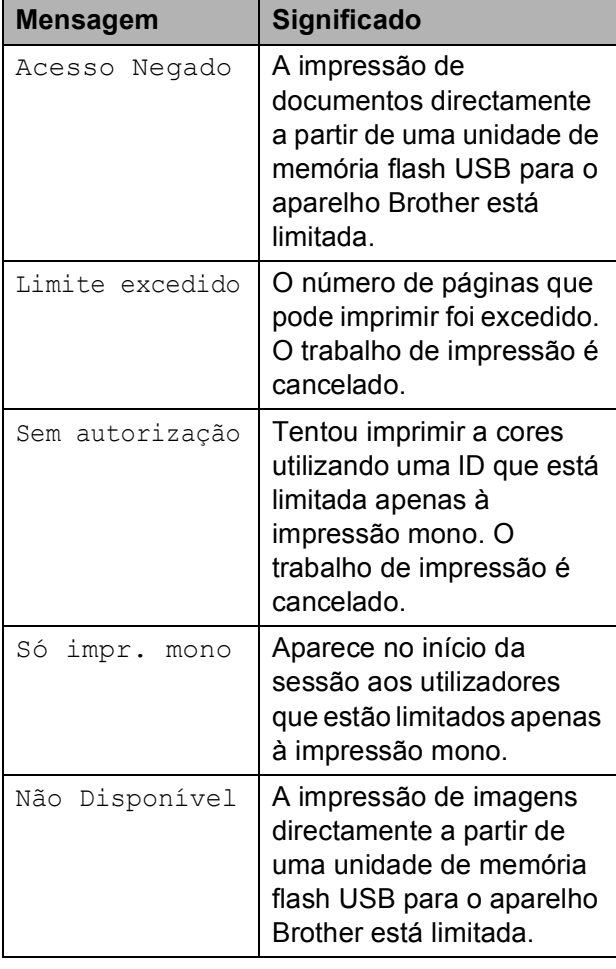

**b** Os nomes dos ficheiros aparecem se a palavra-passe estiver correcta.

Prima ▲ ou ▼ para seleccionar o nome da pasta ou o nome do ficheiro que pretende imprimir.

Prima **OK**.

Se tiver seleccionado o nome da pasta, prima  $\blacktriangle$  ou  $\nabla$  para seleccionar o nome do ficheiro que pretende imprimir. Prima **OK**.

Impr. directa 1.FICHEIRO\_1.PDF

# **Nota**

- Se pretender imprimir um índice de ficheiros, seleccione Imprim.Índice e, em seguida, prima **OK**. Prima **Mono Iniciar** ou **Cor Iniciar** para imprimir os dados.
- Os nomes de ficheiro com mais de 8 caracteres aparecem no LCD com os 6 primeiros caracteres do nome seguidos de um sinal de til (~) e um número. Por exemplo, "FERIAS2007.JPG" aparece como "FERIAS~1.JPG". O LCD pode apresentar apenas os seguintes caracteres: A B C D E F G H I J K L M N O P Q R S T U V W X Y Z 0 1 2 3 4 5 6 7 8 9 \$ % ' ` - @  $\{\} \sim ! \# () \& \wedge$
- $\boxed{6}$  Proceda de uma das sequintes formas:
	- **Prima**  $\triangle$  **ou**  $\nabla$  **para seleccionar uma** configuração que precise de alterar, prima OK, em seguida, prima **A** ou ▼ para seleccionar uma opção para essa configuração e prima **OK**.
	- Se não precisar de alterar as predefinições actuais, vá para o passo $\bullet$ .

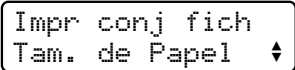

# **Nota**

- Pode seleccionar as seguintes configurações:
	- Tam. de Papel Tipo de Papel Pág. Múltiplas Orientação Agrupar

Qualid Impress

Opção PDF

• Consoante o tipo de ficheiro, algumas destas configurações podem não aparecer.

<span id="page-110-0"></span>

g Prima **Mono Iniciar** ou **Cor Iniciar** quando terminar.

8 Prima a tecla do teclado de marcação correspondente ao número de cópias pretendido. Prima **OK**.

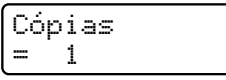

**19** Prima Mono Iniciar ou Cor Iniciar para imprimir os dados.

# **IMPORTANTE**

NÃO retire a memória flash USB da interface directa USB até a impressora ter terminado a impressão.

# **Compreender as mensagens de erro <sup>14</sup>**

Quando estiver familiarizado com os tipos de erros que podem ocorrer durante a impressão de dados a partir da unidade de memória flash USB com a função Impressão Directa, pode identificar e resolver facilmente quaisquer problemas.

Memória Cheia

Esta mensagem é apresentada quando está a trabalhar com imagens demasiado grandes para a memória do aparelho.

Disp. incorrecto

Esta mensagem é apresentada se ligar um dispositivo incompatível ou avariado à interface directa USB. Para eliminar o erro, retire o dispositivo da interface directa USB.

(Consulte *[Mensagens de erro e de](#page-146-0)  manutenção* [na página 135](#page-146-0) para ver soluções mais detalhadas.)

Capítulo 14

# **Secção V**

# **Software**

**[Funções de Software e de Rede](#page-113-0)** 102

<span id="page-113-0"></span>**15 Funções de Software e de Rede <sup>15</sup>**

O Manual do Utilizador no CD-ROM inclui o **Manual do Utilizador de Software** e o **Manual do Utilizador de Rede** para as funções disponíveis quando o aparelho está ligado a um computador (por exemplo, impressão e digitalização). Estes manuais têm hiperligações fáceis de utilizar que, se clicar nelas, o levam directamente para uma secção específica.

Encontra informação sobre as seguintes funções:

- Impressão
- Digitalização
- ControlCenter3 (Windows<sup>®</sup>)
- ControlCenter2 (Macintosh)
- Configuração Remota
- Envio de faxes a partir do computador
- Envio de faxes em Rede
- **Impressão em Rede**
- Digitalização em Rede
- Utilizadores de Rede sem Fios (apenas MFC-9320CW)

# **Nota**

Consulte *[Aceder ao Manual do Utilizador](#page-14-0)  [de Software e ao Manual do Utilizador de](#page-14-0)  Rede* [na página 3.](#page-14-0)

# **Como ler o Manual do Utilizador em HTML <sup>15</sup>**

Esta é uma breve referência para utilização do Manual do Utilizador em HTML.

# **Windows® <sup>15</sup>**

# **Nota**

Se não tiver instalado o software, consulte *[Visualizar a documentação \(Windows](#page-14-1)®)* [na página 3](#page-14-1).

a No menu **Iniciar**, aponte para **Brother**, **MFC-XXXX** no grupo de programas e, em seguida, clique em **Manuais do Utilizador em HTML**.

Clique no manual que pretende consultar (**MANUAL DO UTILIZADOR DE SOFTWARE** ou **MANUAL DO UTILIZADOR DE REDE**) a partir do menu superior.

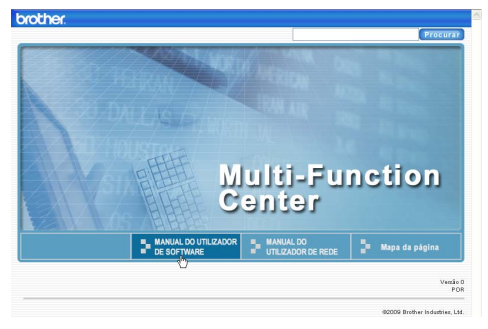

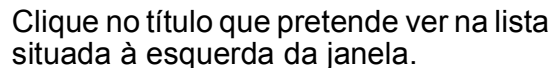

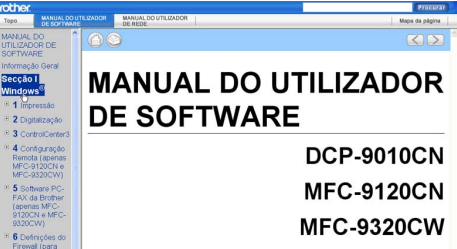

# **Macintosh**

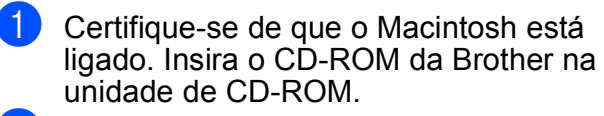

- b Faça duplo clique no ícone **Documentation**.
- Faça duplo clique na pasta do seu idioma e, em seguida, faça duplo clique no ficheiro **top.html**.
- $\overline{4}$  Clique no manual que pretende consultar (**MANUAL DO UTILIZADOR DE SOFTWARE** ou **MANUAL DO UTILIZADOR DE REDE**) no menu superior e, em seguida, clique no título que pretende ler na lista situada à esquerda da janela.

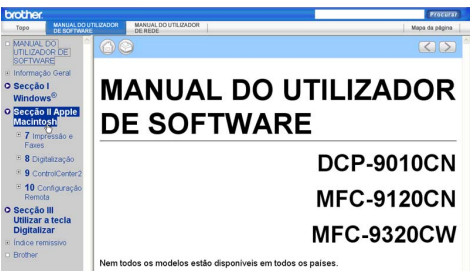

# **Secção VI**

# Anexos

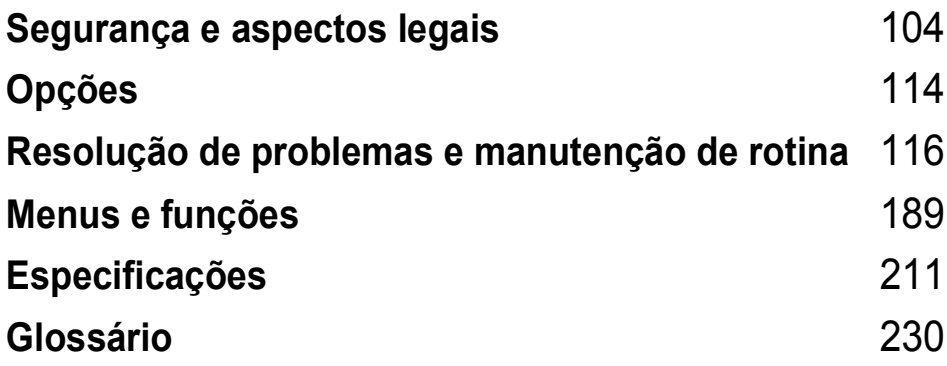

**A**

# <span id="page-115-0"></span>**Segurança e aspectos legais**

# <span id="page-115-1"></span>**Escolher uma localização**

Coloque o aparelho numa superfície plana, nivelada e estável, que não esteja sujeita a vibrações nem choques, como por exemplo, uma secretária. Coloque o aparelho próximo de uma tomada telefónica e de uma tomada eléctrica padrão com ligação à terra. Escolha um local com uma temperatura entre 10 ºC e 32,5 ºC e com uma humidade entre 20% e 80% (sem condensação).

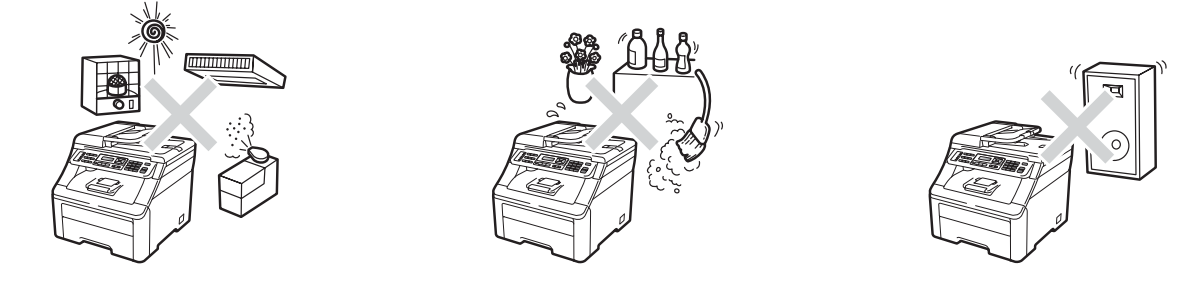

# **ADVERTÊNCIA**

NÃO exponha o aparelho directamente à luz do sol, a calor excessivo, chamas abertas, gases salinos ou corrosivos, humidade ou pó.

NÃO coloque o aparelho próximo de aquecedores, aparelhos de ar condicionado, refrigeradores, água ou produtos químicos.

# **A AVISO**

Evite colocar o aparelho numa área muito movimentada.

Evite colocar o aparelho em cima de um tapete.

NÃO ligue o aparelho a tomadas eléctricas controladas por interruptores de parede ou temporizadores automáticos nem no mesmo circuito de equipamentos que possam causar variações na alimentação eléctrica.

A interrupção da alimentação eléctrica pode eliminar informações da memória do aparelho.

Evite fontes de interferência, tais como sistemas de telefone sem fios ou colunas de som.

Certifique-se de que os cabos ligados ao aparelho não representam um perigo de queda.

# <span id="page-116-0"></span>**Para utilizar o aparelho em segurança**

Guarde estas instruções para consulta futura e leia-as antes de tentar realizar qualquer operação de manutenção.

# **A ADVERTÊNCIA**

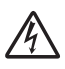

No interior do aparelho existem eléctrodos de alta tensão. Antes de proceder à limpeza no interior do aparelho, certifique-se de que desligou primeiro o fio da linha telefónica e, em seguida, o cabo de alimentação da tomada eléctrica. Isto evita a ocorrência de choques eléctricos.

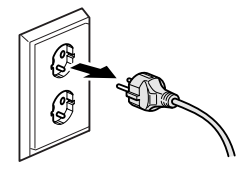

NÃO manuseie a ficha com as mãos húmidas. Isto poderá causar um choque eléctrico.

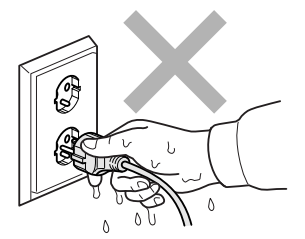

Verifique sempre se a ficha está completamente inserida.

Este produto deve ser instalado próximo de uma tomada eléctrica de fácil acesso. Em caso de emergência, deve retirar o cabo de alimentação da tomada eléctrica para desligar completamente a alimentação eléctrica.

São utilizados sacos de plástico para embalar o aparelho e as unidades de tambor. Para evitar o perigo de asfixia, mantenha os sacos fora do alcance de bebés e crianças.

NÃO utilize substâncias inflamáveis próximo do aparelho. NÃO utilize qualquer tipo de spray para limpar o interior ou o exterior do aparelho. Se o fizer, pode causar um incêndio ou choque eléctrico. Consulte *[Manutenção de rotina](#page-160-0)* na página 149 para obter informações sobre como limpar o aparelho.

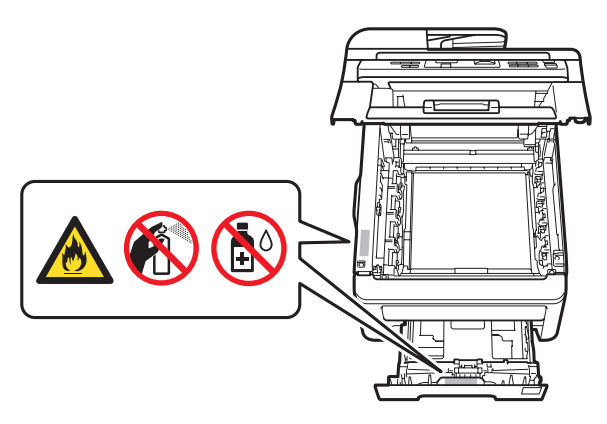

NÃO utilize um aspirador para limpar o toner espalhado. Isto poderá fazer com que o pó do toner se inflame no interior do aspirador, podendo originar um incêndio. Limpe cuidadosamente o pó do toner com um pano seco e suave, que não largue pêlos, e elimine-o de acordo com as normas locais.

Este aparelho pesa aproximadamente 22,9 kg. Para evitar ferimentos, o aparelho deve ser movido ou levantado por, pelo menos, duas pessoas. Tenha cuidado para não trilhar os dedos quando voltar a pousar o aparelho.

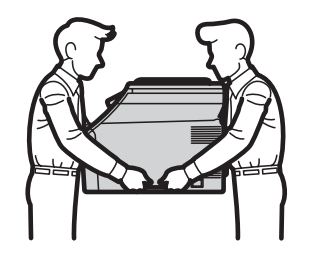

Tenha cuidado ao instalar ou alterar linhas telefónicas. Nunca toque nos fios nem nos terminais telefónicos sem isolamento, excepto se a linha telefónica tiver sido desligada da tomada de parede. Nunca instale fios telefónicos durante uma trovoada. Nunca instale uma tomada telefónica de parede num local húmido.

Na utilização do equipamento telefónico, é necessário observar sempre as precauções básicas de segurança para reduzir o risco de incêndio, choque eléctrico e ferimentos, incluindo as seguintes precauções:

- 1 NÃO utilize este produto próximo de água, por exemplo, de uma banheira, lavatório, pia de cozinha ou máquina de lavar, nem numa cave húmida ou próximo de uma piscina.
- 2 Evite utilizar este produto durante uma trovoada. Há um risco mínimo de choque eléctrico causado por relâmpagos.
- 3 NÃO utilize este produto para comunicar uma fuga de gás se estiver próximo da fuga.
- 4 NÃO elimine pilhas nem baterias numa fogueira. Estas pode explodir. Consulte as autoridades locais acerca das formas de eliminação disponíveis.

**A**

- 5 NÃO aconselhamos a utilização de extensões eléctricas.
- 6 Nunca instale fios telefónicos durante uma trovoada. Nunca instale uma tomada telefónica num local húmido.
- 7 Se qualquer cabo ficar danificado, desligue o aparelho e contacte o seu revendedor Brother.
- 8 NÃO coloque quaisquer objectos sobre o aparelho, nem obstrua as aberturas de ventilação.
- 9 Este produto deve ser ligado a uma fonte de alimentação CA próxima com ligação à terra dentro do intervalo indicado na placa de características. NÃO o ligue a uma fonte de alimentação CC nem a um inversor. Se tiver dúvidas, contacte um electricista qualificado.

CONSERVE ESTAS INSTRUÇÕES

# **A AVISO**

Quando acaba de utilizar o aparelho, algumas das peças internas estão extremamente quentes. Para evitar ferimentos, quando abrir a tampa superior ou traseira (gaveta de saída traseira) do aparelho, NÃO toque nas peças assinaladas a sombreado na figura.

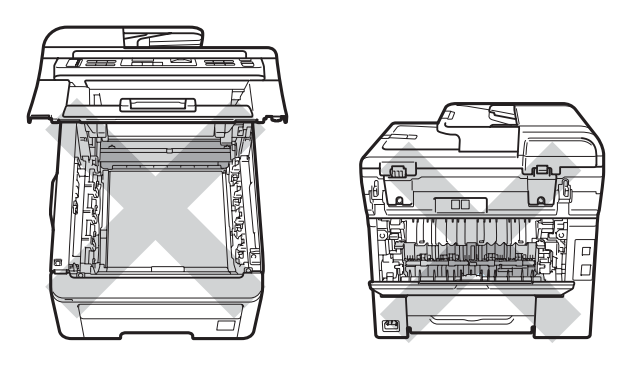

Para evitar ferimentos, tenha cuidado para não pousar as mãos no rebordo do aparelho sob a tampa dos documentos, o digitalizador ou a tampa superior, conforme ilustrado na figura.

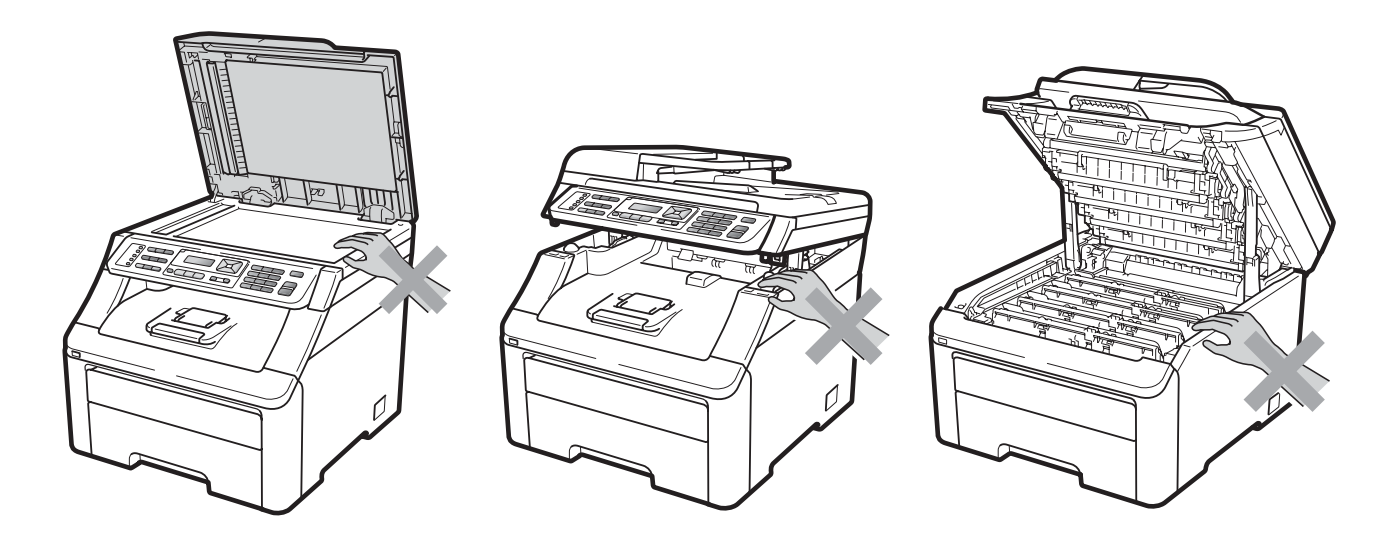

Para evitar ferimentos, tenha cuidado para não tocar com os dedos nas áreas indicadas nas figuras.

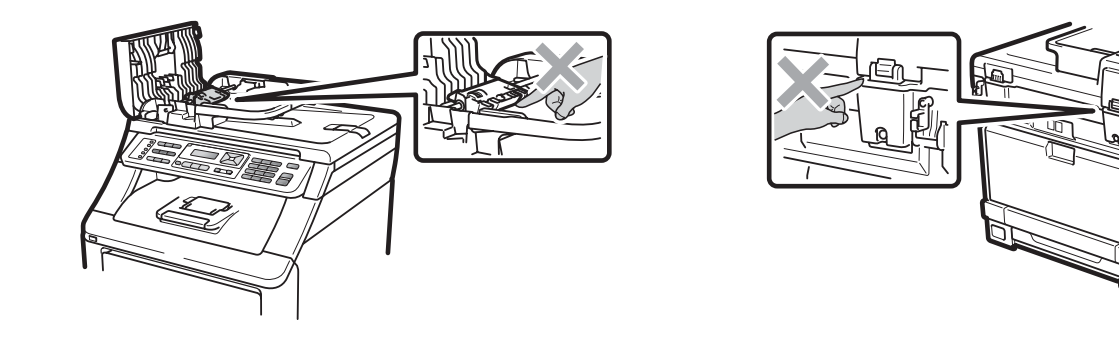

# **IMPORTANTE**

A unidade de fusão está assinalada com uma etiqueta de aviso. NÃO retire nem danifique a etiqueta.

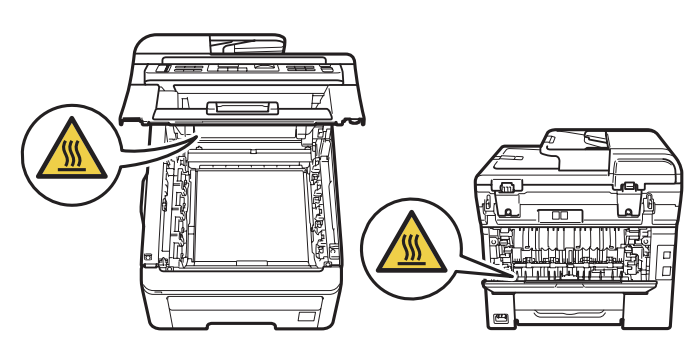

**A**

# **Instruções de segurança importantes**

- 1 Leia todas estas instruções.
- 2 Guarde-as para consulta futura.
- 3 Respeite todas as advertências e instruções assinaladas no produto.
- 4 Desligue este produto da tomada de parede antes de limpar o interior do aparelho. NÃO utilize produtos de limpeza líquidos ou aerossóis. Limpe com um pano seco e suave, que não largue pêlos.
- 5 NÃO coloque este produto num carrinho, suporte ou mesa instável. O produto pode cair e sofrer danos graves.
- 6 As ranhuras e aberturas na parte posterior ou inferior da caixa servem para ventilação. Para garantir o funcionamento fiável do produto e para evitar o sobreaquecimento deste, estas aberturas não devem ser bloqueadas nem cobertas. As aberturas nunca devem ser bloqueadas colocando o produto sobre uma cama, sofá, tapete ou outra superfície semelhante. Este produto nunca deve ser colocado próximo ou sobre um radiador ou aquecedor. Este produto nunca deve ser colocado numa instalação encastrada se não for garantida uma ventilação adequada.
- 7 Este produto deve ser ligado a uma fonte de alimentação CA dentro do intervalo indicado na placa de características. NÃO o ligue a uma fonte de alimentação CC nem a um inversor. Se tiver dúvidas, contacte um electricista qualificado.
- 8 Este produto está equipado com uma ficha de 3 fios com ligação à terra. Esta ficha encaixa apenas numa tomada com ligação à terra. Trata-se de uma característica de segurança. Se não conseguir inserir a ficha na tomada, contacte o electricista para substituir a tomada obsoleta. NÃO anule a função da ficha com ligação à terra.
- 9 Utilize apenas o cabo de alimentação fornecido com este aparelho.
- 10 NÃO coloque nada sobre o cabo de alimentação. NÃO coloque este produto em locais onde as pessoas possam pisar o cabo.
- 11 Utilize o produto numa área bem ventilada.
- 12 O cabo de alimentação, incluindo extensões, não deve ter mais de 5 metros.

NÃO partilhe o mesmo circuito de alimentação com outros equipamentos de alta potência, tal como um aparelho de ar condicionado, uma fotocopiadora, uma trituradora, etc. Se não puder evitar utilizar o aparelho com estes equipamentos, recomendamos que utilize um transformador de tensão ou um filtro de interferências de alta frequência.

Utilize um regulador de tensão se a fonte de alimentação não for estável.

- 13 NÃO coloque nada em frente ao aparelho que possa bloquear os faxes recebidos. NÃO coloque nada na trajectória dos faxes recebidos.
- 14 Aguarde que saiam todas as páginas do aparelho antes de pegar nelas.
- 15 Desligue este produto da tomada eléctrica e solicite assistência ao Pessoal de Assistência Técnica Autorizada Brother nas seguintes situações:
	- Quando o cabo de alimentação estiver danificado ou desgastado.
	- Caso seja entornado líquido sobre o produto.
	- Se o produto tiver estado exposto a chuva ou água.
	- Se o produto não funcionar normalmente quando seguir as instruções de funcionamento. Ajuste apenas os controlos abrangidos pelas instruções de funcionamento. O ajuste incorrecto de outros controlos pode causar danos no aparelho e implicar um trabalho moroso por parte de um técnico qualificado para reparar o aparelho.
	- Se tiver deixado cair o produto ou se a caixa estiver danificada.
	- Se o produto apresentar alterações claras de desempenho, indicando necessidade de assistência técnica.
- 16 Para proteger o produto de picos de tensão, é aconselhável utilizar um dispositivo de protecção contra sobretensões.
- 17 Para reduzir o risco de incêndio, choque eléctrico e ferimentos, tenha em atenção o seguinte:
	- NÃO utilize este produto próximo de equipamentos que utilizem água, de uma piscina ou numa cave húmida.
	- NÃO utilize o aparelho durante uma trovoada (existe a possibilidade remota de um choque eléctrico) nem para comunicar uma fuga de gás se estiver próximo da fuga.
	- NÃO utilize este produto próximo de uma fuga de gás.

# **Desligar o dispositivo**

Este produto deve ser instalado próximo de uma tomada eléctrica de fácil acesso. Em caso de emergência, deve retirar o cabo de alimentação da tomada eléctrica para desligar completamente a alimentação eléctrica.

# **Ligação LAN <sup>A</sup>**

# **A AVISO**

NÃO ligue este produto a uma ligação LAN que esteja sujeita a sobretensões.

# **Interferência radioeléctrica**

Este produto está em conformidade com a norma EN55022 (Publicação 22 do CISPR)/Classe B.

# **Directiva 2002/96/CE e EN50419 <sup>A</sup>**

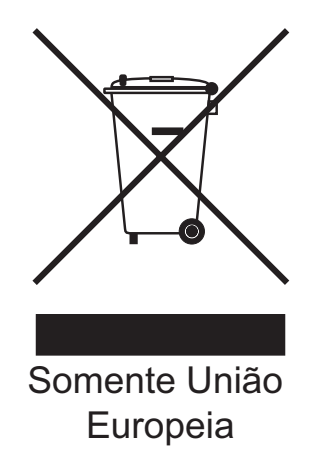

Este equipamento está assinalado com o símbolo de reciclagem acima indicado. Isto significa que, no final da vida útil do equipamento, deverá entregá-lo num ponto de recolha adequado para eliminação diferenciada e não colocá-lo juntamente com resíduos domésticos indiferenciados. Esta atitude beneficiará o meio ambiente de todos. (Somente União Europeia)

# **Directiva 2006/66/CE - Retirar ou Substituir a Bateria <sup>A</sup>**

Este produto inclui uma bateria concebida para durar toda a vida útil do aparelho. Não se destina a ser substituída pelo utilizador. Deve ser retirada durante o processo de reciclagem do aparelho, no final da vida útil, devendo ser tomadas precauções adequadas por parte da entidade responsável pela reciclagem.

# **Declaração de Qualificação Internacional ENERGY STAR® <sup>A</sup>**

O objectivo do Programa Internacional ENERGY STAR $^{\circledR}$  é promover o desenvolvimento e popularização de equipamento de escritório de baixo consumo energético.

Como parceiro ENERGY STAR®, a Brother Industries, Ltd. determinou que este produto corresponde às especificações ENERGY STAR® no que se refere ao consumo eficiente de energia.

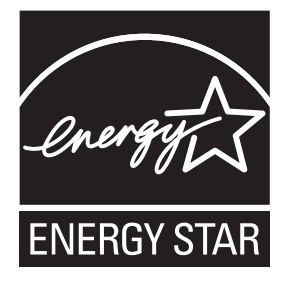

**A**

# **Direitos de autor e licença de Libtiff**

Use and Copyright

Copyright© 1988-1997 Sam Leffler

Copyright© 1991-1997 Silicon Graphics, Inc.

Permission to use, copy, modify, distribute, and sell this software and its documentation for any purpose is hereby granted without fee, provided that (i) the above copyright notices and this permission notice appear in all copies of the software and related documentation, and (ii) the names of Sam Leffler and Silicon Graphics may not be used in any advertising or publicity relating to the software without the specific, prior written permission of Sam Leffler and Silicon Graphics.

THE SOFTWARE IS PROVIDED "AS-IS" AND WITHOUT WARRANTY OF ANY KIND, EXPRESS, IMPLIED OR OTHERWISE, INCLUDING WITHOUT LIMITATION, ANY WARRANTY OF MERCHANTABILITY OR FITNESS FOR A PARTICULAR PURPOSE.

IN NO EVENT SHALL SAM LEFFLER OR SILICON GRAPHICS BE LIABLE FOR ANY SPECIAL, INCIDENTAL, INDIRECT OR CONSEQUENTIAL DAMAGES OF ANY KIND, OR ANY DAMAGES WHATSOEVER RESULTING FROM LOSS OF USE, DATA OR PROFITS, WHETHER OR NOT ADVISED OF THE POSSIBILITY OF DAMAGE, AND ON ANY THEORY OF LIABILITY, ARISING OUT OF OR IN CONNECTION WITH THE USE OR PERFORMANCE OF THIS SOFTWARE.

Utilização e direitos de autor

Copyright© 1988-1997 Sam Leffler

Copyright© 1991-1997 Silicon Graphics, Inc.

A utilização, cópia, modificação, distribuição e venda deste software e da respectiva documentação, para quaisquer fins, é autorizada, gratuitamente, desde que (i) todos os avisos relativos aos direitos de autor e este aviso de autorização apareçam em todas as cópias do software e da documentação relacionada, e que (ii) os nomes Sam Leffler e Silicon Graphics não sejam utilizados em qualquer publicidade relacionada com o software, sem prévia autorização por escrito de Sam Leffler e da Silicon Graphics.

O SOFTWARE É FORNECIDO "COMO TAL", SEM GARANTIAS DE QUALQUER TIPO, EXPRESSAS, IMPLÍCITAS OU OUTRAS, INCLUINDO, SEM LIMITAÇÕES, QUAISQUER GARANTIAS IMPLÍCITAS DE COMERCIABILIDADE OU ADEQUABILIDADE A UM OBJECTIVO ESPECÍFICO.

EM CASO ALGUM SAM LEFFLER OU A SILICON GRAPHICS SERÁ(ÃO) RESPONSÁVEL/RESPONSÁVEIS POR QUAISQUER DANOS CONSEQUENTES, ESPECIAIS, ACIDENTAIS OU INDIRECTOS, OU POR QUAISQUER DANOS DECORRENTES DA PERDA DE UTILIZAÇÃO, DADOS OU LUCROS, MESMO QUE AVISADOS DA POSSIBILIDADE DE TAIS DANOS, E SOB QUALQUER TEORIA DE RESPONSABILIDADE, RESULTANTES DA UTILIZAÇÃO OU DO DESEMPENHO DESTE SOFTWARE, OU RELACIONADOS COM O MESMO.

**A**

# **Marcas registadas**

O logótipo Brother é uma marca registada da Brother Industries, Ltd.

Brother é uma marca registada da Brother Industries, Ltd.

Multi-Function Link é uma marca registada da Brother International Corporation.

Adobe, Flash, Illustrator, PageMaker, Photoshop, PostScript e PostScript 3 são marcas registadas ou marcas comerciais da Adobe Systems Incorporated nos EUA e/ou noutros países.

Microsoft, Windows, Windows Server e Internet Explorer são marcas registadas da Microsoft Corporation nos EUA e/ou noutros países.

Windows Vista é uma marca registada ou uma marca comercial da Microsoft Corporation nos EUA e noutros países.

Apple, Macintosh, Safari e TrueType são marcas comerciais da Apple Inc., registadas nos EUA e noutros países.

Intel e Pentium são marcas comerciais da Intel Corporation nos EUA e noutros países.

AMD é uma marca comercial da Advanced Micro Devices, Inc.

PowerPC é uma marca registada da IBM nos EUA e/ou noutros países.

PictBridge é uma marca comercial.

Epson é uma marca registada e FX-80 e FX-850 são marcas comerciais da Seiko Epson Corporation.

IBM e Proprinter são marcas registadas ou marcas comerciais da International Business Machines Corporation nos EUA e/ou noutros países.

BROADCOM, SecureEasySetup e o logótipo SecureEasySetup são marcas comerciais ou marcas registadas da Broadcom Corporation nos EUA e/ou noutros países.

Wi-Fi, WPA, WPA2, Wi-Fi Protected Access e Wi-Fi Protected Setup são marcas comerciais ou marcas registadas da Wi-Fi Alliance nos EUA e/ou noutros países.

AOSS é uma marca comercial da Buffalo Inc.

Nuance, o logótipo Nuance, PaperPort e ScanSoft são marcas comerciais ou marcas registadas da Nuance Communications, Inc. ou das respectivas filiais nos EUA e/ou noutros países.

#### **Todas as restantes marcas são propriedade dos respectivos proprietários.**

<span id="page-125-0"></span>**Opções <sup>B</sup>**

# **Placa de memória <sup>B</sup>**

Este aparelho tem 64 MB de memória padrão e uma ranhura para um módulo de expansão de memória opcional. Pode expandir a memória até 576 MB instalando módulos de memória em linha dupla (SO-DIMM). Ao adicionar memória opcional, melhora o desempenho tanto das operações da fotocopiadora como da impressora.

Em geral, o aparelho utiliza SO-DIMM normalizados com as seguintes especificações:

Tipo: 144 pinos e 64 bits de saída

Latência CAS: 2

**B**

Frequência do relógio: 100 MHz ou mais

Capacidade 64, 128, 256 ou 512 MB

Altura: 31,75 mm

Tipo de DRAM: 2 bancos SDRAM

Encontra mais informações sobre os módulos de memória no seguinte website:

<http://www.buffalo-technology.com/>

# **Nota**

- Determinados SO-DIMM poderão não ser compatíveis com o aparelho.
- Para obter mais informações, contacte o seu revendedor Brother.

# **Instalar memória adicional <sup>B</sup>**

- Desligue o interruptor de energia do aparelho. Desligue o fio da linha telefónica.
- b Desligue o cabo de interface do aparelho e, em seguida, retire o cabo de alimentação da tomada eléctrica.

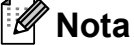

Certifique-se de que desliga o interruptor de energia do aparelho antes de instalar ou remover o SO-DIMM.

 $\overline{3}$  Retire primeiro a tampa plástica (1) e, em seguida, a tampa metálica (2) do compartimento do SO-DIMM.

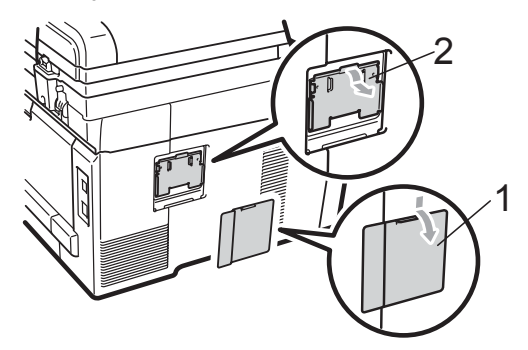

Desembale o SO-DIMM segure-o pelas extremidades.

# **IMPORTANTE**

Para evitar danos no aparelho provocados por electricidade estática, NÃO toque nos chips de memória nem na superfície da placa.

**B**

**6** Segure no SO-DIMM pelas extremidades e alinhe os entalhes do SO-DIMM com as saliências da ranhura. Insira o SO-DIMM na diagonal (1) e, em seguida, incline-o na direcção da placa de interface até encaixar (2).

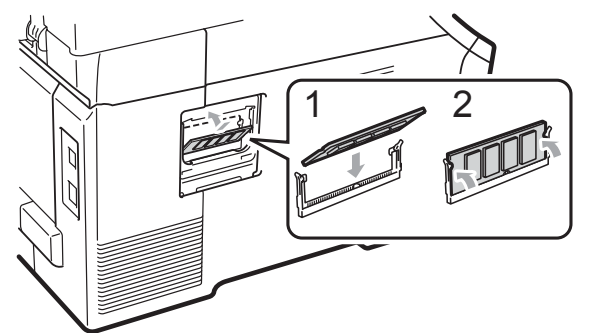

 $\overline{6}$  Volte a colocar a tampa metálica (2) e, em seguida, a tampa plástica (1) do compartimento do SO-DIMM.

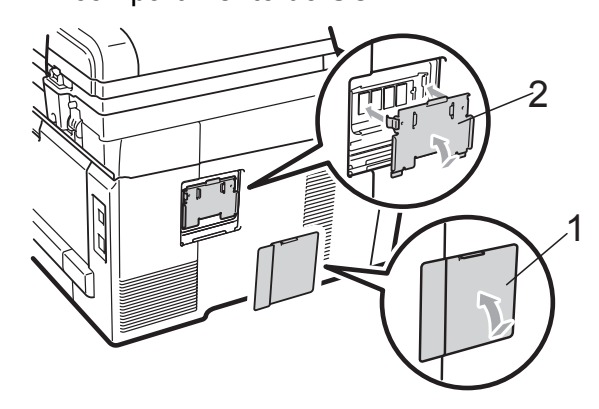

- **7** Primeiro, volte a ligar o cabo de alimentação do aparelho à tomada eléctrica e, em seguida, ligue o cabo de interface.
- 8 Ligue o fio da linha telefónica. Ligue o interruptor de energia do aparelho.

# **Nota**

Para verificar se instalou o SO-DIMM correctamente, pode imprimir a página de definições do utilizador que mostra o tamanho da memória actual. (Consulte *[Como imprimir um relatório](#page-90-0)* [na página 79.](#page-90-0))

# **C**

# <span id="page-127-0"></span>**Resolução de problemas e manutenção de rotina**

# **Resolução de problemas**

Se lhe parecer que o aparelho tem algum problema, consulte a tabela abaixo e siga as sugestões para resolução de problemas.

A maioria dos problemas podem ser facilmente resolvidos por si. Se precisar de ajuda, o Brother Solutions Center providencia as últimas FAQs e sugestões de resolução de problemas. Visite-nos em [http://solutions.brother.com/.](http://solutions.brother.com/)

# **Se ocorrerem problemas com o aparelho**

Se lhe parecer que há um problema com a qualidade dos faxes, tire primeiro uma cópia. Se a cópia tiver boa qualidade, o problema pode não ser do aparelho. Verifique a tabela abaixo e siga as sugestões para resolução do problema.

#### **Problemas Sugestões** ■ Impressão condensada ■ Faixas horizontais As frases da parte superior e inferior estão cortadas  $\blacksquare$  Faltam linhas Normalmente, isto deve-se a uma ligação telefónica deficiente. Se a cópia tiver boa qualidade, o problema está provavelmente associado a uma má ligação, com electricidade estática ou interferência na linha telefónica. Peça ao seu interlocutor para enviar de novo o fax. Qualidade de impressão deficiente | Consulte *[Melhorar a qualidade de impressão](#page-137-0)* na página 126. Linhas pretas verticais durante a recepção Os fios de corona para a impressão podem estar sujos. Limpe os fios de corona das quatro unidades de tambor. (Consulte *[Limpar os fios de corona](#page-163-0)* [na página 152.](#page-163-0)) O digitalizador do emissor pode estar sujo. Peça ao emissor para tirar uma cópia para determinar se o problema está associado ao aparelho emissor. Experimente receber um documento enviado por outro aparelho de fax. Se o problema persistir, contacte o seu revendedor para solicitar assistência. Os faxes recebidos aparecem divididos em páginas diferentes ou com páginas em branco. Se os faxes recebidos estiverem divididos em duas páginas ou se obtiver uma página em branco adicional, a configuração de tamanho do papel pode não ser adequada para o papel que está a utilizar. (Consulte *[Tamanho do Papel](#page-35-0)* [na página 24.](#page-35-0)) Active a Redução Automática. (Consulte *[Imprimir um fax recebido reduzido](#page-61-0)* [na página 50.](#page-61-0))

#### **Imprimir documentos ou faxes recebidos**

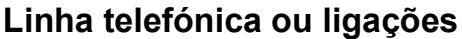

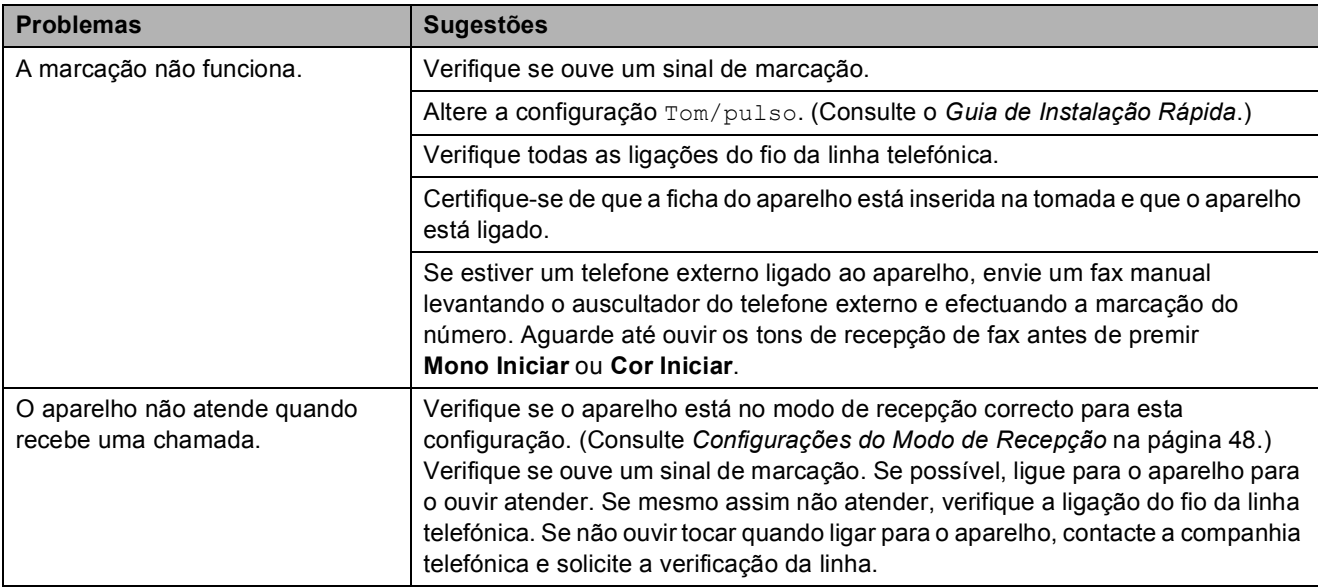

#### **Receber faxes**

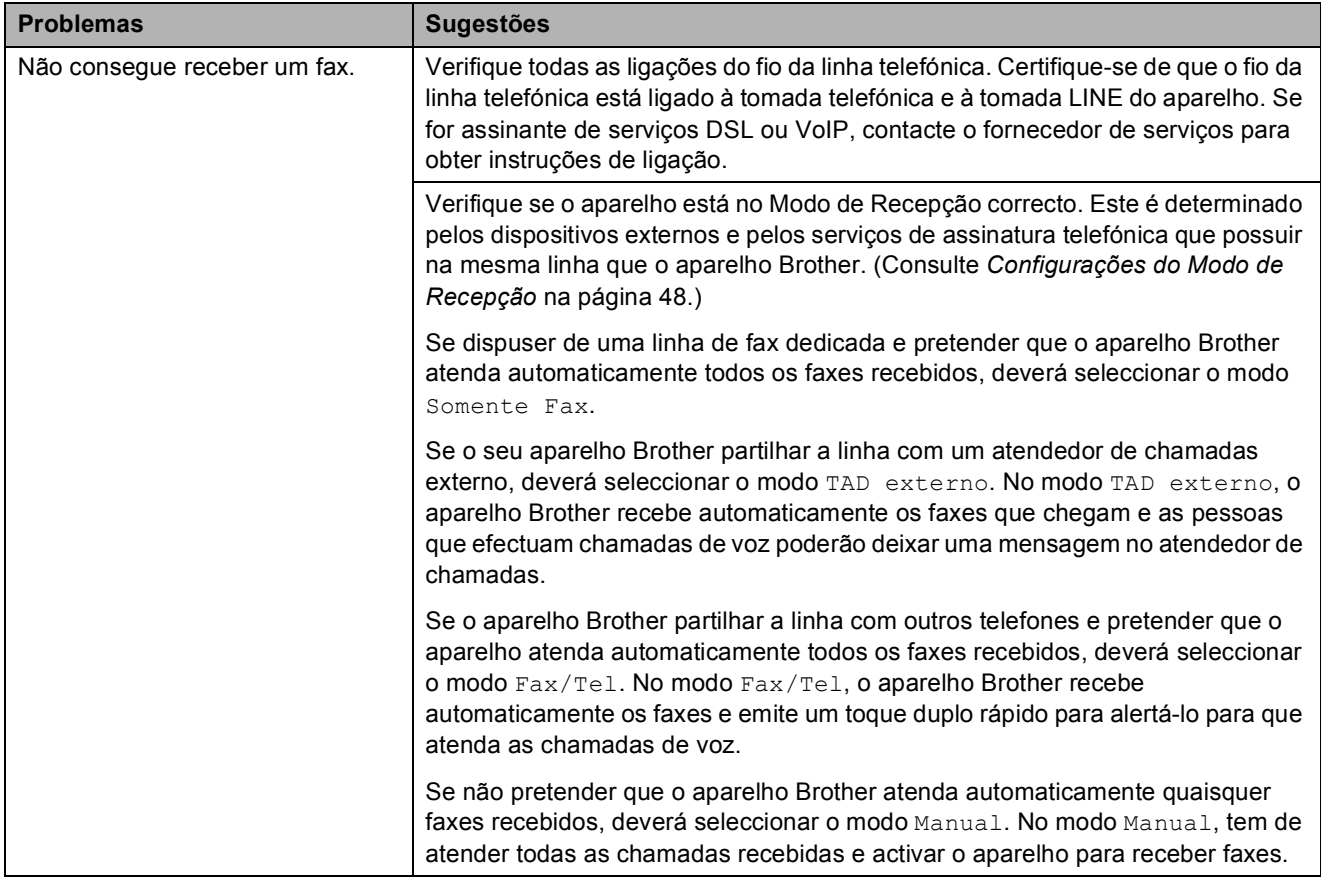

# **Receber faxes (Continuação)**

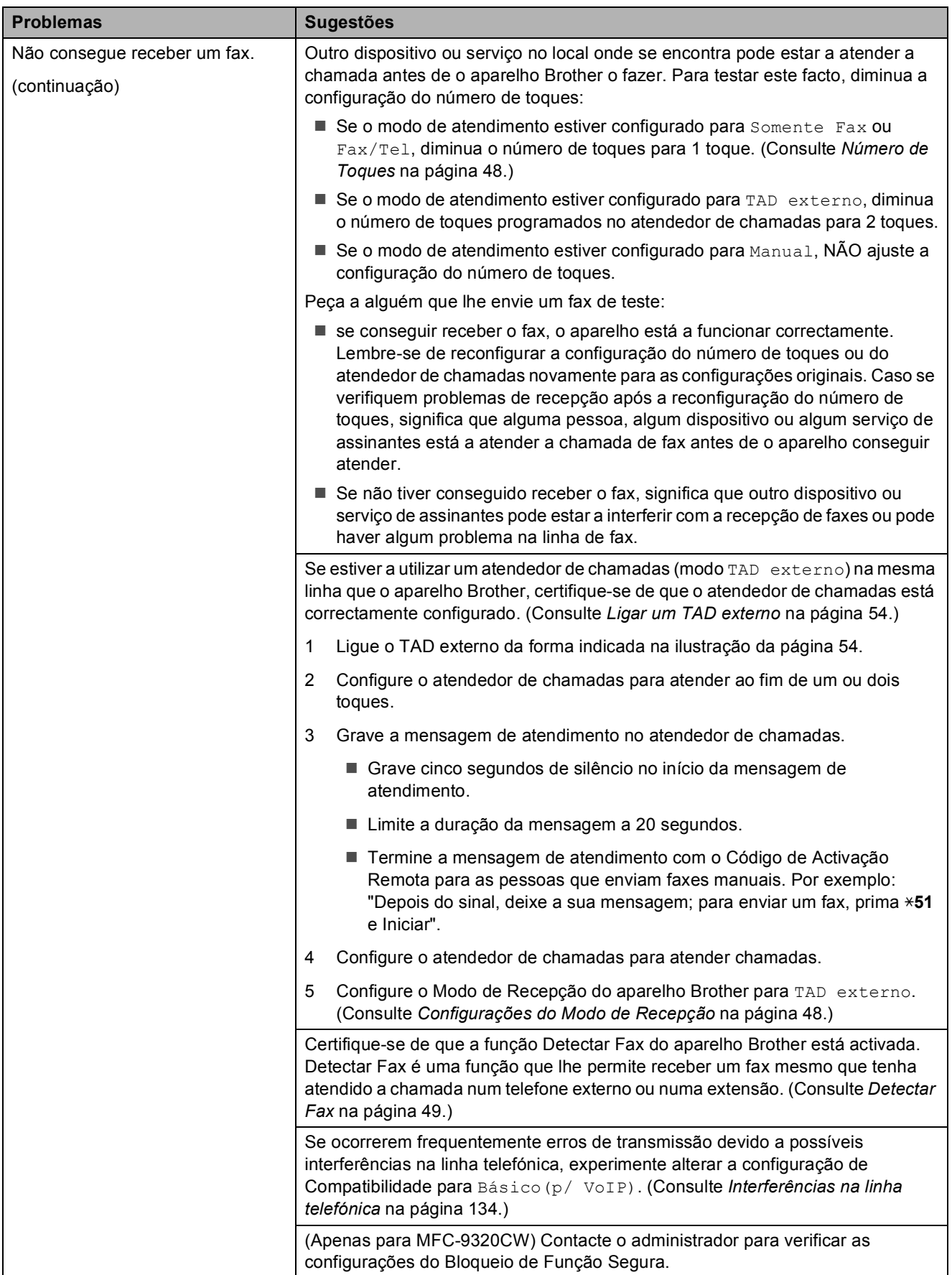

#### **Enviar faxes**

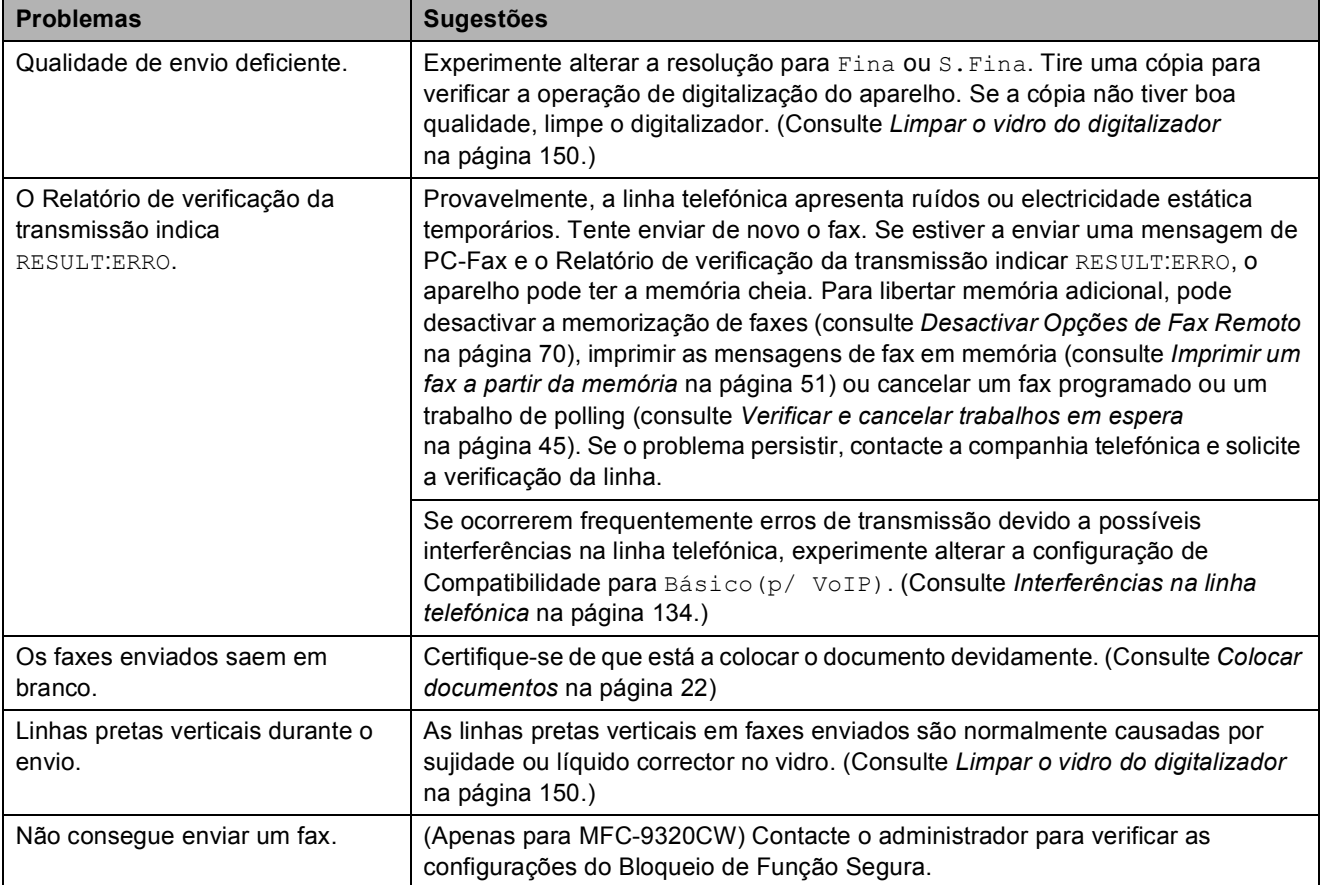

#### **Gerir chamadas recebidas**

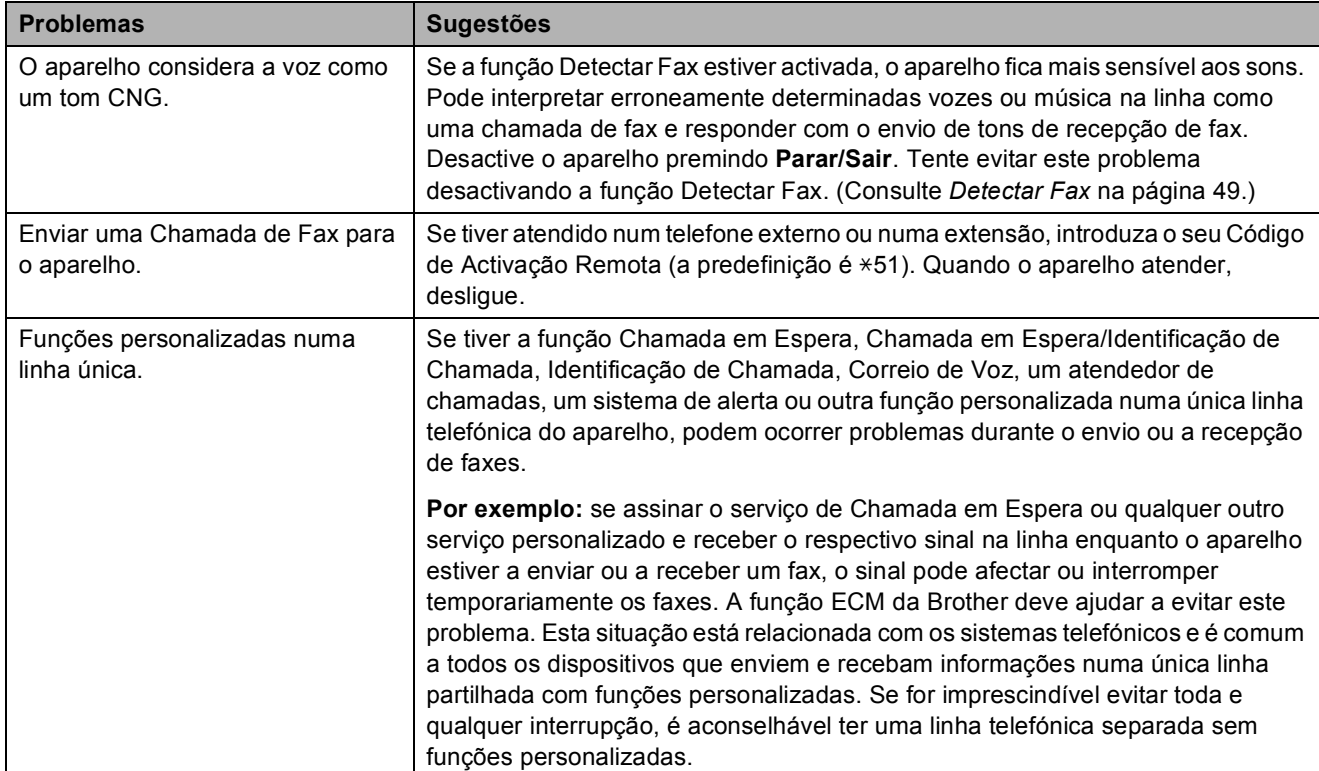

#### **Problemas de acesso ao menu**

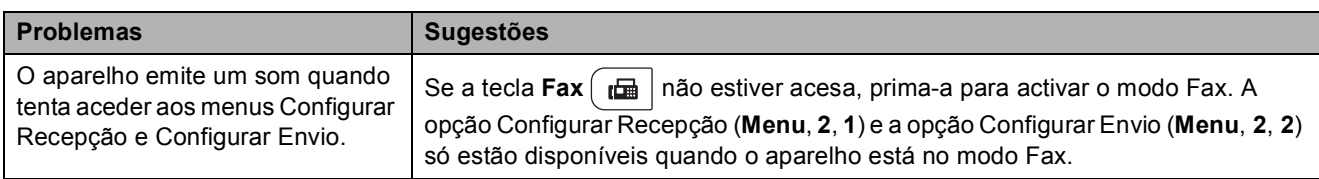

# **Problemas de cópia**

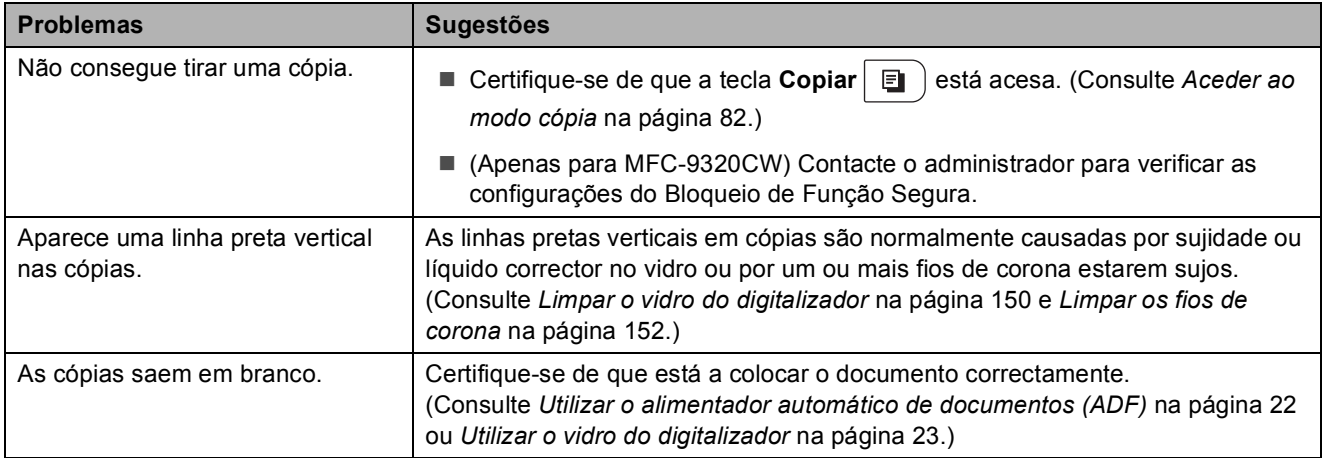

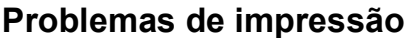

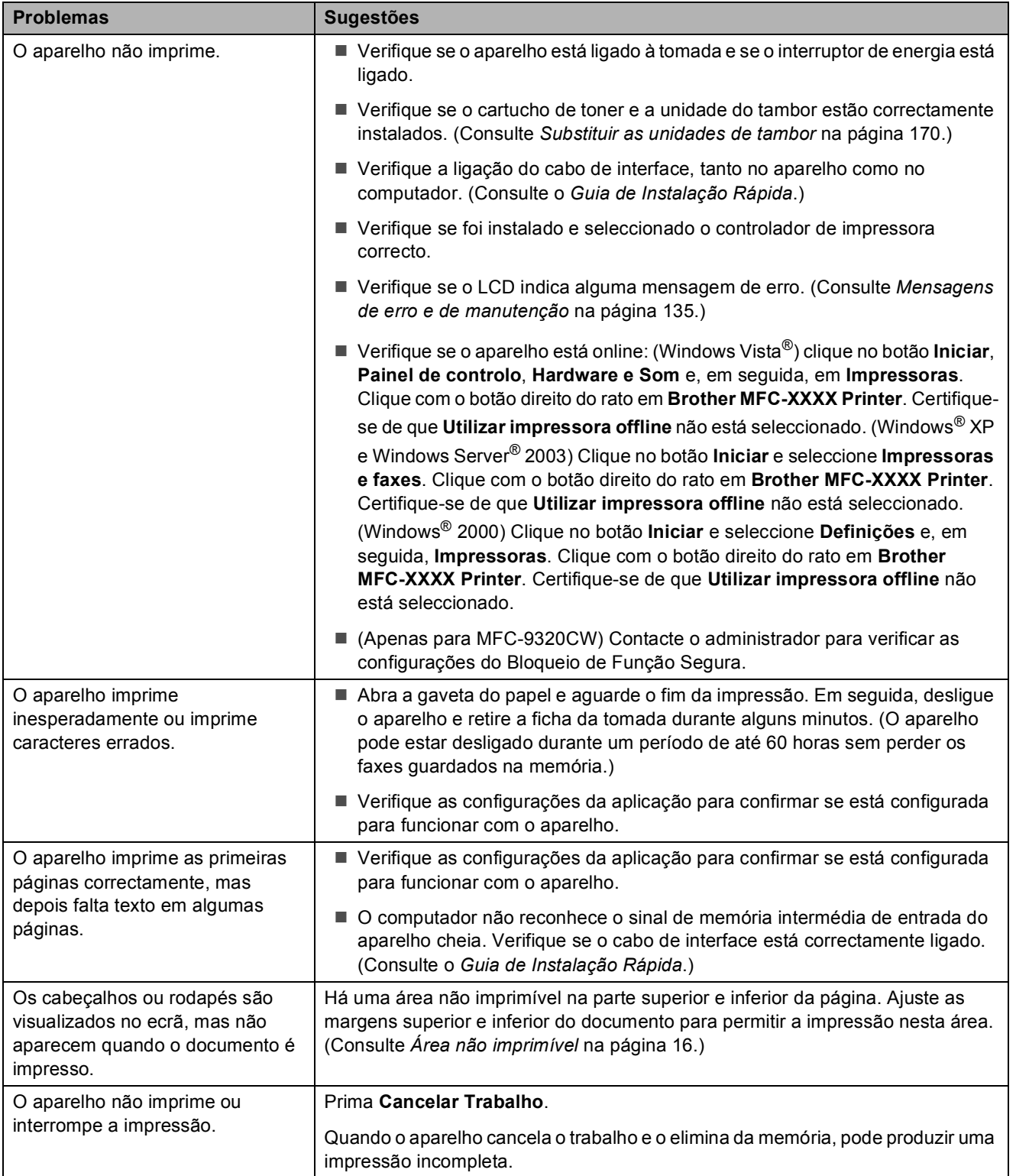

# **Problemas de digitalização**

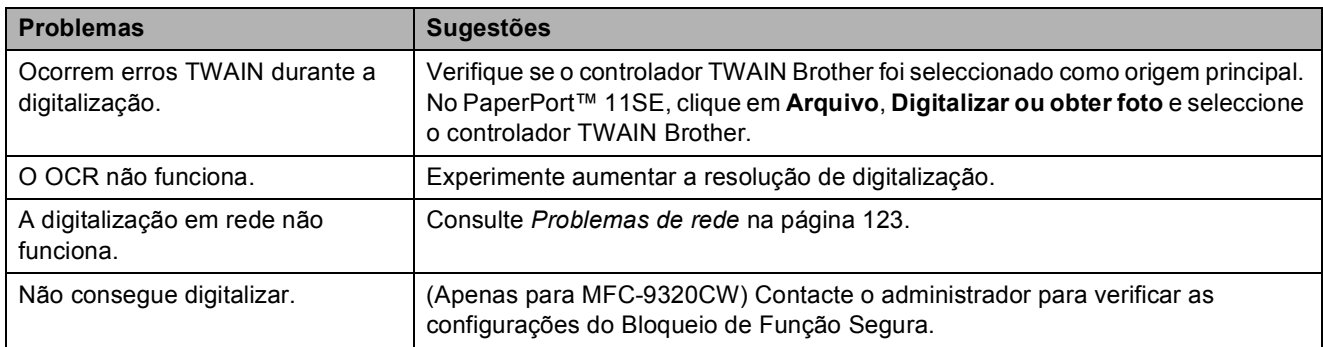

#### **Problemas com o software**

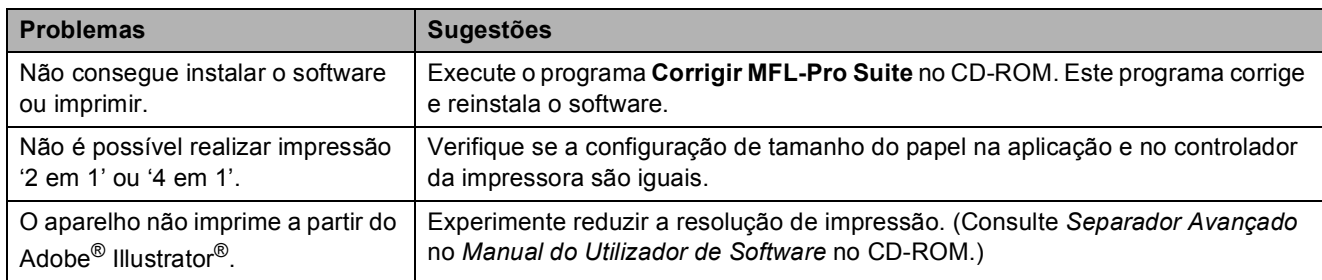

# **Problemas no manuseamento do papel**

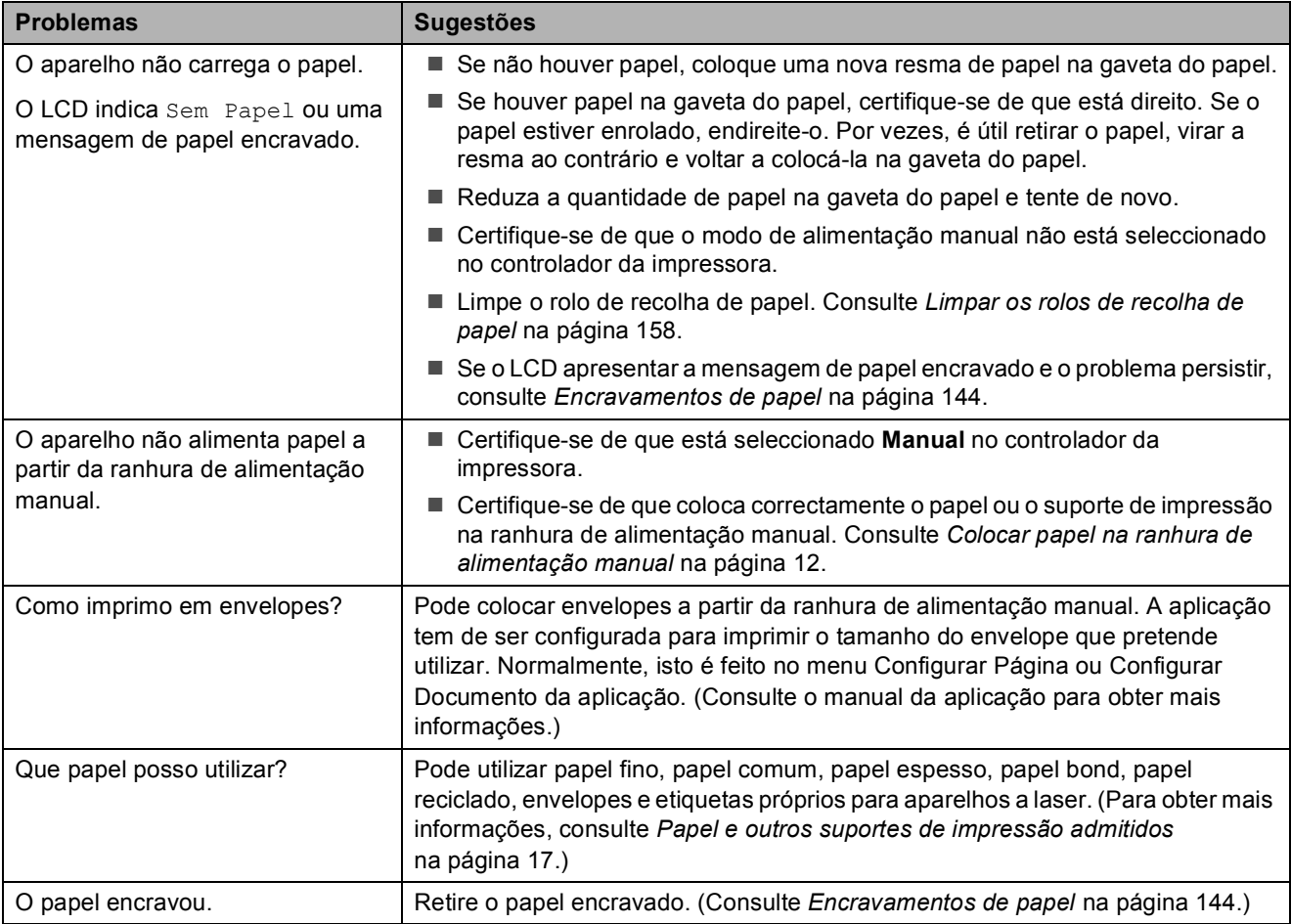

#### **Problemas com a qualidade de impressão**

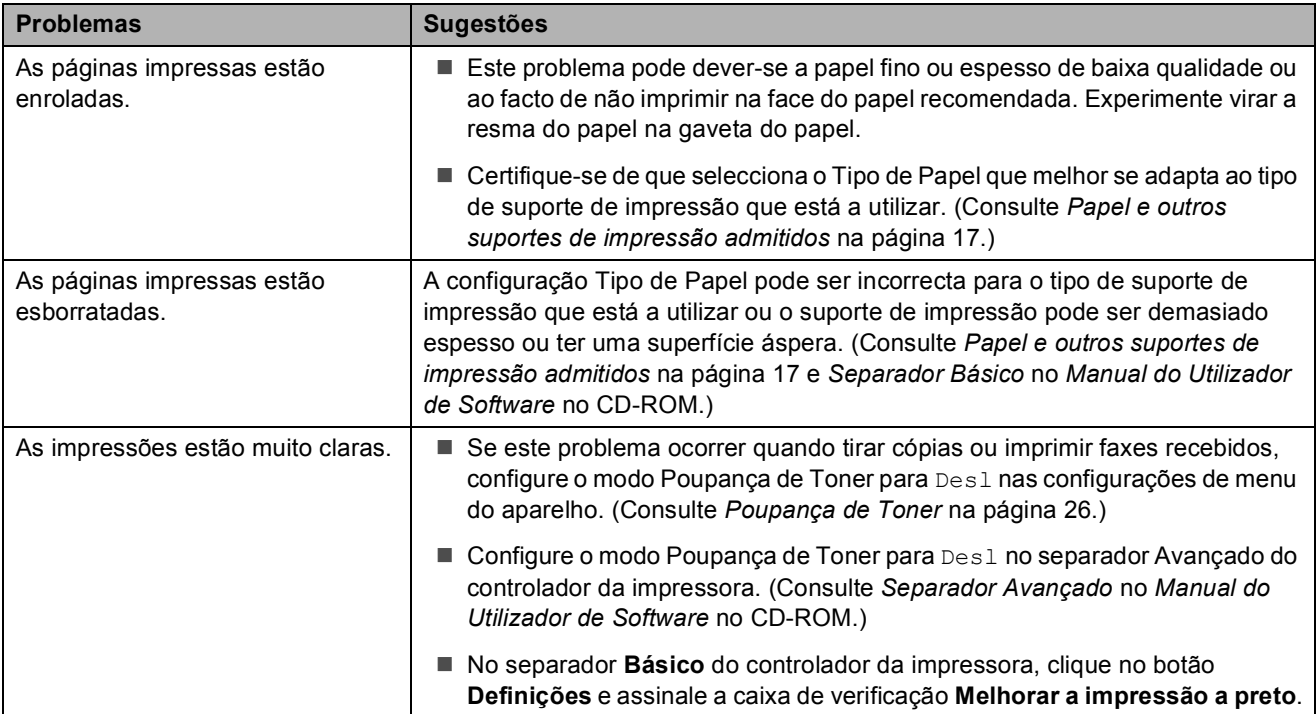

#### <span id="page-134-0"></span>**Problemas de rede**

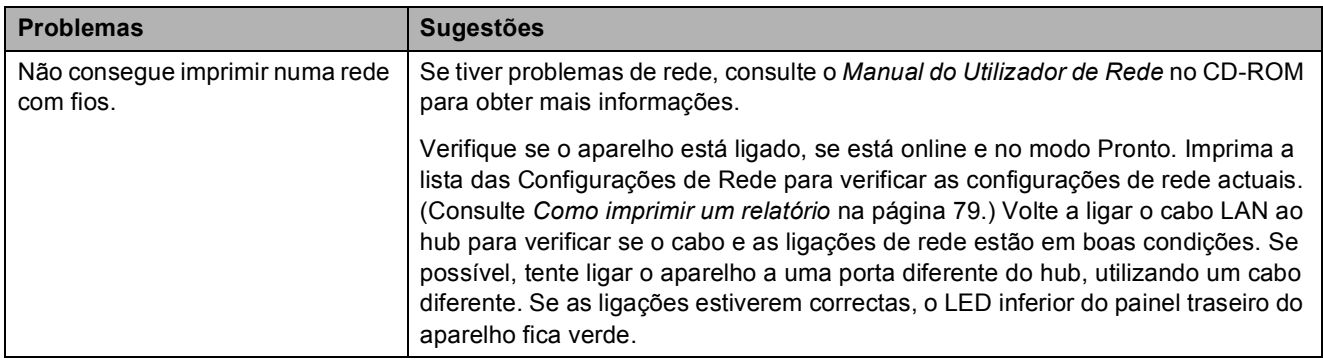

# **Problemas de rede (Continuação)**

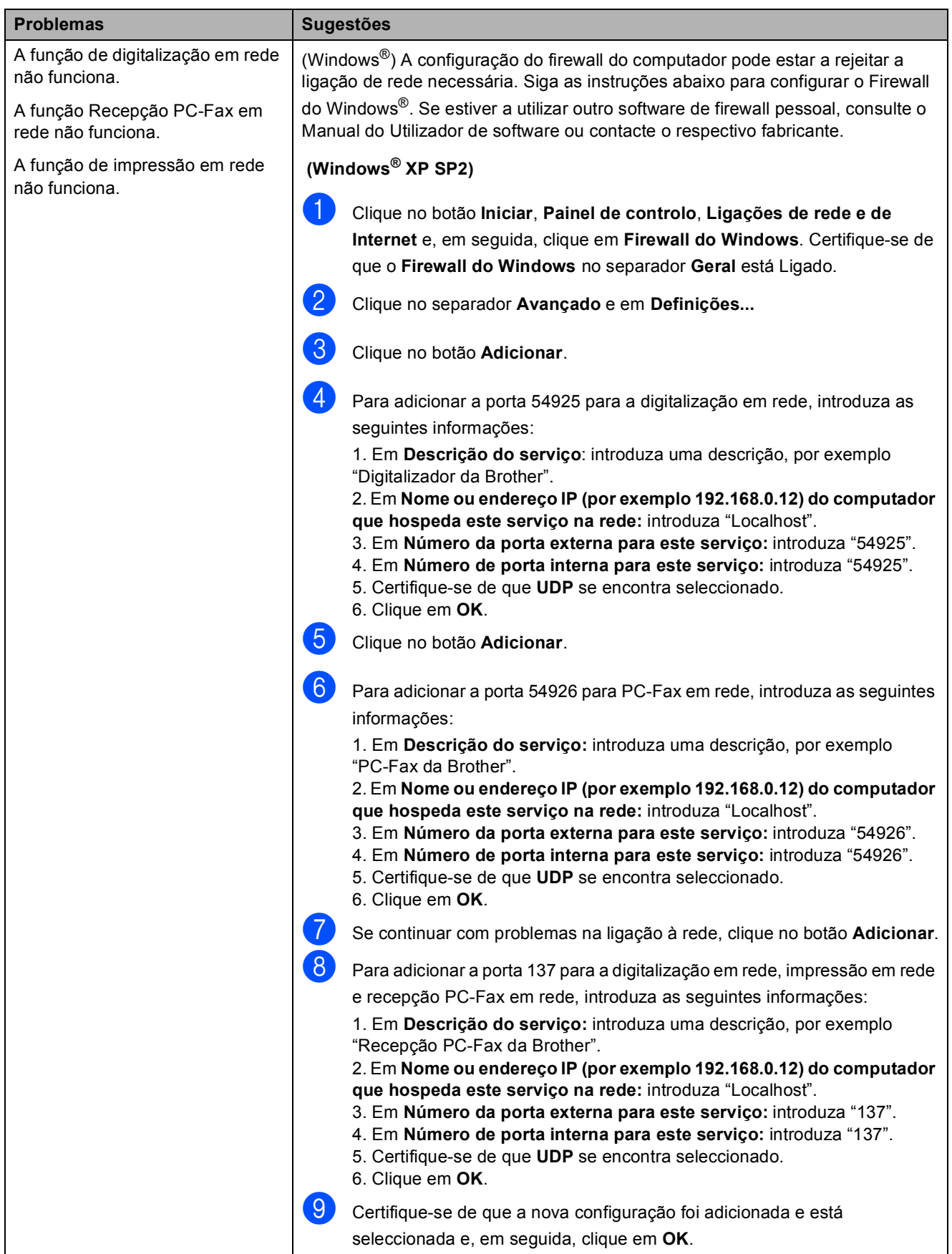

# **Problemas de rede (Continuação)**

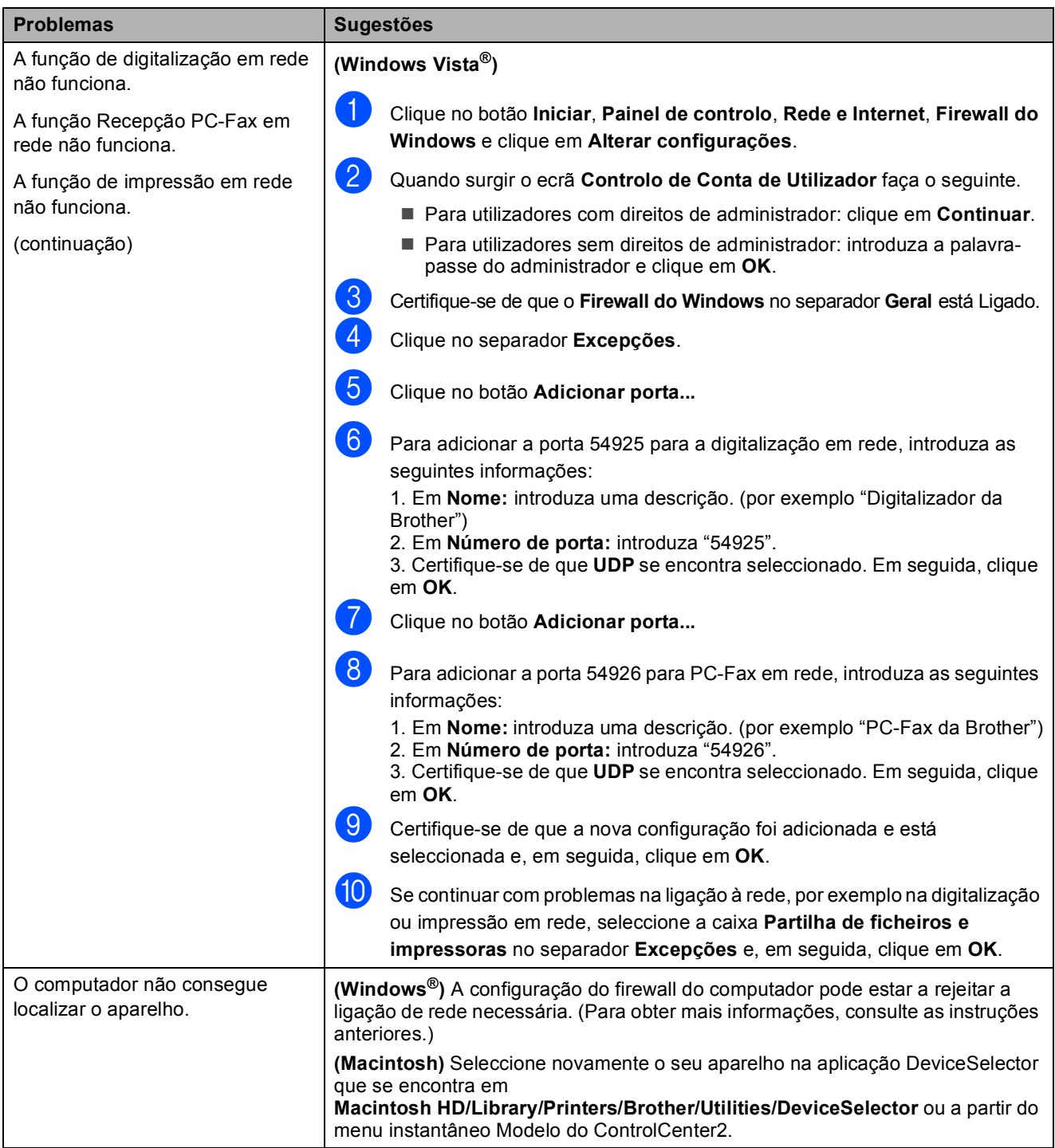

#### **Outros**

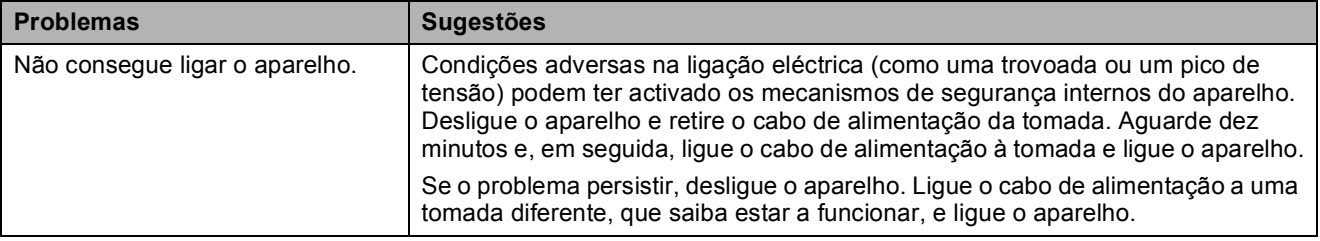

# <span id="page-137-0"></span>**Melhorar a qualidade de impressão**

Se tiver um problema com a qualidade de impressão, imprima primeiro uma página de teste (**Menu**, **4**, **2**, **3**). Se a página impressa tiver boa qualidade, provavelmente o problema não é do aparelho. Verifique as ligações do cabo de interface ou experimente imprimir um documento diferente. Se a impressão ou a página de teste impressa no aparelho apresentar um problema de qualidade, verifique primeiro os passos apresentados em seguida. Em seguida, se o problema com a qualidade de impressão se mantiver, verifique a tabela abaixo e siga a recomendação.

 $\blacksquare$  Certifique-se de que utiliza papel correspondente aos requisitos recomendados. (Consulte *[Papel e outros suportes de impressão admitidos](#page-28-0)* na página 17.)

# **Nota**

Para obter a melhor qualidade de impressão, sugerimos que utilize o papel recomendado. (Consulte *[Papel e suportes de impressão recomendados](#page-28-1)* na página 17.)

b Verifique se as unidades de tambor e os cartuchos de toner estão correctamente instalados.

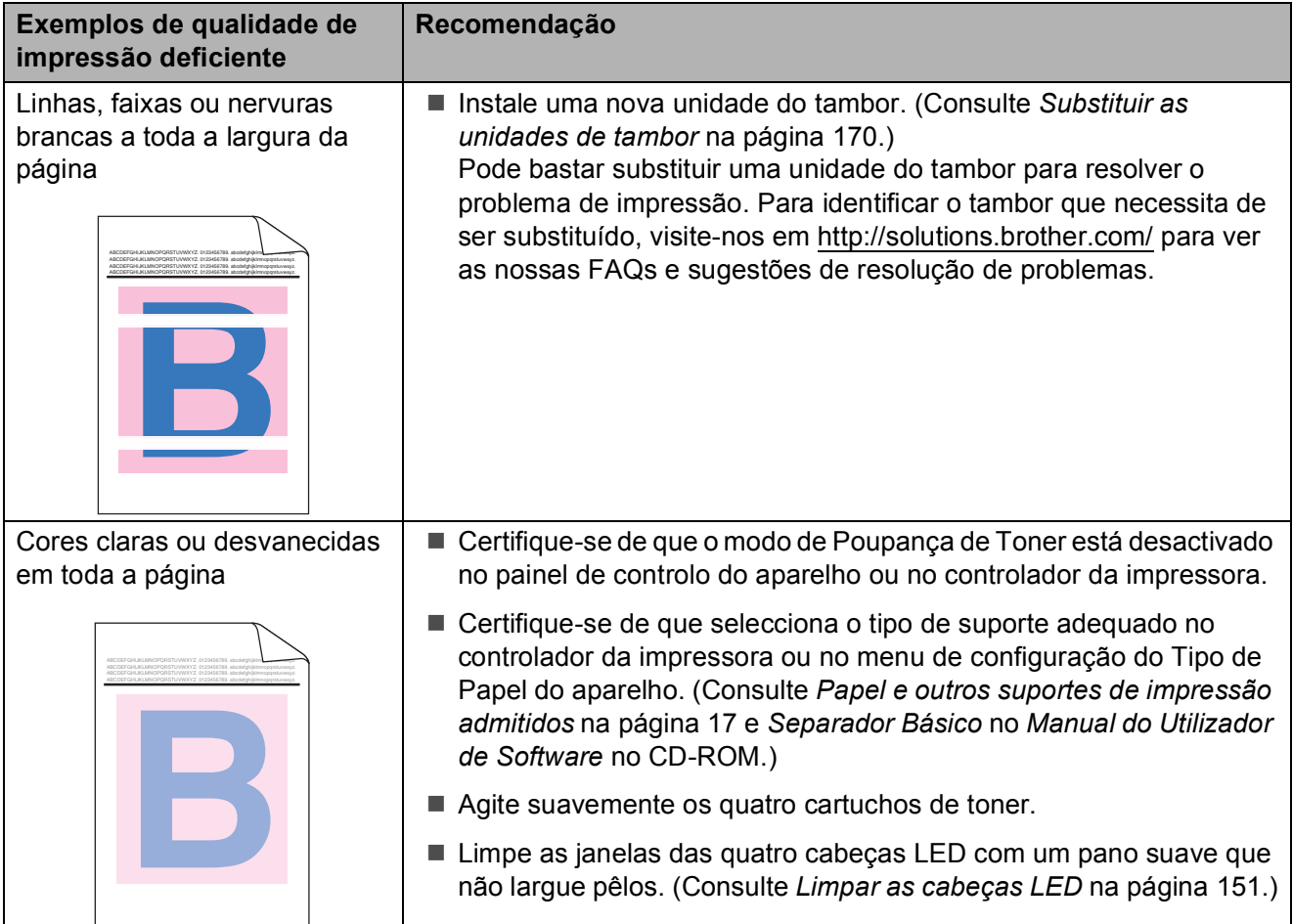

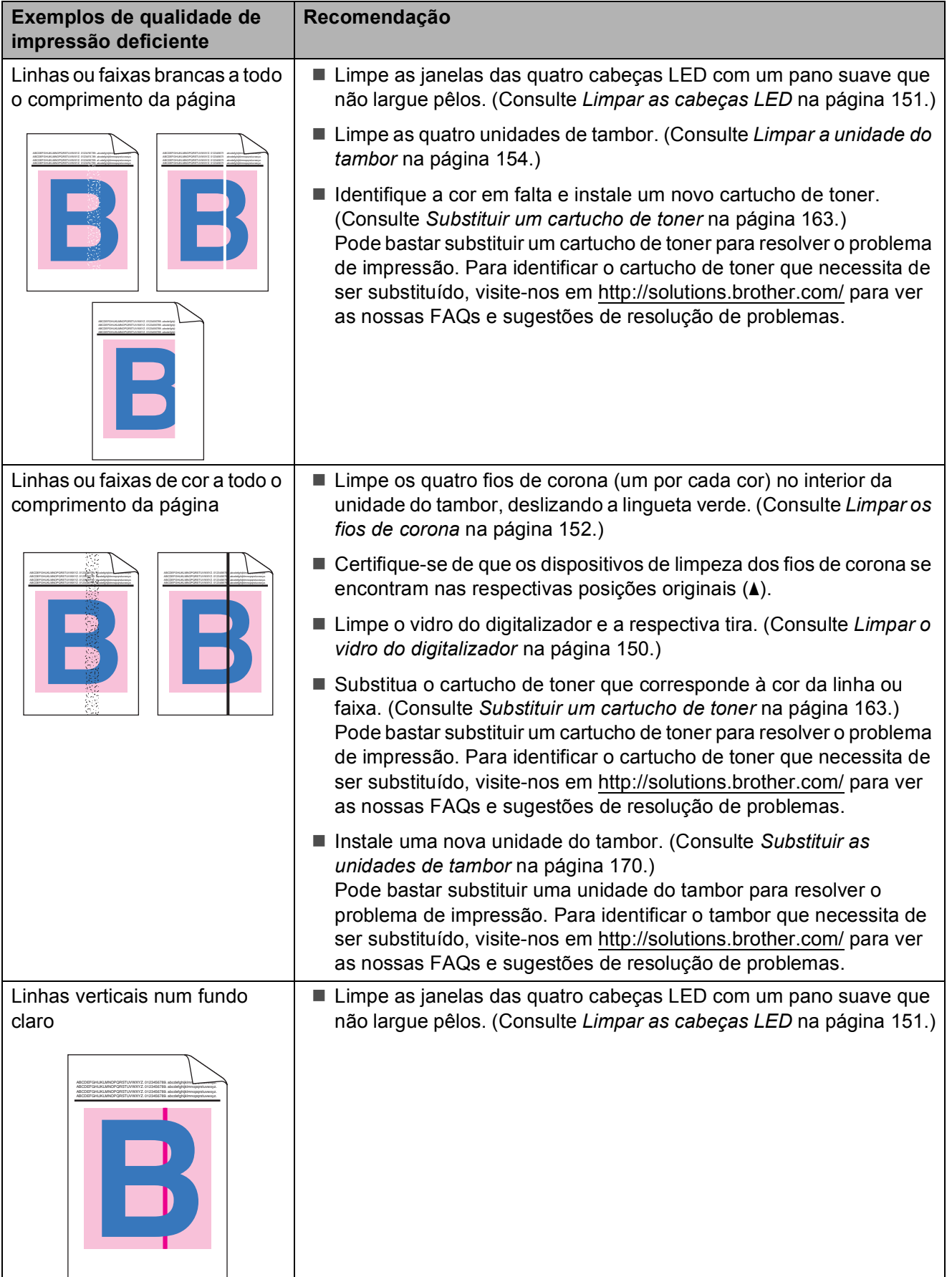

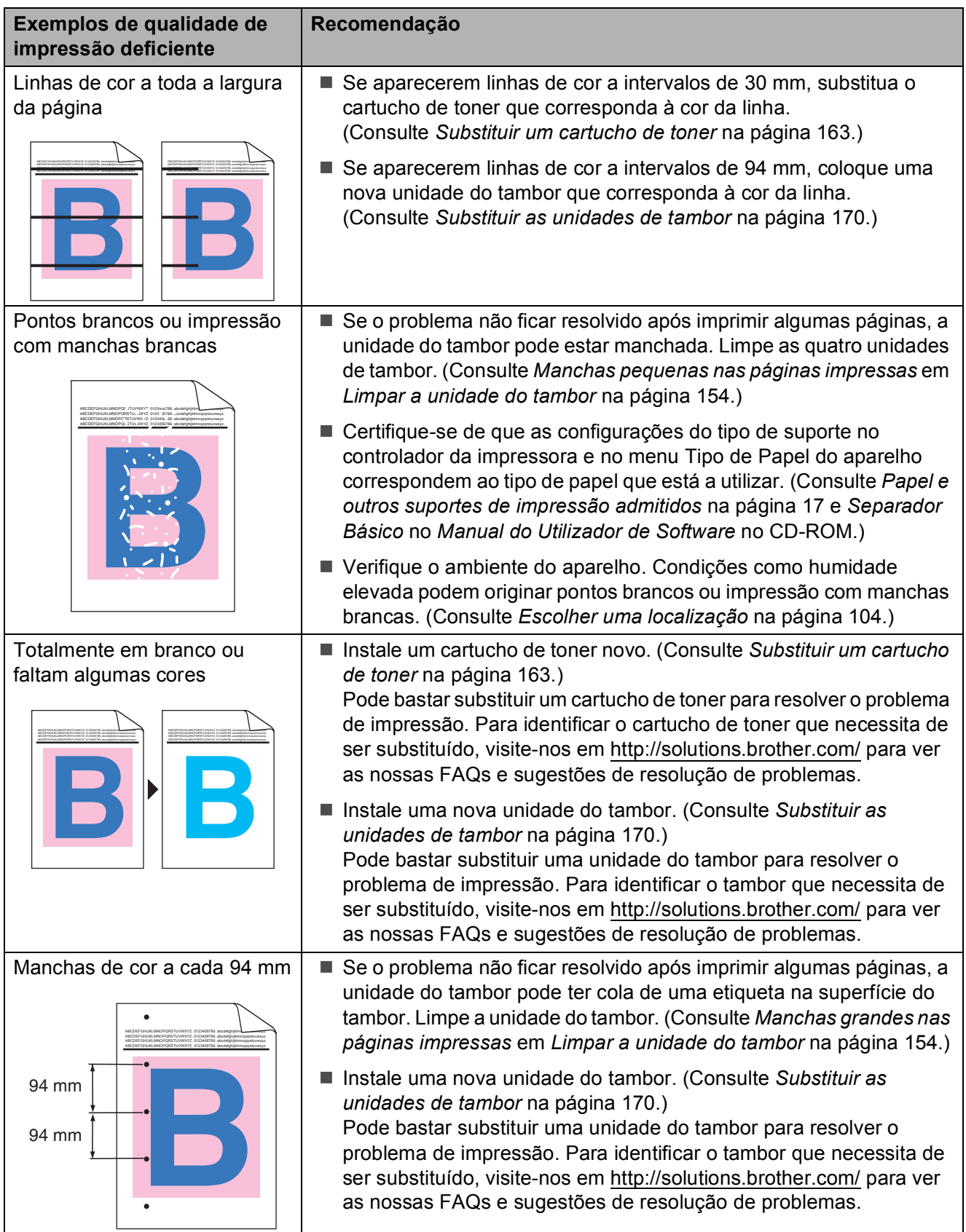

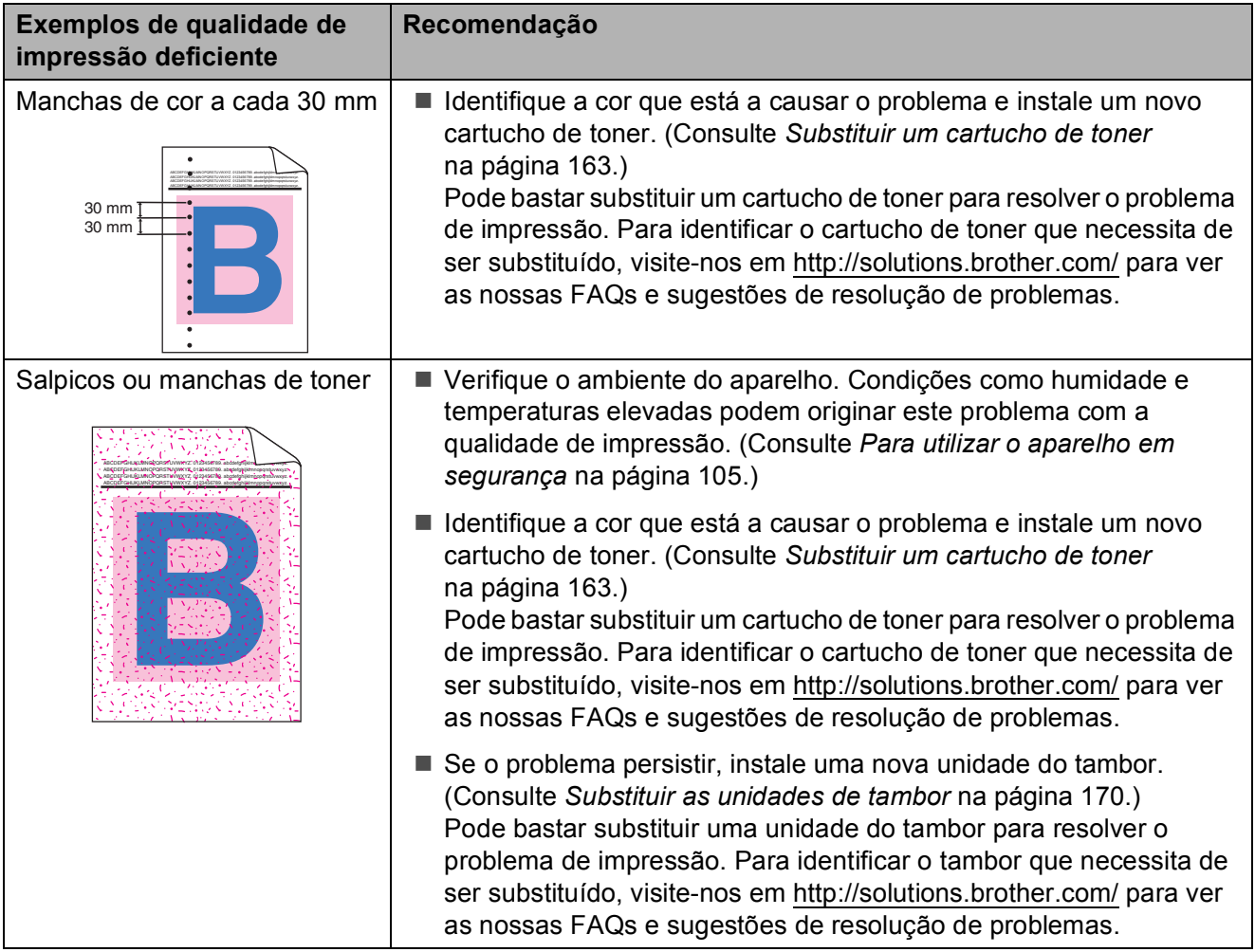

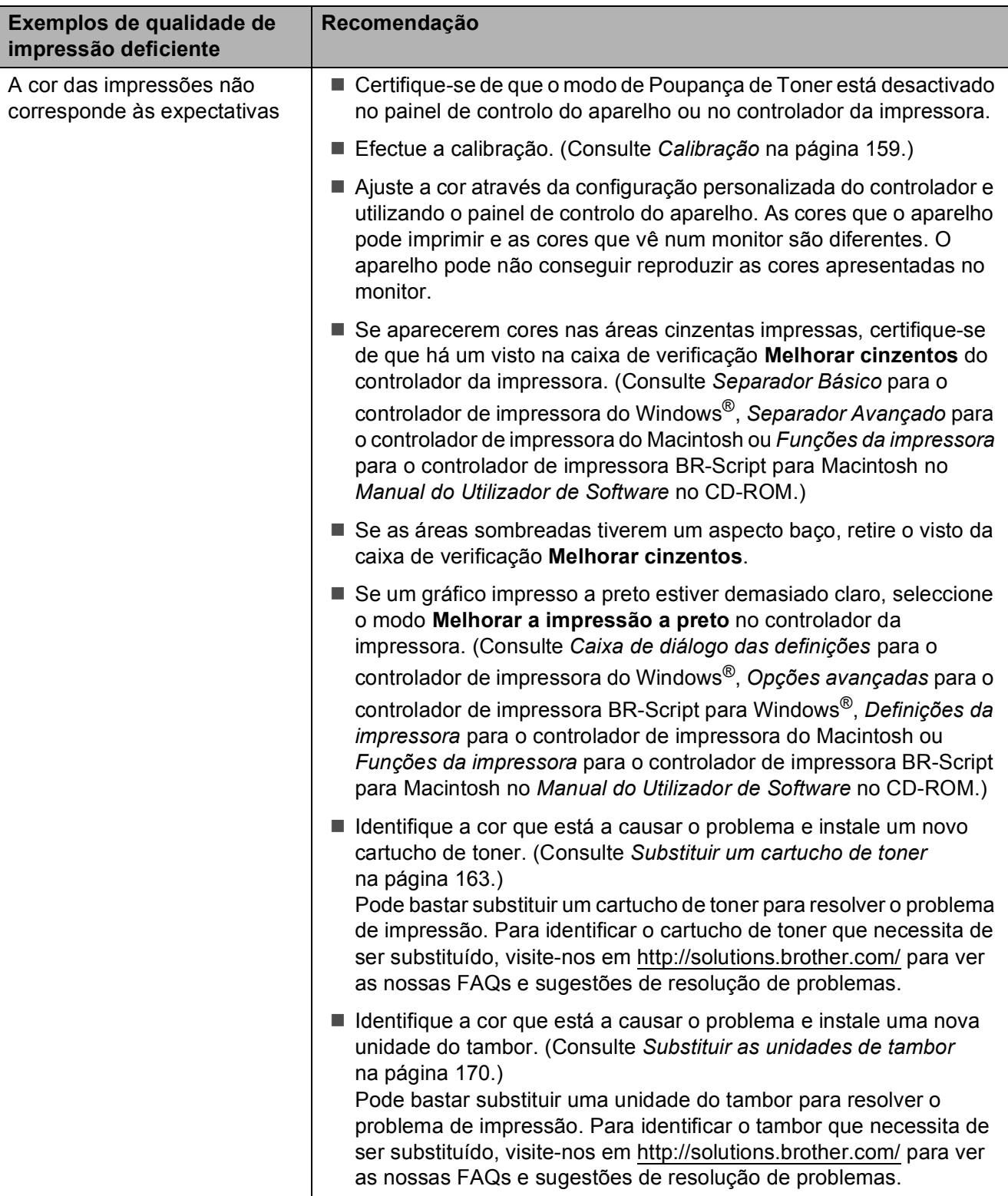

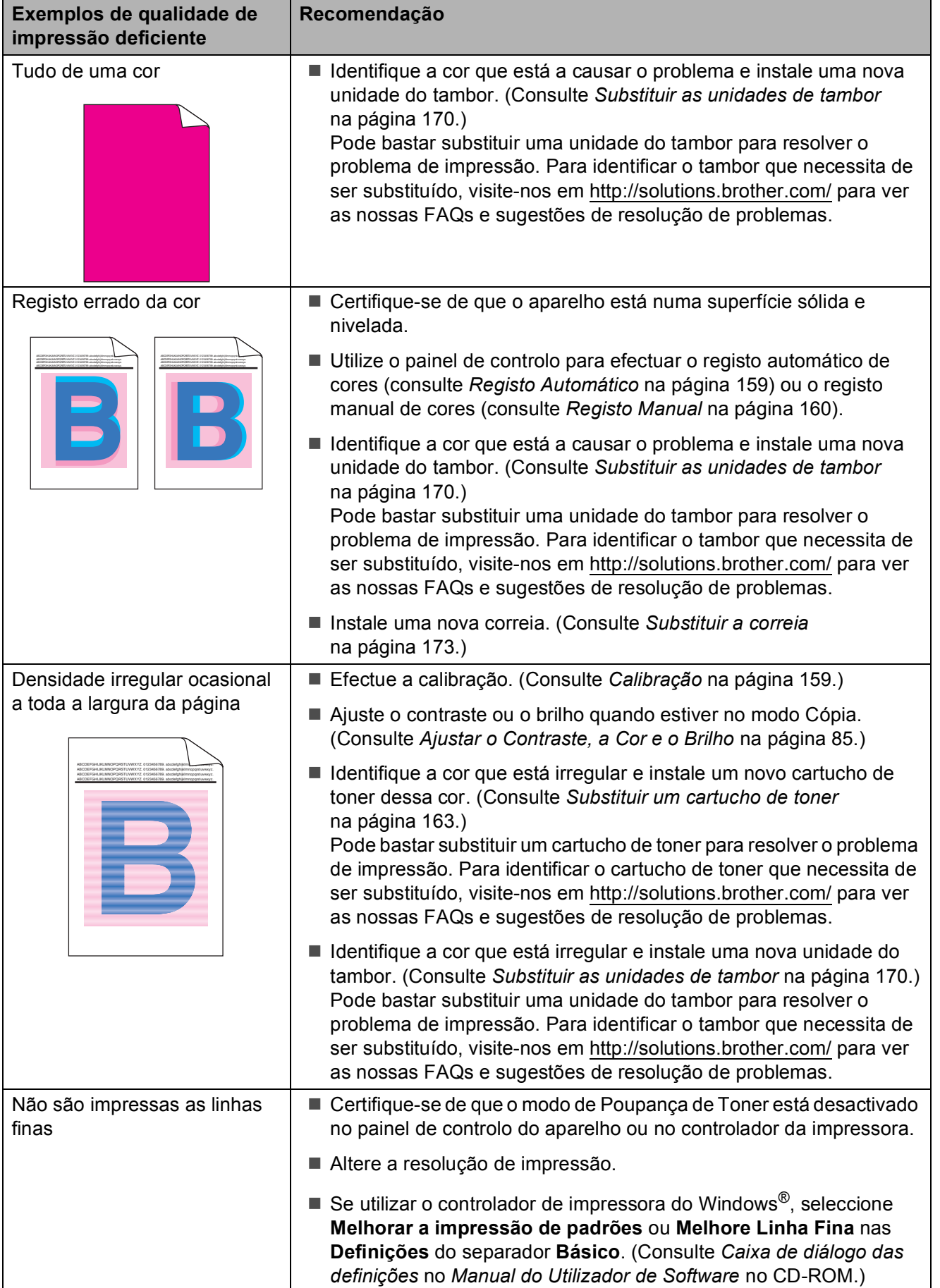

**C**

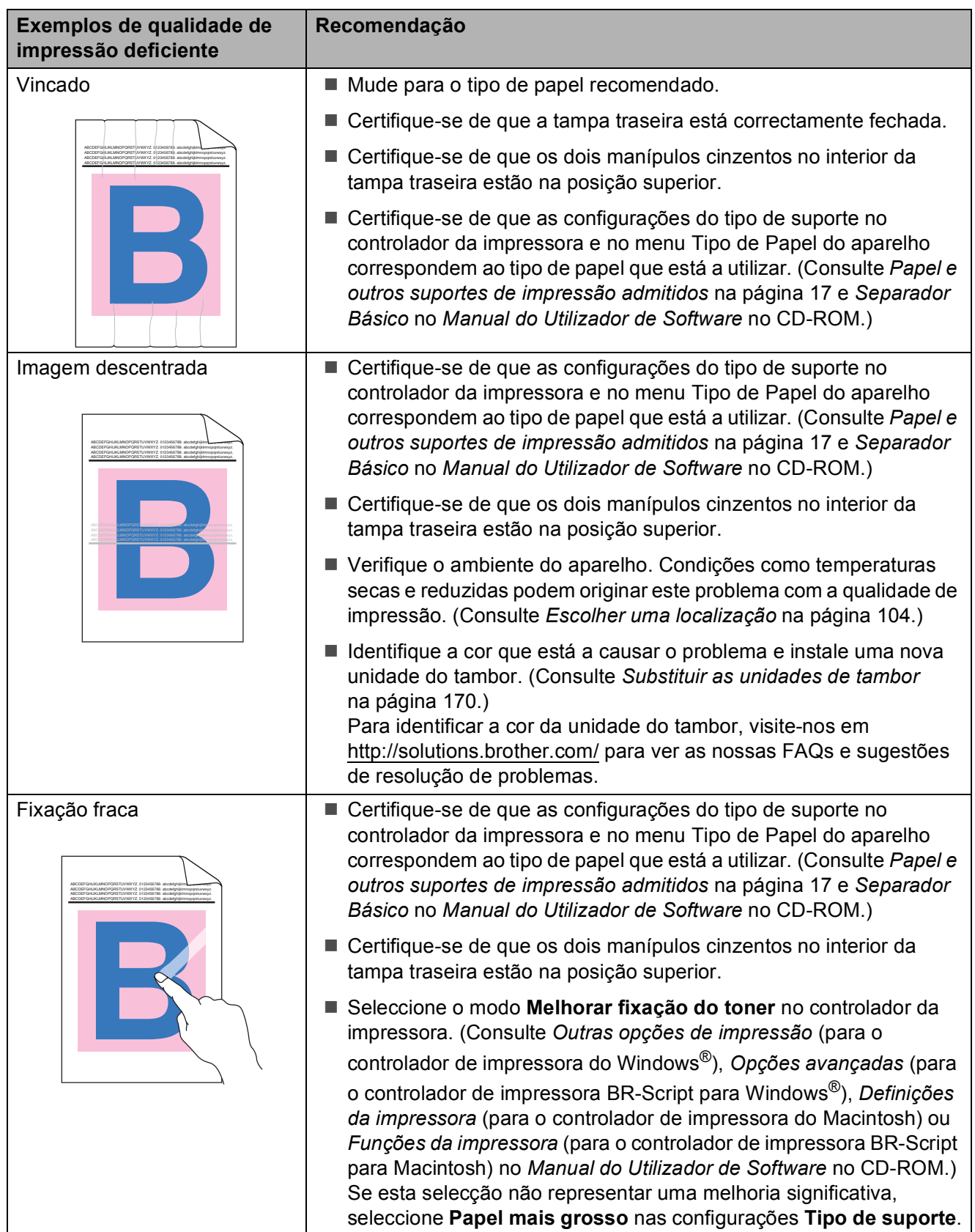
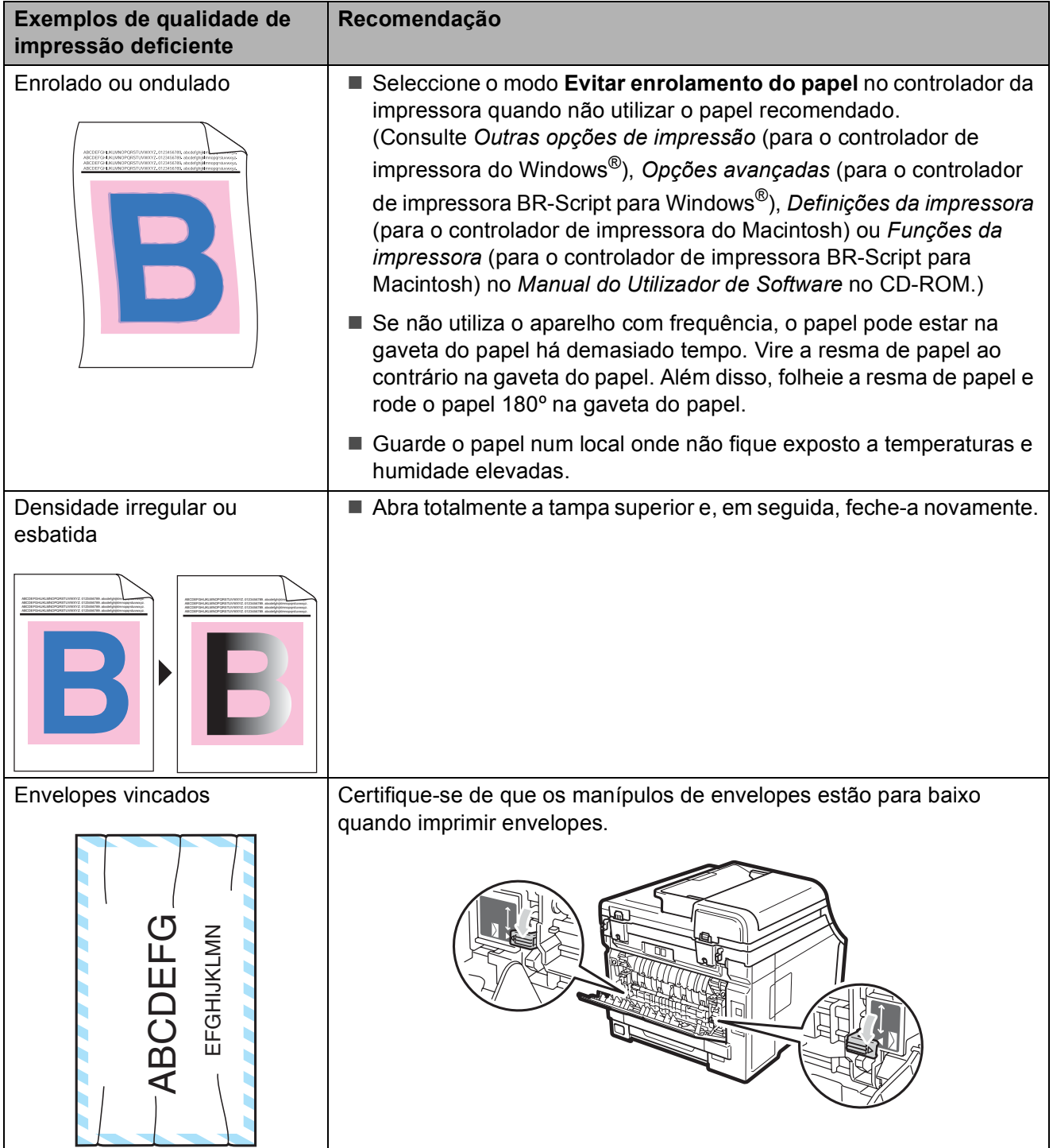

### **Configurar a detecção do**   $sinal$  de marcação

Quando envia um fax automaticamente, por predefinição, o aparelho aguarda um período de tempo determinado antes de iniciar a marcação do número. Mudando a configuração de Sinal de marcação para Detecção, pode fazer com que o aparelho efectue a marcação assim que detectar um sinal de marcação. Esta configuração permite poupar algum tempo quando envia um fax para muitos números diferentes. Se alterar a configuração e começar a ter problemas com a marcação, deve repor a predefinição NãoDetectado.

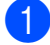

a Prima **Menu**, **0**, **5**.

Prima A ou ▼ para seleccionar Detecção ou NãoDetectado. Prima **OK**.

c Prima **Parar/Sair**.

### **Interferências na linha telefónica <sup>C</sup>**

Se tiver problemas ao enviar ou receber um fax devido a possíveis interferências na linha telefónica, recomendamos que ajuste a compensação da compatibilidade para reduzir a velocidade do modem para operações de fax.

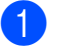

#### a Prima **Menu**, **2**, **0**, **1**.

- Prima A ou  $\Psi$  para seleccionar Básico(p/ VoIP), Normal ou Alta.
	- A opção Básico(p/ VoIP) reduz a velocidade do modem para 9600 bps e desactiva o modo de correcção de erros (ECM).

Para uma linha telefónica normal: se registar regularmente interferências na linha telefónica normal, experimente esta configuração.

Se utilizar VoIP: os fornecedores de serviços VoIP proporcionam suporte para fax utilizando várias normas. Se registar regularmente erros de transmissão de faxes, utilize esta configuração.

- A opção Normal configura a velocidade do modem para 14400 bps.
- A opção Alta configura a velocidade do modem para 33600 bps.

Prima **OK**.

c Prima **Parar/Sair**.

#### $\degree$ Nota

Quando altera a Compatibilidade para Básico(p/ VoIP), a função ECM encontra-se disponível apenas para o envio de faxes a cores.

# <span id="page-146-0"></span>**Mensagens de erro e de manutenção**

Tal como com qualquer equipamento de escritório sofisticado, podem ocorrer erros e pode ser necessário substituir consumíveis. Se tal ocorrer, o aparelho identifica o erro ou o trabalho de manutenção necessário e apresenta a mensagem correspondente. As mensagens de erro e de manutenção mais comuns são descritas a seguir.

Pode corrigir a maioria dos erros e efectuar as operações indicadas nas mensagens de manutenção pessoalmente. Se precisar de ajuda, o Brother Solutions Center providencia as últimas FAQs e sugestões de resolução de problemas:

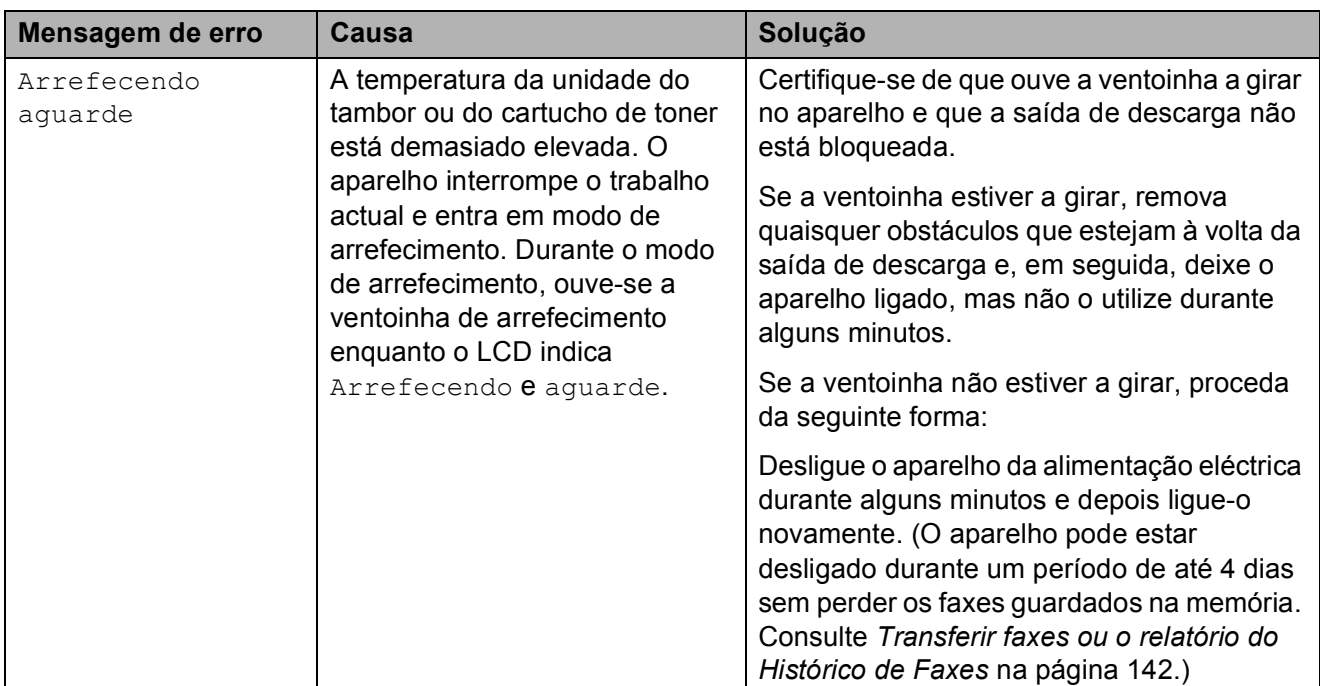

Visite-nos em<http://solutions.brother.com/>

**C**

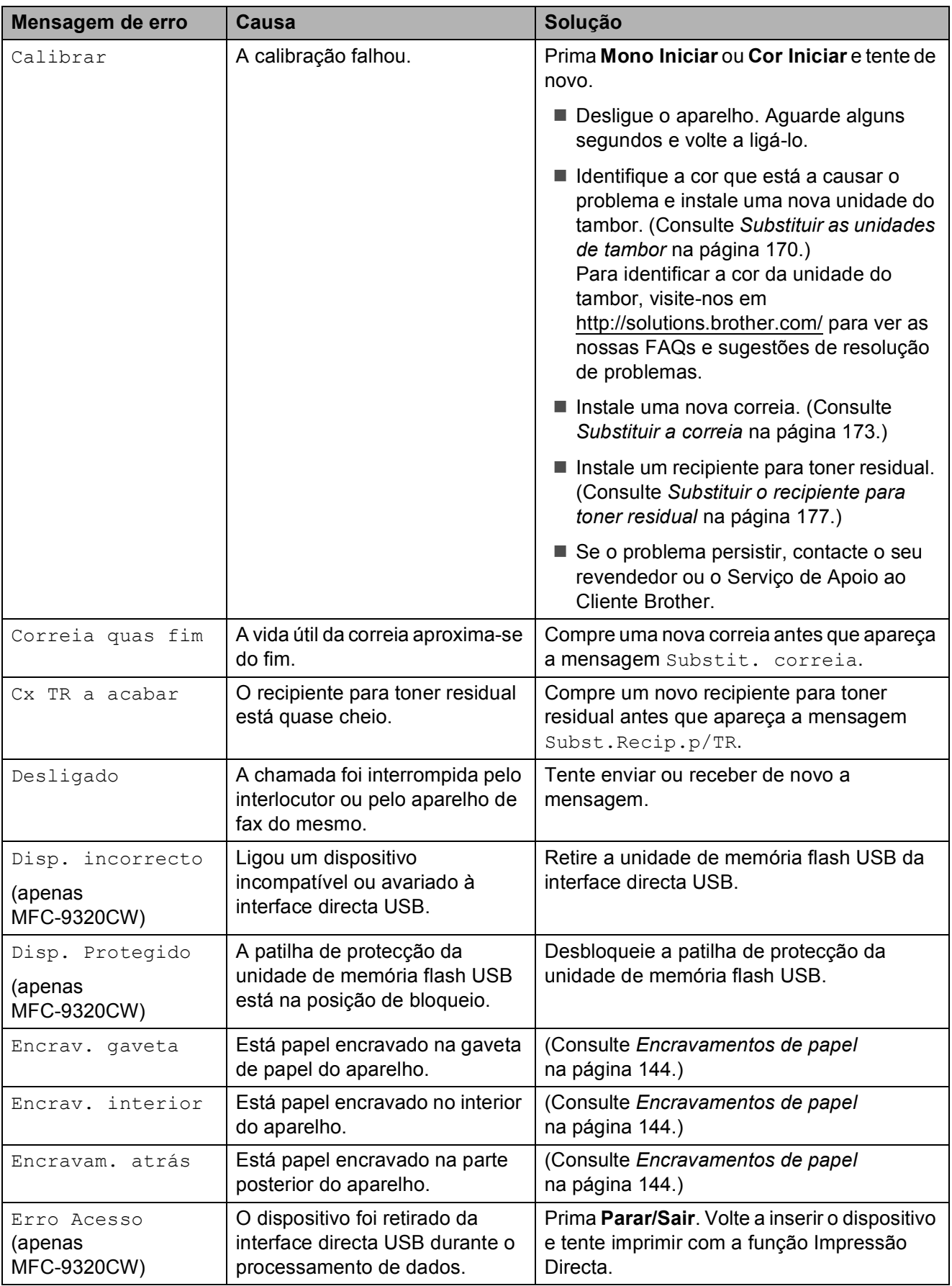

<span id="page-148-0"></span>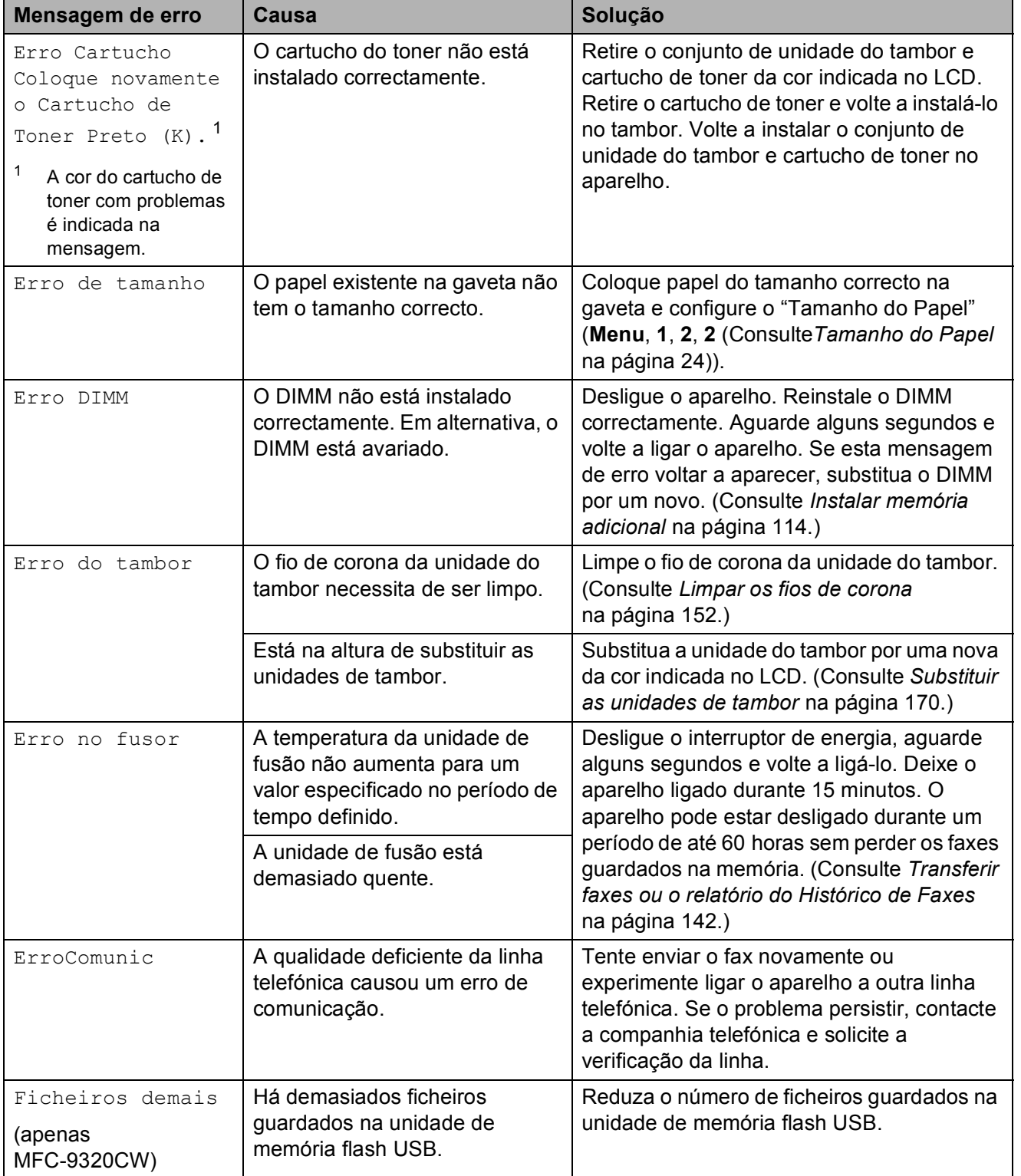

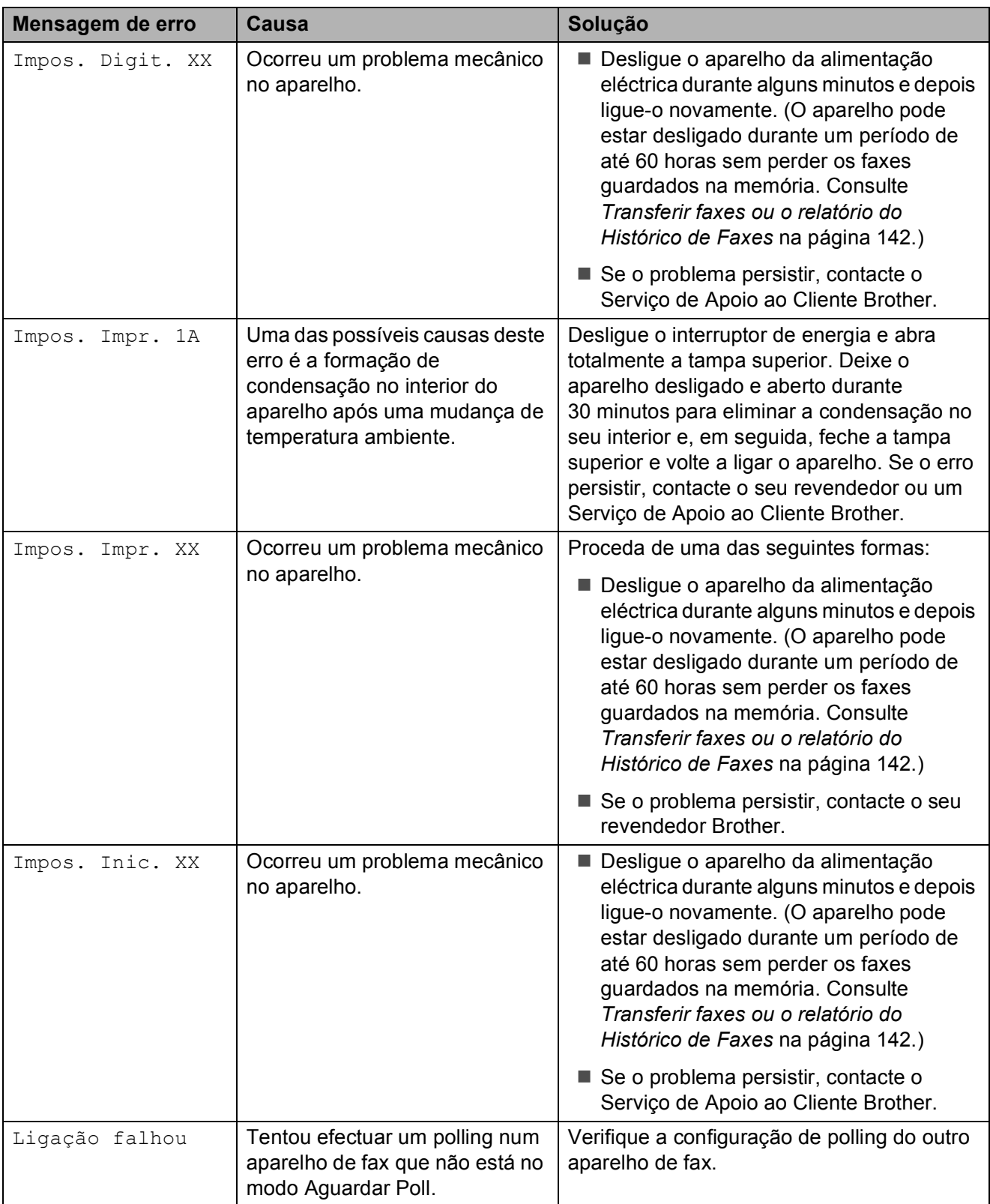

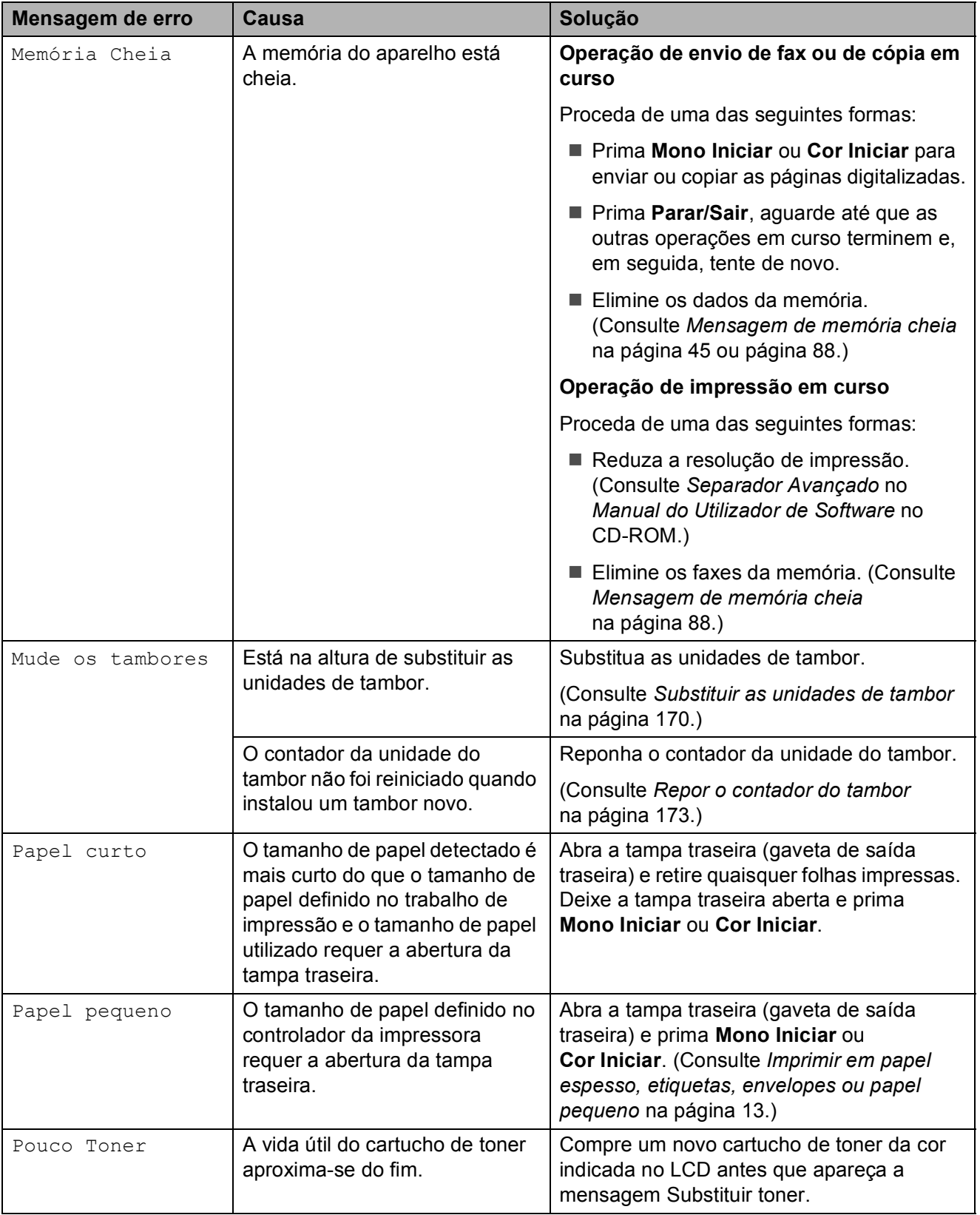

**C**

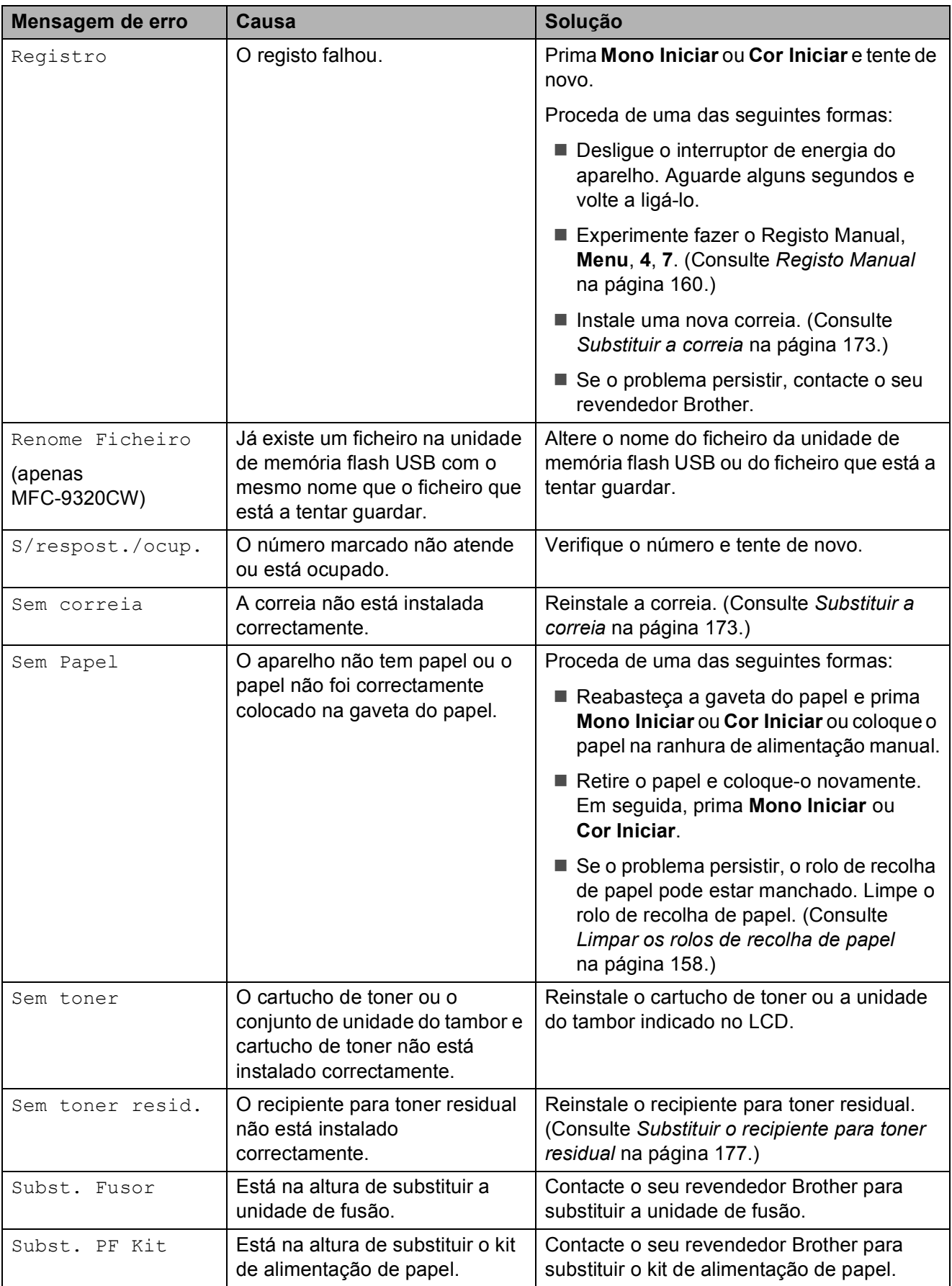

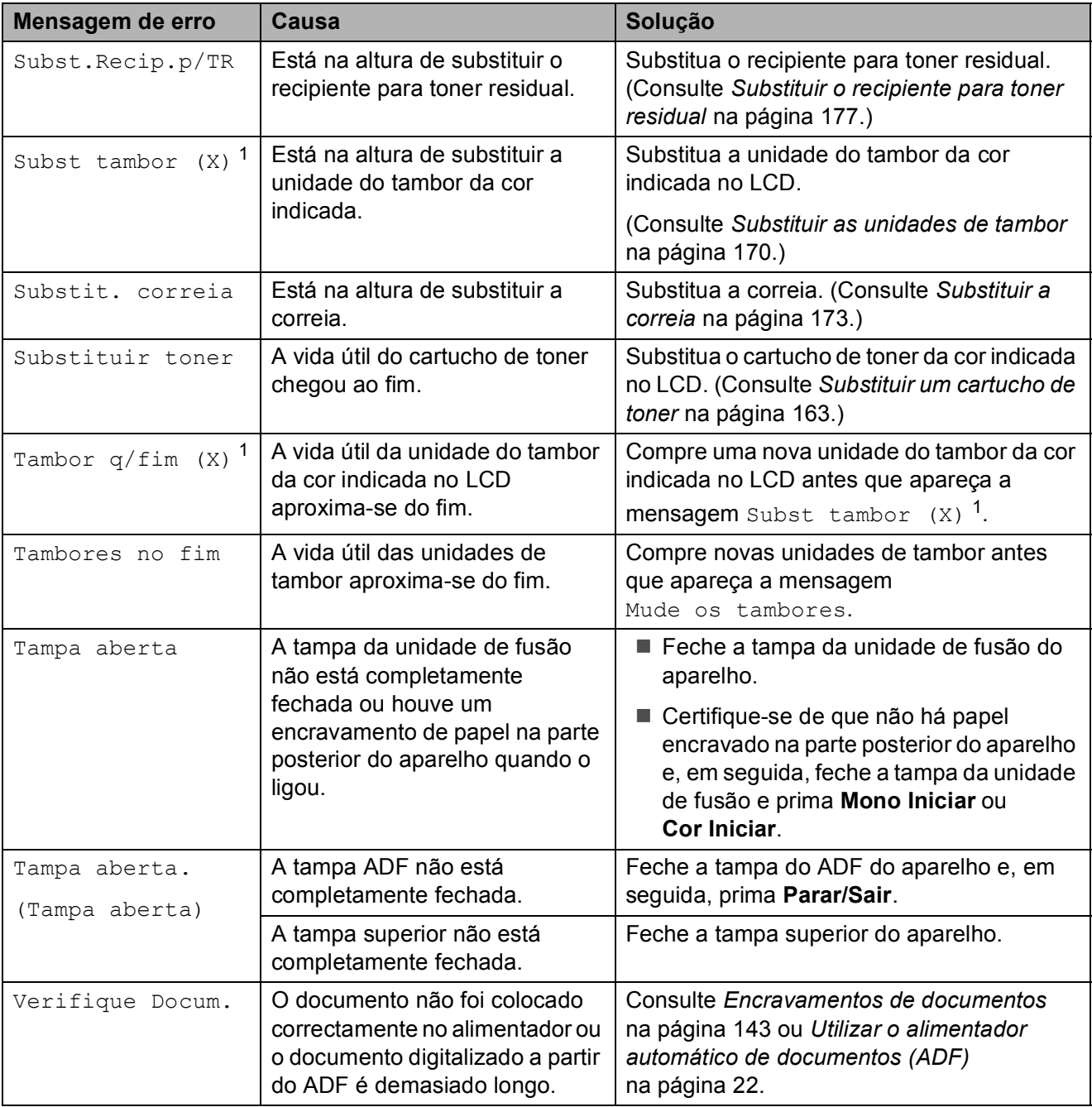

<span id="page-152-0"></span> $1$  (X) indica a cor do cartucho de toner ou da unidade do tambor cuja vida útil está a aproximar-se do fim. (K)=Preto, (Y)=Amarelo, (M)=Magenta, (C)=Cião.

### <span id="page-153-0"></span>**Transferir faxes ou o relatório do Histórico de Faxes**

#### Se o LCD apresentar:

- Impos. Inic. XX
- Impos. Impr. XX
- Impos. Digit. XX

Recomendamos que transfira os faxes para outro aparelho de fax ou para o computador. (Consulte *[Transferir faxes para outro](#page-153-1)  [aparelho de fax](#page-153-1)* na página 142 ou *[Transferir](#page-153-2)  [faxes para o computador](#page-153-2)* na página 142.)

É igualmente possível transferir o relatório do Histórico de Faxes para ver se existem faxes que seja necessário transferir. (Consulte *[Transferir o relatório do Histórico de Faxes](#page-153-3)  [para outro aparelho de fax](#page-153-3)* na página 142.)

### **Nota**

Se houver uma mensagem de erro no LCD do aparelho, após a transferência dos faxes, desligue o aparelho da fonte de alimentação durante alguns minutos e depois ligue-o novamente.

#### <span id="page-153-1"></span>**Transferir faxes para outro aparelho**  de fax

Se não tiver configurado a ID do aparelho, não pode aceder ao modo de transferência de fax. (Consulte *Introduzir informação pessoal (ID do aparelho)* no *Guia de Instalação Rápida*.)

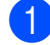

a Prima **Menu**, **9**, **0**, **1**.

**2** Proceda de uma das seguintes formas:

- Se o LCD indicar Nenhum dado, não há faxes na memória do aparelho. Prima **Parar/Sair**.
- Introduza o número de fax para onde os faxes serão reenviados.
- c Prima **Mono Iniciar** ou **Cor Iniciar**.

#### <span id="page-153-2"></span>**Transferir faxes para o computador**

É possível transferir os faxes da memória do aparelho para o computador.

- Certifique-se de que tem o **MFL-Pro Suite** instalado no computador e, em seguida, active a **Recepção PC-FAX** no computador. (Para obter mais informações sobre a Recepção PC-Fax, consulte *Recepção PC-FAX* no *Manual do Utilizador de Software* no CD-ROM.)
- 2 Certifique-se de que configurou Recep. Pc fax no aparelho. (Consulte *[Recepção PC-Fax](#page-79-0)* [na página 68.](#page-79-0)) Se houver faxes na memória do aparelho quando configurar a Recepção PC-Fax, o LCD pergunta se pretende transferir os faxes para o computador.

**3** Proceda de uma das seguintes formas:

- Para transferir todos os faxes para o computador, prima **1**. Ser-lhe-á perguntado se pretende realizar uma impressão de segurança.
- Para sair e deixar os faxes na memória, prima **2**.
- d Prima **Parar/Sair**.

#### <span id="page-153-3"></span>**Transferir o relatório do Histórico de Faxes para outro aparelho de fax**

Se não tiver configurado a ID do aparelho, não pode aceder ao modo de transferência de fax. (Consulte *Introduzir informação pessoal (ID do aparelho)* no *Guia de Instalação Rápida*.)

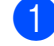

a Prima **Menu**, **9**, **0**, **2**.

- Introduza o número de fax para onde o relatório do Histórico de Faxes será reenviado.
- c Prima **Iniciar**.

### <span id="page-154-0"></span>**Encravamentos de documentos <sup>C</sup>**

Se o documento estiver encravado, siga os passos abaixo.

# **IMPORTANTE**

Após retirar o documento encravado, verifique se não ficaram restos de papel no aparelho que possam originar outro encravamento.

#### **O documento está encravado na parte superior da unidade ADF**

**En Retire do ADF todo o papel que não** esteja encravado.

- 
- 2 Abra a tampa ADF.
	- Puxe o documento encravado para fora pelo lado esquerdo.

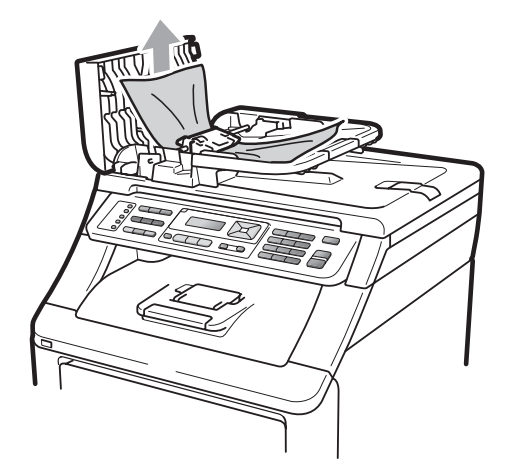

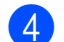

- Feche a tampa ADF.
- e Prima **Parar/Sair**.

#### **O documento está encravado debaixo da tampa dos documentos <sup>C</sup>**

- **a Retire do ADF todo o papel que não** esteja encravado.
- Levante a tampa dos documentos.
- Puxe o documento encravado para fora pelo lado direito.

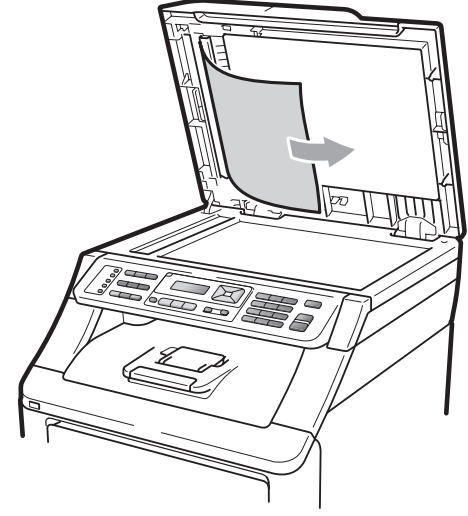

- Feche a tampa dos documentos.
- e Prima **Parar/Sair**.

#### **O documento está encravado na gaveta de saída <sup>C</sup>**

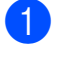

Retire do ADF todo o papel que não esteja encravado.

Puxe o documento encravado para fora pelo lado direito.

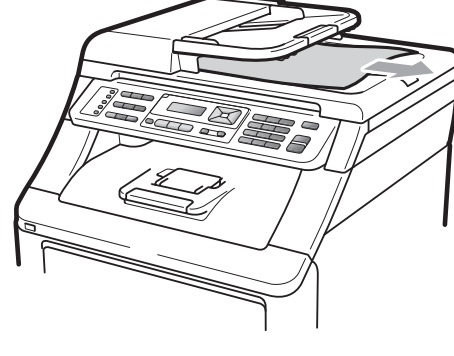

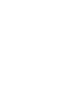

**C**

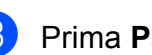

c Prima **Parar/Sair**.

## <span id="page-155-0"></span>**Encravamentos de papel**

Para resolver encravamentos de papel, siga os passos indicados nesta secção.

# **IMPORTANTE**

Confirme se instalou todos os cartuchos de toner e unidades de tambor no aparelho. A não instalação destes itens ou a sua instalação incorrecta podem causar um encravamento de papel no aparelho Brother.

# **Nota**

Se a mensagem de erro se mantiver, abra e feche com firmeza a tampa superior e a tampa da unidade de fusão para reiniciar o aparelho.

### **Nota**

Os nomes indicados no LCD para as gavetas do papel são os seguintes:

- Gaveta de papel padrão: gaveta
- Ranhura de Alimentação Manual: Aliment. manual

#### **Papel encravado na gaveta do papel**

Se o LCD indicar Encrav. gaveta, siga estes passos:

**Abra totalmente a gaveta do papel do** aparelho.

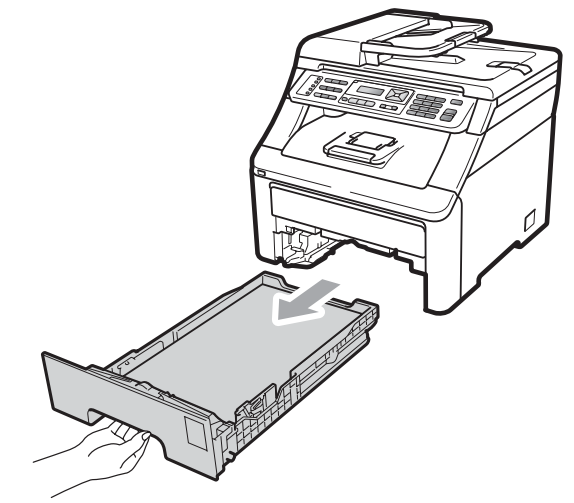

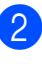

Com as duas mãos, retire lentamente o papel encravado.

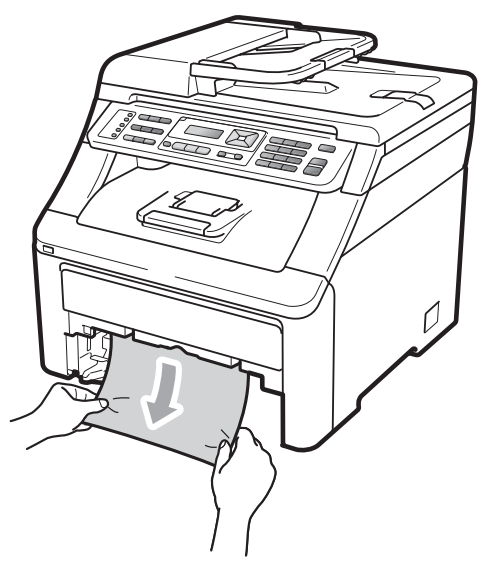

### **IMPORTANTE**

Se não conseguir retirar facilmente o papel nesta direcção, pare e siga as instruções para *[Papel encravado no](#page-158-0)  [interior do aparelho](#page-158-0)* na página 147.

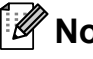

#### **Nota**

Se puxar o papel encravado para baixo, é mais fácil removê-lo.

- **3** Certifique-se de que o papel se encontra abaixo da marca de limite máximo de papel  $(\nabla)$  da gaveta do papel. Enquanto prime o manípulo verde de desbloqueio das guias de papel, deslize as guias do papel até se adaptarem ao tamanho do papel. Verifique se as guias estão bem encaixadas nas ranhuras (consulte *[Colocar papel na gaveta de papel](#page-22-0)  padrão* [na página 11](#page-22-0)).
- $\overline{4}$  Feche bem a gaveta do papel no aparelho.
- **5** Prima Mono Iniciar ou Cor Iniciar para retomar a impressão.

#### **Papel encravado na gaveta de saída do papel <sup>C</sup>**

Se o papel estiver encravado na gaveta de saída do papel, siga estes passos:

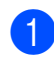

a Abra o digitalizador com as duas mãos.

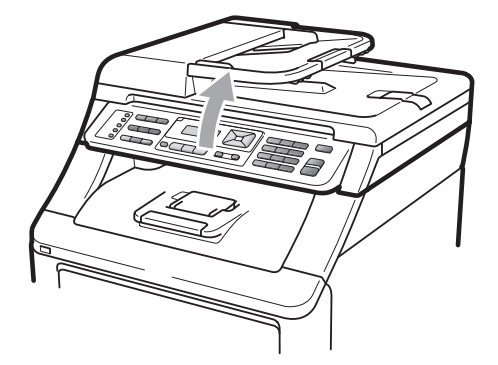

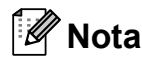

Quando a tampa superior está aberta, não é possível abrir o digitalizador.

**2** Prima o manípulo verde e retire o papel.

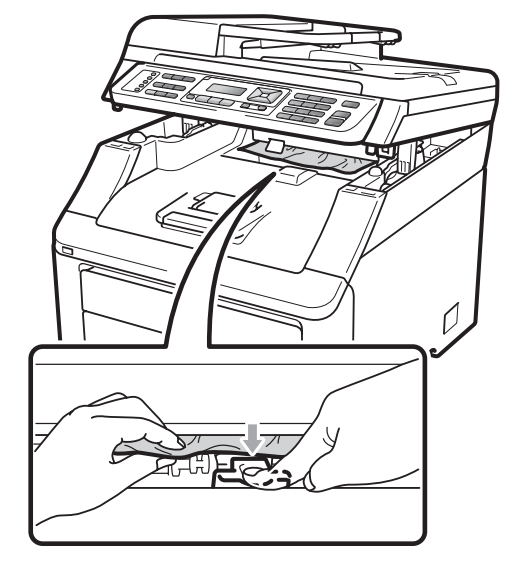

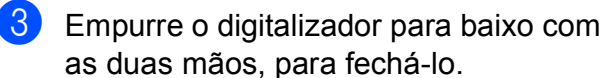

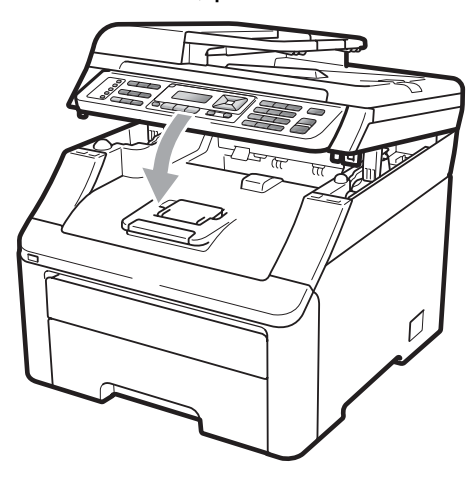

#### **Papel encravado na parte posterior do aparelho <sup>C</sup>**

Se o LCD indicar Encravam. atrás, ocorreu um encravamento atrás da gaveta de saída de face para cima. Siga estes passos:

- **1** Desligue o interruptor de energia do aparelho. Desligue primeiro o fio da linha telefónica, desligue todos os cabos e, em seguida, desligue o cabo de alimentação da tomada eléctrica.
- 

Abra a tampa traseira.

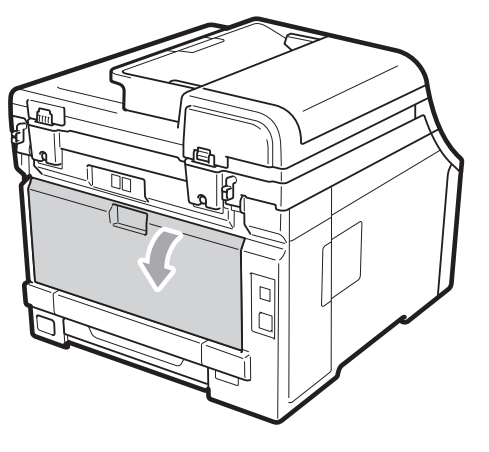

# **A AVISO**

### **SUPERFÍCIE QUENTE**

Quando acaba de utilizar o aparelho, algumas das peças internas estão extremamente quentes. Aguarde, pelo menos, 10 minutos para que o aparelho arrefeça antes de tentar eliminar o encravamento.

 $\overline{3}$  Empurre para baixo e puxe as linguetas verdes, à esquerda e à direita, na sua direcção e abra a tampa da unidade de fusão (1).

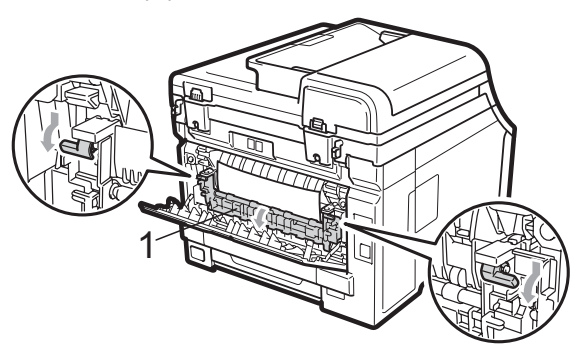

Com as duas mãos, retire cuidadosamente o papel encravado da unidade de fusão.

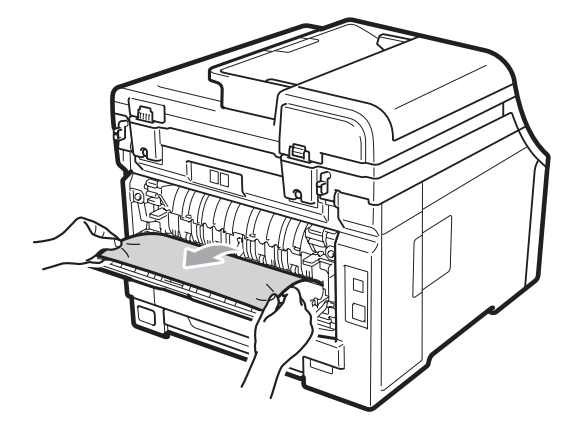

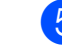

Feche a tampa da unidade de fusão (1).

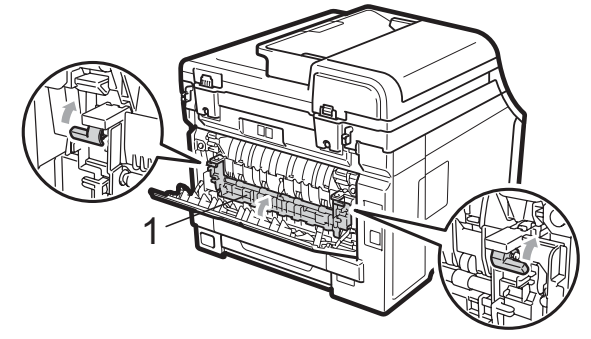

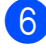

**6** Feche completamente a tampa traseira.

g Primeiro, ligue o cabo de alimentação do aparelho à tomada eléctrica e, em seguida, volte a ligar todos os cabos e o fio da linha telefónica. Ligue o interruptor de energia do aparelho.

#### <span id="page-158-0"></span>**Papel encravado no interior do aparelho <sup>C</sup>**

Se o LCD indicar Encrav. interior, siga estes passos:

- **a** Desligue o aparelho. Desligue primeiro o fio da linha telefónica, desligue todos os cabos e, em seguida, desligue o cabo de alimentação da tomada eléctrica.
- 2 Abra totalmente a tampa superior, levantando-a pela pega (1).

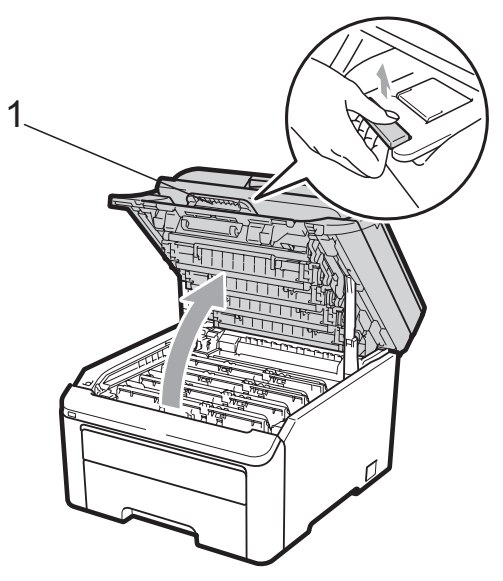

# **A AVISO**

### **SUPERFÍCIE QUENTE**

Quando acaba de utilizar o aparelho, algumas das peças internas estão extremamente quentes. Aguarde, pelo menos, 10 minutos para que o aparelho arrefeça antes de tentar eliminar o encravamento.

# **IMPORTANTE**

Quando o digitalizador está aberto, não é possível abrir a tampa superior.

Retire todos os conjuntos de unidade do tambor e cartucho de toner. Repita esta operação para todos os conjuntos de unidade do tambor e cartucho de toner.

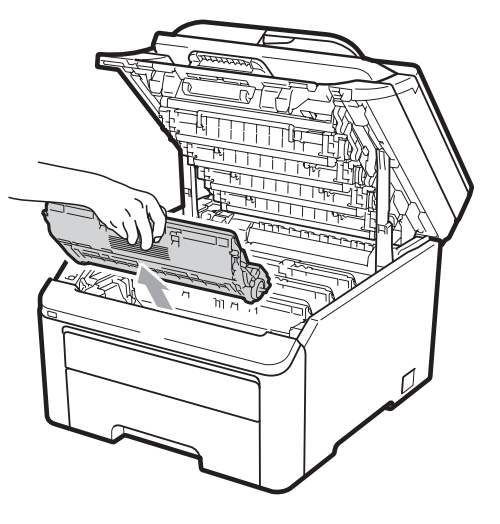

# **IMPORTANTE**

- Recomendamos que coloque os conjuntos de unidade do tambor e cartucho de toner numa superfície plana e limpa, com uma folha de papel descartável ou um pano por baixo, em caso de derrame ou salpico acidental de toner.
- Para evitar danos no aparelho provocados por electricidade estática, NÃO toque nos eléctrodos apresentados na figura.

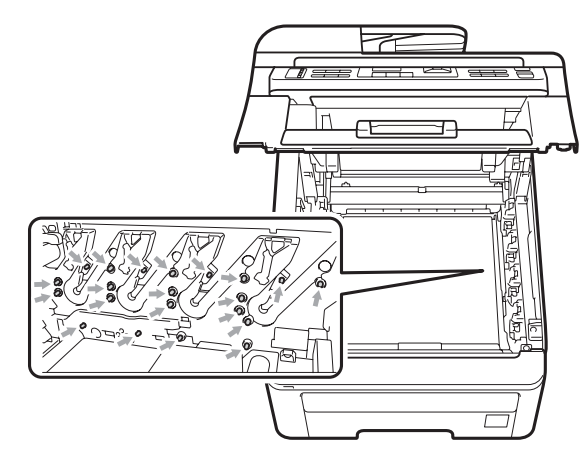

• Manuseie o cartucho de toner com cuidado. Se o toner se espalhar nas suas mãos ou roupa, limpe ou lave imediatamente com água fria.

• Para evitar problemas com a qualidade da impressão, NÃO toque nas peças assinaladas a sombreado nas figuras.

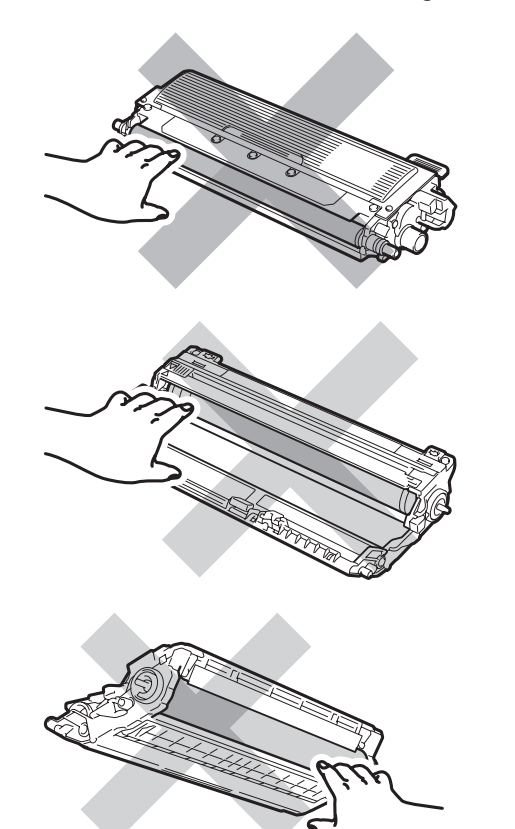

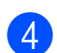

4 Retire lentamente o papel encravado.

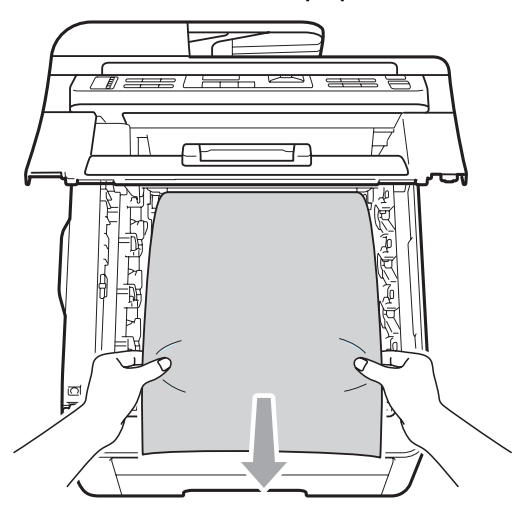

**6** Instale cada conjunto de unidade do tambor e cartucho de toner no aparelho. Certifique-se de que a cor do cartucho de toner corresponde à etiqueta de cor existente no aparelho. Repita esta operação para todos os conjuntos de unidade do tambor e cartucho de toner.

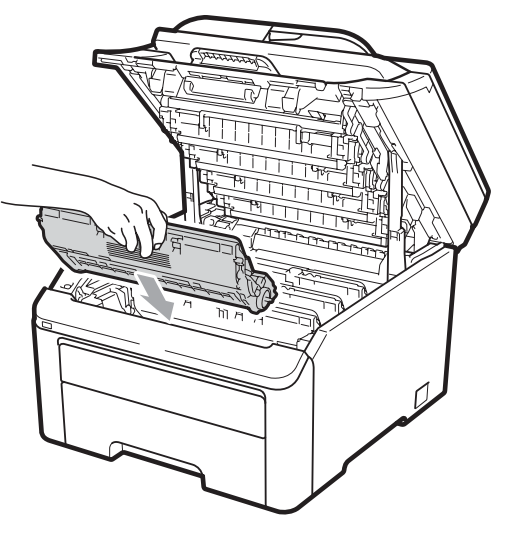

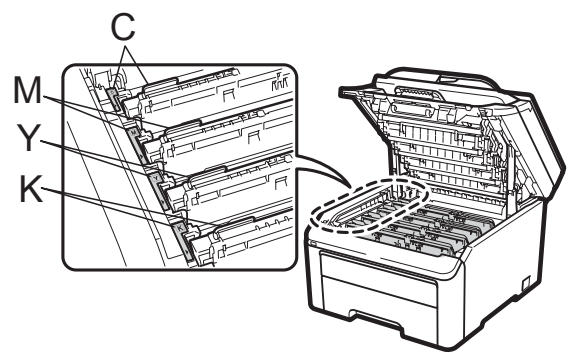

C-Cião M-Magenta Y-Amarelo K-Preto

**6** Feche a tampa superior.

Primeiro, ligue o cabo de alimentação do aparelho à tomada eléctrica e, em seguida, volte a ligar todos os cabos e o fio da linha telefónica. Ligue o aparelho.

# <span id="page-160-0"></span>**Manutenção de rotina**

Limpe regularmente o exterior e o interior do aparelho com um pano seco que não largue pêlos. Quando substituir o cartucho de toner ou a unidade do tambor, certifique-se de que limpa o interior do aparelho. Se as páginas impressas estiverem manchadas com toner, limpe o interior do aparelho com um pano seco que não largue pêlos.

# **ADVERTÊNCIA**

Utilize detergentes neutros. A limpeza com líquidos voláteis, como diluente ou benzina, danifica a superfície do aparelho.

NÃO utilize quaisquer substâncias inflamáveis nem qualquer tipo de líquidos/solventes orgânicos ou em spray que contenham álcool/amoníaco para limpar o interior ou o exterior do aparelho. Se o fizer, pode causar um incêndio ou choque eléctrico. (Para obter mais informações, consulte *[Instruções de](#page-120-0)  [segurança importantes](#page-120-0)* na página 109.)

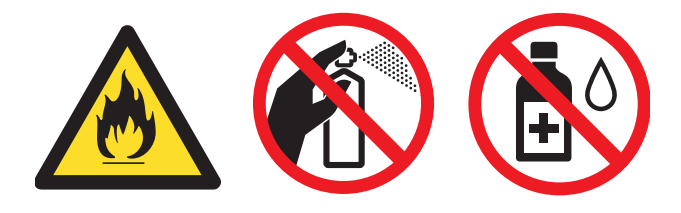

Tenha cuidado para não inalar toner.

### **Limpar o exterior do aparelho**

- Desligue o aparelho. Desligue primeiro o fio da linha telefónica, desligue todos os cabos e, em seguida, desligue o cabo de alimentação da tomada eléctrica.
- b Abra totalmente a gaveta do papel do aparelho.

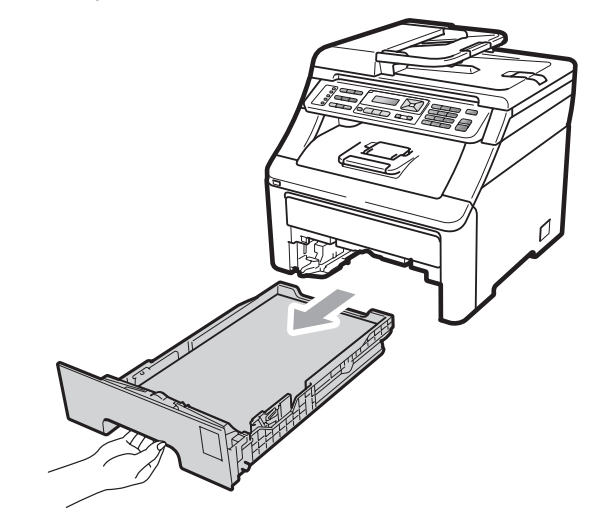

Limpe o exterior do aparelho com um pano seco e suave, que não largue pêlos, para remover o pó.

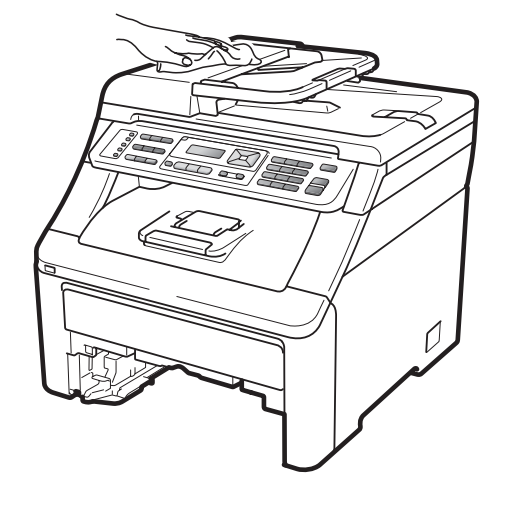

Retire todo o papel que esteja na gaveta do papel.

 $\boxed{6}$  Limpe o interior e o exterior da gaveta do papel com um pano seco e suave, que não largue pêlos, para remover o pó.

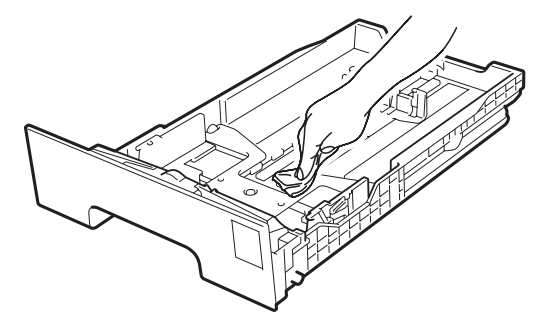

- $\begin{pmatrix} 6 \end{pmatrix}$  Volte a colocar o papel e feche bem a gaveta do papel no aparelho.
- **7** Primeiro, ligue o cabo de alimentação do aparelho à tomada eléctrica e, em seguida, volte a ligar todos os cabos e o fio da linha telefónica. Ligue o aparelho.

#### **Limpar o vidro do digitalizador <sup>C</sup>**

- **1** Desligue o aparelho. Desligue primeiro o fio da linha telefónica, desligue todos os cabos e, em seguida, desligue o cabo de alimentação da tomada eléctrica.
- $\overline{2}$  Levante a tampa dos documentos (1). Limpe a superfície branca de plástico (2) e o vidro do digitalizador (3), que está por baixo, com um pano suave, que não largue pêlos, humedecido com água.

Na unidade ADF, limpe a barra branca (1) e a tira de vidro do digitalizador (2), que está por baixo, com um pano suave, que não largue pêlos, humedecido com água.

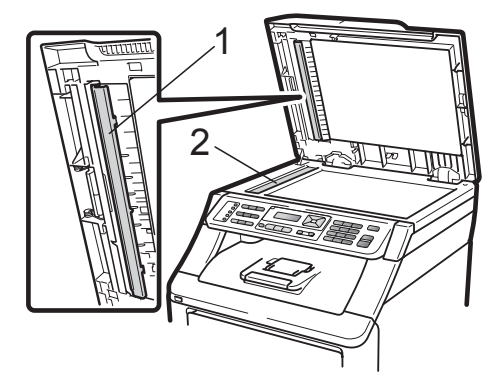

4 Primeiro, lique o cabo de alimentação do aparelho à tomada eléctrica e, em seguida, volte a ligar todos os cabos e o fio da linha telefónica. Ligue o aparelho.

#### **Nota**

Depois de limpar o vidro do digitalizador e a respectiva tira com um pano suave, que não largue pêlos, humedecido com água, passe a ponta do dedo sobre o vidro para tentar detectar alguma sujidade. Se encontrar pó ou sujidade, limpe novamente o vidro, dando especial atenção a essa área. Pode ter que repetir o processo de limpeza três ou quatro vezes. Para testar, tire uma cópia depois de cada limpeza.

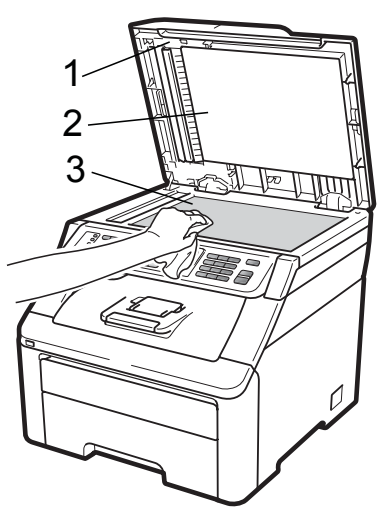

### **Limpar as cabeças LED**

## **A ADVERTÊNCIA**

NÃO utilize quaisquer substâncias inflamáveis nem qualquer tipo de líquidos/solventes orgânicos ou em spray que contenham álcool/amoníaco para limpar o interior ou o exterior do aparelho. Se o fizer, pode causar um incêndio ou choque eléctrico. Para obter mais informações, consulte *[Instruções de](#page-120-0)  [segurança importantes](#page-120-0)* na página 109.

#### **IMPORTANTE**  $\mathbf \Omega$

NÃO toque nas janelas das cabeças LED com os dedos.

- Antes de limpar o interior do aparelho, desligue-o. Desligue primeiro o fio da linha telefónica e, em seguida, desligue o cabo de alimentação da tomada eléctrica.
- Abra totalmente a tampa superior, levantando-a pela pega (1).

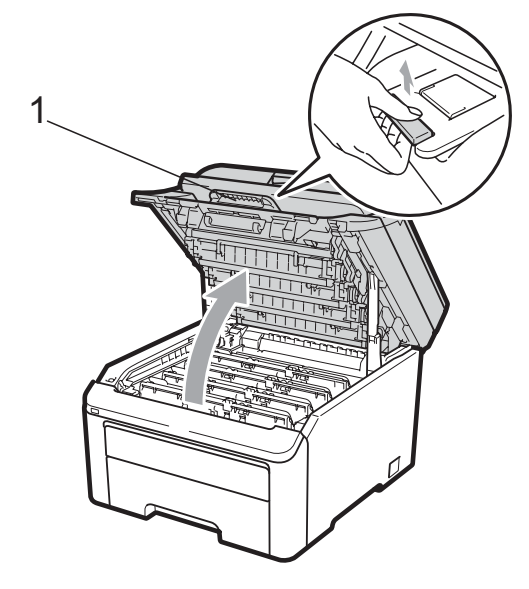

**IMPORTANTE**

Quando o digitalizador está aberto, não é possível abrir a tampa superior.

Limpe as janelas das cabeças LED (1) com um pano seco que não largue pêlo. Tenha cuidado para não tocar nas janelas das cabeças LED (1) com os dedos.

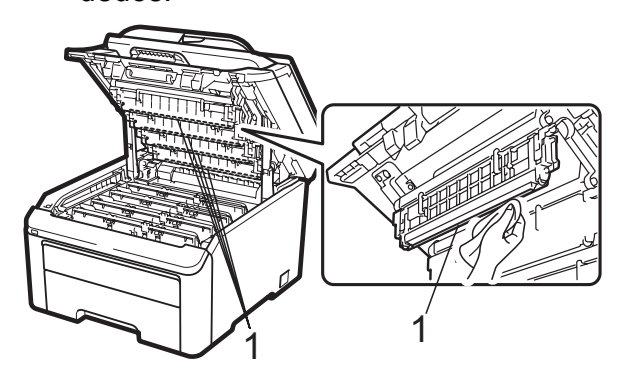

- 4 Feche a tampa superior do aparelho.
	- Primeiro, ligue o cabo de alimentação do aparelho à tomada eléctrica e, em seguida, ligue o fio da linha telefónica. Ligue o aparelho.

### <span id="page-163-0"></span>**Limpar os fios de corona**

Se tiver problemas com a qualidade da impressão, limpe os fios de corona da seguinte forma:

- **1** Desligue o aparelho. Desligue primeiro o fio da linha telefónica, desligue todos os cabos e, em seguida, desligue o cabo de alimentação da tomada eléctrica.
- Abra totalmente a tampa superior, levantando-a pela pega (1).

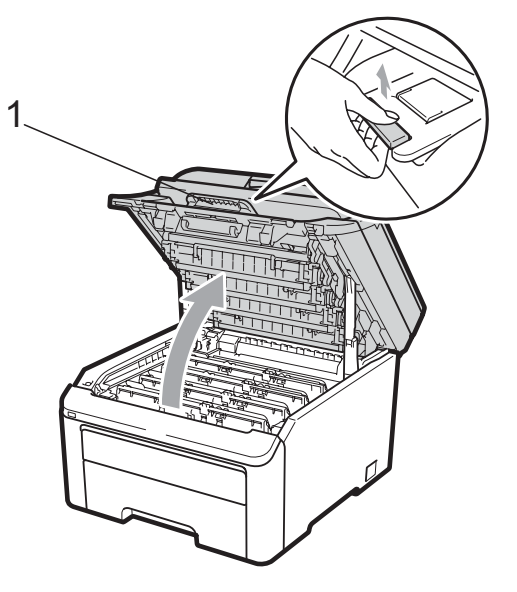

## **IMPORTANTE**

Quando o digitalizador está aberto, não é possível abrir a tampa superior.

<span id="page-163-1"></span>**3** Retire os conjuntos de unidade do tambor e cartucho de toner.

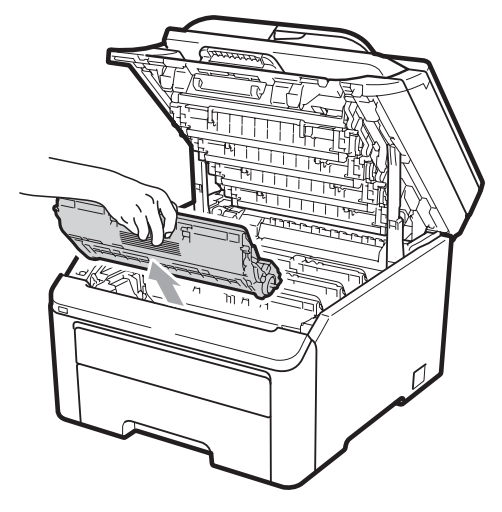

## **IMPORTANTE**

- Recomendamos que coloque o conjunto de unidade do tambor e cartucho de toner numa superfície plana e limpa, com uma folha de papel descartável ou um pano por baixo, em caso de derrame ou salpico acidental de toner.
- Para evitar danos no aparelho provocados por electricidade estática, NÃO toque nos eléctrodos apresentados na figura.

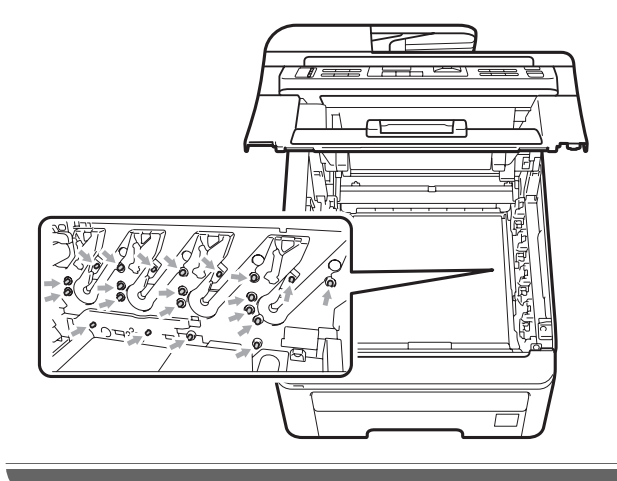

4 Limpe o fio de corona primário no interior da unidade do tambor, deslizando suavemente a lingueta verde da esquerda para a direita e viceversa, várias vezes.

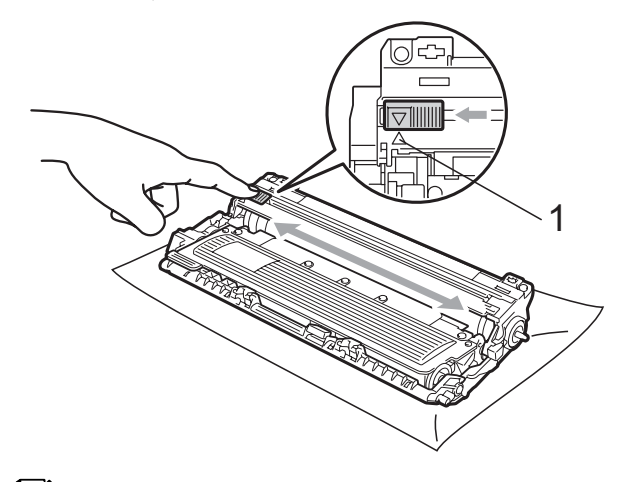

**Nota**

Certifique-se de que coloca a lingueta novamente na posição original (a) (1). Se não o fizer, as páginas impressas podem ficar com uma risca vertical.

<span id="page-164-0"></span>**5** Instale cada conjunto de unidade do tambor e cartucho de toner no aparelho. Certifique-se de que a cor do cartucho de toner corresponde à etiqueta de cor existente no aparelho.

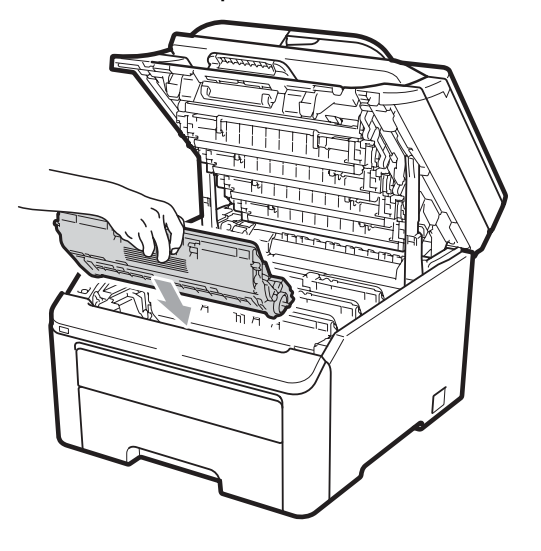

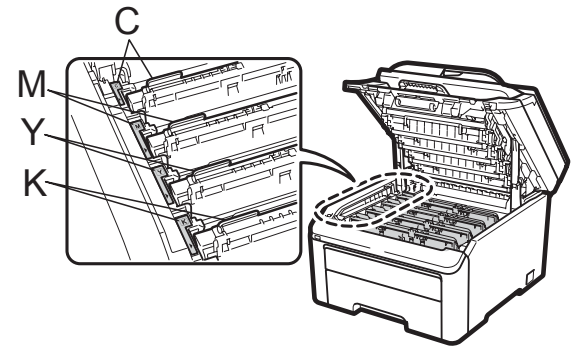

C-Cião M-Magenta Y-Amarelo K-Preto

6 R[e](#page-164-0)pita os passos **@** a **@** para limpar os restantes fios de corona.

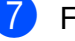

 $\overline{z}$  Feche a tampa superior do aparelho.

**8** Primeiro, ligue o cabo de alimentação do aparelho à tomada eléctrica e, em seguida, volte a ligar todos os cabos e o fio da linha telefónica. Ligue o aparelho.

### **Limpar a unidade do tambor**

#### **Manchas pequenas nas páginas impressas**

Se as impressões apresentarem pequenas manchas brancas ou de cor, siga os passos abaixo para resolver o problema.

a Abra a tampa da ranhura de alimentação manual.

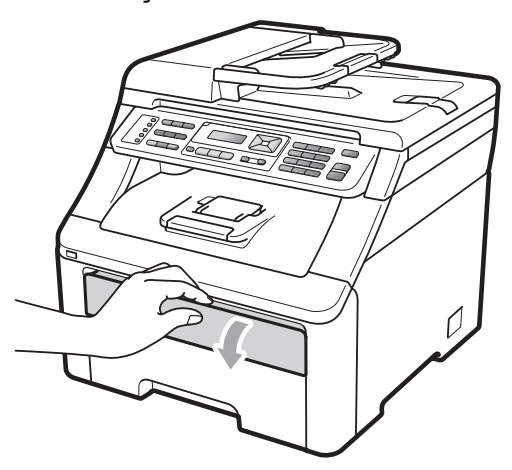

2 Com as duas mãos, deslize as guias de papel da ranhura de alimentação manual até à largura do papel que vai utilizar.

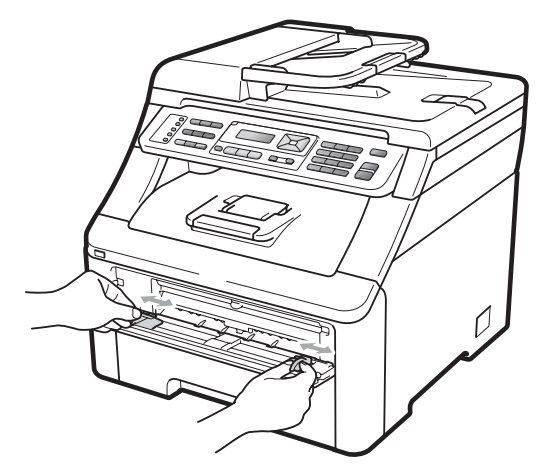

<span id="page-165-0"></span>Com as duas mãos, coloque uma folha de papel em branco na ranhura de alimentação manual até a margem dianteira do papel tocar no rolo do alimentador de papel. Aguarde até o aparelho alimentar automaticamente o papel. Quando sentir o aparelho a puxar o papel, largue-o.

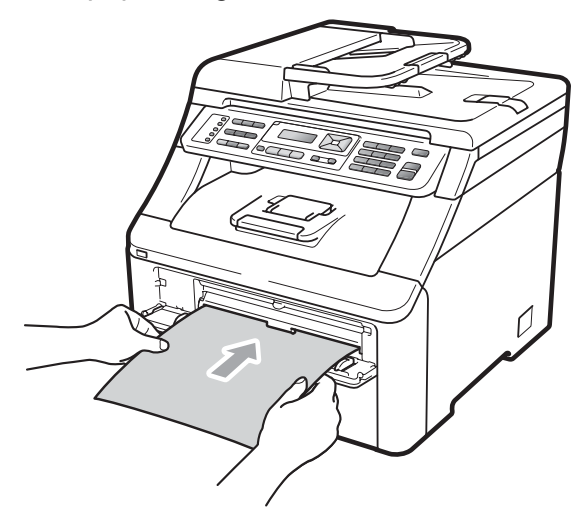

### **Nota**

- Certifique-se de que o papel está direito e na posição correcta na ranhura de alimentação manual. Se não estiver, o papel pode não ser alimentado correctamente, resultando num encravamento de papel.
- Nunca coloque mais de uma folha de papel na ranhura de alimentação manual porque pode provocar um encravamento.
- Se colocar papel na ranhura de alimentação manual antes de o aparelho estar no modo Pronto, pode ocorrer um erro e o aparelho interrompe a impressão.

4 Certifique-se de que o aparelho está no modo Pronto. Prima **Menu**, **4**, **8**.

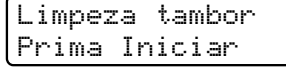

**6** Prima Mono Iniciar ou Cor Iniciar. O aparelho puxa a folha de papel e inicia a limpeza da unidade do tambor.

> Limpeza tambor Aguarde

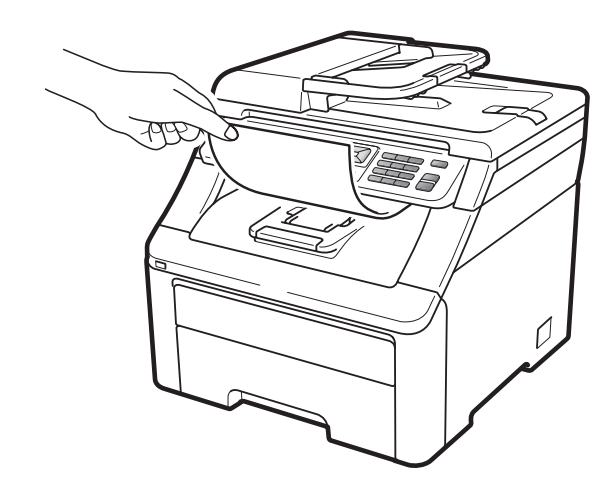

- <span id="page-166-0"></span>6 Quando o aparelho terminar a limpeza, a indicação Concluído aparece no LCD. Prima **Parar/Sair** para que o aparelho regresse ao modo Pronto.
- Repita os passos  $\bigcirc$  $\bigcirc$  $\bigcirc$  a  $\bigcirc$  mais duas vezes utilizando uma nova folha de papel em branco de cada vez. Quando terminar, deite fora o papel usado. Se o problema de impressão persistir, contacte o seu revendedor Brother.

#### **Manchas grandes nas páginas impressas**

Se as impressões apresentarem manchas de cor a intervalos de 94 mm, siga os passos abaixo para resolver o problema.

- Desligue o aparelho. Desligue primeiro o fio da linha telefónica, desligue todos os cabos e, em seguida, desligue o cabo de alimentação da tomada eléctrica.
- 2 Abra totalmente a tampa superior, levantando-a pela pega (1).

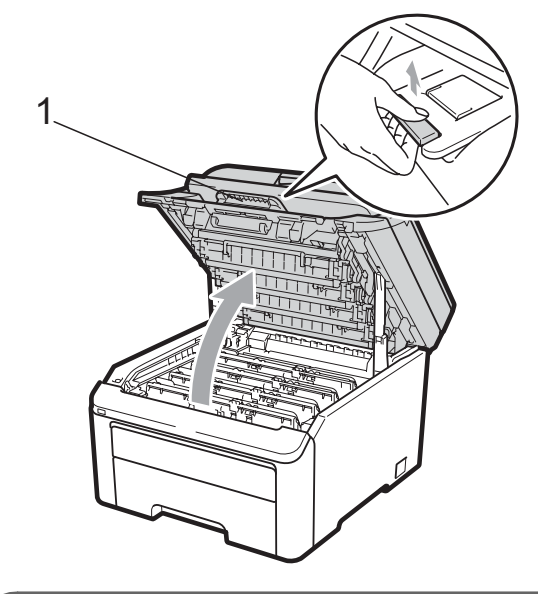

## **IMPORTANTE**

Quando o digitalizador está aberto, não é possível abrir a tampa superior.

**3** Observe o teste de impressão para identificar a cor que está a causar o problema. A cor das manchas corresponde à cor do tambor que deve limpar. Por exemplo, se as manchas forem de cor azul cião, deve limpar o tambor da cor cião. Retire o conjunto de unidade do tambor e cartucho de toner da cor que está a causar o problema.

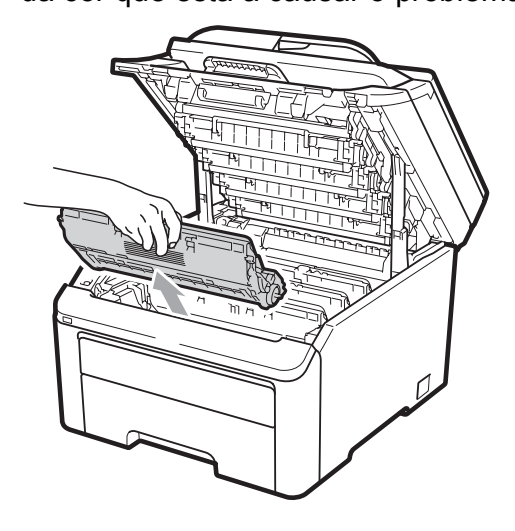

# **IMPORTANTE**

- Recomendamos que coloque o conjunto de unidade do tambor e cartucho de toner numa superfície plana e limpa, com uma folha de papel descartável ou um pano por baixo, em caso de derrame ou salpico acidental de toner.
- Para evitar danos no aparelho provocados por electricidade estática, NÃO toque nos eléctrodos apresentados na figura.

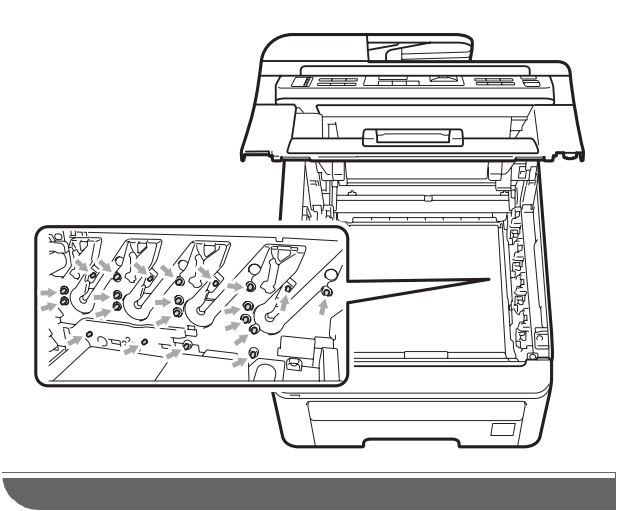

 $\overline{4}$  Empurre para baixo o manípulo de bloqueio com a etiqueta verde (1) e retire o cartucho de toner da unidade do tambor.

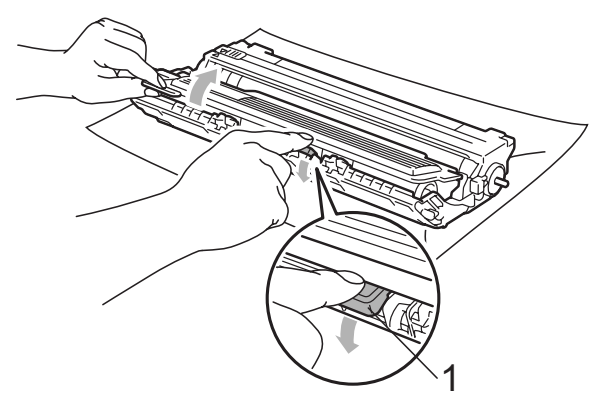

## **IMPORTANTE**

Manuseie o cartucho de toner com cuidado. Se o toner se espalhar nas suas mãos ou roupa, limpe ou lave imediatamente com água fria.

**6** Coloque o teste de impressão à frente da unidade do tambor e encontre a posição exacta da impressão de má qualidade.

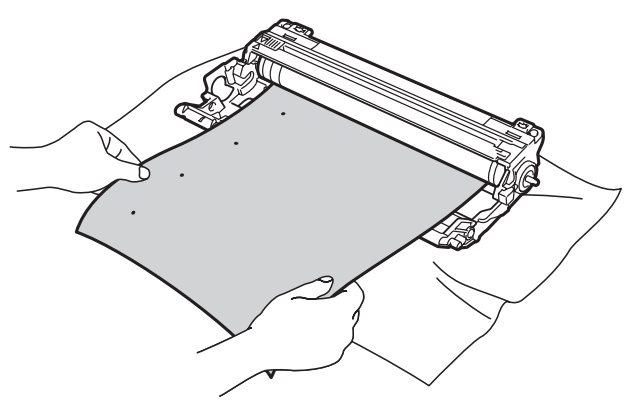

6 Rode a engrenagem da unidade do tambor com a mão enquanto observa a superfície do tambor OPC (1).

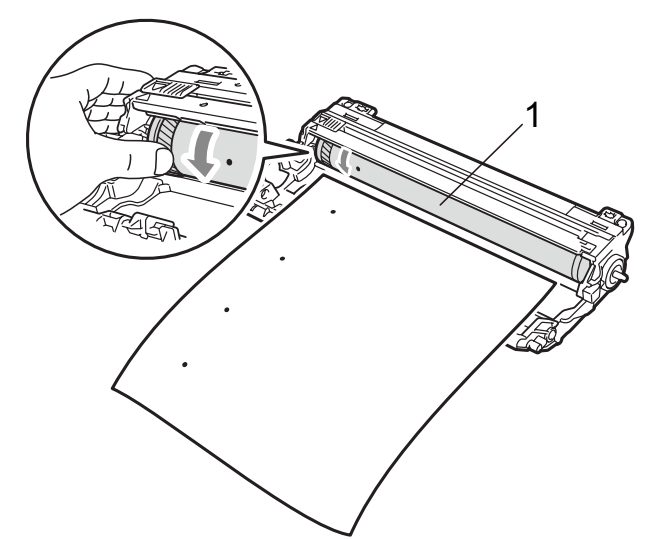

**7** Quando encontrar a marca no tambor que corresponde ao teste de impressão, limpe a superfície do tambor OPC com um cotonete seco até o pó ou a cola desaparecer da superfície.

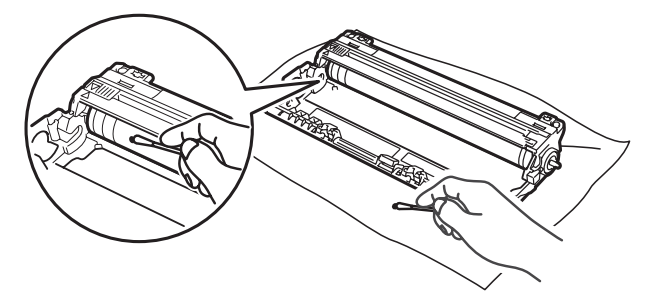

# **IMPORTANTE**

NÃO limpe a superfície do tambor fotossensível com um objecto afiado. 8 Volte a colocar o cartucho de toner na unidade do tambor com firmeza até o ouvir engatar.

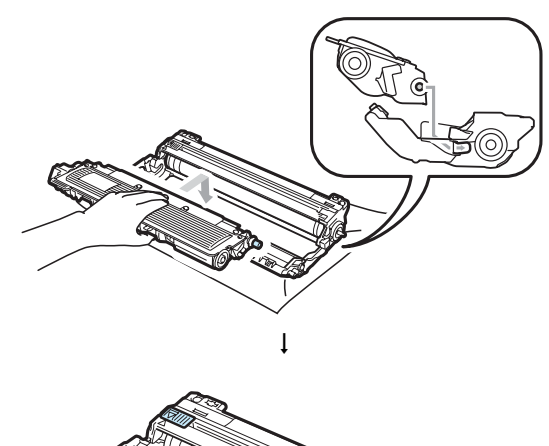

**C**

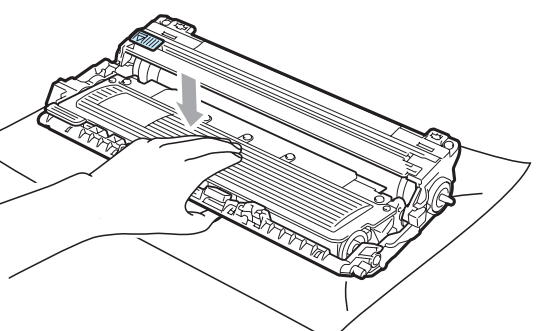

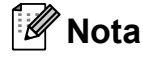

Certifique-se de que coloca o cartucho de toner correctamente; caso contrário, poderá separar-se da unidade do tambor. **9** Instale cada conjunto de unidade do tambor e cartucho de toner no aparelho. Certifique-se de que a cor do cartucho de toner corresponde à etiqueta de cor existente no aparelho.

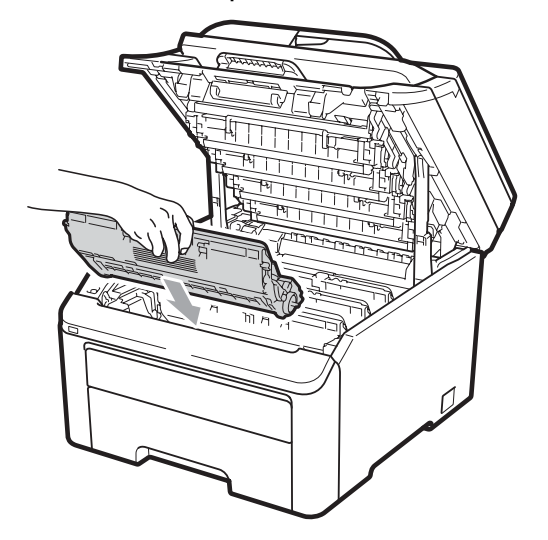

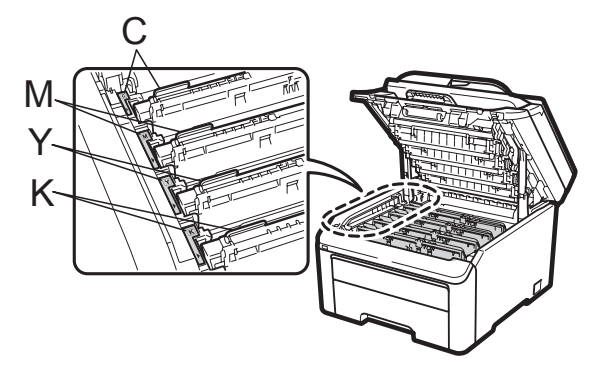

- C-Cião M-Magenta Y-Amarelo K-Preto
- **10** Feche a tampa superior do aparelho.
- **fi** Primeiro, ligue o cabo de alimentação do aparelho à tomada eléctrica e, em seguida, volte a ligar todos os cabos e o fio da linha telefónica. Ligue o aparelho.

### <span id="page-169-0"></span>**Limpar os rolos de recolha de**  papel

Se tiver problemas com a alimentação do papel, limpe os rolos de recolha de papel da seguinte forma:

- **1** Desligue o aparelho. Desligue o cabo
	- de alimentação da tomada eléctrica. b Abra totalmente a gaveta do papel do

aparelho.

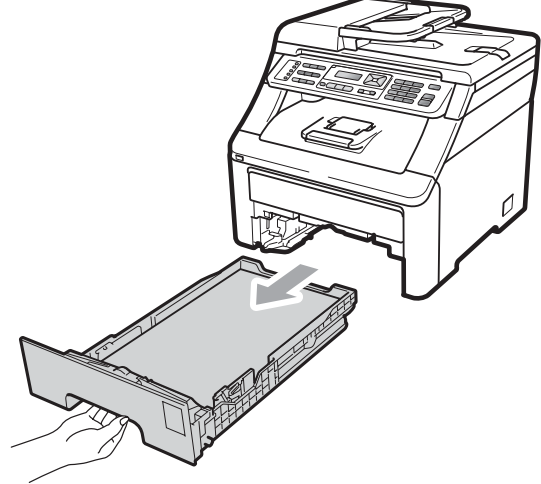

Molhe em água tépida um pano que não largue pêlo, torça-o bem e limpe a almofada do separador (1) da gaveta do papel para remover o pó.

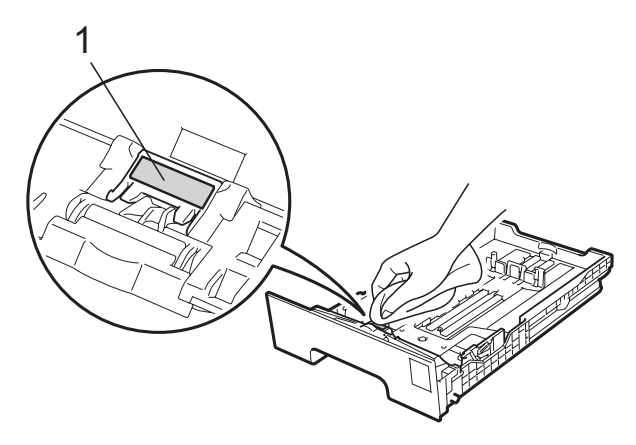

 $\overline{4}$  Limpe os dois rolos de recolha (1) no interior do aparelho para remover o pó.

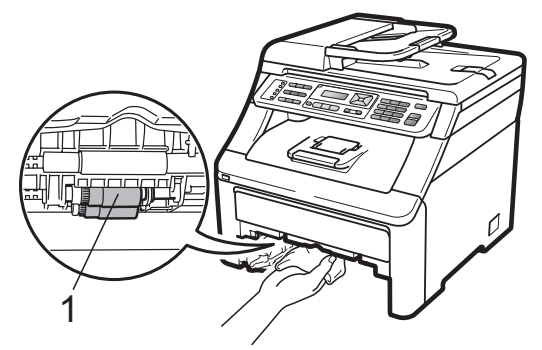

- **5** Volte a colocar a gaveta do papel no aparelho.
- **6** Volte a ligar o cabo de alimentação do aparelho à tomada eléctrica. Ligue o aparelho.

### **Calibração <sup>C</sup>**

A densidade de saída de cada cor pode variar consoante a temperatura e a humidade do ambiente onde o aparelho se encontra. A calibração ajuda a melhorar a densidade da cor.

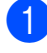

a Prima **Menu**, **4**, **5**.

- Prima  $\triangle$  ou  $\nabla$  para seleccionar Calibrar.
	- Prima **OK**.

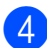

**Prima 1 para seleccionar** sim.

**6** Prima **Parar/Sair**.

Pode repor os parâmetros de calibração nas configurações de origem.

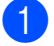

a Prima **Menu**, **4**, **5**.

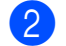

- Prima  $\triangle$  ou  $\nabla$  para Repor.
- Prima **OK**.

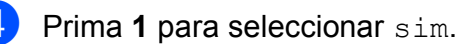

**6** Prima **Parar/Sair** 

## **Nota**

- Se for apresentada uma mensagem de erro, prima **Parar/Sair** e tente de novo. Para obter mais informações, consulte *[Mensagens de erro e de manutenção](#page-146-0)* [na página 135](#page-146-0).
- Se imprimir utilizando o controlador de impressora do Windows®, tem de efectuar a calibração a partir do controlador de impressora do Windows®. Consulte *Separador Avançado* no *Manual do Utilizador de Software* no CD-ROM.
- Se imprimir utilizando o controlador de impressora do Macintosh, tem de efectuar a calibração utilizando o Status Monitor (Monitor de estado). Consulte *Monitor de estado* no *Manual do Utilizador de Software* no CD-ROM. Quando o **Status Monitor (Monitor de estado)** estiver aberto, seleccione **Controlar/Calibração de Cor** na barra de menus.

### **Registo Automático**

#### **Registo**

Se áreas de cor sólida nas imagens tiverem orlas em cião, magenta ou amarelo, pode utilizar a função de registo automático para corrigir o problema.

- a Prima **Menu**, **4**, **6**, **1**. b Para iniciar, prima **1**.
	- Para sair, prima **2**.

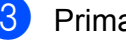

c Prima **Parar/Sair**.

#### **Frequência**

Pode configurar o aparelho para realizar regularmente o registo automático e definir a frequência com que esta operação tem lugar.

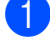

a Prima **Menu**, **4**, **6**, **2**.

Média, Alta ou Desl.

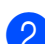

**2** Prima  $\triangle$  ou  $\nabla$  para seleccionar Baixa,

**3** Prima **Parar/Sair.** 

#### <span id="page-171-0"></span>**Registo Manual**

Prima **OK**.

Se a cor ainda apresentar incorrecções após o registo automático, tem de realizar o registo manual.

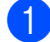

a Prima **Menu**, **4**, **7**, **1**.

- **2** Prima Mono Iniciar ou Cor Iniciar para iniciar a impressão da tabela de registo de cores.
- **3** Quando o aparelho terminar de imprimir a folha de registo, prima **2** (Defin.Registro) para corrigir as cores manualmente.

4 Começando por 1 (Magenta) na tabela, verifique que barra colorida tem a densidade de impressão mais uniforme e introduza o respectivo número no aparelho utilizando as teclas  $\blacktriangle \in \blacktriangledown$ . Prima **OK**. Repita para **2** (Cião), **3** (Amarelo), **4**, **5**, **6** a **9**.

e Prima **Parar/Sair**.

# **Substituir consumíveis**

As mensagens que se seguem aparecem no LCD no modo Pronto. Estas mensagens fornecem advertências antecipadas para substituir os consumíveis antes que cheguem ao fim. Para evitar qualquer inconveniente, deverá comprar consumíveis para substituição antes de o aparelho deixar de imprimir.

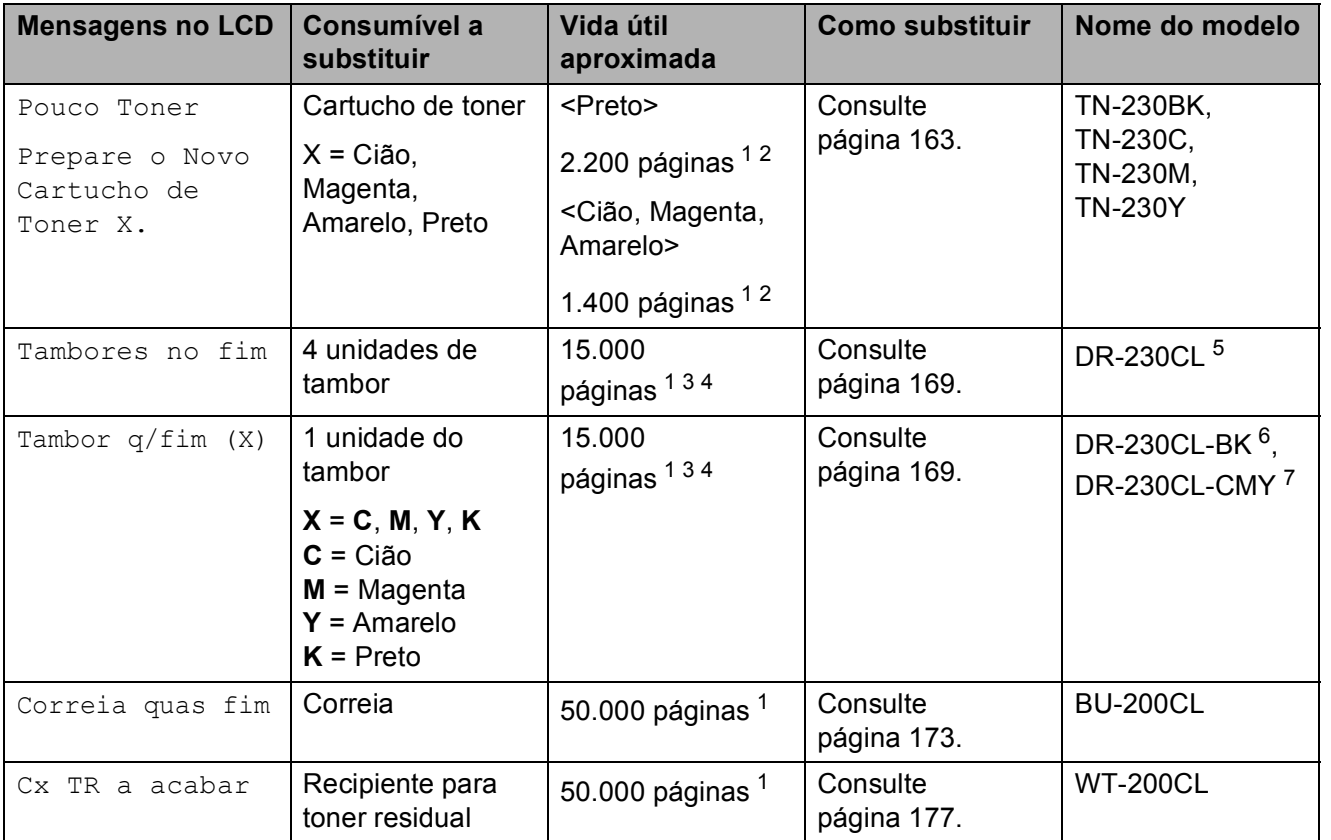

<span id="page-172-0"></span><sup>1</sup> Páginas de tamanho A4 ou Letter.

- <span id="page-172-1"></span><sup>2</sup> O rendimento aproximado do cartucho é indicado em conformidade com a norma ISO/IEC 19798.
- <span id="page-172-2"></span><sup>3</sup> 1 página por trabalho.
- <span id="page-172-3"></span><sup>4</sup> A vida útil do tambor é aproximada e pode variar consoante o tipo de utilização.
- <span id="page-172-4"></span><sup>5</sup> Contém um conjunto de tambores com 4 peças.
- <span id="page-172-5"></span><sup>6</sup> Contém uma unidade do tambor preto com 1 peça.
- <span id="page-172-6"></span><sup>7</sup> Contém uma unidade do tambor de cor com 1 peça.

É necessário substituir determinadas peças e limpar o aparelho regularmente.

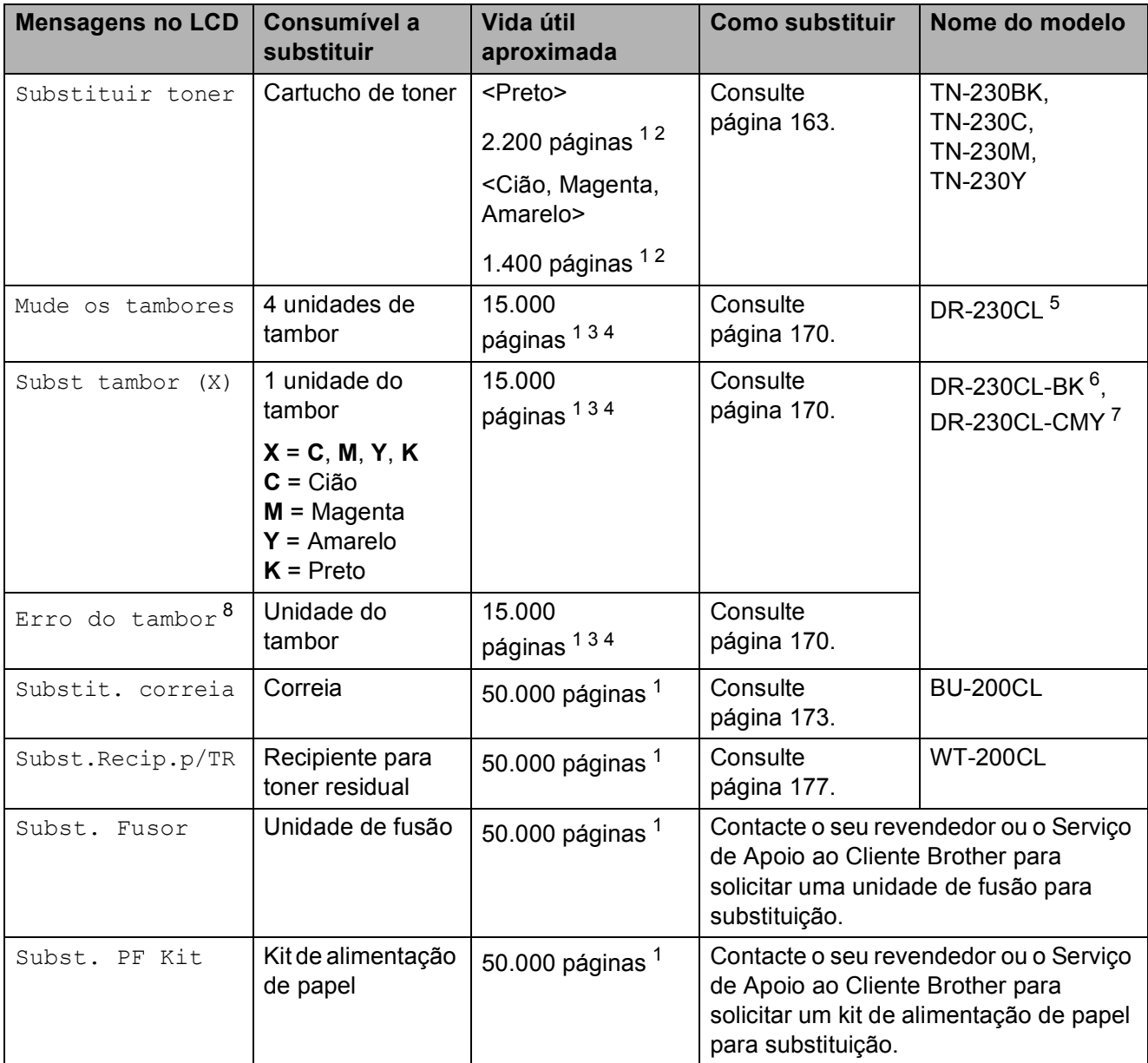

- <span id="page-173-0"></span><sup>1</sup> Páginas de tamanho A4 ou Letter.
- <span id="page-173-1"></span><sup>2</sup> O rendimento aproximado do cartucho é indicado em conformidade com a norma ISO/IEC 19798.
- <span id="page-173-2"></span><sup>3</sup> 1 página por trabalho.
- <span id="page-173-3"></span><sup>4</sup> A vida útil do tambor é aproximada e pode variar consoante o tipo de utilização.
- <span id="page-173-4"></span><sup>5</sup> Contém um conjunto de tambores com 4 peças.
- <span id="page-173-5"></span><sup>6</sup> Contém uma unidade do tambor preto com 1 peça.
- <span id="page-173-6"></span><sup>7</sup> Contém uma unidade do tambor de cor com 1 peça.
- <span id="page-173-7"></span> $8$  A mensagem  $Errored$  do tambor tem duas situações: se a mensagem móvel indicar Substitua a unidade do tambor., tem de substituir a unidade do tambor. Se a mensagem móvel indicar Deslize a patilha verde do tambor., não é necessário substituir a unidade do tambor, basta limpar os fios de corona. (Consulte *[Limpar os fios de corona](#page-163-0)* na página 152.)

# **Nota**

- Elimine os consumíveis usados de acordo com os regulamentos locais. (Consulte *[Directiva](#page-122-0)  [2002/96/CE e EN50419](#page-122-0)* na página 111.) Se optar por não devolver os consumíveis usados, elimine-os de acordo com os regulamentos locais, mantendo-os separados dos resíduos domésticos. Se tiver dúvidas, contacte os serviços locais de tratamento de resíduos.
- Recomendamos que coloque os consumíveis usados numa folha de papel para evitar espalhar ou derramar acidentalmente o material contido no seu interior.
- Se utilizar um tipo de papel que não seja um equivalente directo do papel recomendado, pode reduzir a vida útil dos consumíveis e das peças do aparelho.
- A vida útil prevista do cartucho baseia-se na norma ISO/IEC 19798. A frequência de substituição varia consoante a complexidade das páginas impressas, a percentagem de cobertura e o tipo de suporte utilizado.

#### <span id="page-174-0"></span>**Substituir um cartucho de toner <sup>C</sup>**

Os cartuchos de toner Standard permitem imprimir aproximadamente 2.200 páginas (preto) ou aproximadamente 1.400 páginas (amarelo, magenta, cião) <sup>1</sup>. O número de páginas efectivo varia de acordo com o tipo de documento mais impresso. O aparelho é fornecido com o cartucho de toner inicial que terá de ser substituído após

aproximadamente [1](#page-174-1).000 páginas <sup>1</sup>. Quando o cartucho de toner está quase vazio, o LCD indica Pouco Toner.

<span id="page-174-1"></span><sup>1</sup> O rendimento aproximado do cartucho é indicado em conformidade com a norma ISO/IEC 19798.

#### - U **Nota**

- Convém ter sempre um cartucho de toner novo disponível para quando aparecer o aviso Pouco Toner.
- Para garantir uma impressão de elevada qualidade, recomendamos que utilize apenas cartuchos de toner originais da marca Brother. Quando pretender comprar cartuchos de toner, contacte o seu revendedor Brother.
- Recomendamos que limpe o aparelho quando substituir o cartucho de toner. Consulte *[Manutenção de rotina](#page-160-0)* [na página 149](#page-160-0).
- Se alterar a configuração da densidade de impressão para imprimir mais claro ou mais escuro, a quantidade de toner utilizado muda.
- Desembale o cartucho de toner mesmo antes de instalá-lo no aparelho e não antecipadamente.

#### **Mensagem Toner baixo**

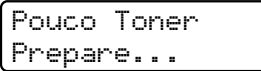

Se o LCD indicar Pouco Toner Prepare o Novo Cartucho de Toner X., o aparelho está quase sem toner. Compre um novo cartucho de toner antes que apareca a mensagem Substituir toner. O LCD indica a cor do toner cuja vida útil está a aproximar-se do fim (Preto, Amarelo, Magenta ou Cião).

#### **Mensagem Substituir toner**

Tem de substituir o cartucho de toner quando o LCD apresenta a seguinte mensagem:

Substituir toner

A mensagem móvel no LCD indica a cor que tem de substituir.

Desligue o aparelho. Desligue primeiro o fio da linha telefónica e, em seguida, desligue o cabo de alimentação da tomada eléctrica.

2 Abra totalmente a tampa superior, levantando-a pela pega (1).

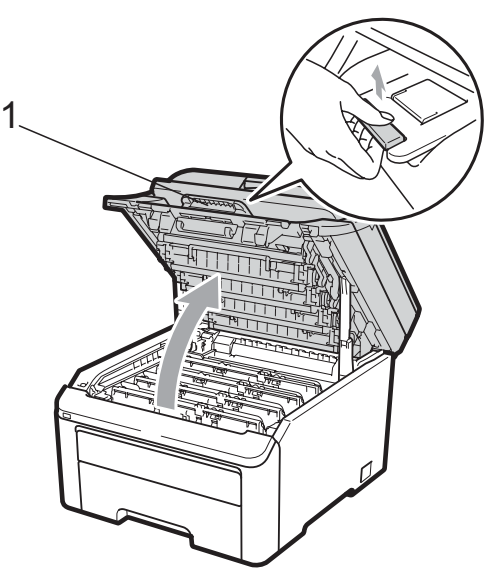

### **IMPORTANTE**

Quando o digitalizador está aberto, não é possível abrir a tampa superior.

Retire o conjunto de unidade do tambor e cartucho de toner da cor indicada no LCD.

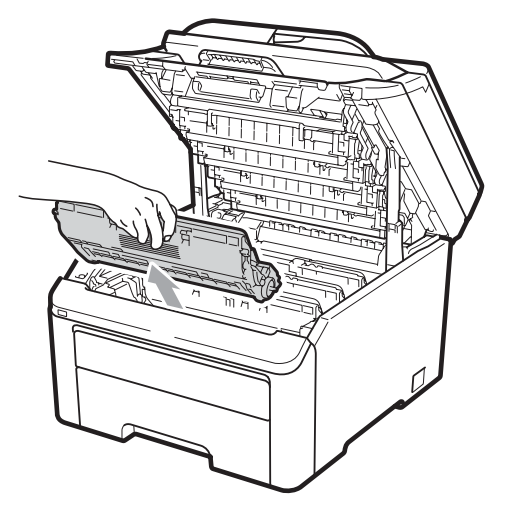

Empurre para baixo o manípulo de bloqueio com a etiqueta verde (1) e retire o cartucho de toner da unidade do tambor.

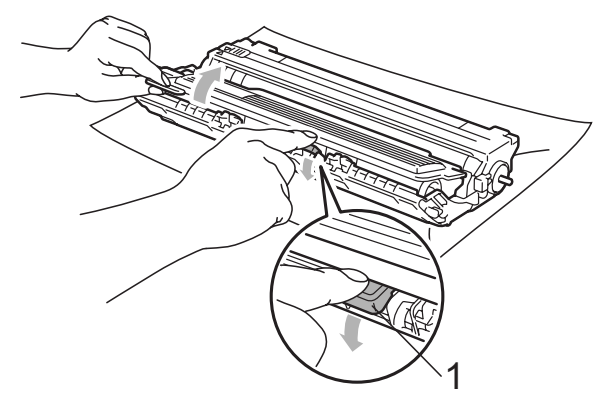

# **A ADVERTÊNCIA**

NÃO coloque um cartucho de toner numa fogueira. Pode ocorrer uma explosão e provocar ferimentos.

NÃO utilize produtos de limpeza que contenham amoníaco, álcool, qualquer tipo de spray ou qualquer tipo de substâncias inflamáveis para limpar o interior ou o exterior do aparelho. Se o fizer, pode causar um incêndio ou choque eléctrico. Consulte *[Manutenção de rotina](#page-160-0)* [na página 149](#page-160-0) para obter informações sobre como limpar o aparelho.

Tenha cuidado para não inalar toner.

# **IMPORTANTE**

- Recomendamos que coloque o conjunto de unidade do tambor e cartucho de toner numa superfície plana, nivelada, estável e limpa, com uma folha de papel descartável ou um pano por baixo, em caso de derrame ou salpico acidental de toner.
- Para evitar danos no aparelho provocados por electricidade estática, NÃO toque nos eléctrodos apresentados na figura.

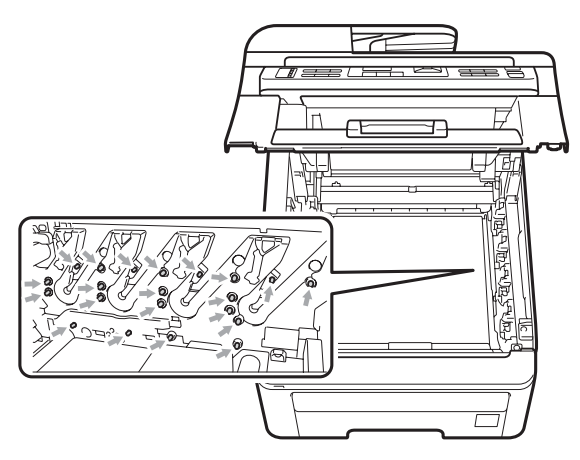

- Manuseie o cartucho de toner com cuidado. Se o toner se espalhar nas suas mãos ou roupa, limpe ou lave imediatamente com água fria.
- Para evitar problemas com a qualidade da impressão, NÃO toque nas peças assinaladas a sombreado nas figuras.

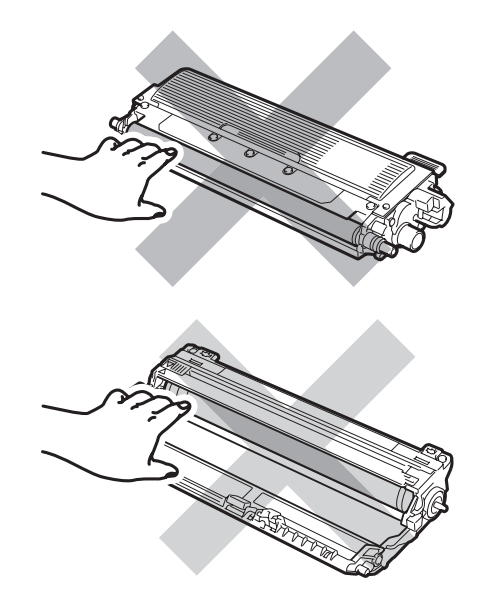

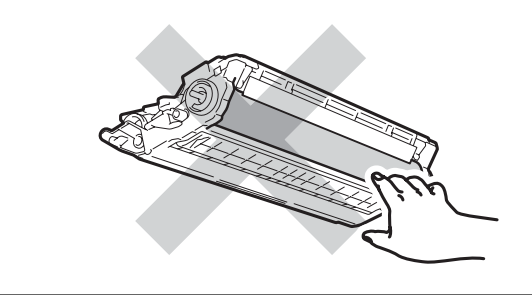

## **C**

# **Nota**

- Certifique-se de que sela correctamente o cartucho de toner numa embalagem adequada para evitar o derrame de pó de toner do cartucho.
- Elimine os consumíveis usados de acordo com os regulamentos locais. (Consulte *[Directiva 2002/96/CE e EN50419](#page-122-0)* [na página 111](#page-122-0).) Se optar por não devolver os consumíveis usados, elimine-os de acordo com os regulamentos locais, mantendo-os separados dos resíduos domésticos. Se tiver dúvidas, contacte os serviços locais de tratamento de resíduos.
- **5** Limpe o fio de corona primário no interior da unidade do tambor, deslizando suavemente a lingueta verde da esquerda para a direita e viceversa, várias vezes.

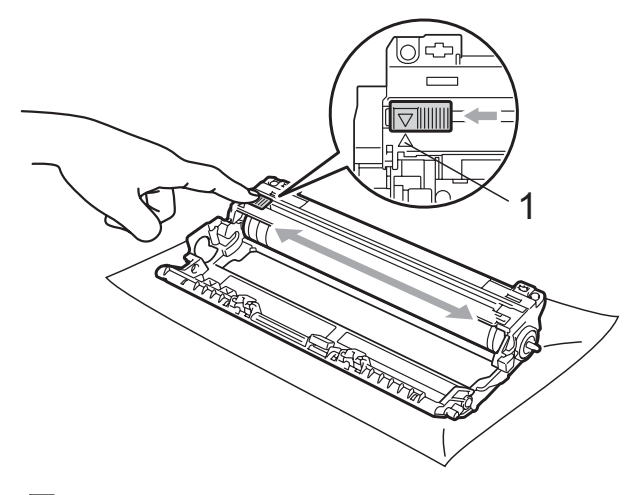

#### **Nota**

Certifique-se de que coloca a lingueta novamente na posição original (a) (1). Se não o fizer, as páginas impressas podem ficar com uma risca vertical.

**6** Desembale o novo cartucho de toner. Agite-o suavemente de um lado para o outro, várias vezes, para distribuir o toner homogeneamente no interior do cartucho.

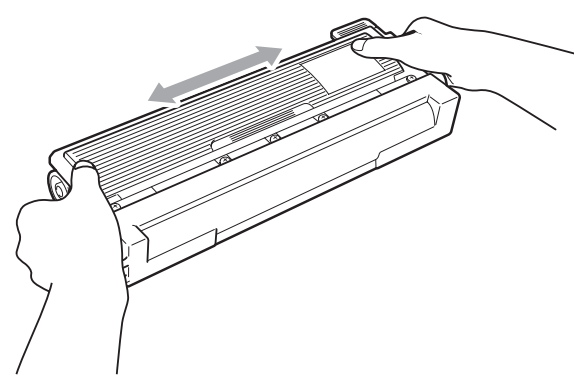

#### **IMPORTANTE** A

- Desembale o cartucho de toner mesmo antes de instalá-lo no aparelho. Se deixar um cartucho de toner fora da embalagem por período prolongado, a vida útil do toner será mais curta.
- Se uma unidade do tambor for desembalada e ficar exposta à luz solar directa ou à luz da divisão, pode ficar danificada.

# **A AVISO**

## **SUPERFÍCIE QUENTE**

Instale o cartucho de toner na unidade do tambor imediatamente após retirar a cobertura de protecção. Para evitar qualquer deterioração da qualidade da impressão, NÃO toque nas peças assinaladas a sombreado nas figuras.

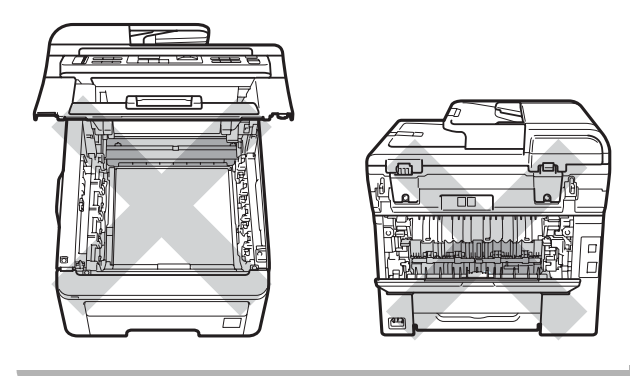

# **IMPORTANTE**

Os aparelhos Brother foram concebidos para funcionar com toner de uma determinada especificação e funcionam com um nível desempenho óptimo quando utilizados com cartuchos de toner originais Brother

(TN-230BK/TN-230C/TN-230M/TN-230Y). A Brother não pode garantir este nível de desempenho se for utilizado toner ou cartuchos de toner com outras especificações. Deste modo, a Brother não recomenda a utilização de cartuchos que não sejam cartuchos originais Brother neste aparelho nem a recarga de cartuchos vazios com toner de outra origem. Se ocorrem danos na unidade do tambor ou noutra peça do aparelho resultantes da utilização de toner ou cartuchos de toner que não sejam produtos originais Brother devido à incompatibilidade ou inadequação desses produtos para este aparelho, quaisquer reparações necessárias poderão não ser abrangidas pela garantia.

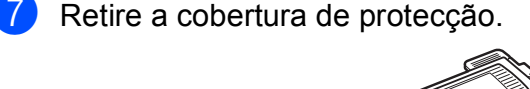

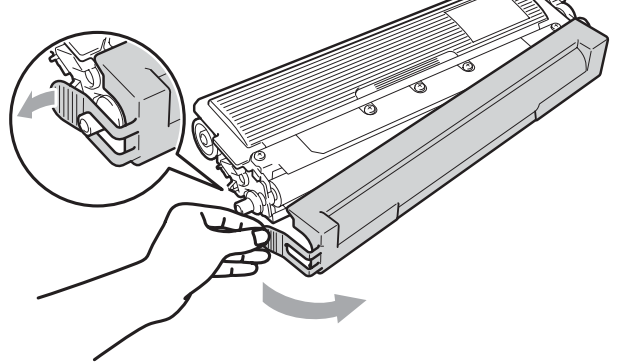

**8** Instale o novo cartucho de toner com firmeza na unidade do tambor até o ouvir engatar.

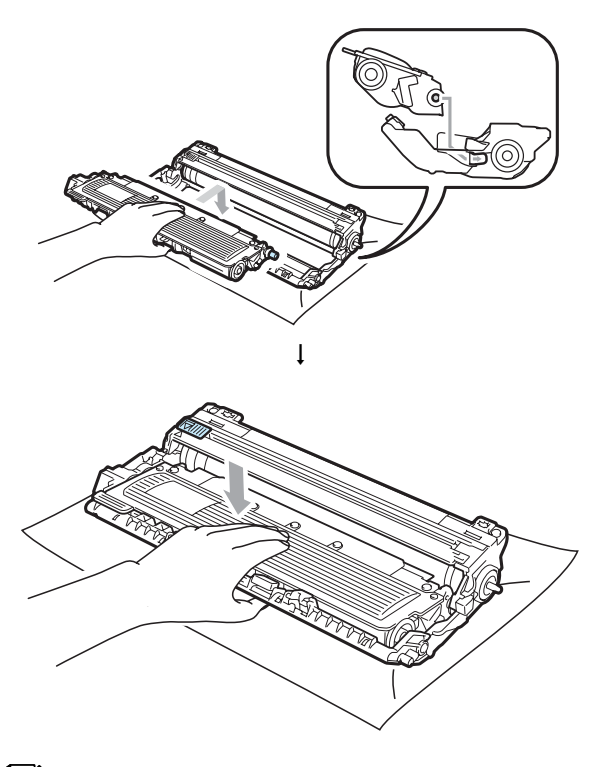

**Nota**

Certifique-se de que instala o cartucho de toner correctamente; caso contrário, poderá separar-se da unidade do tambor. **9** Instale o conjunto de unidade do tambor e cartucho de toner no aparelho. Certifique-se de que a cor do cartucho de toner corresponde à etiqueta de cor existente no aparelho.

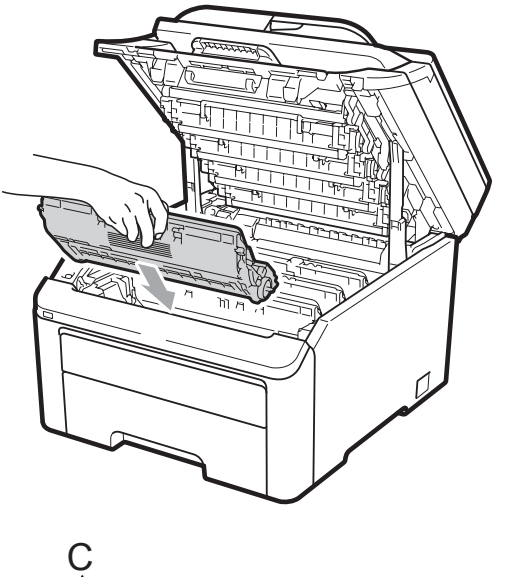

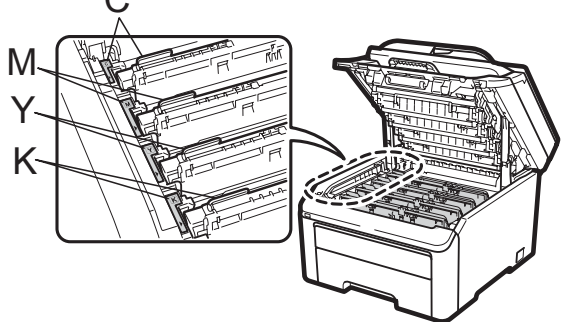

C-Cião M-Magenta Y-Amarelo K-Preto

**10** Feche a tampa superior do aparelho.

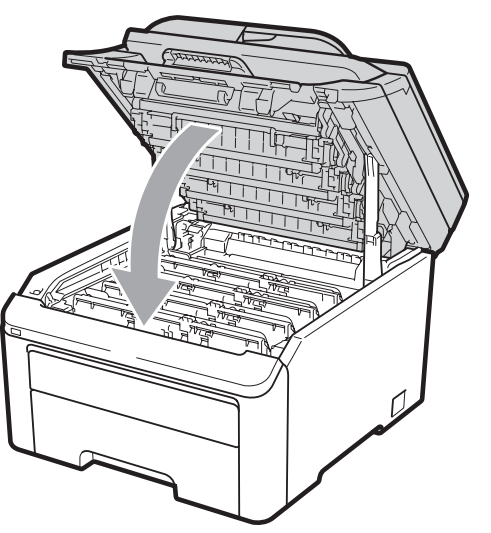

**k Primeiro, lique o cabo de alimentação** do aparelho à tomada eléctrica e, em seguida, volte a ligar todos os cabos e o fio da linha telefónica. Ligue o aparelho.

#### **Nota**

NÃO desligue o aparelho nem abra a tampa superior até o LCD regressar ao modo Pronto.

# **IMPORTANTE**

Quando retirar a unidade do tambor, manuseie-a cuidadosamente porque pode conter toner. Se o toner se espalhar nas suas mãos ou roupa, limpe ou lave imediatamente com água fria.

### **Unidades de tambor**

Um novo kit de tambores (referência DR-230CL) permite imprimir aproximadamente 15.000 páginas de tamanho A4 ou Letter. O kit de tambores DR-230CL contém 4 unidades de tambor - 1 preta (DR-230CL-BK) e 3 de cor (DR-230CL-CMY). Visto que os tambores rodam em uníssono durante as várias fases de funcionamento (mesmo que só imprima a uma cor) e dado que não é provável ocorrerem danos apenas numa unidade de tambor, é necessário substituir todos os tambores ao mesmo tempo. Não podemos controlar os vários factores que determinam a vida útil efectiva do tambor, pelo que não podemos garantir um número mínimo de páginas impressas pelo mesmo. A impressora deve ser utilizada apenas num ambiente limpo, isento de poeiras e com ventilação adequada. O desgaste do tambor ocorre devido ao uso e rotação do tambor, bem como à interacção com papel, toner e outros materiais na trajectória do papel.

Quando um tambor atinge o limite de rotações estabelecido de origem correspondente ao rendimento estabelecido em termos de páginas, o LCD do produto aconselha-o a substituir o(s) tambor(es) necessário(s). O produto continua a funcionar, embora a qualidade de impressão possa não ser excelente.
#### **Mensagens Tambores no fim**

Tambores no fim

Se o LCD indicar Tambores no fim, a vida útil do kit de tambores está a aproximar-se do fim. Compre um novo kit de tambores (DR-230CL) antes que apareça a mensagem para substituir os tambores. Para substituir as unidades de tambor, consulte *[Substituir as](#page-181-0)  [unidades de tambor](#page-181-0)* na página 170.

### **IMPORTANTE**

Para obter o melhor desempenho, utilize apenas unidades de tambor e unidades de toner originais Brother. A utilização de uma unidade do tambor ou de uma unidade de toner de outros fabricantes para imprimir pode reduzir não só a qualidade de impressão como ainda a qualidade e a vida útil da própria impressora. A cobertura da garantia pode não ser aplicável a problemas causados pela utilização de uma unidade de tambor ou de uma unidade de toner de outros fabricantes.

**Nota**

Tambor q/fim (X)

Se apenas um tambor específico estiver a chegar ao fim da sua vida útil, o LCD apresenta a mensagem Tambor  $q/fim(X)$ .  $(X)$  indica a corda unidade do tambor cuja vida útil está a aproximar-se do fim. ((K)=Preto, (Y)=Amarelo, (M)=Magenta, (C)=Cião). Contacte o seu revendedor Brother para comprar uma nova unidade do tambor DR-230CL-BK (para Preto) ou DR-230CL-CMY (para as cores Y, M, C) antes que apareça a mensagem Mude os tambores. Durante a vida útil normal de um kit de tambores, a mensagem Tambor q/fim (X) não aparece. A mensagem só se refere a um tambor específico se uma unidade individual tiver sido substituída anteriormente devido a danos ou erros.

#### **Mensagens Mude os tambores**

Tem de substituir o kit de tambor quando o LCD apresenta a seguinte mensagem:

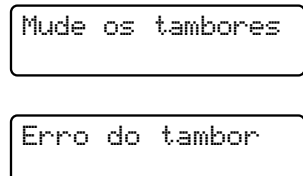

#### <Mensagem móvel>

```
Substitua a unidade do tambor.
Preto/ Ciano/ Magenta/ Amarelo.
Veja o Manual do Utilizador. 1
```
<span id="page-180-0"></span> $É$  apresentada apenas a cor que tem de substituir.

A mensagem de erro do tambor tem duas situações: se a mensagem móvel indicar Substitua a unidade do tambor., tem de substituir a unidade do tambor. Se a mensagem móvel indicar

Deslize a patilha verde do tambor., não é necessário substituir a unidade do tambor, basta limpar os fios de corona. (Consulte *[Limpar os fios de corona](#page-163-0)* [na página 152.](#page-163-0))

## **IMPORTANTE**

Para obter o melhor desempenho, utilize apenas unidades de tambor e unidades de toner originais Brother. A utilização de uma unidade do tambor ou de uma unidade de toner de outros fabricantes para imprimir pode reduzir não só a qualidade de impressão como ainda a qualidade e a vida útil da própria impressora. A cobertura da garantia pode não ser aplicável a problemas causados pela utilização de uma unidade de tambor ou de uma unidade de toner de outros fabricantes.

### **Nota**

Se for necessário substituir apenas o tambor especificado, o LCD apresenta a mensagem Subst tambor (X). (X) indica a cor da unidade do tambor que tem de substituir. ((K)=Preto, (Y)=Amarelo, (M)=Magenta, (C)=Cião). Durante a vida útil normal de um kit de tambores, a mensagem para substituir o tambor (X) não aparece. A mensagem só se refere a um tambor específico se uma unidade individual tiver sido substituída anteriormente devido a danos ou erros.

#### <span id="page-181-0"></span>**Substituir as unidades de tambor**

### **IMPORTANTE**

- Quando retirar a unidade do tambor, manuseie-a cuidadosamente porque pode conter toner. Se o toner se espalhar nas suas mãos ou roupa, limpe ou lave imediatamente com água fria.
- Sempre que substituir a unidade do tambor, limpe o interior da impressora. (Consulte *[Manutenção de rotina](#page-160-0)* [na página 149](#page-160-0).)
- Desligue o aparelho. Desligue primeiro o fio da linha telefónica e, em seguida, desligue o cabo de alimentação da tomada eléctrica.
- Abra totalmente a tampa superior, levantando-a pela pega (1).

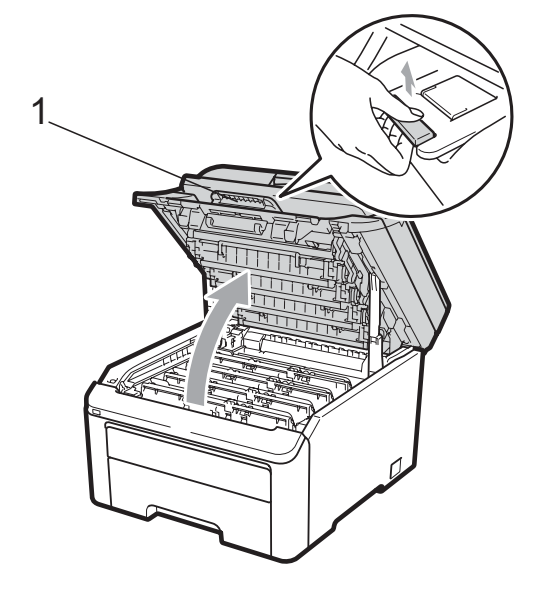

### **IMPORTANTE**

Quando o digitalizador está aberto, não é possível abrir a tampa superior.

**8** Retire o conjunto de unidade do tambor e cartucho de toner da cor indicada no LCD.

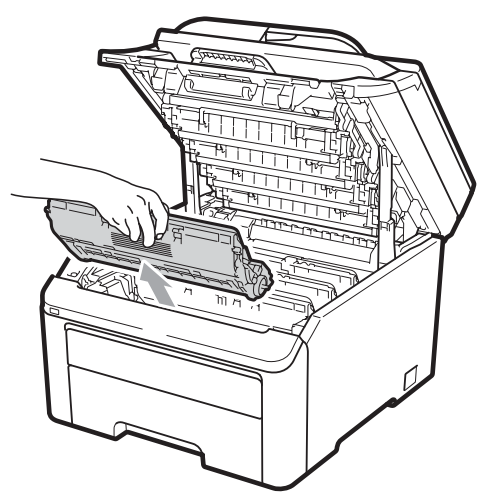

4 Empurre para baixo o manípulo de bloqueio com a etiqueta verde (1) e retire o cartucho de toner da unidade do tambor.

1

## **A ADVERTÊNCIA**

NÃO coloque um cartucho de toner numa fogueira. Pode ocorrer uma explosão e provocar ferimentos.

NÃO utilize produtos de limpeza que contenham amoníaco, álcool, qualquer tipo de spray ou qualquer tipo de substâncias inflamáveis para limpar o exterior ou o interior do aparelho. Se o fizer, pode causar um incêndio ou choque eléctrico. Consulte *[Manutenção de rotina](#page-160-0)* na página 149 para obter informações sobre como limpar o aparelho.

Tenha cuidado para não inalar toner.

### **IMPORTANTE**

- Recomendamos que coloque o conjunto de unidade do tambor e cartucho de toner numa superfície plana e limpa, com uma folha de papel descartável ou um pano por baixo, em caso de derrame ou salpico acidental de toner.
- Para evitar danos no aparelho provocados por electricidade estática, NÃO toque nos eléctrodos apresentados na figura.

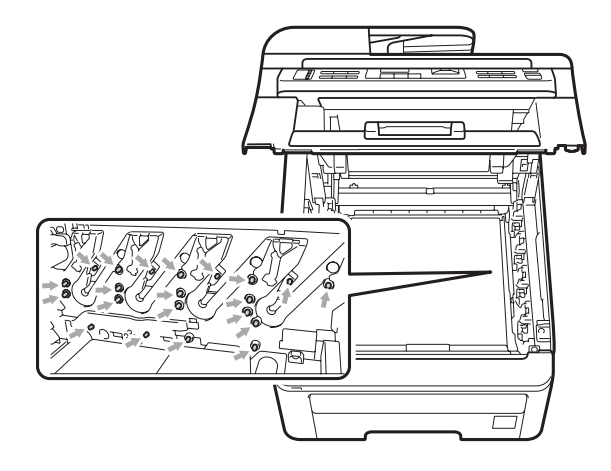

**C**

- Manuseie o cartucho de toner com cuidado. Se o toner se espalhar nas suas mãos ou roupa, limpe ou lave imediatamente com água fria.
- Para evitar problemas com a qualidade da impressão, NÃO toque nas peças assinaladas a sombreado nas figuras.

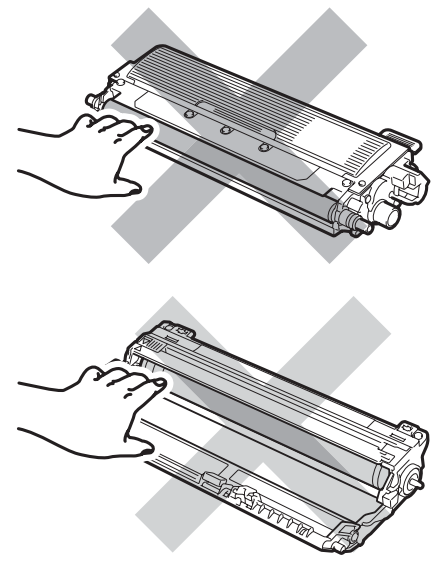

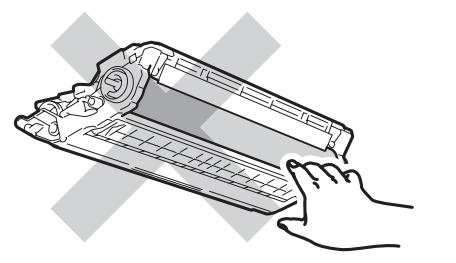

### **Nota**

- Certifique-se de que sela correctamente o cartucho de toner numa embalagem adequada para evitar o derrame de pó de toner do cartucho.
- Elimine os consumíveis usados de acordo com os regulamentos locais. (Consulte *[Directiva 2002/96/CE e EN50419](#page-122-0)* [na página 111](#page-122-0).) Se optar por não devolver os consumíveis usados, elimine-os de acordo com os regulamentos locais, mantendo-os separados dos resíduos domésticos. Se tiver dúvidas, contacte os serviços locais de tratamento de resíduos.

Desembale a nova unidade do tambor e retire a cobertura de protecção.

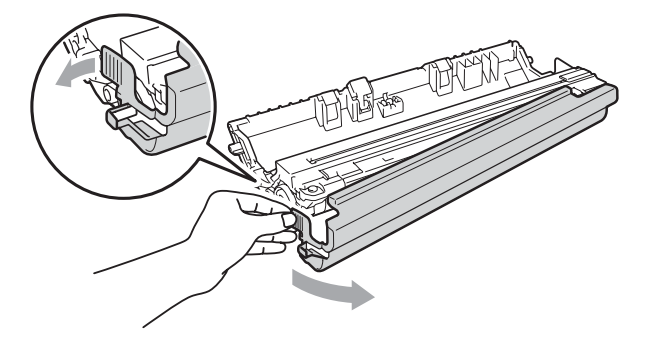

# *I* IMPORTANTE

Desembale a unidade do tambor mesmo antes de instalá-la no aparelho. A exposição à luz solar directa ou à luz da divisão pode danificar a unidade do tambor.

Instale o cartucho de toner com firmeza na nova unidade do tambor até o ouvir engatar.

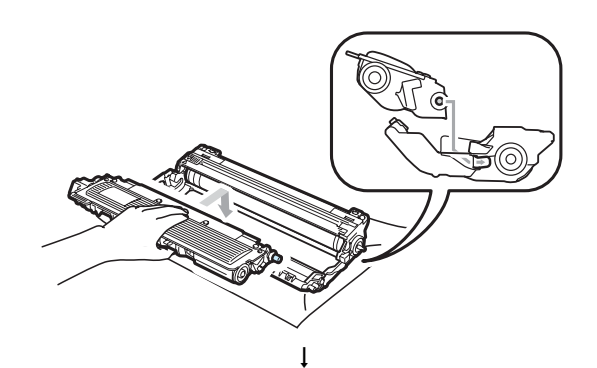

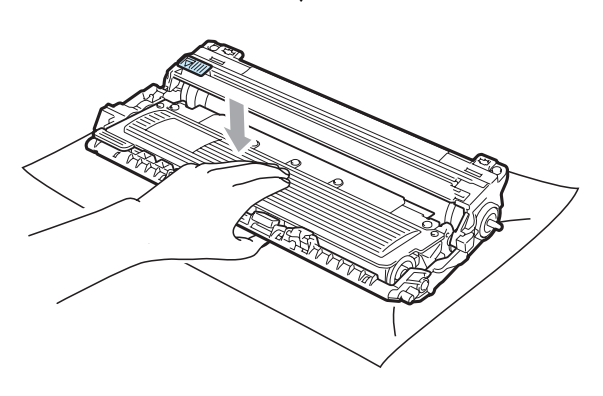

# **IMPORTANTE**

Certifique-se de que instala o cartucho de toner correctamente; caso contrário, poderá separar-se da unidade do tambor.

Instale o conjunto de unidade do tambor e cartucho de toner no aparelho. Certifique-se de que a cor do cartucho de toner corresponde à etiqueta de cor existente no aparelho.

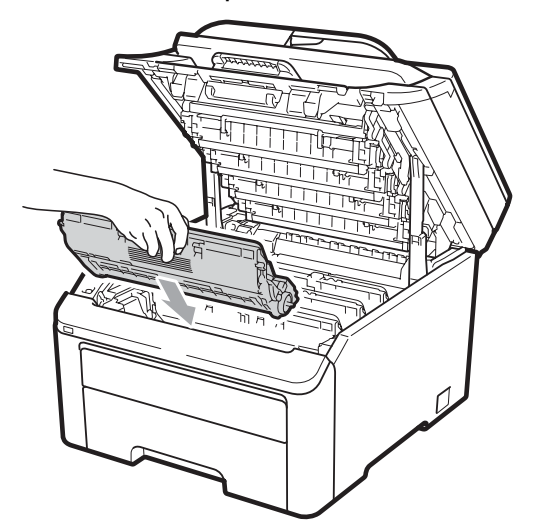

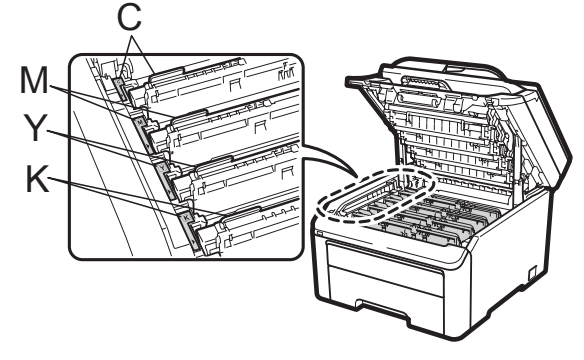

C-Cião M-Magenta Y-Amarelo K-Preto

Feche a tampa superior do aparelho.

#### **Repor o contador do tambor**

Quando substituir uma unidade do tambor por outra nova, é necessário repor o contador do tambor seguindo os passos abaixo:

- Primeiro, ligue o cabo de alimentação do aparelho à tomada eléctrica e, em seguida, volte a ligar todos os cabos e o fio da linha telefónica. Ligue o aparelho.
- b (Para MFC-9320CW) Prima **Menu**, **8**, **4**. (Para MFC-9120CN) Prima **Menu**, **6**, **4**.
- **3** Prima  $\triangle$  ou  $\nabla$  para seleccionar a cor do tambor que substituiu. Prima **OK**.
- Prima 1 para repor o contador da unidade do tambor.
- e Prima **Parar/Sair**.

### **Substituir a correia**

Nome do modelo BU-200CL

Uma correia nova permite imprimir aproximadamente 50.000 páginas de tamanho A4 ou Letter.

#### **Mensagem Correia quas fim**

Correia quas fim

Se o LCD indicar Correia quas fim, a vida útil da correia está a aproximar-se do fim. Compre uma nova correia antes que apareça a mensagem Substit. correia.

#### **Mensagem Substit. correia**

Tem de substituir a correia quando o LCD apresenta a seguinte mensagem:

Substit. correia

## **IMPORTANTE**

- NÃO toque na superfície da correia. Se o fizer, pode afectar a qualidade de impressão.
- Os danos causados pelo incorrecto manuseamento da correia podem invalidar a garantia.
- **a** Desligue o aparelho. Desligue primeiro o fio da linha telefónica e, em seguida, desligue o cabo de alimentação da tomada eléctrica.
- $\overline{2}$  Abra totalmente a tampa superior, levantando-a pela pega (1).

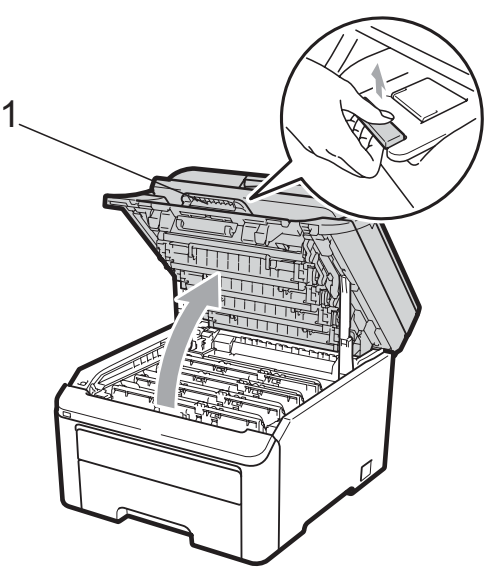

# **IMPORTANTE**

Quando o digitalizador está aberto, não é possível abrir a tampa superior.

Retire todos os conjuntos de unidade do tambor e cartucho de toner.

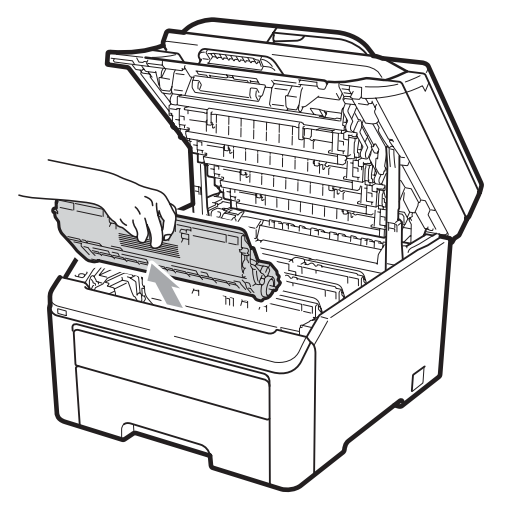

## **IMPORTANTE**

- Recomendamos que coloque o conjunto de unidade do tambor e cartucho de toner numa superfície plana e limpa, com uma folha de papel descartável ou um pano por baixo, em caso de derrame ou salpico acidental de toner.
- Para evitar danos no aparelho provocados por electricidade estática, NÃO toque nos eléctrodos apresentados na figura.

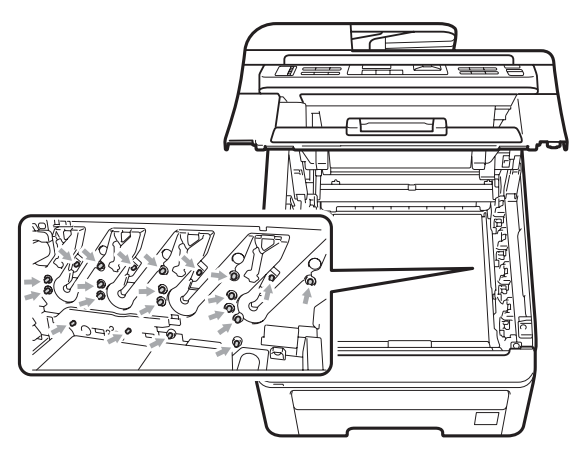

• Manuseie o cartucho de toner com cuidado. Se o toner se espalhar nas suas mãos ou roupa, limpe ou lave imediatamente com água fria.

Resolução de problemas e manutenção de rotina

• Para evitar problemas com a qualidade da impressão, NÃO toque nas peças assinaladas a sombreado nas figuras.

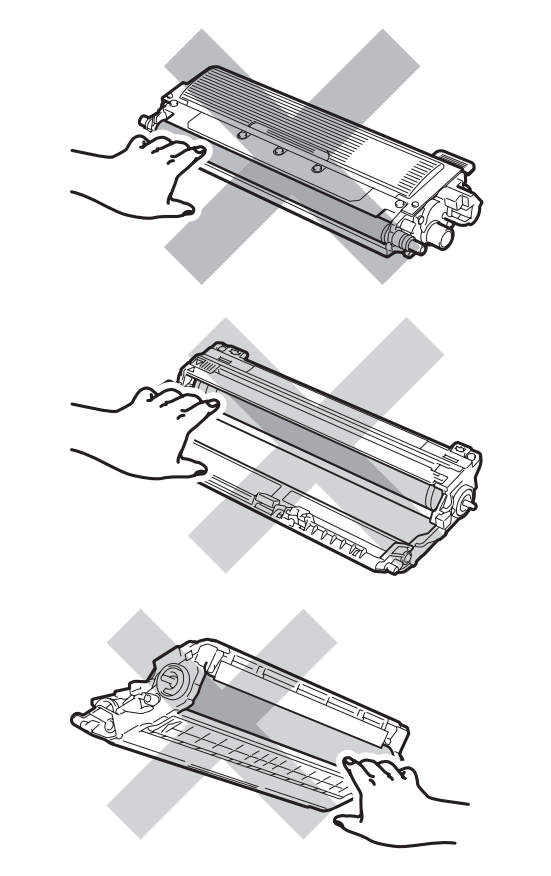

4. Segure na pega verde da correia, levante a correia e, em seguida, puxe-a para fora.

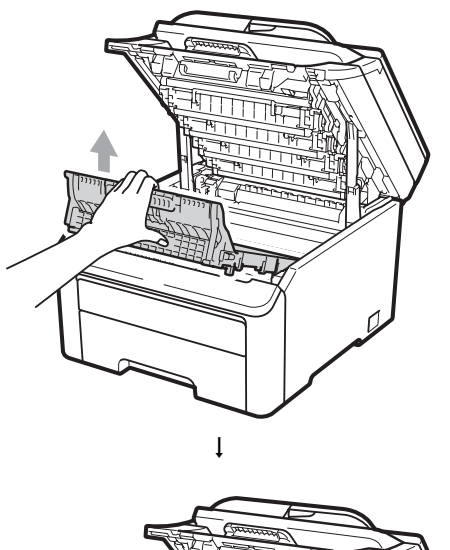

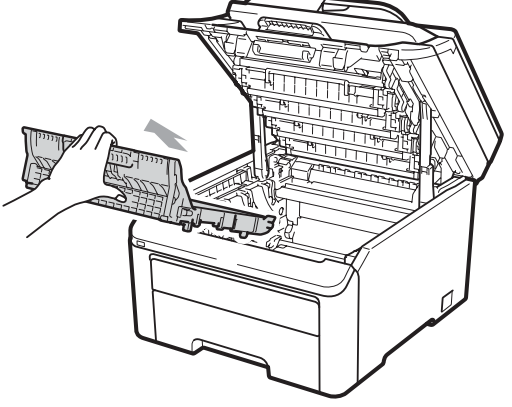

# **IMPORTANTE**

Para evitar problemas com a qualidade da impressão, NÃO toque nas zonas indicadas a sombreado na figura.

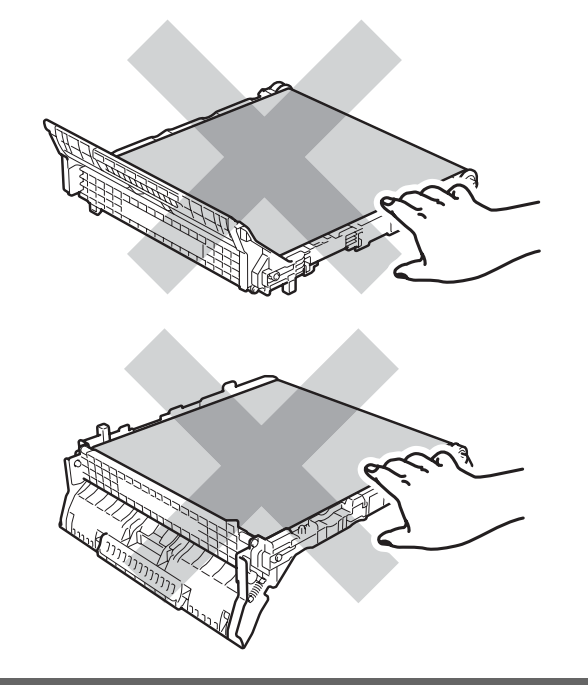

**b** Desembale a nova correia e instale-a no aparelho.

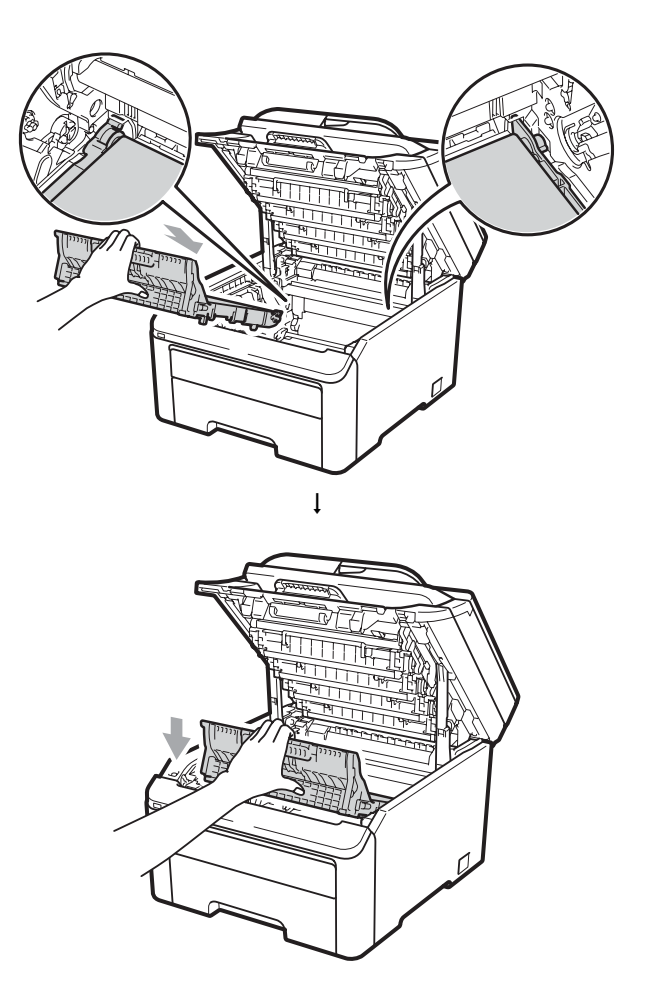

Instale cada conjunto de unidade do tambor e cartucho de toner no aparelho. Certifique-se de que a cor do cartucho de toner corresponde à etiqueta de cor existente no aparelho. Repita esta operação para todos os conjuntos de unidade do tambor e cartucho de toner.

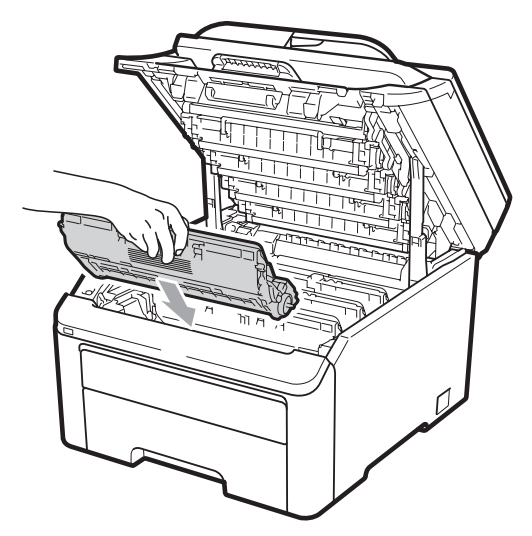

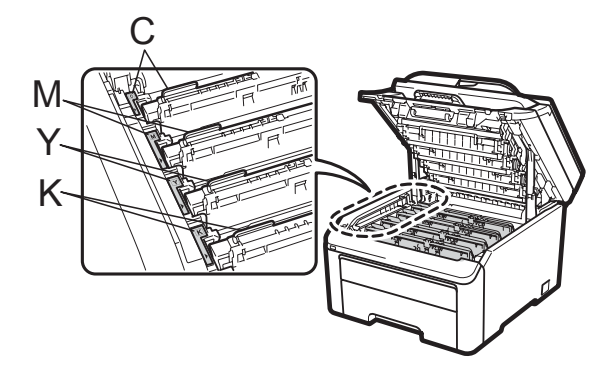

C-Cião M-Magenta Y-Amarelo K-Preto

Feche a tampa superior do aparelho.

**Quando substituir uma correia por outra nova, é necessário repor o contador da**   $correla$  seguindo os passos abaixo:

- **C** Primeiro, lique o cabo de alimentação do aparelho à tomada eléctrica e, em seguida, volte a ligar todos os cabos e o fio da linha telefónica. Ligue o aparelho.
- b (Para MFC-9320CW) Prima **Menu**, **8**, **4**. (Para MFC-9120CN) Prima **Menu**, **6**, **4**.
- **3** Prima  $\triangle$  ou  $\nabla$  para seleccionar Unid. Correia. Prima **OK**.
- 4 Prima 1 para repor o contador da correia.
- e Prima **Parar/Sair**.

### **Substituir o recipiente para toner residual**

Nome do modelo WT-200CL

Um novo recipiente para toner residual permite imprimir aproximadamente 50.000 páginas de tamanho A4 ou Letter.

#### **Mensagem Cx TR a acabar**

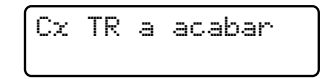

Se o LCD indicar Cx TR a acabar, a vida útil do recipiente para toner residual está a aproximar-se do fim. Compre um novo recipiente para toner residual antes que apareça a mensagem Subst.Recip.p/TR.

#### **Mensagem Subst.Recip.p/TR**

Tem de substituir o recipiente para toner residual quando o LCD apresenta a seguinte mensagem:

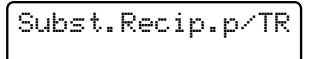

# **IMPORTANTE**

NÃO reutilize o recipiente para toner residual.

# **A ADVERTÊNCIA**

NÃO coloque um recipiente para toner residual numa fogueira. Pode ocorrer uma explosão.

Tenha cuidado para não derramar o toner. NÃO inale nem deixe o toner entrar em contacto com os olhos.

- Desligue o aparelho. Desligue primeiro o fio da linha telefónica e, em seguida, desligue o cabo de alimentação da tomada eléctrica.
- Abra totalmente a tampa superior, levantando-a pela pega (1).

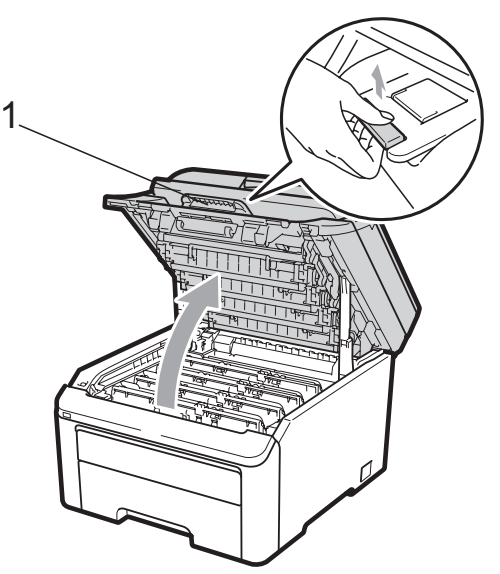

## **IMPORTANTE**

Quando o digitalizador está aberto, não é possível abrir a tampa superior.

Retire todos os conjuntos de unidade do tambor e cartucho de toner.

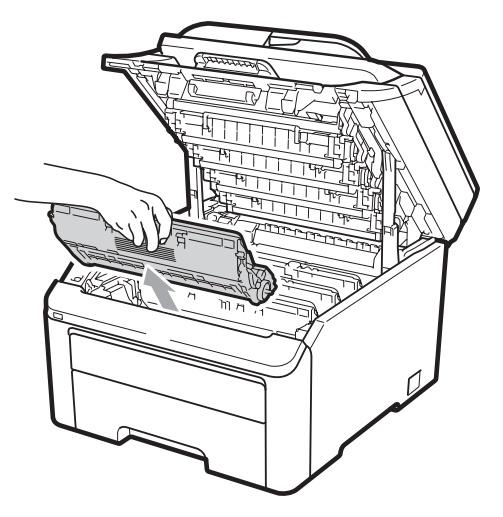

## **IMPORTANTE**

- Recomendamos que coloque o conjunto de unidade do tambor e cartucho de toner numa superfície plana e limpa, com uma folha de papel descartável ou um pano por baixo, em caso de derrame ou salpico acidental de toner.
- Para evitar danos no aparelho provocados por electricidade estática, NÃO toque nos eléctrodos apresentados na figura.

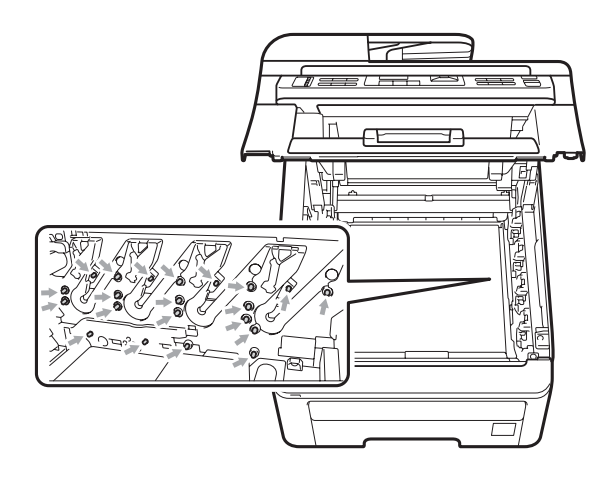

Resolução de problemas e manutenção de rotina

- Manuseie o cartucho de toner com cuidado. Se o toner se espalhar nas suas mãos ou roupa, limpe ou lave imediatamente com água fria.
- Para evitar problemas com a qualidade da impressão, NÃO toque nas peças assinaladas a sombreado nas figuras.

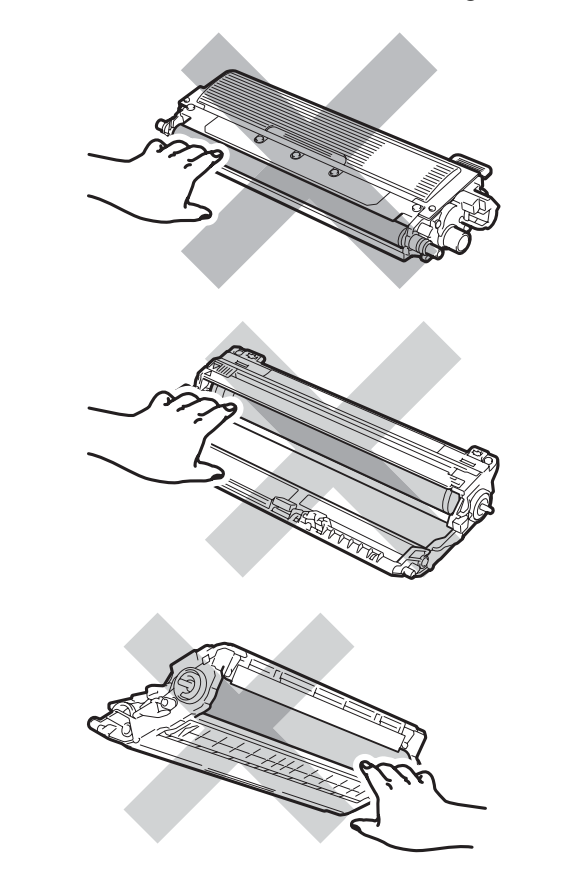

4 Segure na pega verde da correia, levante a correia e, em seguida, puxe-a para fora.

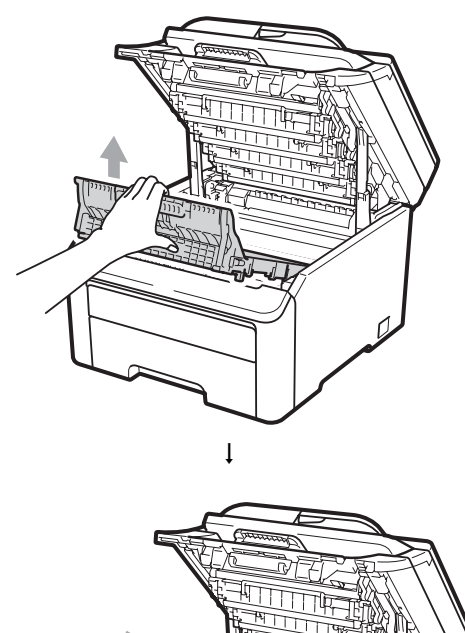

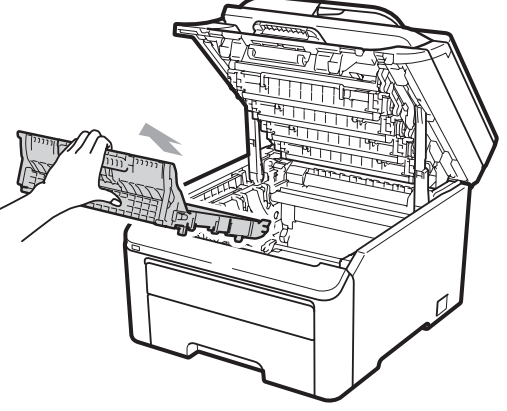

# **IMPORTANTE**

Para evitar problemas com a qualidade da impressão, NÃO toque nas zonas indicadas a sombreado na figura.

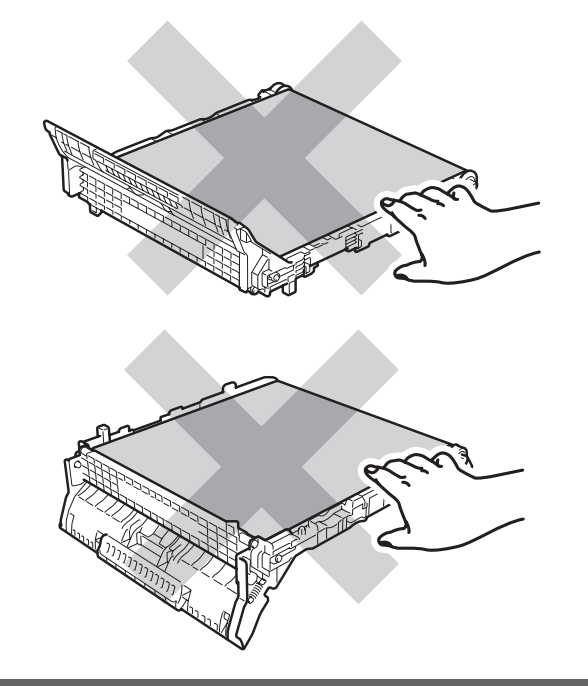

**6** Retire o material de embalagem cor de laranja e elimine-o.

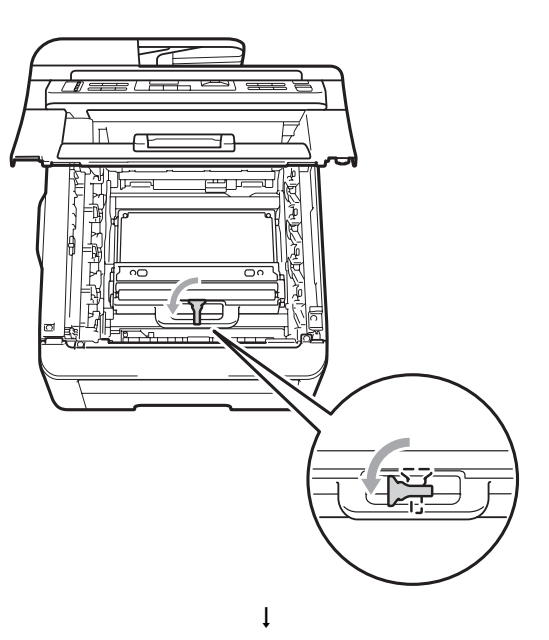

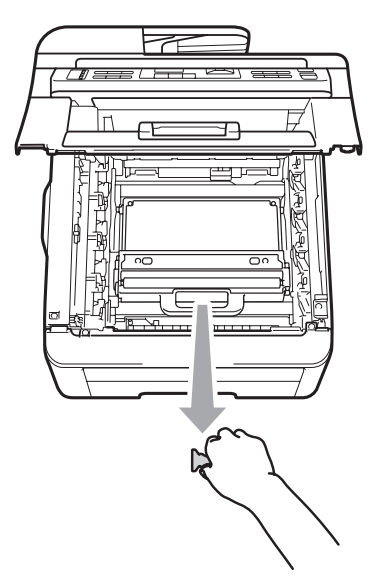

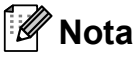

Este passo só é necessário quando substituir o recipiente para toner residual pela primeira vez. O material de embalagem cor de laranja é instalado na fábrica para proteger o aparelho durante o transporte. Este material não é necessário nos recipientes para toner residual de substituição.

6 Segure na pega verde do recipiente para toner residual e retire-o do aparelho.

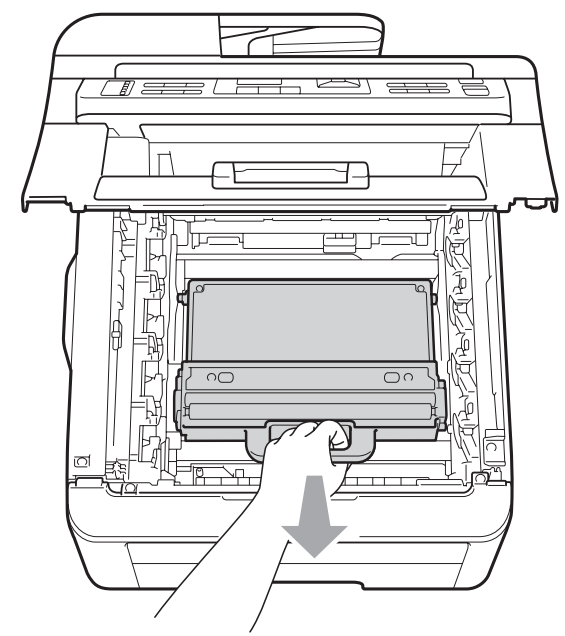

## **A** AVISO

Manuseie o recipiente para toner residual com cuidado em caso de derrame ou salpico acidental de toner. Se o toner se espalhar nas suas mãos ou roupa, limpe ou lave imediatamente com água fria.

# **Nota**

Elimine o recipiente para toner residual de acordo com os regulamentos locais, mantendo-o separado dos resíduos domésticos. Se tiver dúvidas, contacte os serviços locais de tratamento de resíduos. Desembale o novo recipiente para toner residual e instale-o no aparelho.

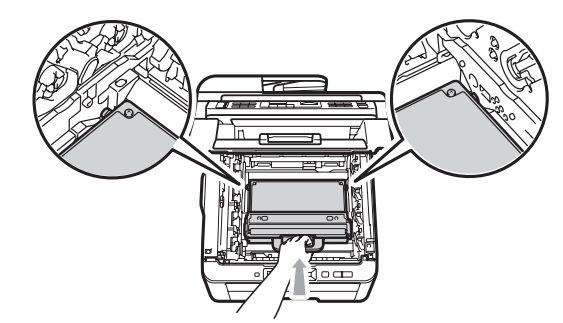

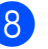

8 Instale a correia no aparelho.

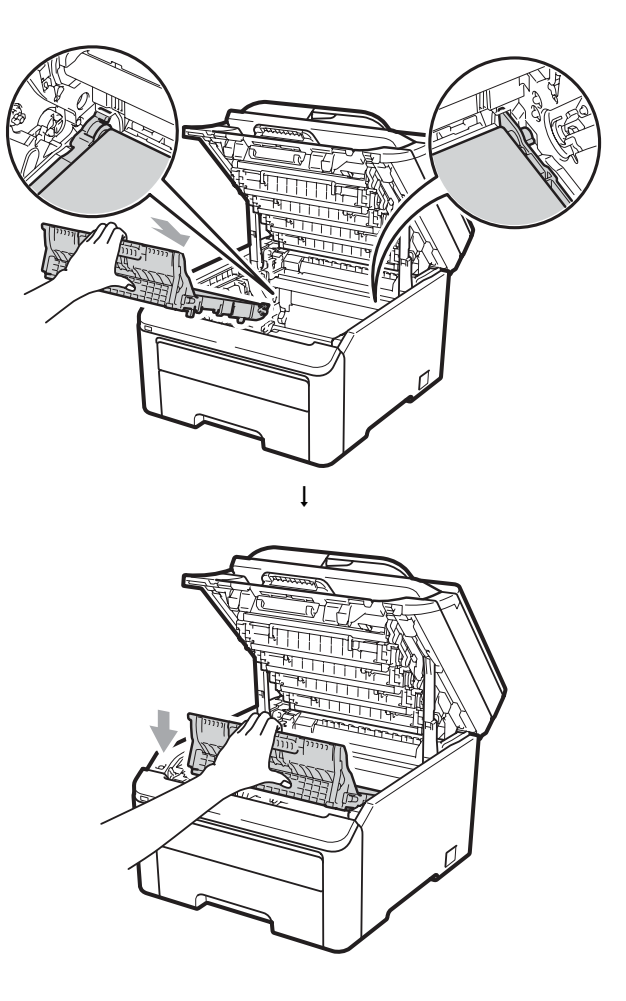

**9** Instale cada conjunto de unidade do tambor e cartucho de toner no aparelho. Certifique-se de que a cor do cartucho de toner corresponde à etiqueta de cor existente no aparelho. Repita esta operação para todos os conjuntos de unidade do tambor e cartucho de toner.

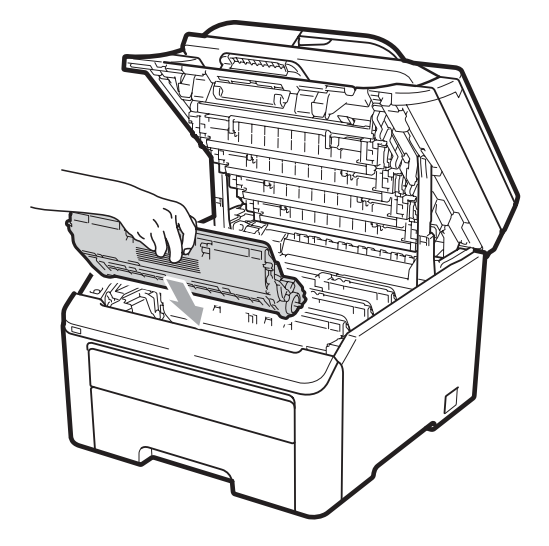

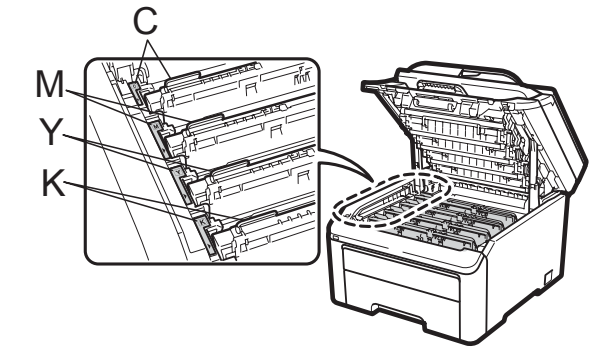

C-Cião M-Magenta Y-Amarelo K-Preto

**10** Feche a tampa superior do aparelho.

# **Substituir peças de manutenção periódica**

As peças de manutenção periódica têm de ser substituídas regularmente para manter a qualidade de impressão. As peças indicadas em seguida têm de ser substituídas após a impressão de aproximadamente 50.000 páginas <sup>[1](#page-193-0)</sup>. Contacte o seu revendedor Brother quando aparecem as seguintes mensagens no LCD.

<span id="page-193-0"></span> $1$  Páginas de tamanho A4 ou Letter.

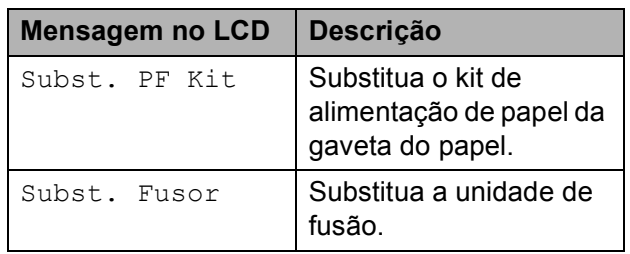

# **Informações do aparelho <sup>C</sup>**

## **Verificar o Número de Série**

Pode visualizar o Número de Série do aparelho no LCD.

a (Para MFC-9320CW) Prima **Menu**, **8**, **1**. (Para MFC-9120CN) Prima **Menu**, **6**, **1**.

b Prima **Parar/Sair**.

### **Verificar os Contadores de Páginas**

Pode visualizar os Contadores de Páginas do aparelho relativos a cópias, páginas impressas, relatórios e listas, faxes ou um resumo total.

- a (Para MFC-9320CW) Prima **Menu**, **8**, **2**. (Para MFC-9120CN) Prima **Menu**, **6**, **2**.
- **2** Prima  $\triangle$  ou  $\nabla$  para visualizar  $\text{Total}$ , Fax/Lista, Copiar ou Imprimir.
	- c Prima **Parar/Sair**.

### **Verificar a vida útil restante das peças <sup>C</sup>**

É possível visualizar a vida útil das peças do aparelho no LCD.

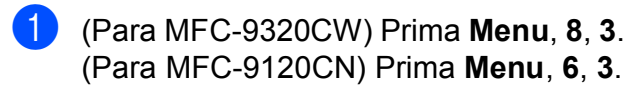

Info. aparelho 3.Vida útil Peç.

**2** Prima  $\triangle$  ou  $\nabla$  para seleccionar 1.Tambor, 2.Unid. Correia, 3.Kit AP ou 4.Fusível. Prima **OK**.

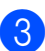

c Prima **Parar/Sair**.

### **Repor funções**

Estão disponíveis as seguintes funções de reposição:

1 Rede

Pode repor todas as configurações de origem do servidor de impressora, como as informações de endereço IP e de palavra-passe.

2 Endereço e fax

Esta função repõe as seguintes configurações:

■ Livro de endereços

(Marcação Um toque/Marcação Rápida/Configurar grupos)

 $\blacksquare$  Trabalhos de fax programados na memória

(TX polling, Fax Programado)

■ ID do aparelho

(nome e número)

- Msg da Página de Rosto (comentários)
- Opção de Fax Remoto

(Código de Acesso Remoto, Memorização de faxes, Reenvio de faxes e PC-Fax)

Configurações de relatórios

(Relatório de verificação da transmissão/Lista Telefónica/Histórico de Faxes)

- Palavra-passe do Bloqueio da Configuração
- 3 Defin. todas

Pode repor todas as configurações do aparelho nos valores de origem.

A Brother recomenda vivamente que realize esta operação quando eliminar o aparelho.

**Nota**

Desligue o cabo de interface antes de seleccionar Rede ou Defin. todas.

### **Como repor o aparelho <sup>C</sup>**

#### a Prima **Menu**, **0**, **7**.

Conf.inicial 7.Reiniciar

Prima ▲ ou ▼ para seleccionar a função de reposição que pretende. Prima **OK**.

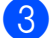

8 Proceda de uma das seguintes formas:

- Para repor as configurações, prima **1** e vá para o passo $\bullet$ .
- Para sair sem efectuar alterações, prima 2 [e](#page-195-1) vá para o passo **@**.
- <span id="page-195-0"></span>4 Ser-lhe-á solicitado que reinicie o aparelho. Proceda de uma das seguintes formas:
	- Para reiniciar o aparelho, prima **1**. O aparelho começa a reposição.
	- Para sair sem reiniciar o aparelho, prima 2. Vá para o passo **@**.
- <span id="page-195-1"></span>e Prima **Parar/Sair**.

#### **Nota**

Também pode repor as configurações de Rede premindo **Menu**, **7**, **0** (para MFC-9320CW) ou **Menu**, **5**, **0** (para MFC-9120CN).

# **Embalar e transportar**   $o$  aparelho

Quando transportar o aparelho, utilize os materiais de embalagem fornecidos com o aparelho. Se não embalar o aparelho correctamente, pode invalidar a garantia.

### **A AVISO**

Quando transportar o aparelho, é necessário retirar cada conjunto de unidade do tambor/cartucho de toner e o recipiente para toner residual e colocá-los em sacos de plástico. Se não remover estes itens e não os colocar em sacos de plástico antes do transporte, pode provocar danos graves no aparelho e pode invalidar a garantia.

Certifique-se de que tem os itens que se seguem para reembalar:

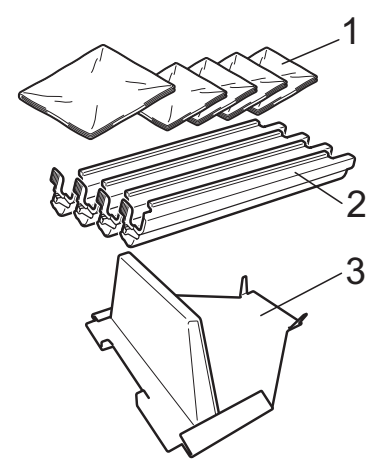

- **1 Sacos de plástico providenciados pelo utilizador; um para o recipiente para toner residual e um para cada um dos quatro conjuntos de tambor e cartucho de toner**
- **2 Coberturas de protecção fornecidas com o conjunto original de tambor e cartucho de toner**
- **3 Material de embalagem para bloquear a correia**

## **A ADVERTÊNCIA**

Este aparelho pesa aproximadamente 22,9 kg. Para evitar ferimentos, o aparelho deve ser levantado por, pelo menos, duas pessoas. Tenha cuidado para não trilhar os dedos quando voltar a pousar o aparelho.

# **IMPORTANTE**

Certifique-se de que o aparelho arrefeceu completamente, deixando-o desligado da fonte de alimentação durante, pelo menos, 30 minutos antes de embalá-lo.

- **1** Desligue o aparelho.
- **Desligue o aparelho da tomada** telefónica de parede.
- **3** Desligue todos os cabos e o cabo de alimentação CA do aparelho.
- $\overline{4}$  Abra totalmente a tampa superior e retire todos os conjuntos de unidade do tambor e cartucho de toner.

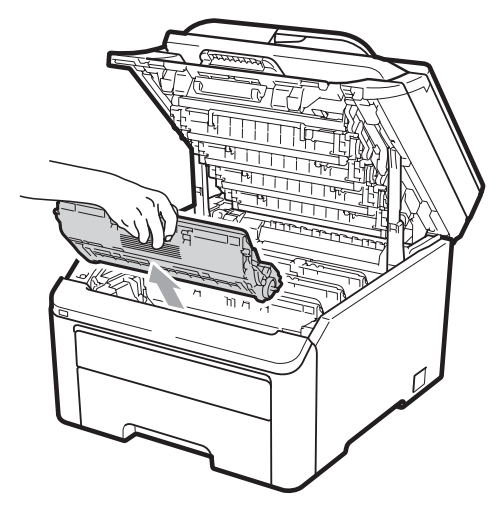

## **A AVISO**

NÃO toque nas peças assinaladas a sombreado na figura.

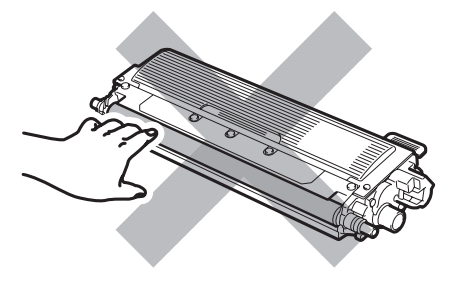

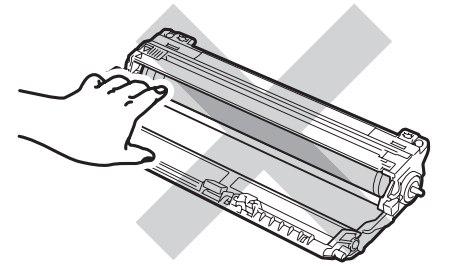

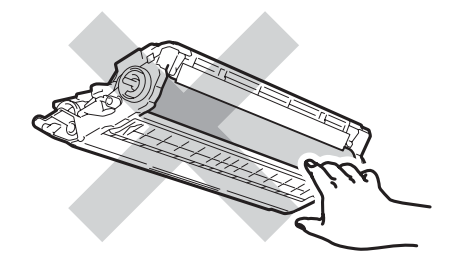

Instale a cobertura de protecção em cada um dos conjuntos de unidade do tambor e cartucho de toner.

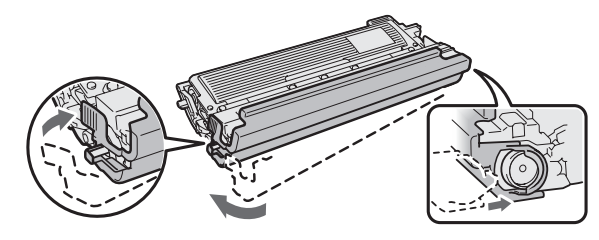

6 Coloque cada conjunto num saco de plástico e sele bem o saco.

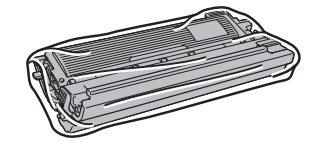

**Para remover a correia do aparelho,** segure na pega verde, levante a correia e puxe-a para fora.

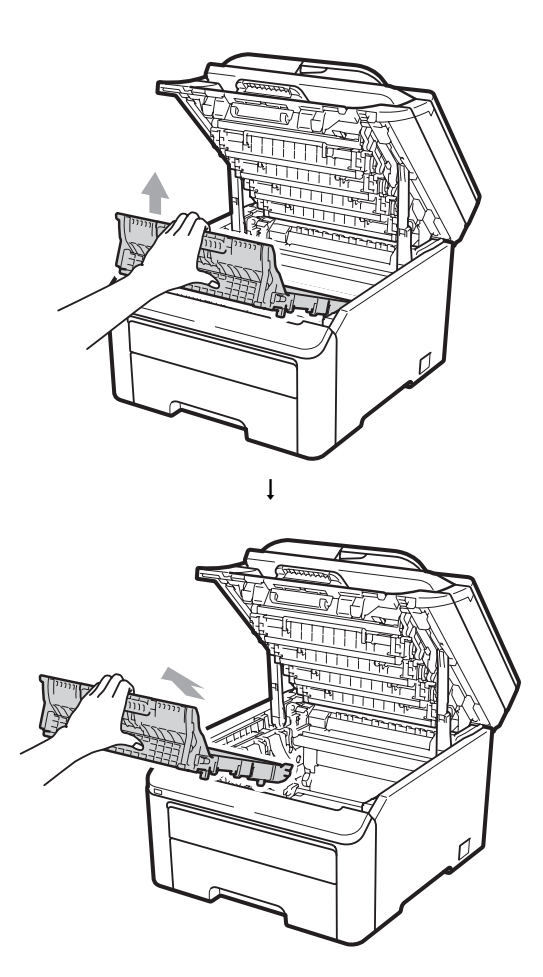

8 Retire o recipiente para toner residual do aparelho e, em seguida, coloque-o num saco de plástico e sele bem o saco.

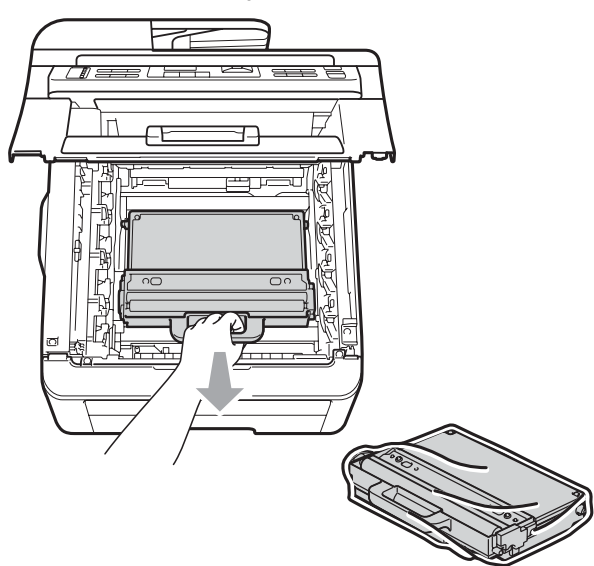

**9** Volte a instalar a correia no aparelho.

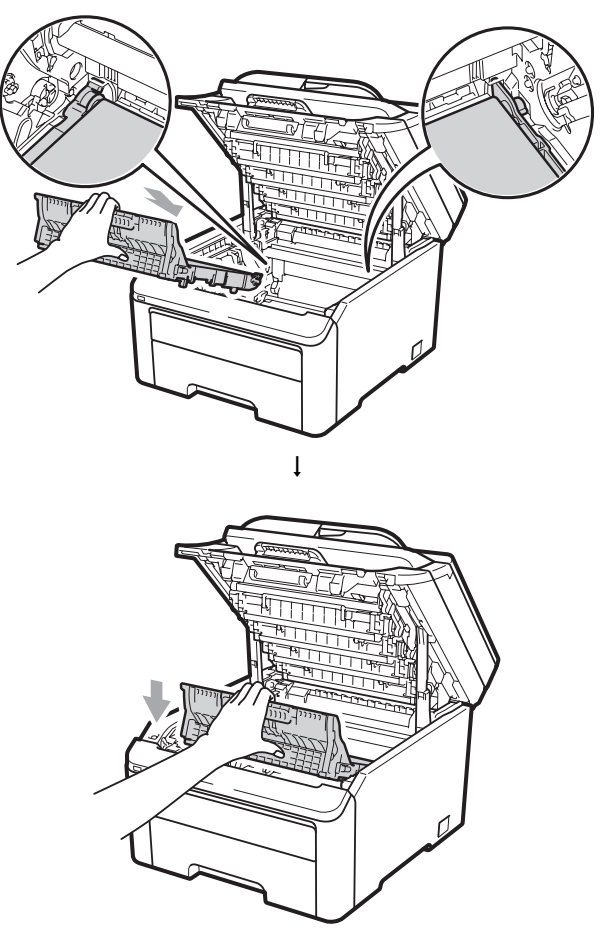

10 Volte a instalar o material de embalagem original no aparelho.

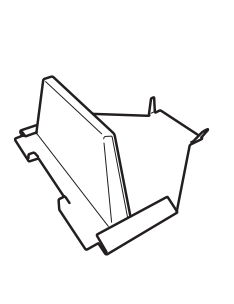

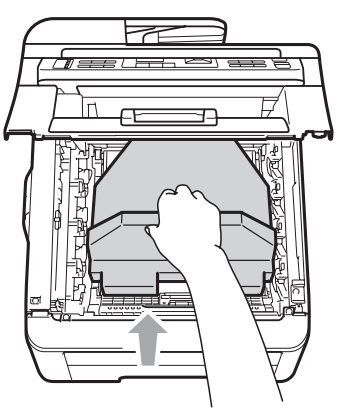

**k** Feche a tampa superior.

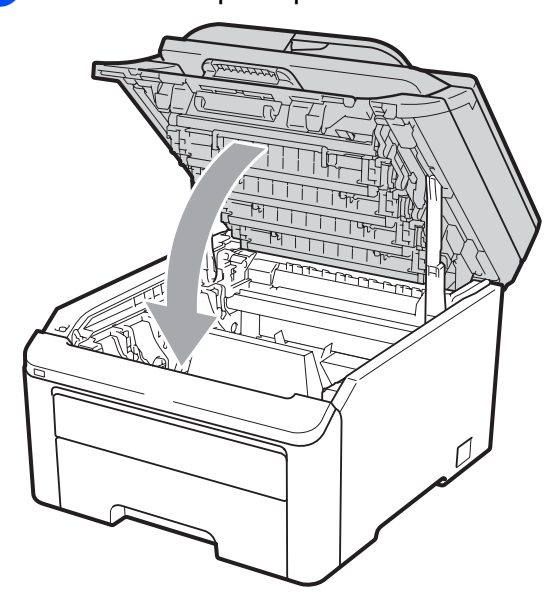

12 Coloque o recipiente para toner residual e um conjunto de unidade do tambor e cartuchos de toner na peça de esferovite.

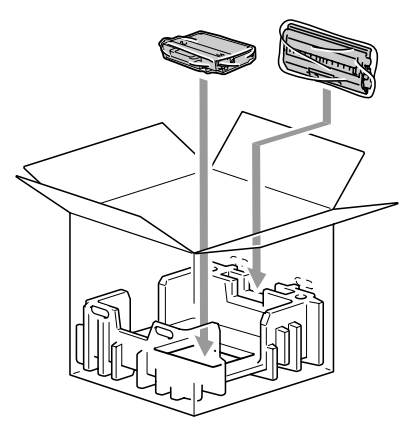

**13** Com a ajuda de outra pessoa, coloque o aparelho dentro do saco de plástico.

 $14$  Coloque o aparelho e as peças de esferovite dentro da caixa de cartão. Volte a parte da frente do aparelho para a indicação "FRONT" existente nas peças de esferovite. Coloque as peças de esferovite para os conjuntos de unidade do tambor e cartucho de toner sobre o aparelho.

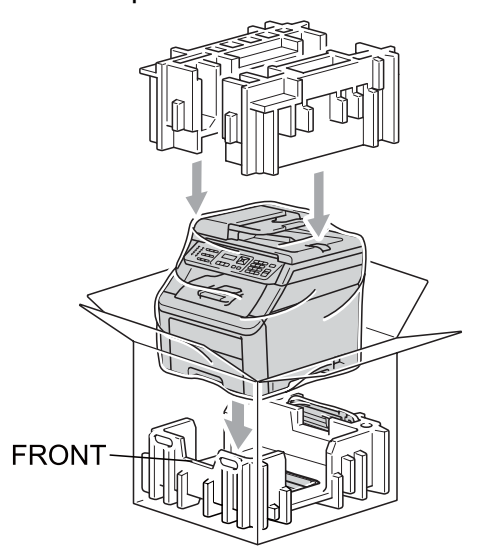

**(5)** Coloque o cabo de alimentação e os outros três conjuntos de unidade do tambor e cartucho de toner nas peças de esferovite, conforme ilustrado na figura.

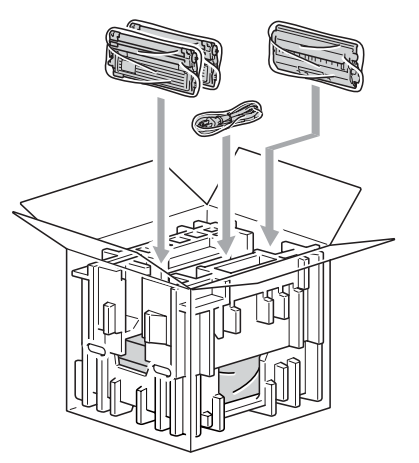

- 
- 16 Coloque as três bandejas de cartão na parte superior.

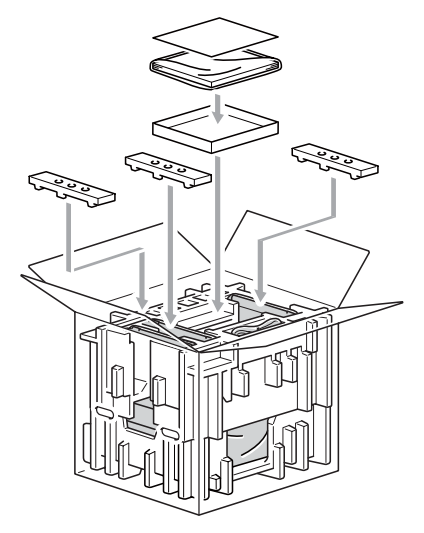

**fo** Feche a caixa de cartão e prenda-a com fita adesiva.

**D**

# **Menus e funções**

# **Programação no ecrã**

O aparelho foi concebido para ser fácil de utilizar. O LCD permite efectuar a programação no ecrã usando as teclas de menu.

Criámos instruções passo a passo apresentadas no ecrã para o ajudar a programar o aparelho. Basta seguir os passos, que o orientam nas selecções de menu e nas opções de programação.

### **Tabela de menus**

Pode programar o aparelho utilizando a *[Tabela de menus](#page-202-0)* na página 191. Estas páginas apresentam uma lista das selecções de menu e das opções.

Prima **Menu** seguido dos números de menu para programar o aparelho.

Por exemplo, para configurar o volume do Beeper para Baixo:

- a Prima **Menu**, **1**, **3**, **2**.
	- Prima  $\triangle$  ou  $\nabla$  para seleccionar Baixo.
	- Prima OK.

#### **Armazenamento na memória**

As configurações dos menus são memorizadas de forma permanente e, no caso de ocorrer uma falha de energia, *não* são perdidas. As configurações temporárias (por exemplo, Contraste, Modo Internacional) *são* perdidas. O aparelho pode guardar a data e hora até 60 horas em caso de falha de energia.

# **Teclas de menu**

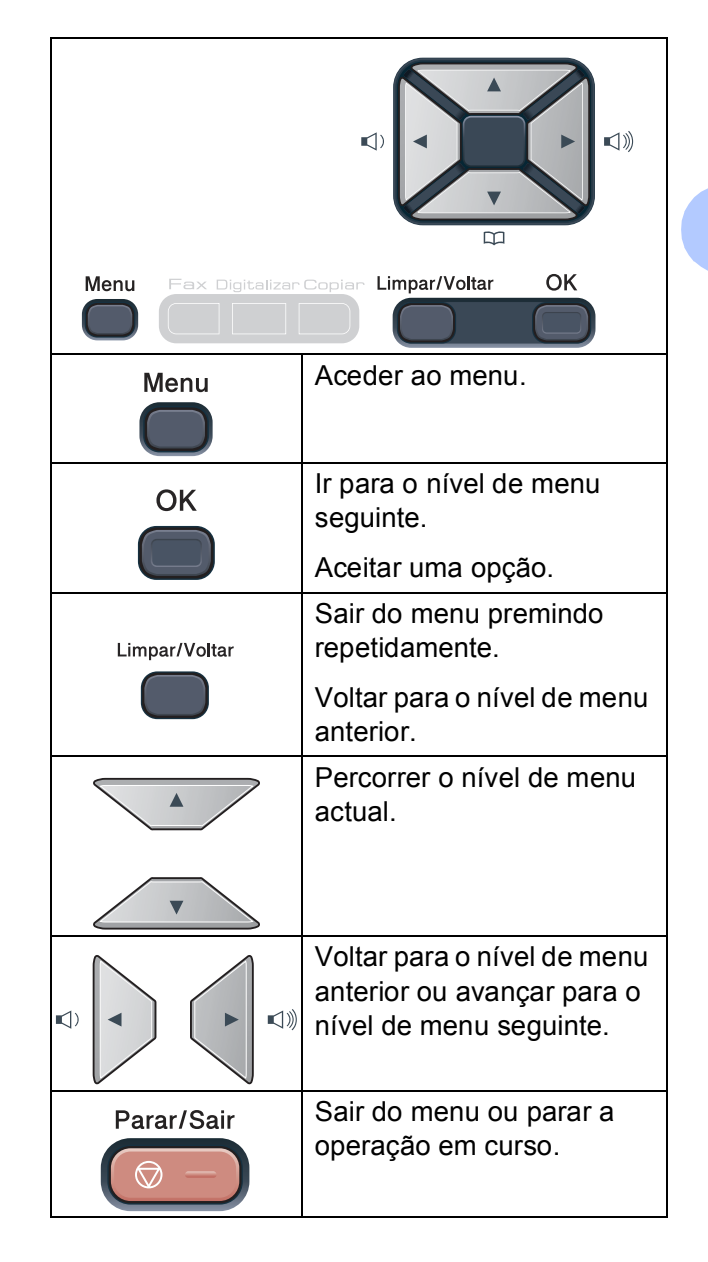

**D**

### Para aceder ao modo de menu

#### a Prima **Menu**.

Seleccione uma opção. MFC-9120CN:

- Prima 1 para o menu Config.geral.
- Prima 2 para o menu Fax.
- **Prima 3 para o menu Copiar.**
- **Prima 4 para o menu Impressora.**
- Prima **5** para o menu Rede.
- **Prima 6** para o menu Info. aparelho.
- Prima 9 para o menu Serviço. <sup>[1](#page-201-0)</sup>
- **Prima 0 para o menu Conf. inicial.** MFC-9320CW:
- Prima 1 para o menu Config.geral.
- **Prima 2 para o menu Fax.**
- **Prima 3 para o menu Copiar.**
- **Prima 4 para o menu Impressora.**
- Prima 5 para o menu I. R. Dir. USB.
- **Prima 6 para o menu Impr.relat.**
- Prima 7 para o menu Rede.
- **Prima 8 para o menu Info. aparelho.**
- Prima 9 para o menu Serviço. <sup>[1](#page-201-0)</sup>
- **Prima 0 para o menu Conf. inicial.**
- <span id="page-201-0"></span>Aparece apenas quando o LCD apresenta uma mensagem de erro.

Também pode percorrer cada nível de menu, premindo A ou ▼ consoante a direcção que pretende.

- 8 Prima OK quando a opção pretendida aparecer no LCD. Em seguida, o LCD apresenta o nível de menu seguinte.
	- Prima ▲ ou ▼ para percorrer as opções até à selecção de menu seguinte.

#### **5** Prima OK.

Quando terminar de configurar uma opção, o LCD indica Aceite.

**6** Prima **Parar/Sair** para sair do modo Menu.

# <span id="page-202-0"></span>**Tabela de menus**

As configurações de origem são apresentadas a negrito com um asterisco.

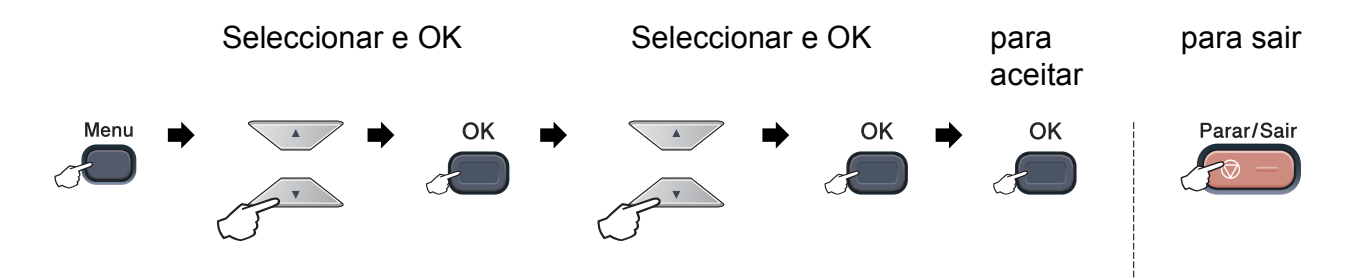

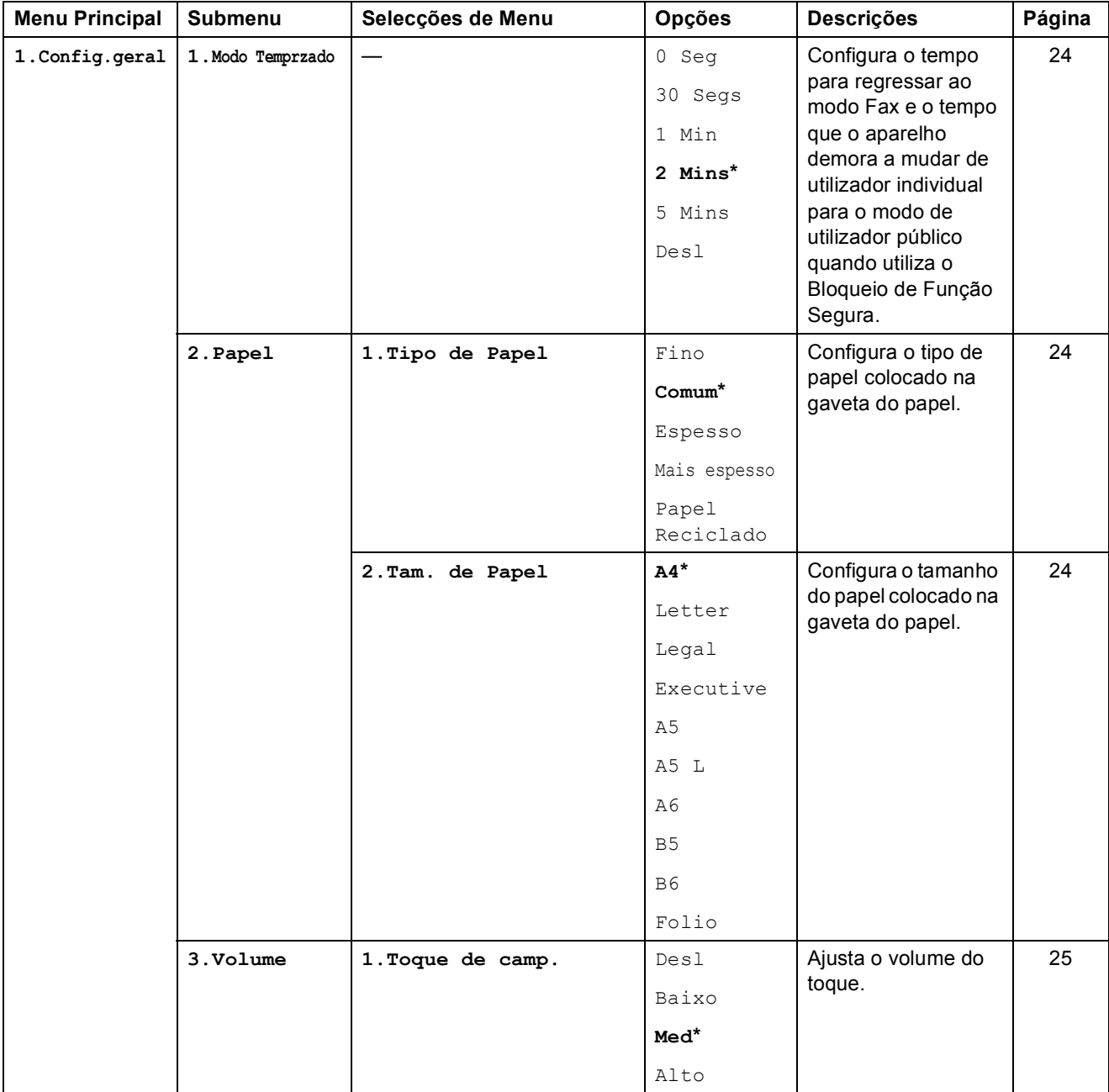

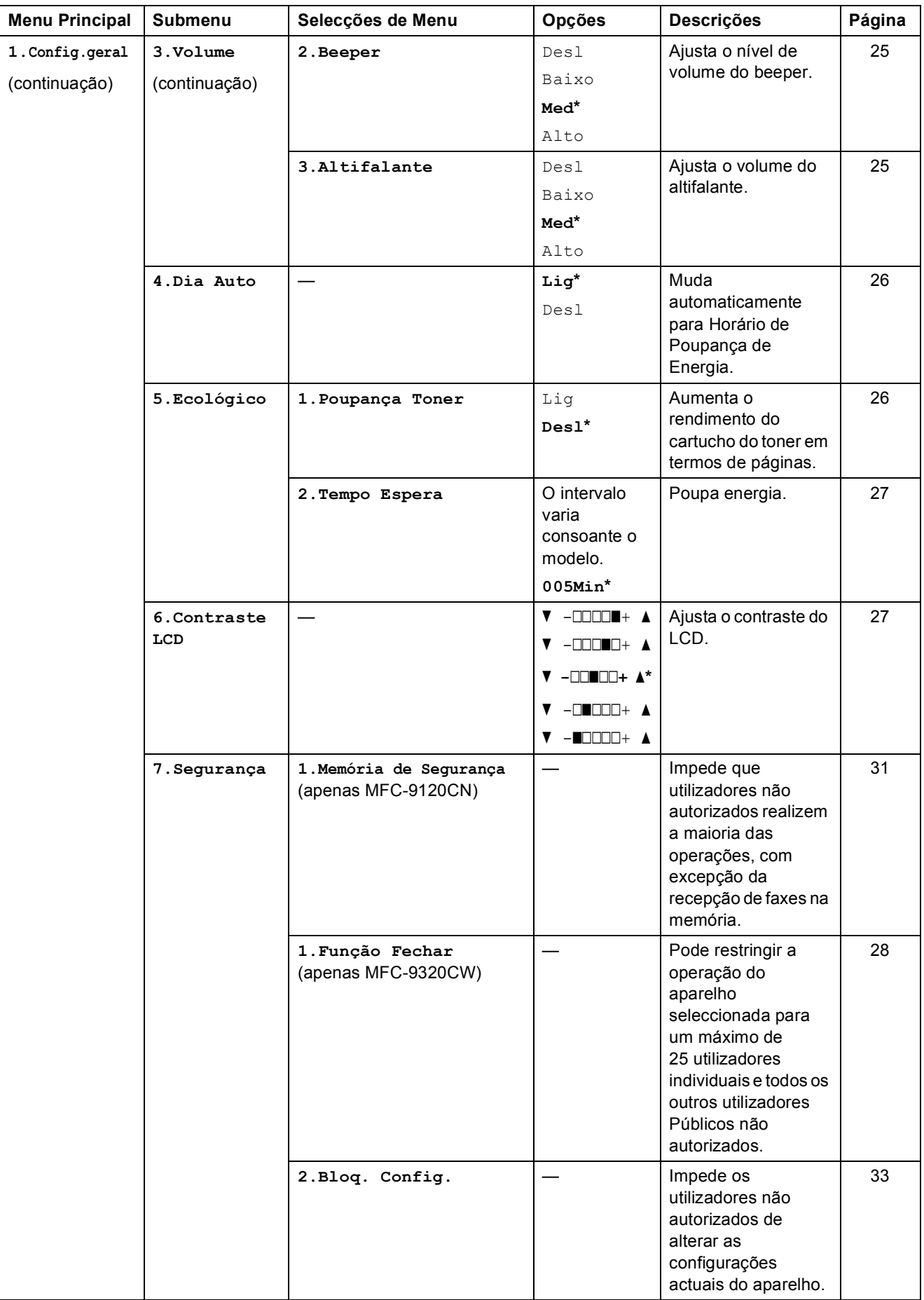

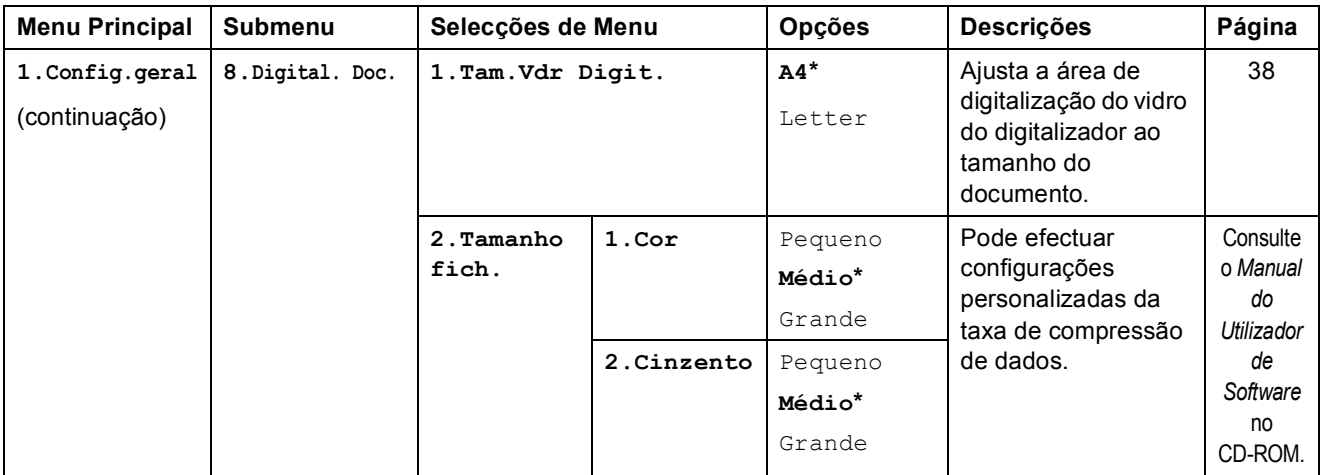

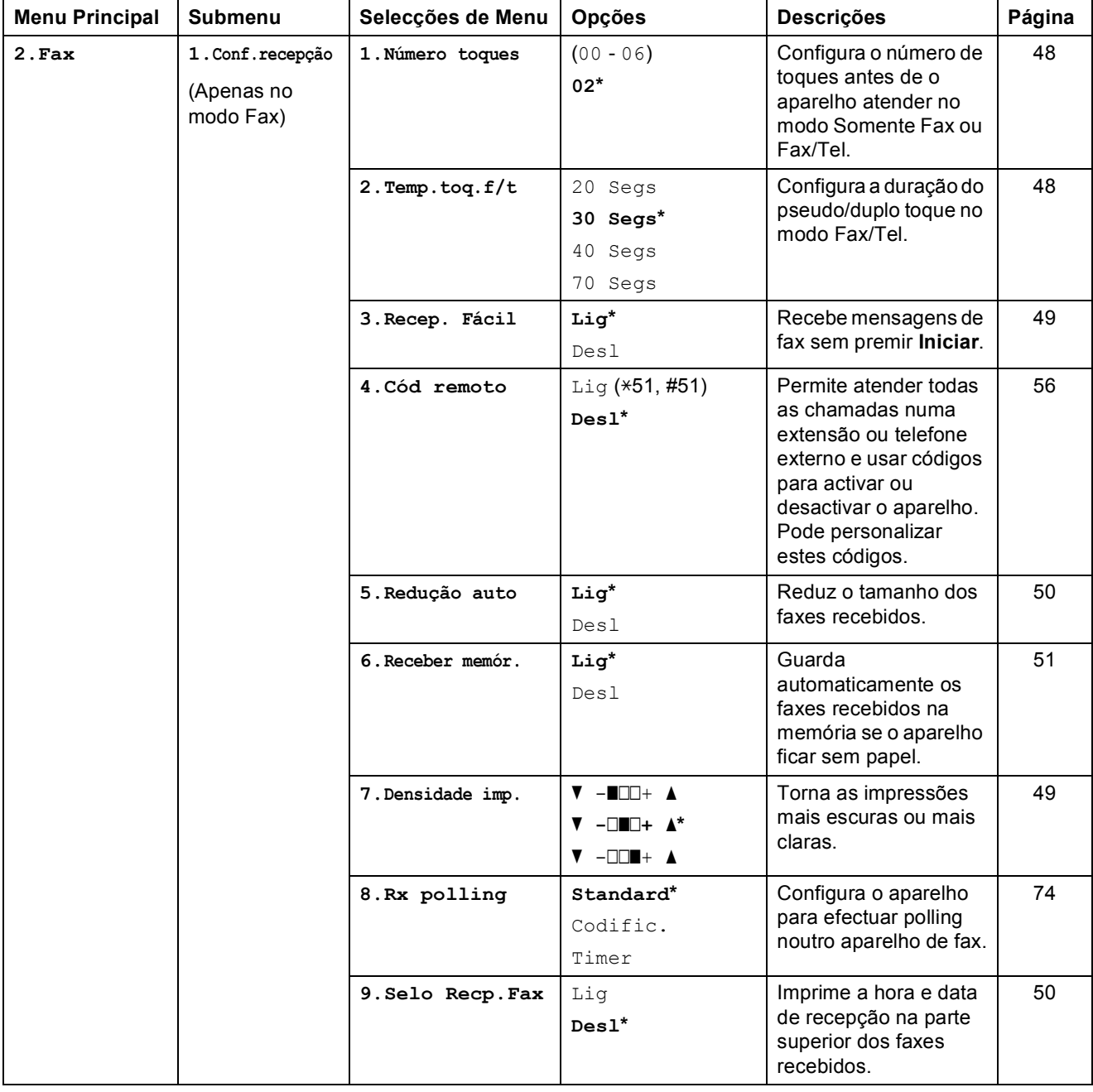

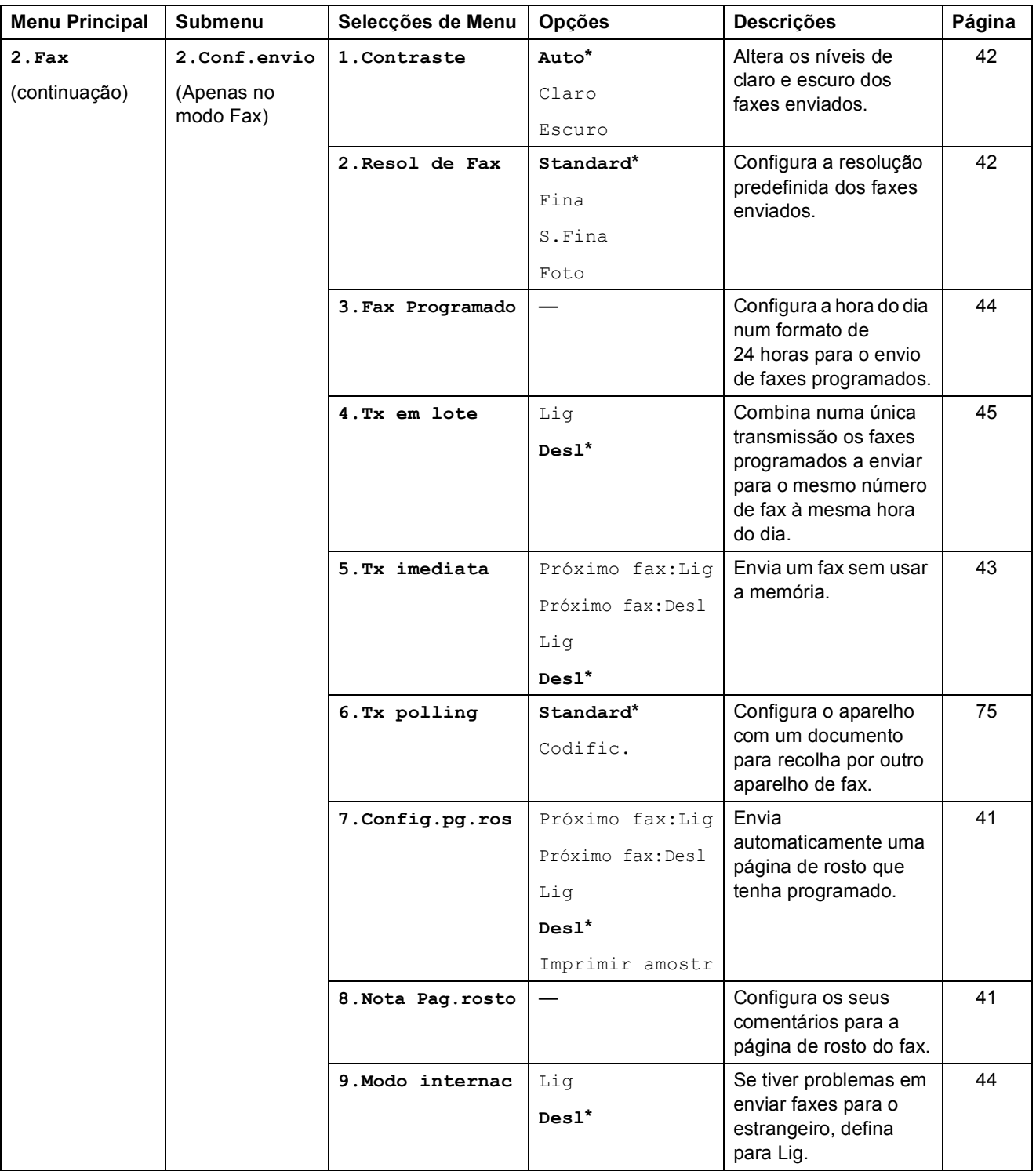

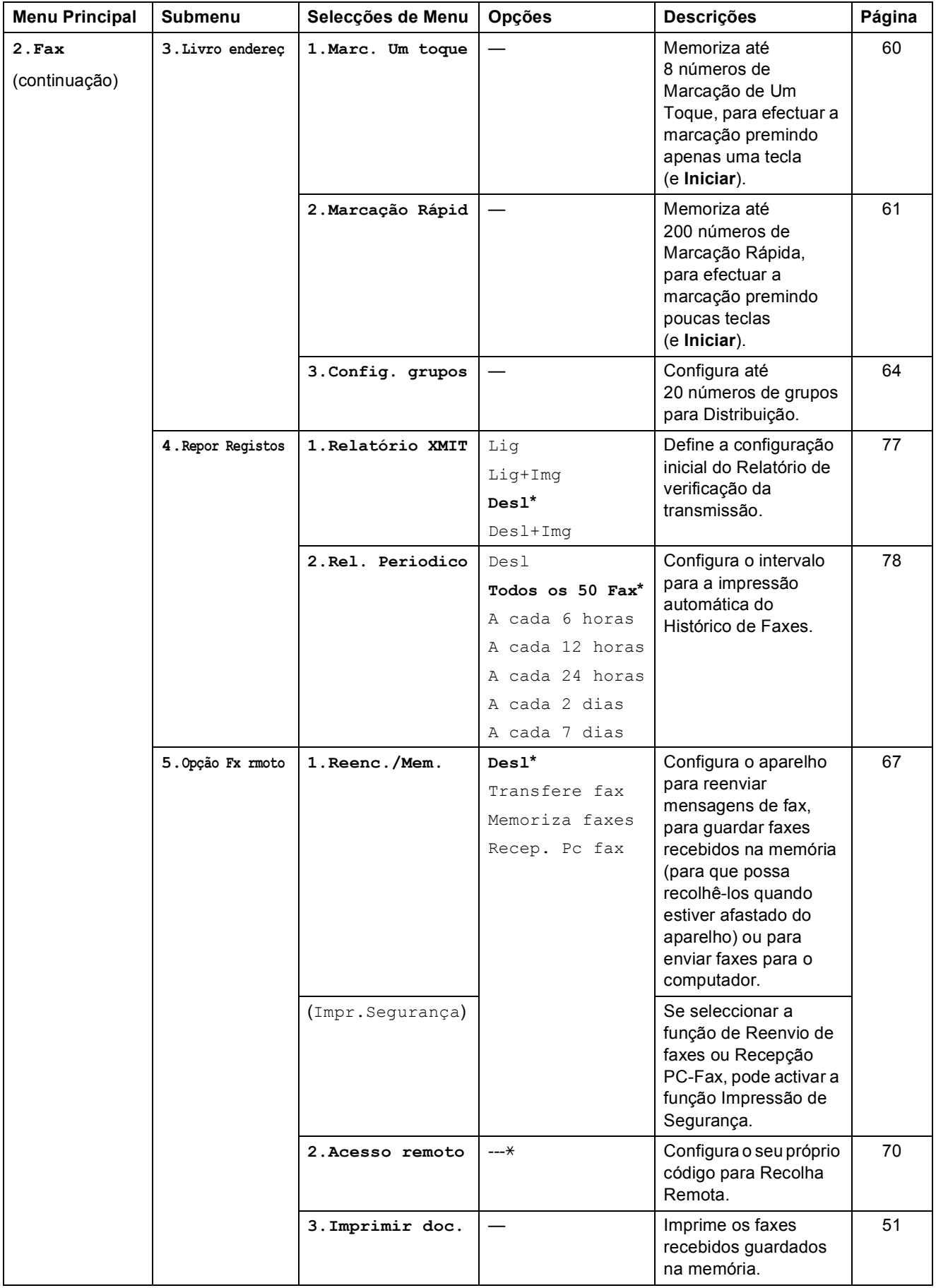

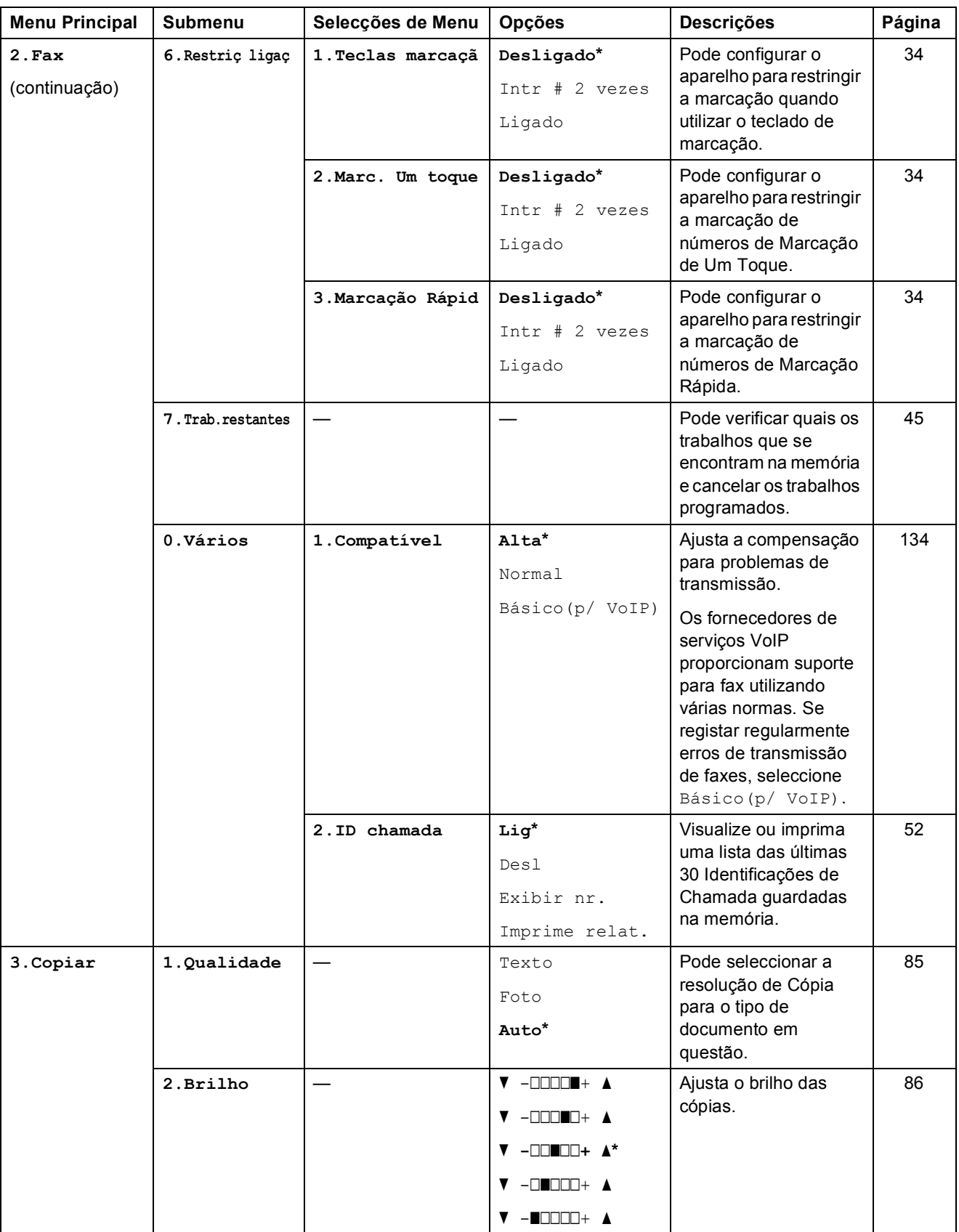

Menus e funções

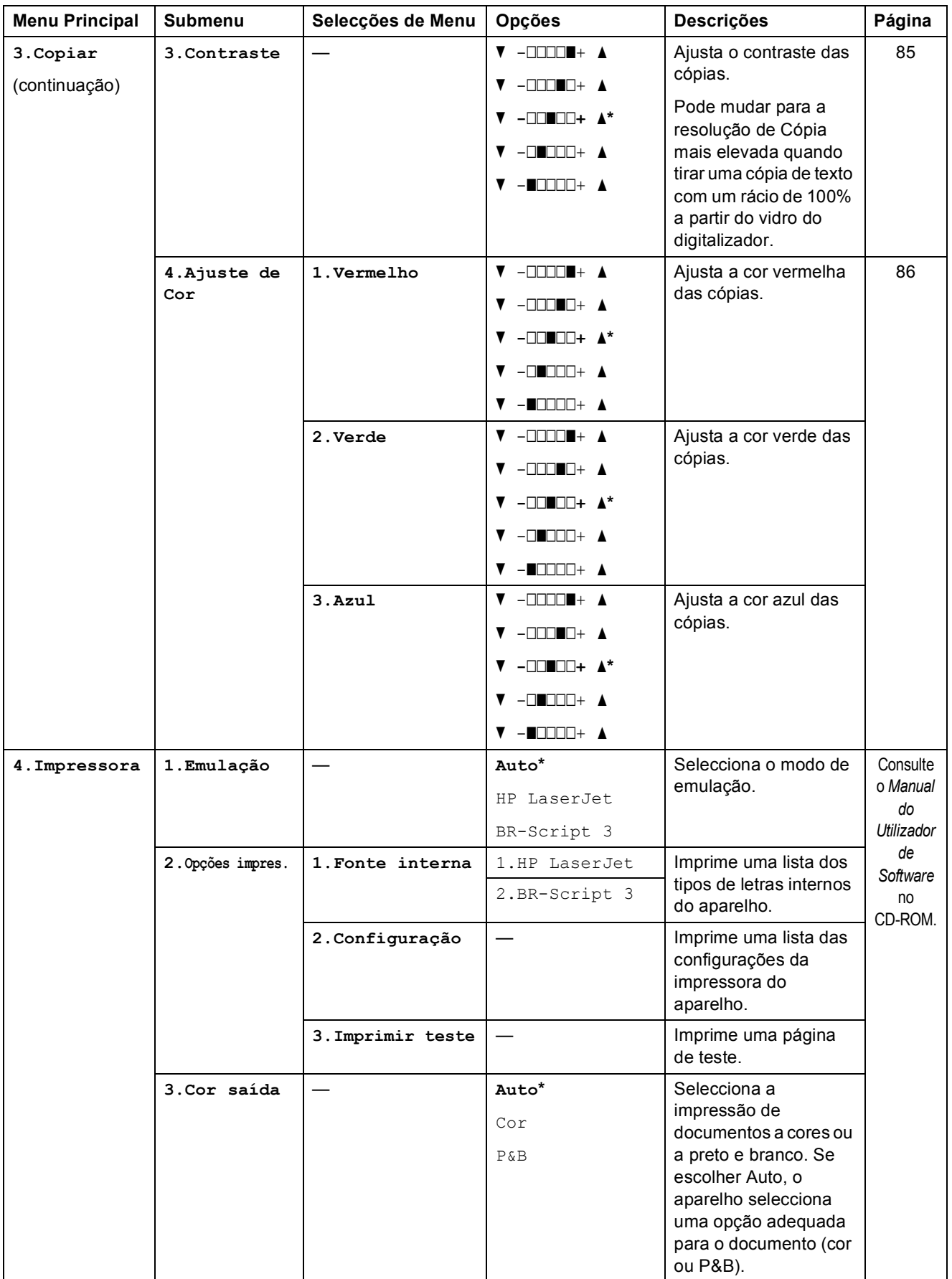

**D**

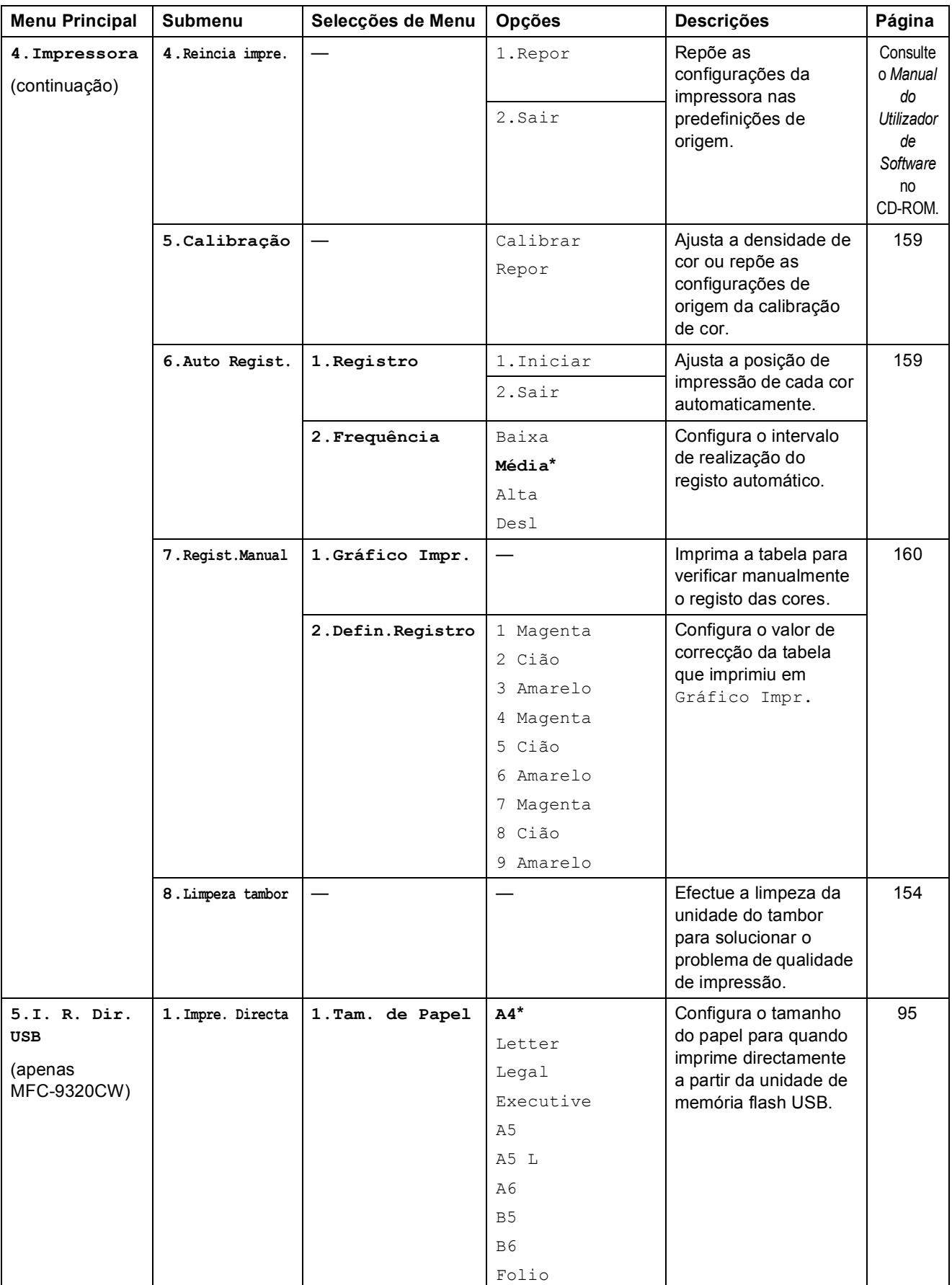

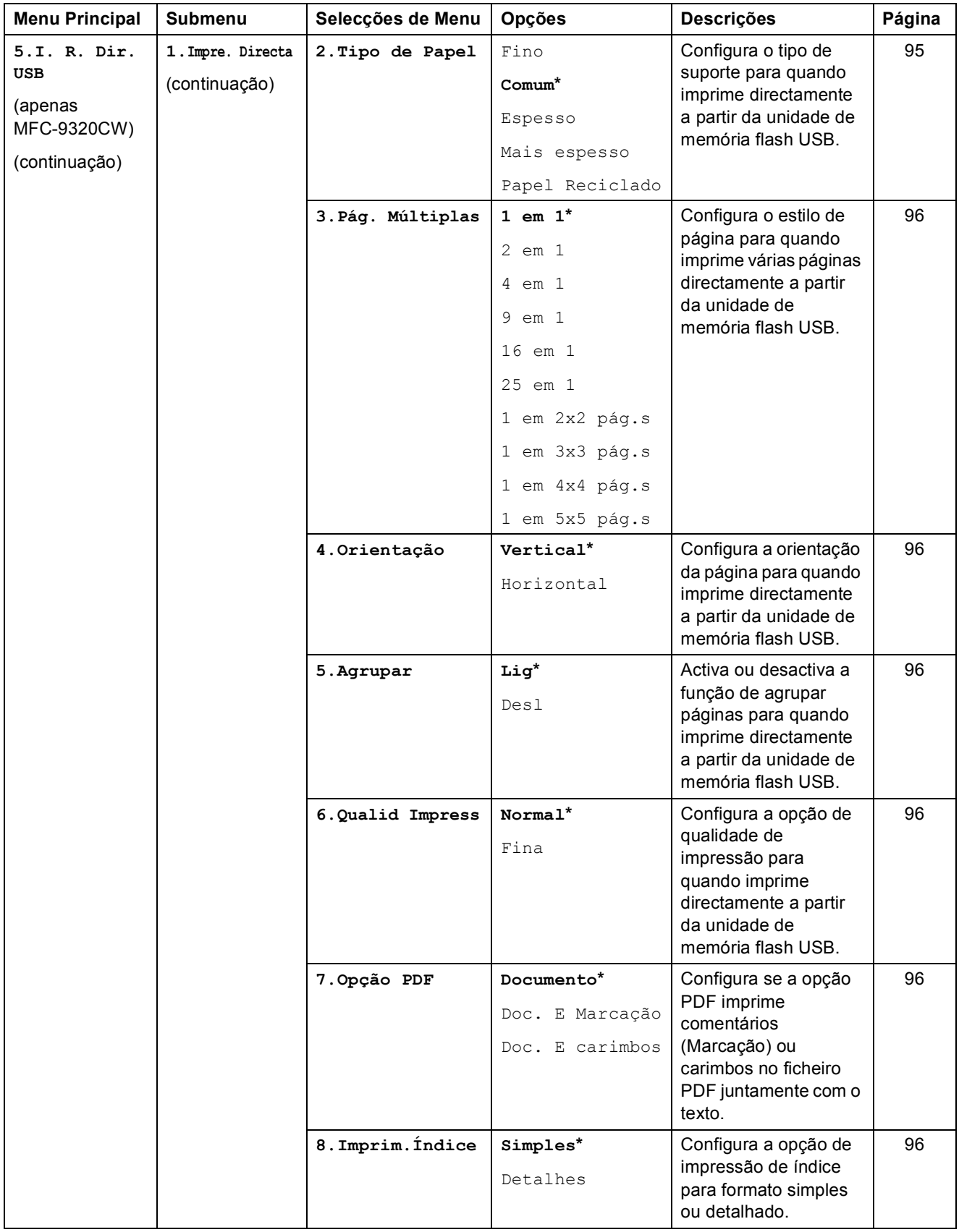

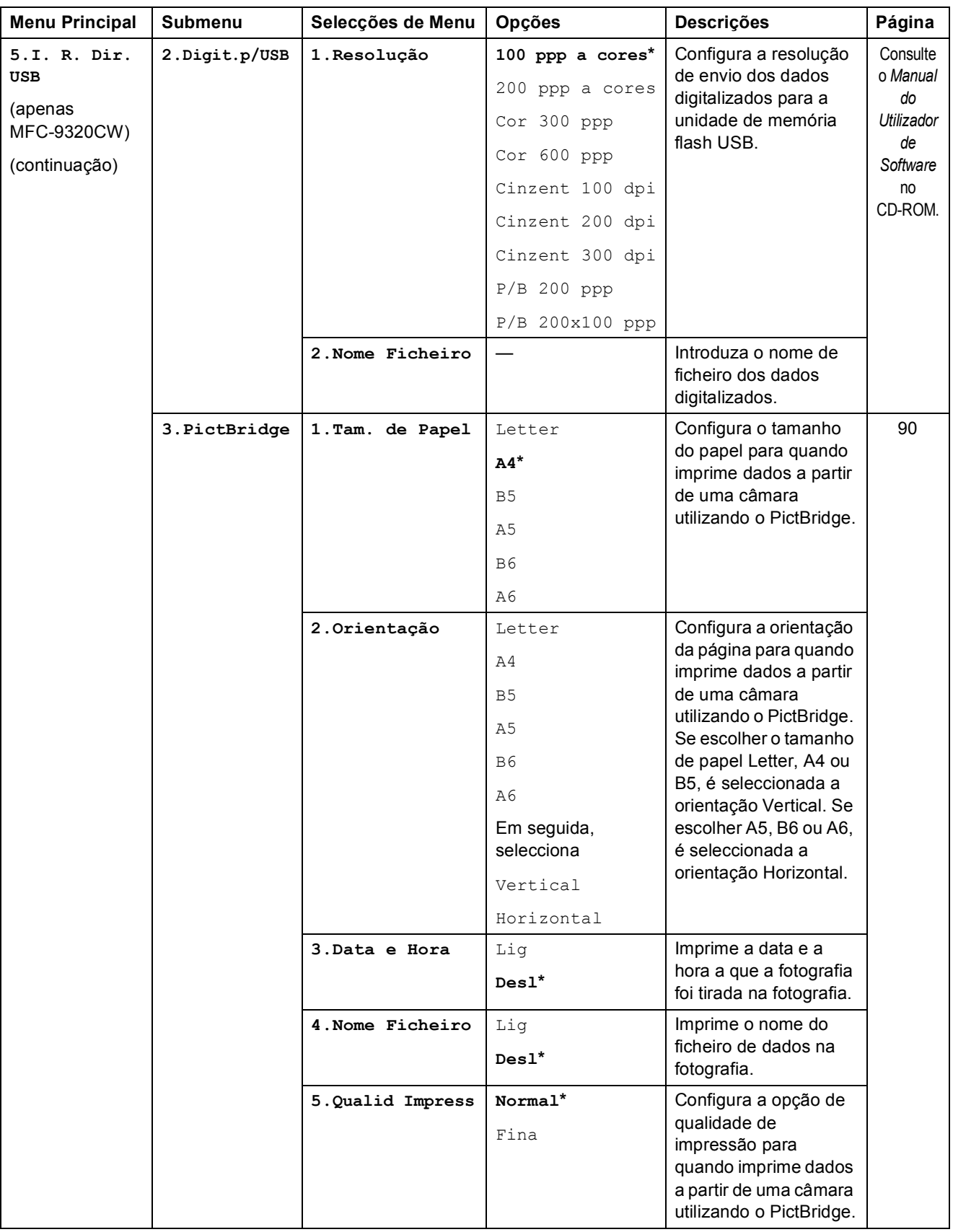

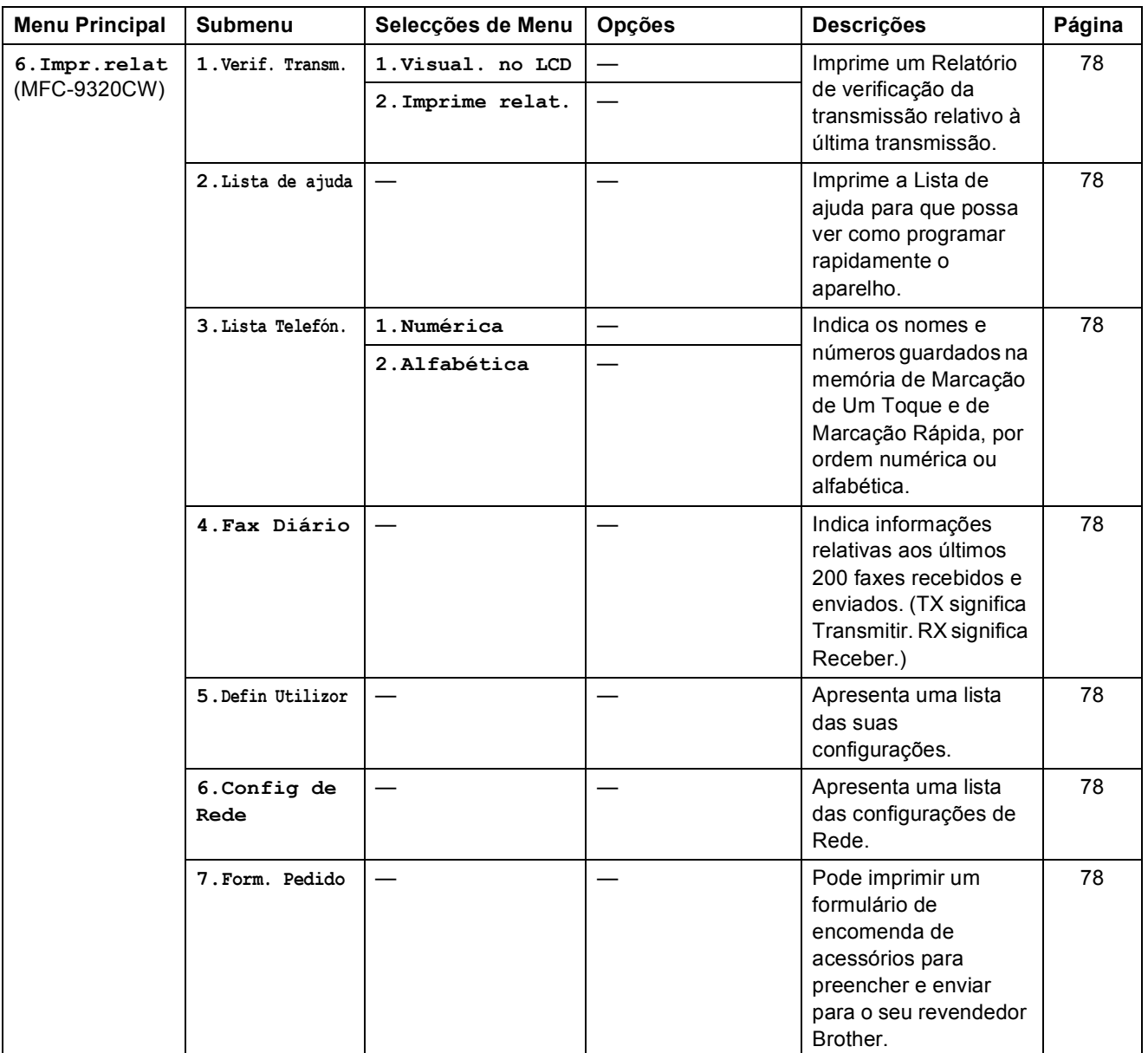

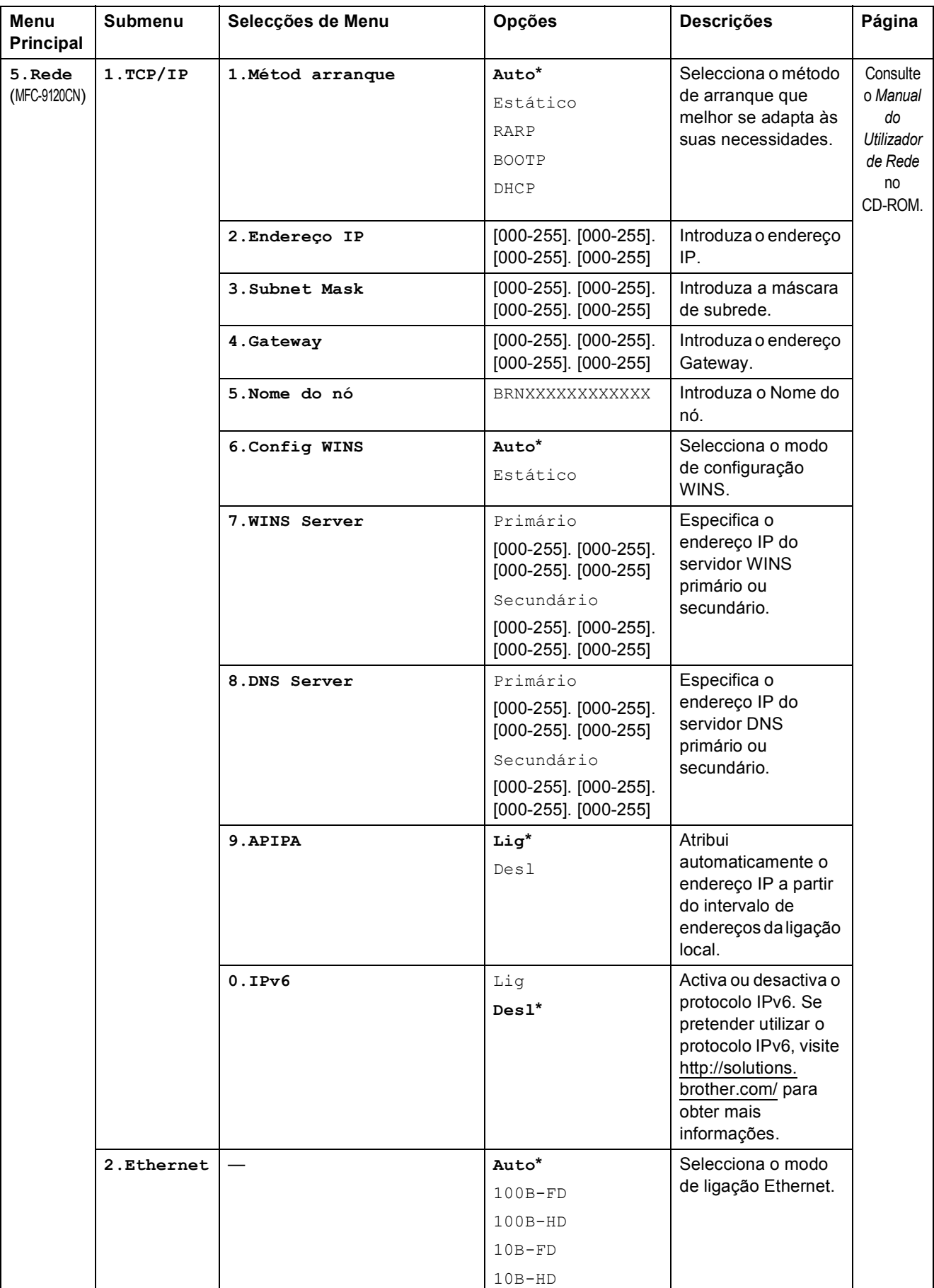

#### Menus e funções

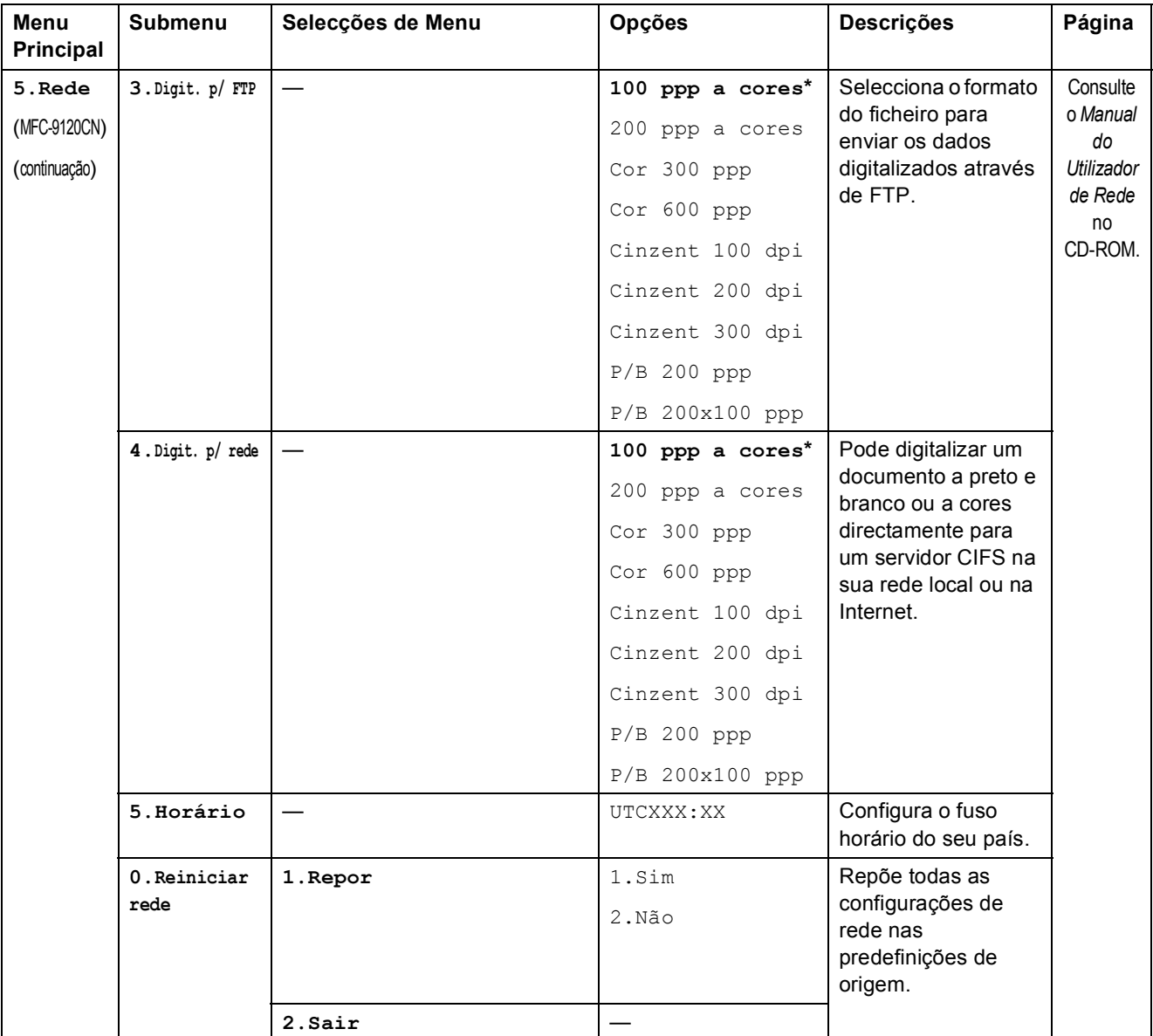

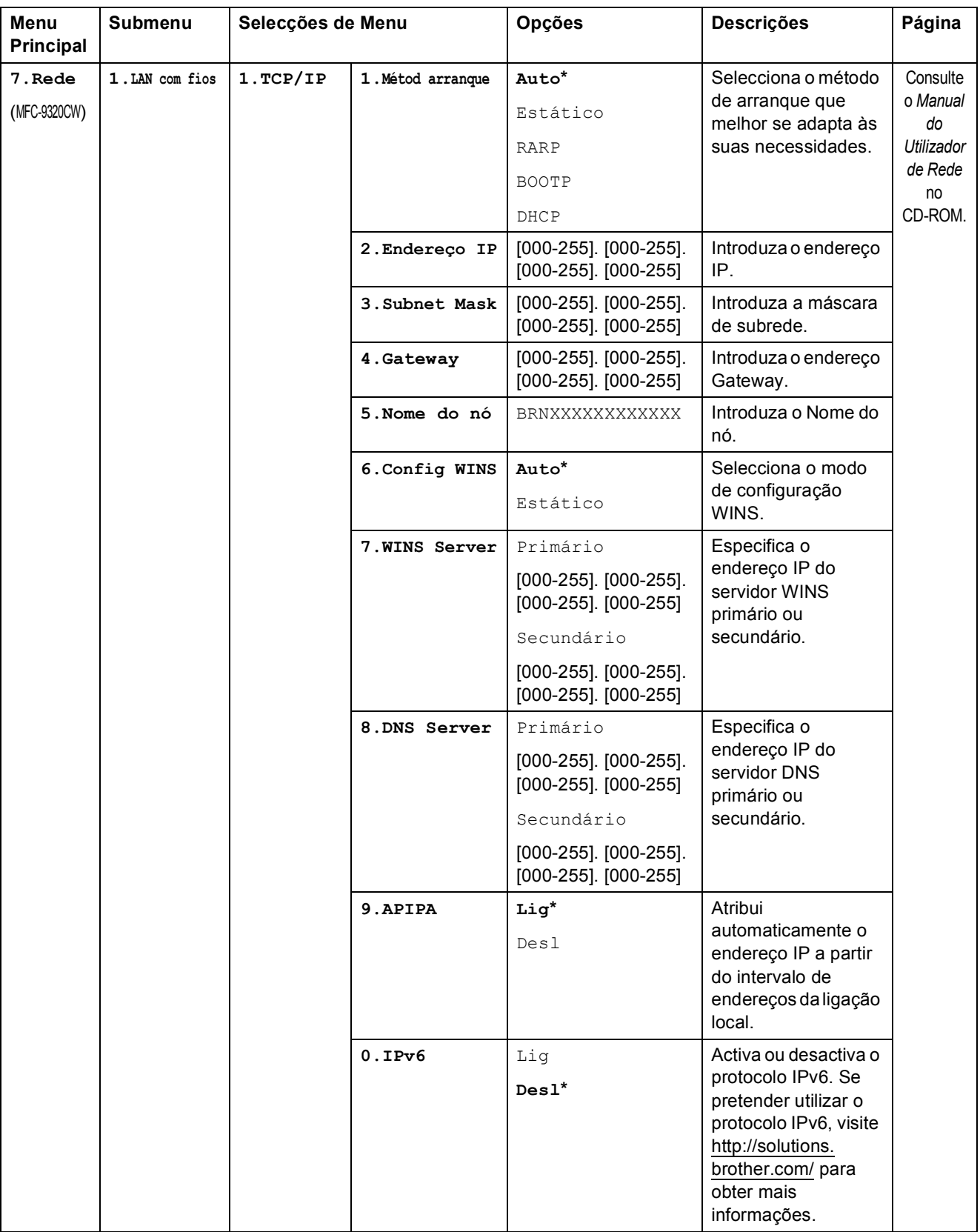
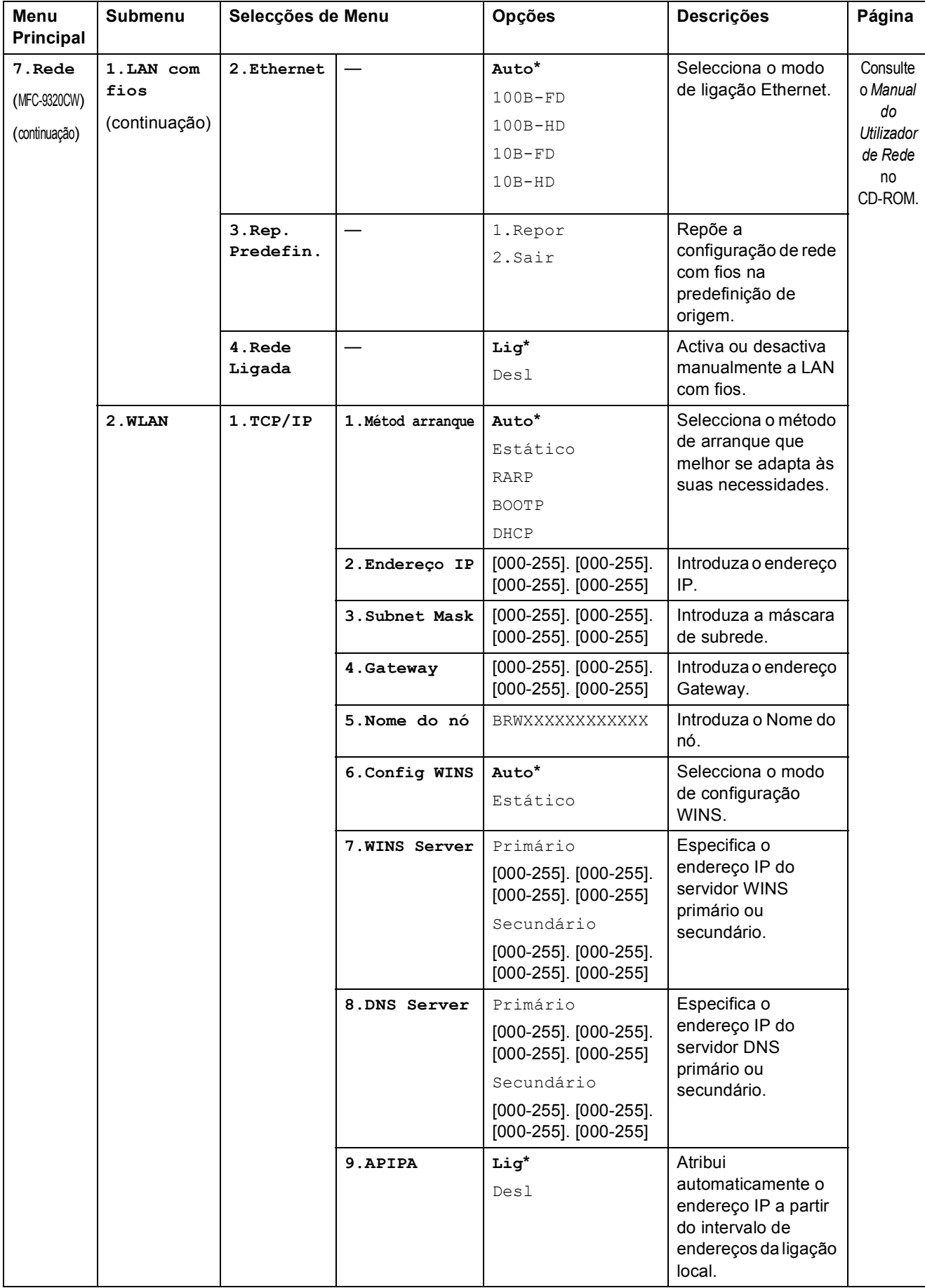

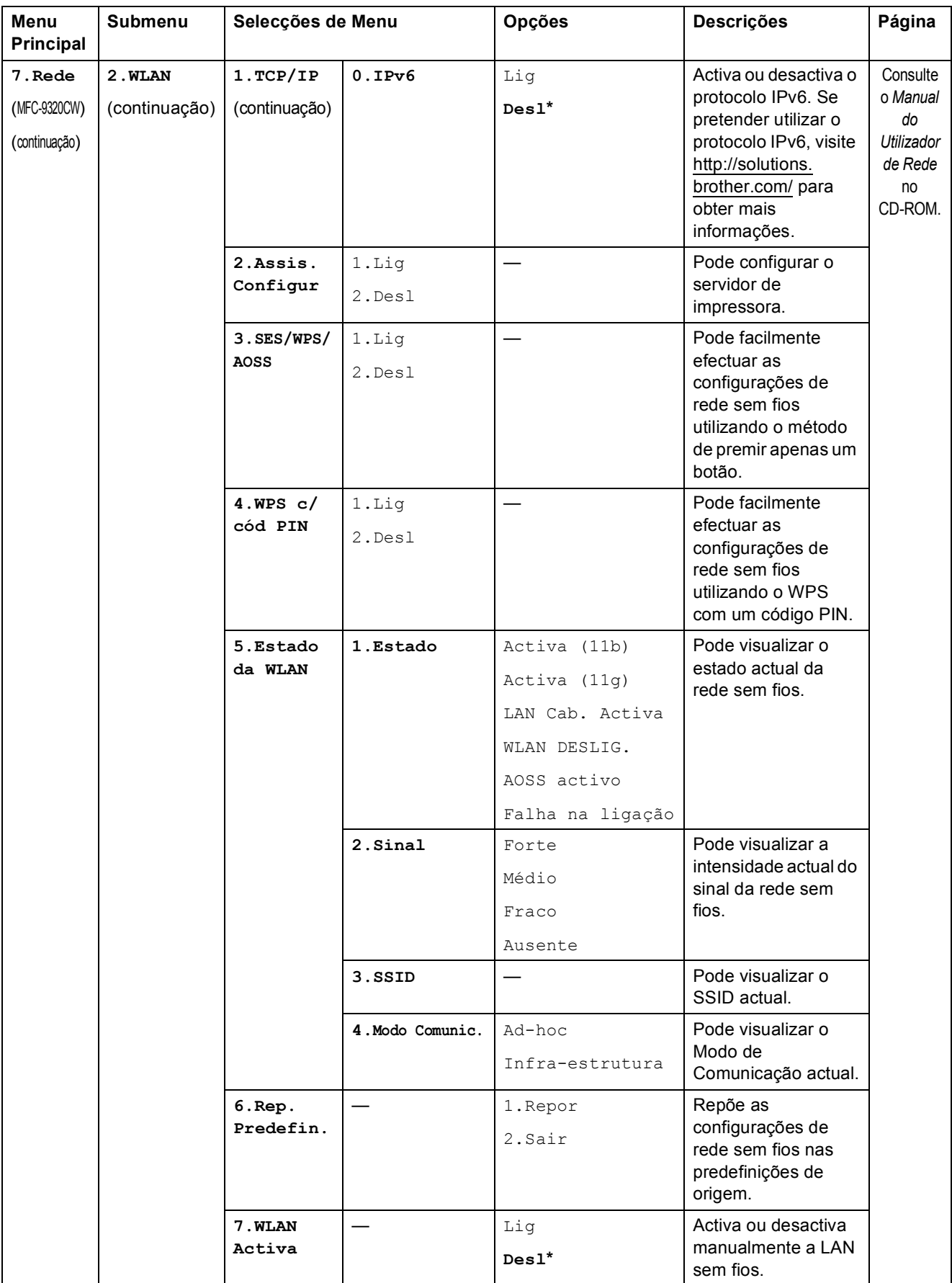

#### Menus e funções

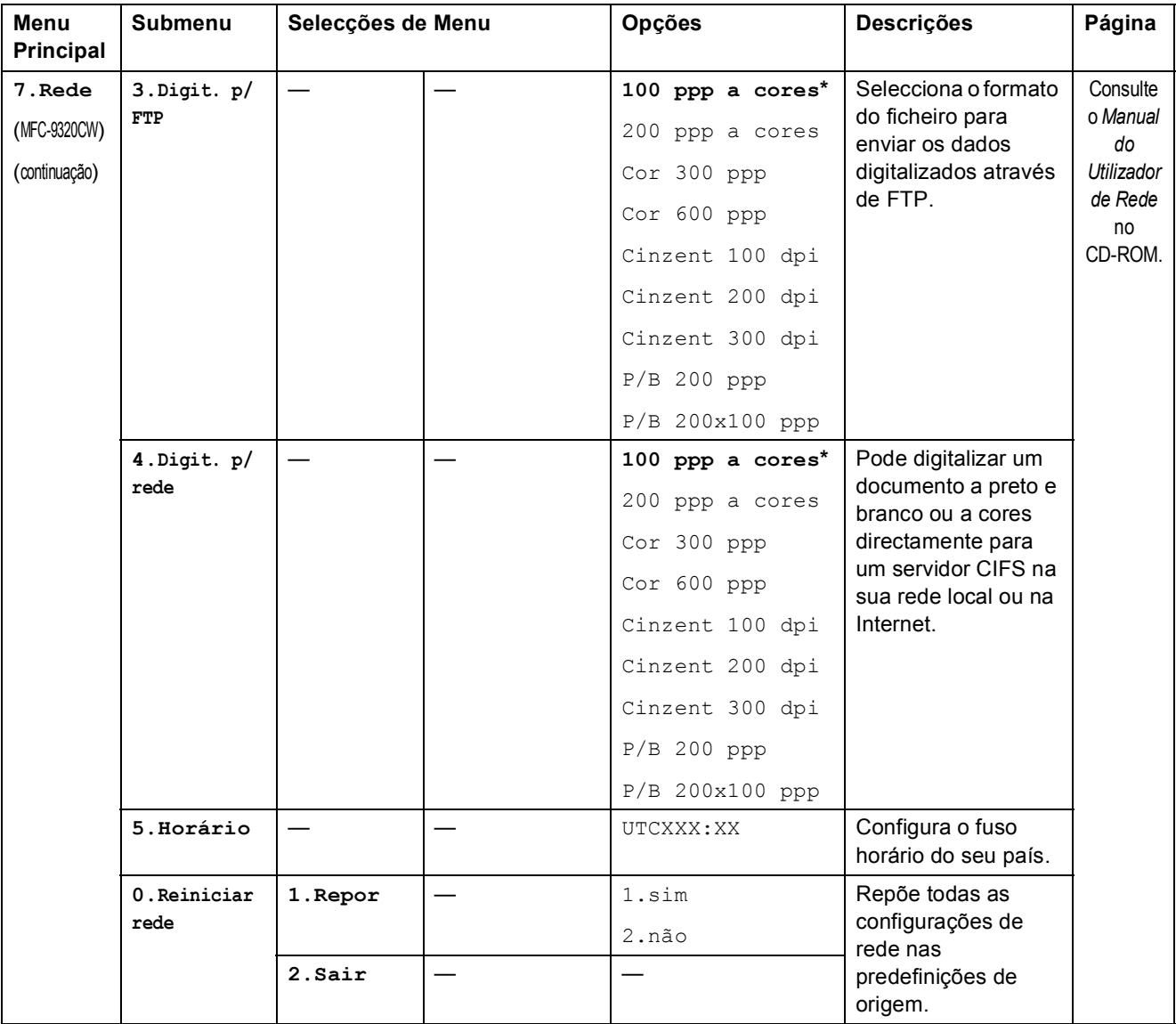

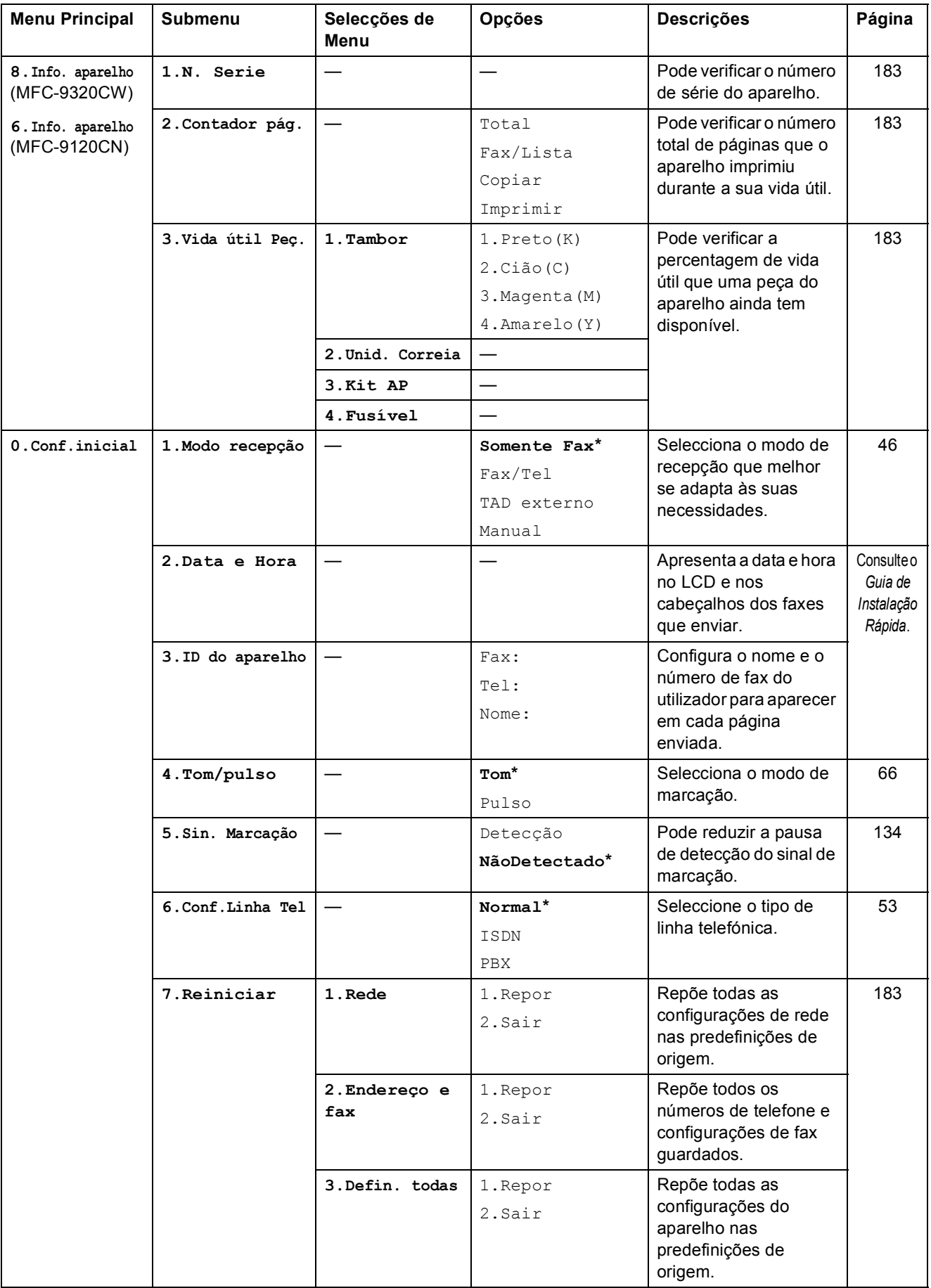

# <span id="page-220-0"></span>**Introduzir texto**

Quando configurar certas selecções de menu, tais como a ID do aparelho, tem de introduzir caracteres de texto. As teclas do teclado de marcação têm letras impressas. As teclas: 0, # e  $\times$ *não* têm letras impressas porque são utilizadas para caracteres especiais.

Prima a tecla apropriada do teclado de marcação o número de vezes indicado nesta tabela de referência para aceder ao carácter pretendido.

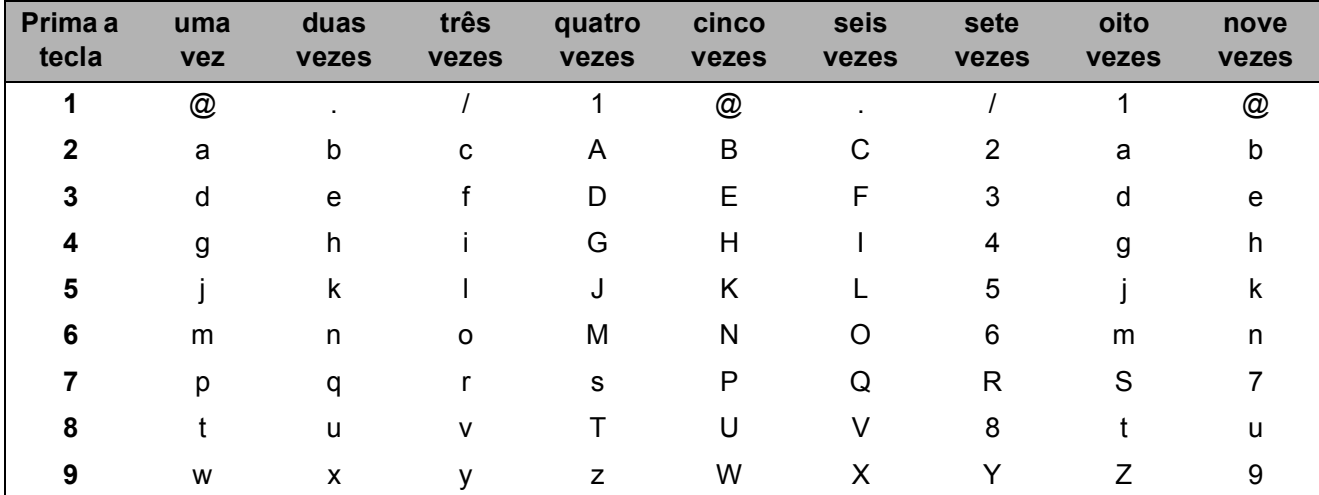

Para as selecções de menu que não permitam a selecção de caracteres minúsculos, utilize a seguinte tabela de referência.

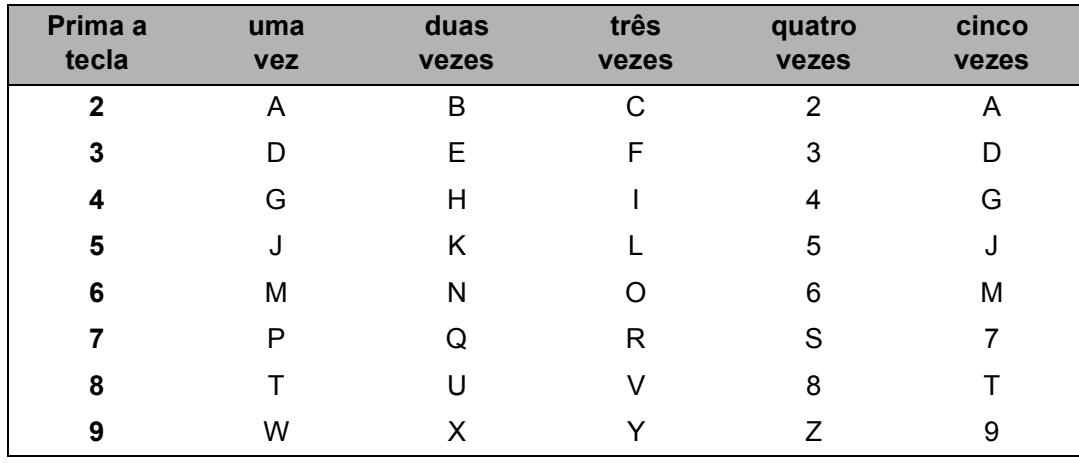

#### **Inserir espaços**

Para introduzir um espaço num número de fax, prima  $\blacktriangleright$  uma vez entre os números. Para introduzir  $um$  espaço num nome, prima  $\blacktriangleright$  duas vezes entre os caracteres.

#### **Efectuar correcções**

Se introduziu uma letra incorrectamente e pretender alterá-la, prima < para mover o cursor até à letra incorrecta e, em seguida, prima **Limpar/Voltar**.

#### **Repetir letras**

Se for necessário introduzir um carácter associado à mesma tecla que o carácter anterior, prima  $\blacktriangleright$ para mover o cursor para a direita antes de premir a tecla novamente.

#### **Caracteres especiais e símbolos**

Prima  $*$ , # ou 0 e, em seguida, prima < ou > para mover o cursor para o carácter ou símbolo pretendido. Prima **OK** para seleccioná-lo. Os símbolos e os caracteres indicados em seguida aparecem consoante o menu seleccionado.

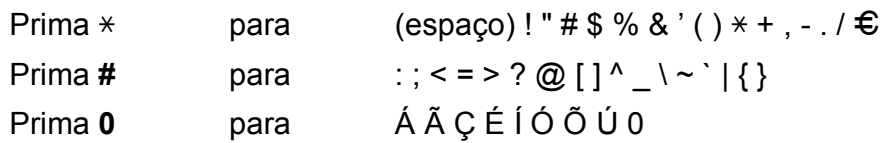

**Especificações <sup>E</sup>**

# **Gerais <sup>E</sup>**

**E**

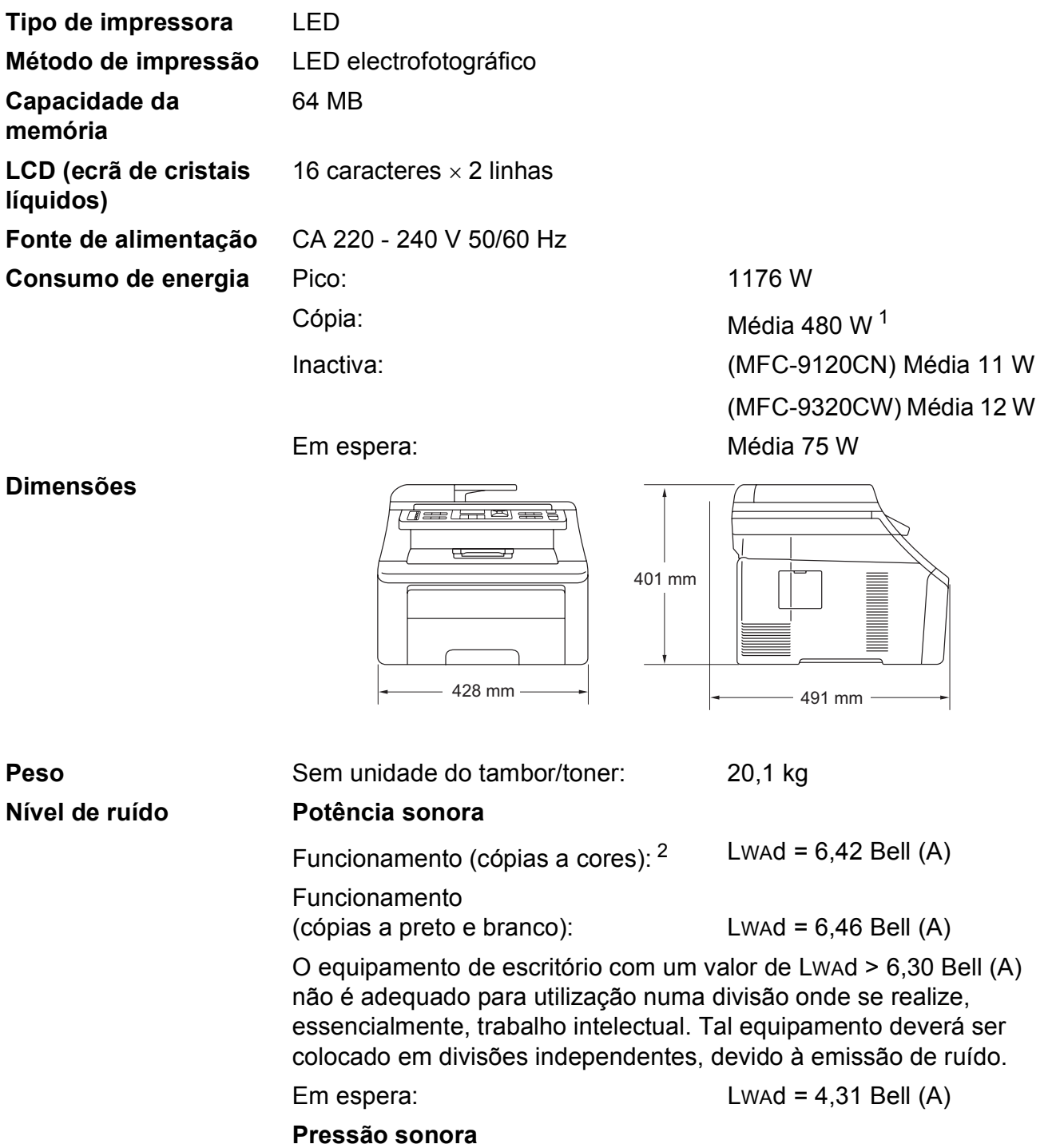

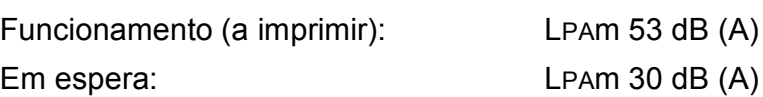

<span id="page-222-0"></span><sup>1</sup> Quando tirar uma cópia de uma folha.

<span id="page-222-1"></span><sup>2</sup> Medida em conformidade com a ISO 9296.

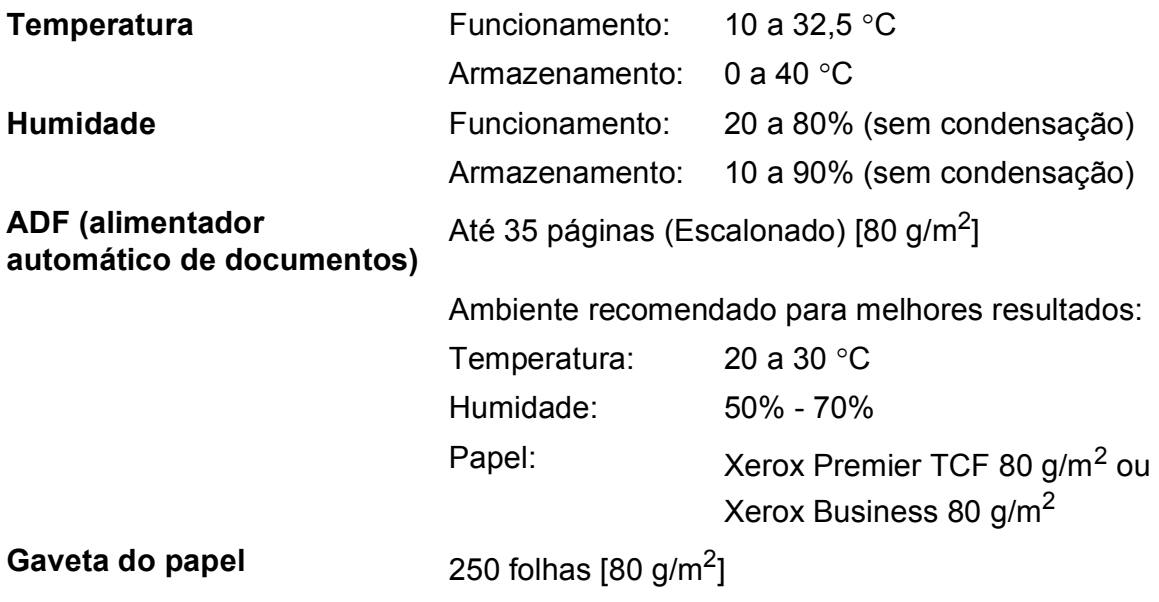

# Suportes de impressão

<span id="page-224-2"></span>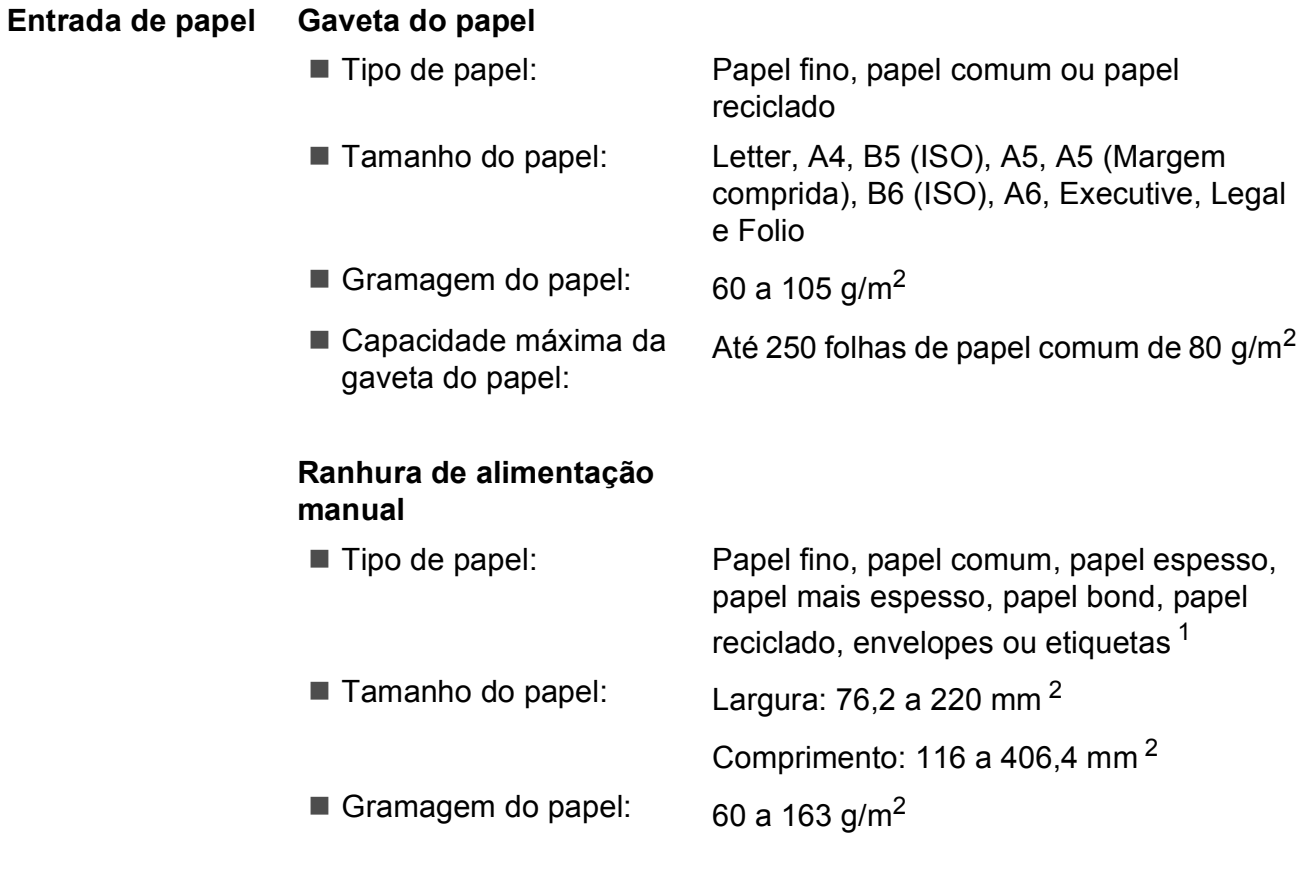

**Saída de papel** Até 100 folhas (saem viradas para baixo para a gaveta de saída do papel)

- <span id="page-224-0"></span><sup>1</sup> Para etiquetas, recomendamos a remoção das páginas impressas da gaveta de saída do papel imediatamente depois de saírem do aparelho, para evitar a possibilidade de esborratarem.
- <span id="page-224-1"></span><sup>2</sup> Quando utilizar papel de tamanho inferior a 105 x 148 mm (ou A6), abra a tampa traseira (gaveta de saída traseira).

## <span id="page-225-3"></span>**Fax <sup>E</sup>**

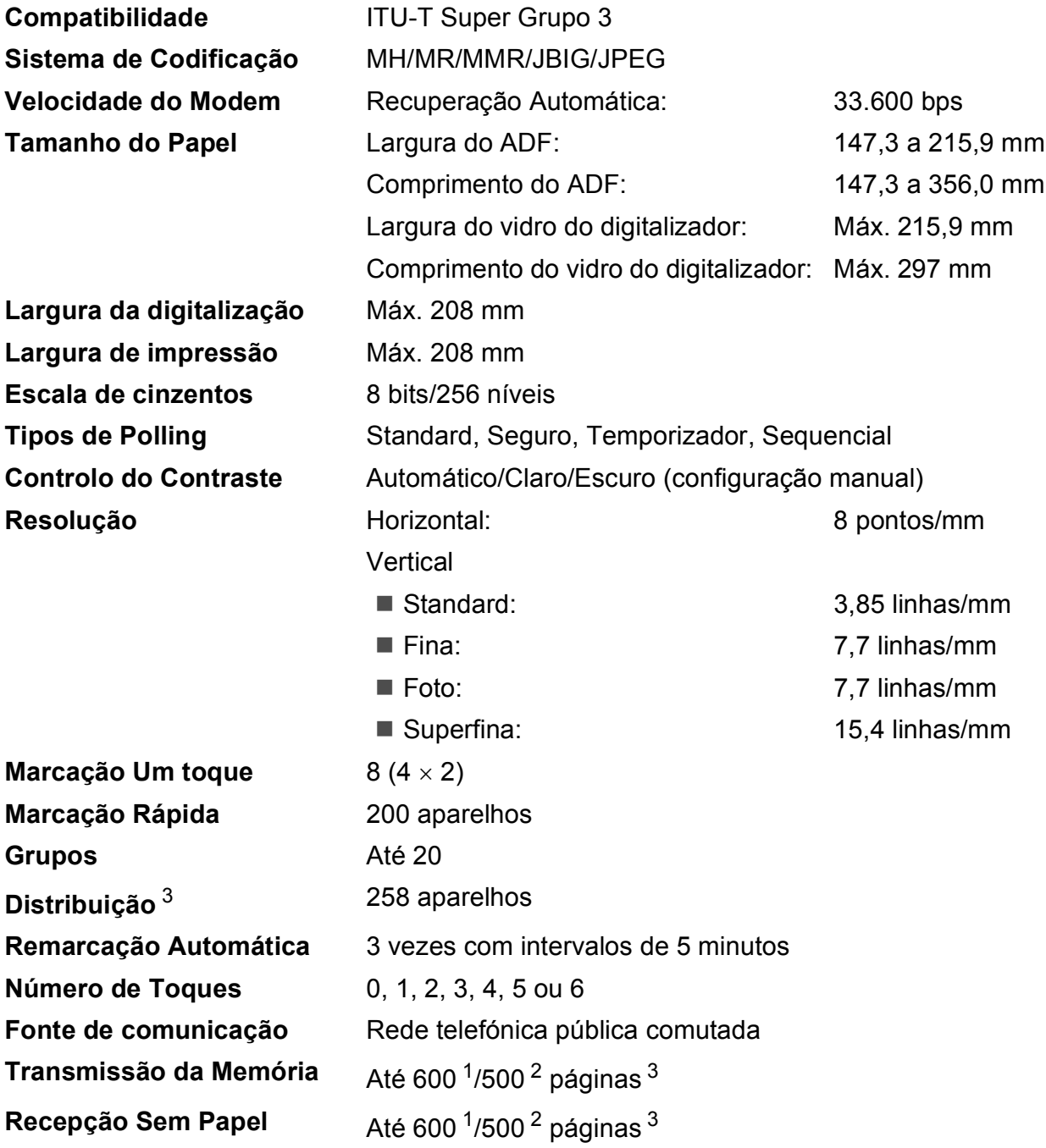

<span id="page-225-1"></span><sup>1</sup> 'Páginas' refere-se à 'Tabela Standard Brother N.º 1' (uma carta comercial típica, resolução standard, código JBIG). As especificações e materiais impressos estão sujeitos a alterações sem aviso prévio.

<span id="page-225-2"></span><sup>2</sup> 'Páginas' refere-se à 'Tabela de Testes ITU-T #1' (uma carta comercial típica, resolução standard, código JBIG). As especificações e materiais impressos estão sujeitos a alterações sem aviso prévio.

<span id="page-225-0"></span><sup>3</sup> Apenas preto e branco

# <span id="page-226-1"></span> $C$ ópia

<span id="page-226-0"></span>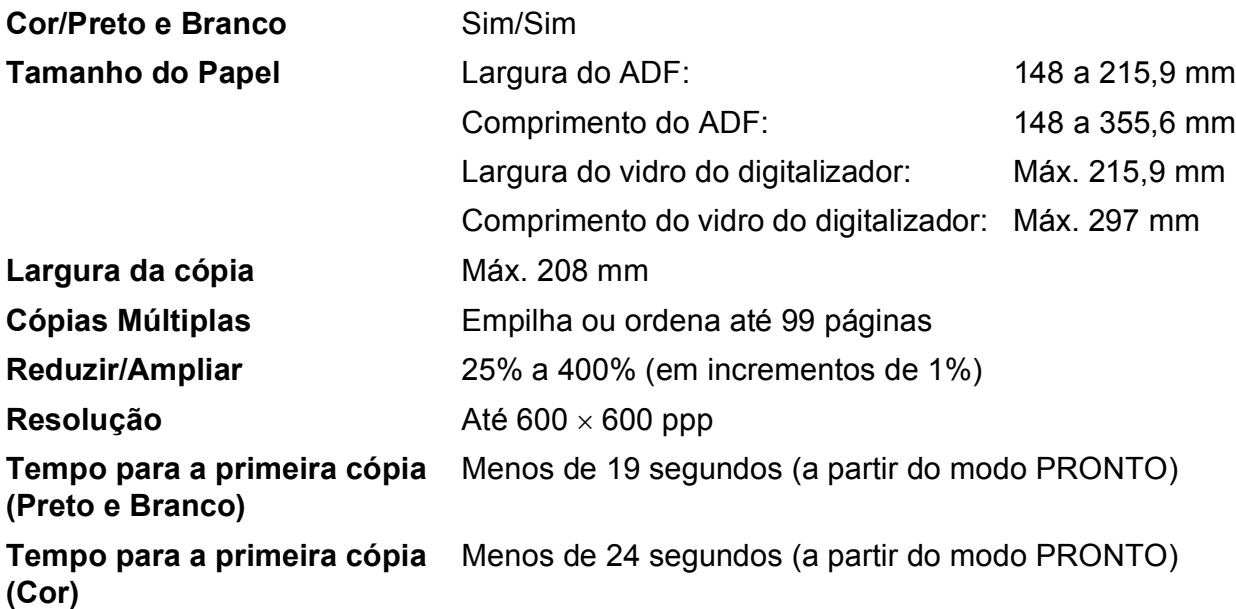

# <span id="page-227-4"></span>**Digitalização <sup>E</sup>**

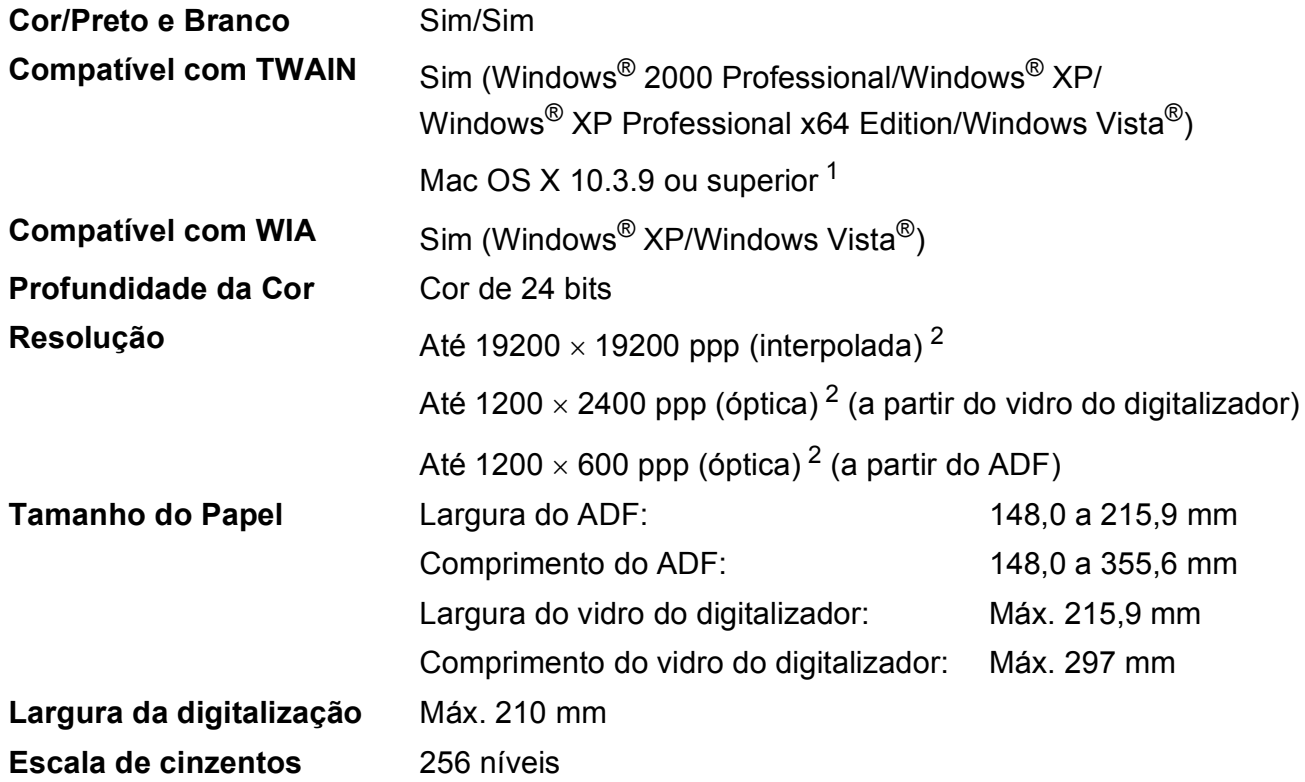

<span id="page-227-3"></span><span id="page-227-2"></span><span id="page-227-0"></span><sup>1</sup> Para obter as mais recentes actualizações dos controladores para o Mac OS X que utiliza, visite-nos em <http://solutions.brother.com/>.

<span id="page-227-1"></span><sup>2</sup> Digitalização máxima de 1200 x 1200 ppp com o controlador WIA em Windows® XP/Windows Vista® (é possível seleccionar uma resolução até 19200 x 19200 ppp no utilitário do digitalizador)

# <span id="page-228-3"></span>**Impressão**

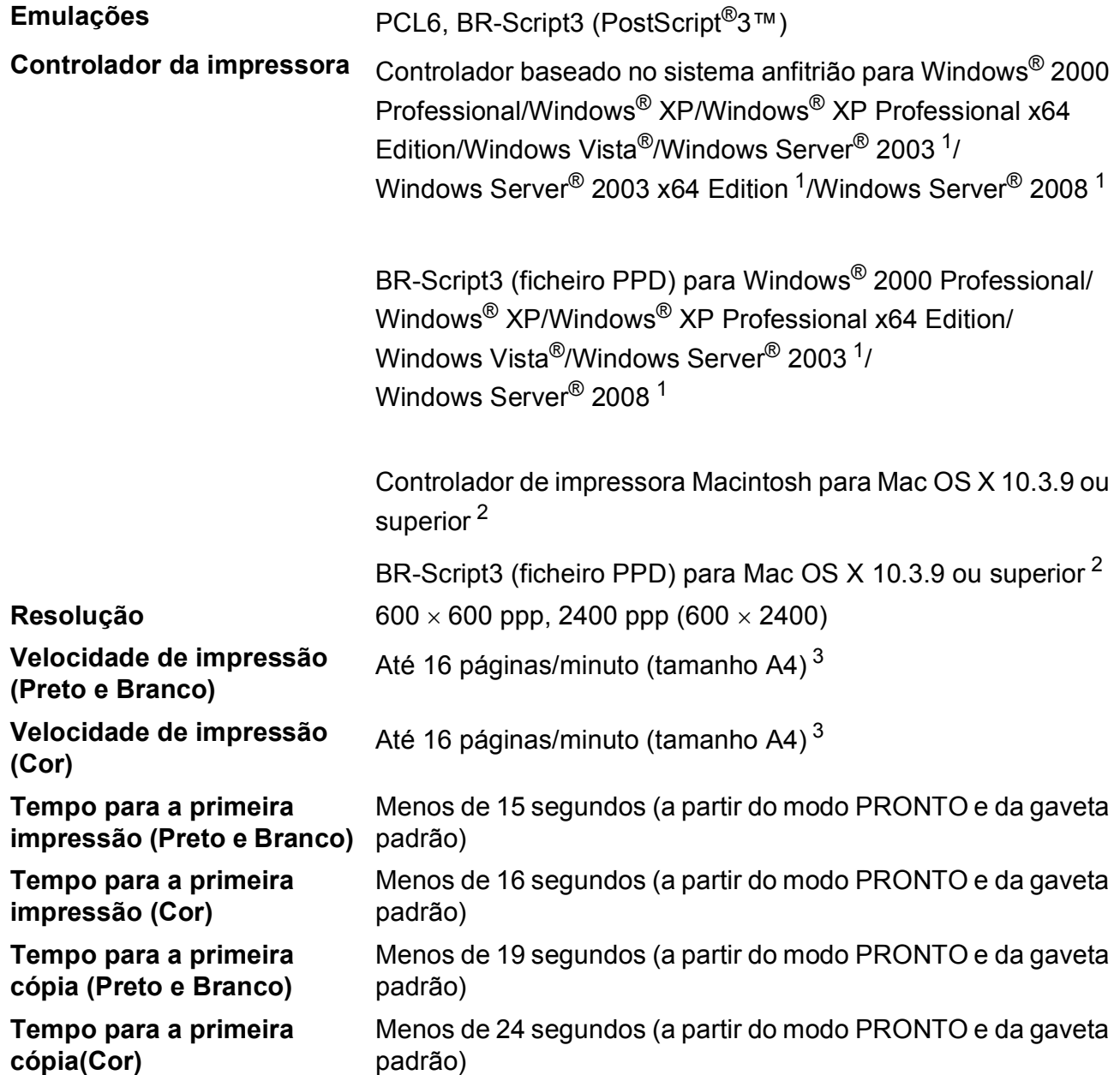

<span id="page-228-0"></span>1 Impressão apenas através da rede.

<span id="page-228-2"></span><sup>3</sup> A velocidade de impressão pode mudar consoante o tipo de documento impresso.

<span id="page-228-1"></span><sup>2</sup> Para obter as mais recentes actualizações dos controladores para o Mac OS X que utiliza, visite-nos em <http://solutions.brother.com/>.

# **Interfaces**

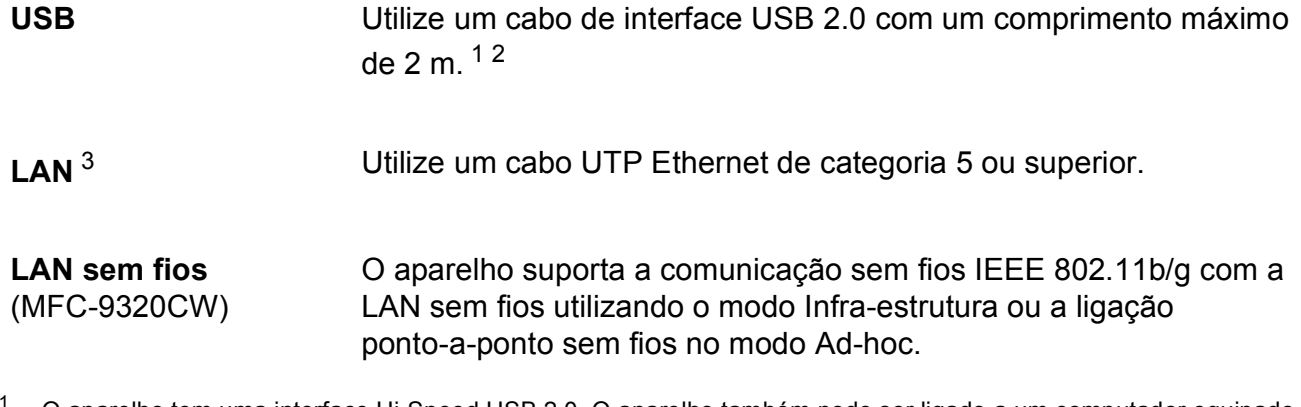

<span id="page-229-0"></span><sup>1</sup> O aparelho tem uma interface Hi-Speed USB 2.0. O aparelho também pode ser ligado a um computador equipado com uma interface USB 1.1.

<span id="page-229-1"></span><sup>2</sup> Não são suportadas portas USB de outros fabricantes.

<span id="page-229-2"></span><sup>3</sup> Consulte *[Rede com fios Ethernet](#page-234-0)* na página 223 e o *Manual do Utilizador de Rede* no CD-ROM para obter especificações detalhadas sobre a rede.

# <span id="page-230-0"></span>**PictBridge (MFC-9320CW) <sup>E</sup>**

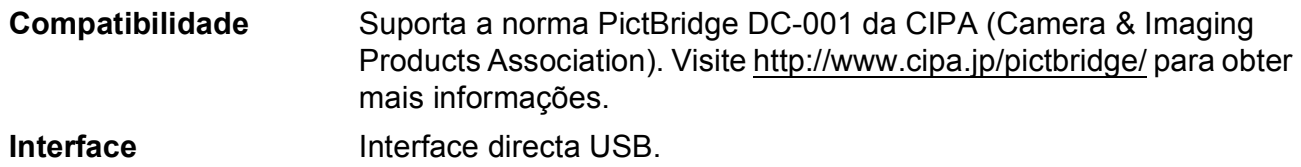

# <span id="page-231-1"></span>**Função Impressão Directa (MFC-9320CW) <sup>E</sup>**

**Compatibilidade** PDF versão 1.7 [1](#page-231-0), JPEG, Exif + JPEG, PRN (criado pelo controlador de impressora Brother), TIFF (digitalizado por todos os modelos Brother MFC ou DCP), PostScript®3™ (criado pelo controlador de impressora BR-Script3 da Brother), XPS versão 1.0.

<span id="page-231-0"></span><sup>1</sup> Não são suportados dados PDF que incluam um ficheiro de imagem JBIG2, um ficheiro de imagem JPEG2000 ou um ficheiro de transparência.

# **Requisitos do computador**

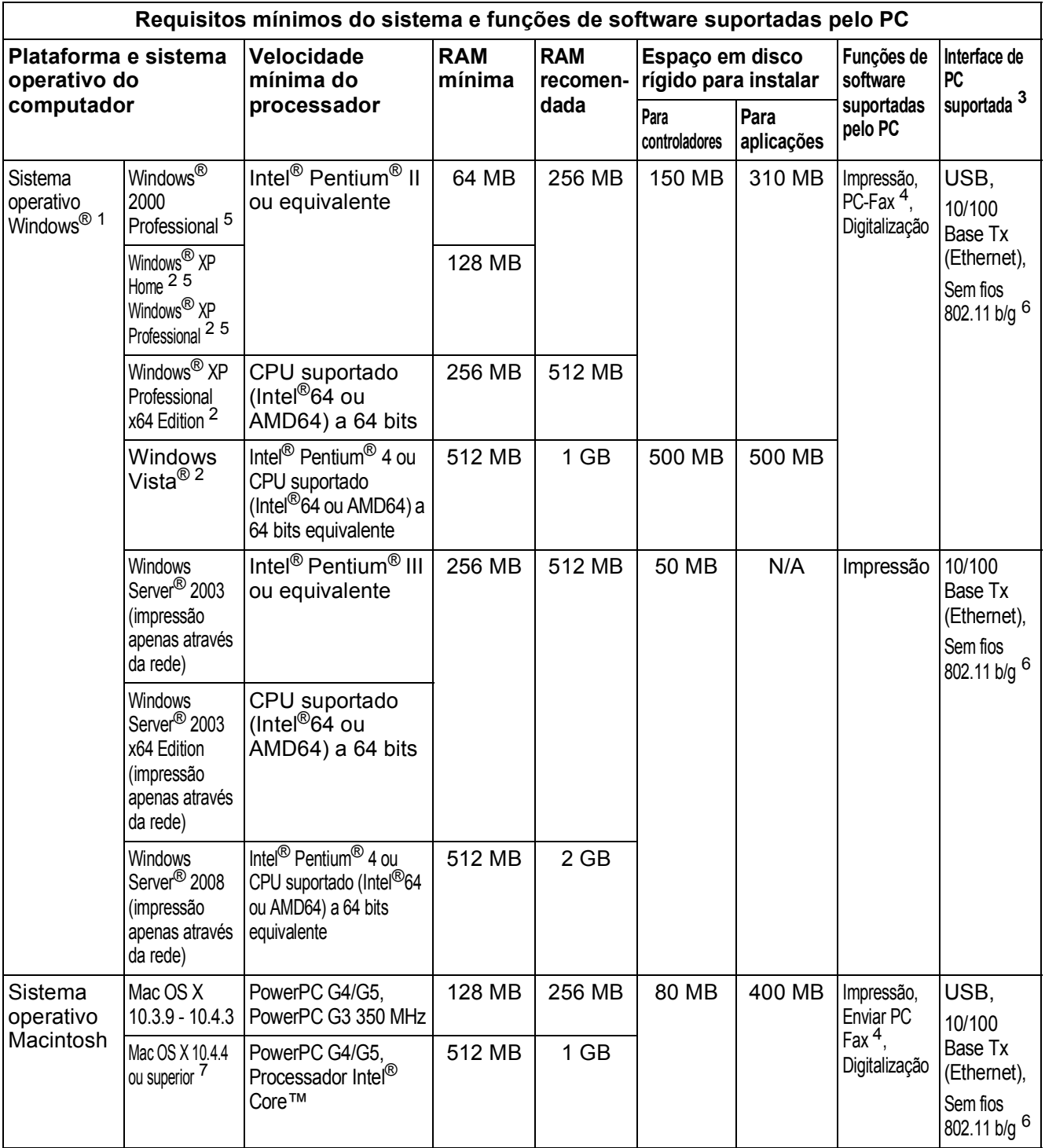

<span id="page-232-1"></span>1 Internet Explorer $^{\circledR}$  5.5 ou superior.

<span id="page-232-5"></span><sup>2</sup> Para WIA, resolução de 1200 x 1200. O Utilitário do Digitalizador da Brother permite optimizar até 19200 x 19200 ppp.

<span id="page-232-0"></span><sup>3</sup> Não são suportadas portas USB de outros fabricantes.

<span id="page-232-3"></span><sup>4</sup> O PC Fax suporta apenas preto e branco.

<span id="page-232-2"></span><sup>5</sup> O PaperPort™ 11SE suporta Microsoft® SP4 ou superior para Windows® 2000 e SP2 ou superior para XP.

<span id="page-232-4"></span><sup>6</sup> Apenas MFC-9320CW

<span id="page-232-6"></span><sup>7</sup> Para obter as mais recentes actualizações dos controladores para o Mac OS X que utiliza, visite-nos em <http://solutions.brother.com/>.

# **Consumíveis <sup>E</sup>**

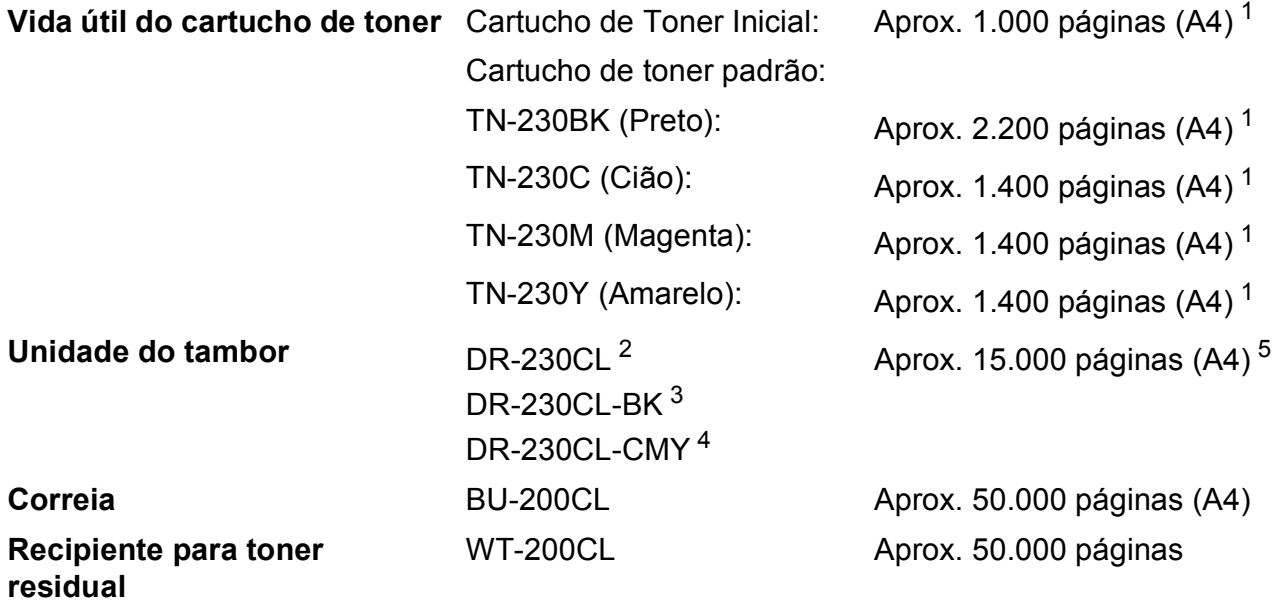

<span id="page-233-0"></span><sup>1</sup> O rendimento aproximado do cartucho é indicado em conformidade com a norma ISO/IEC 19798.

<span id="page-233-1"></span><sup>2</sup> Contém um conjunto de tambores com 4 peças

<span id="page-233-2"></span><sup>3</sup> Contém uma unidade do tambor preto com 1 peça

<span id="page-233-3"></span><sup>4</sup> Contém uma unidade do tambor de cor com 1 peça

<span id="page-233-4"></span><sup>5</sup> O rendimento do tambor é aproximado e pode variar de acordo com o tipo de utilização.

# <span id="page-234-0"></span>**Rede com fios Ethernet**

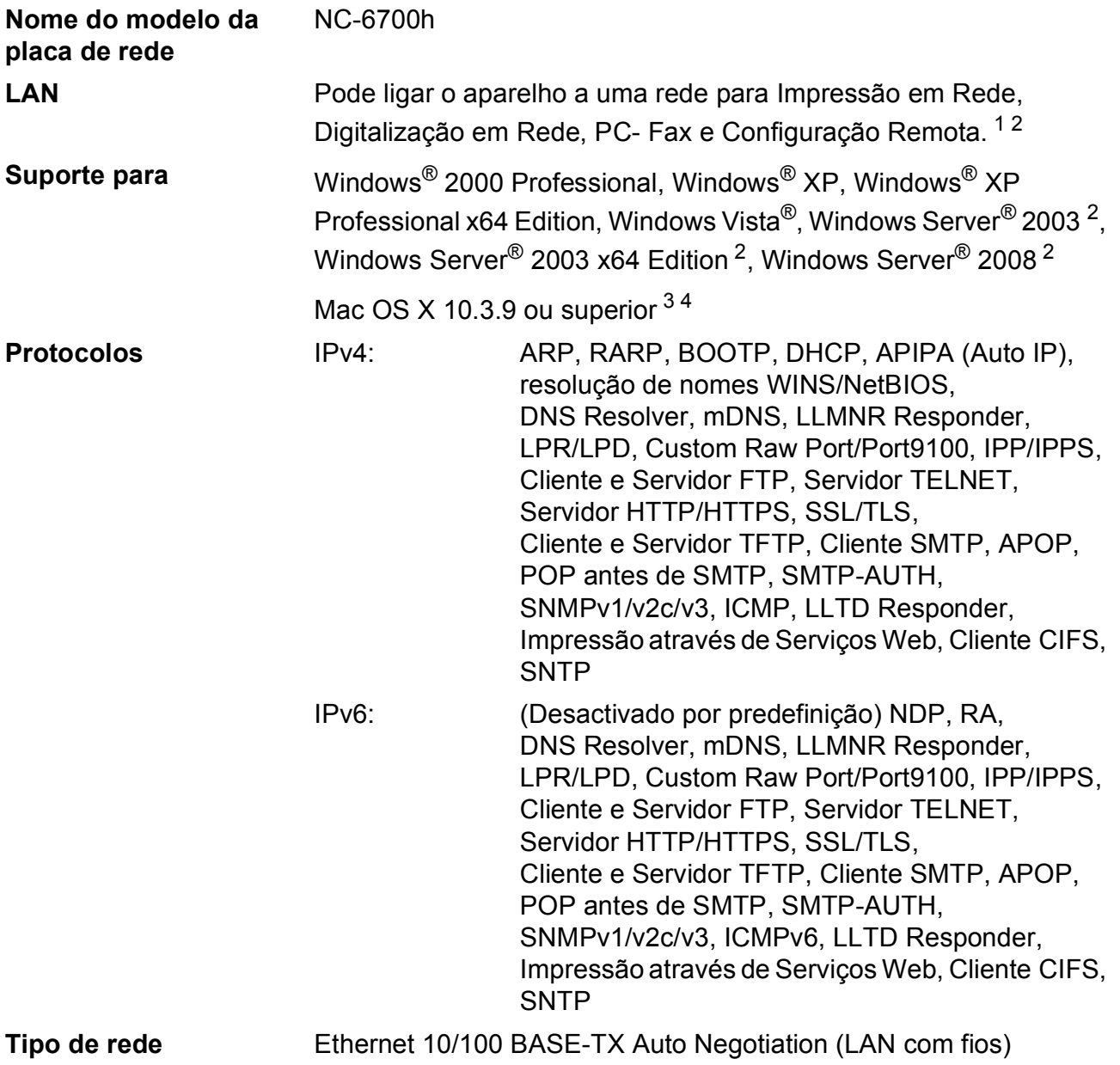

### **Utilitários de gestão** [5](#page-235-4) BRAdmin Light para Windows® 2000 Professional, Windows® XP, Windows<sup>®</sup> XP Professional x64 Edition, Windows Vista<sup>®</sup>, Windows Server® 2003, Windows Server® 2003 x64 Edition, Windows Server® 2008 e Mac OS X 10.3.9 ou superior [4](#page-235-3)

BRAdmin Professional para Windows® 2000 Professional, Windows® XP, Windows® XP Professional x64 Edition, Windows Vista®, Windows Server® 2003, Windows Server® 2003 x64 Edition e Windows Server® 2008

Web BRAdmin para Windows® 2000 Professional, Windows® XP, Windows® XP Professional x64 Edition, Windows Vista®, Windows Server® 2003, Windows Server® 2003 x64 Edition e Windows Server® 2008

Computadores cliente com um web browser que suporte Java.

- <span id="page-235-0"></span><sup>1</sup> Enviar PC Fax para Mac
- <span id="page-235-1"></span><sup>2</sup> Impressão apenas através da rede.
- <span id="page-235-2"></span><sup>3</sup> Mac OS X 10.3.9 ou superior (mDNS)
- <span id="page-235-3"></span><sup>4</sup> Para obter as mais recentes actualizações dos controladores para o Mac OS X que utiliza, visite-nos em <http://solutions.brother.com/>.
- <span id="page-235-4"></span><sup>5</sup> O BRAdmin Professional e o Web BRAdmin estão disponíveis para transferência em <http://solutions.brother.com/>.

**E**

# **Rede sem fios Ethernet (apenas MFC-9320CW)**

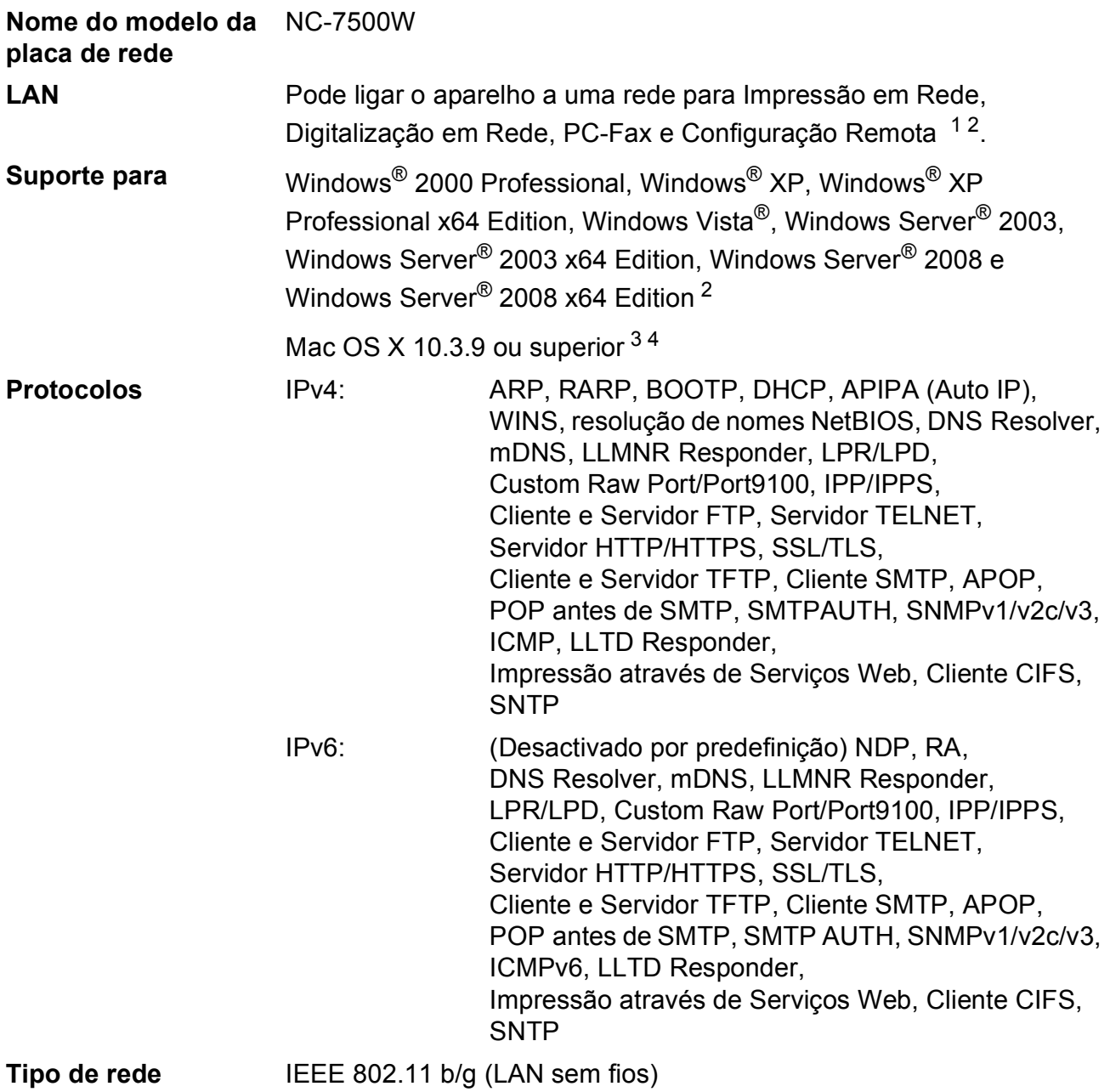

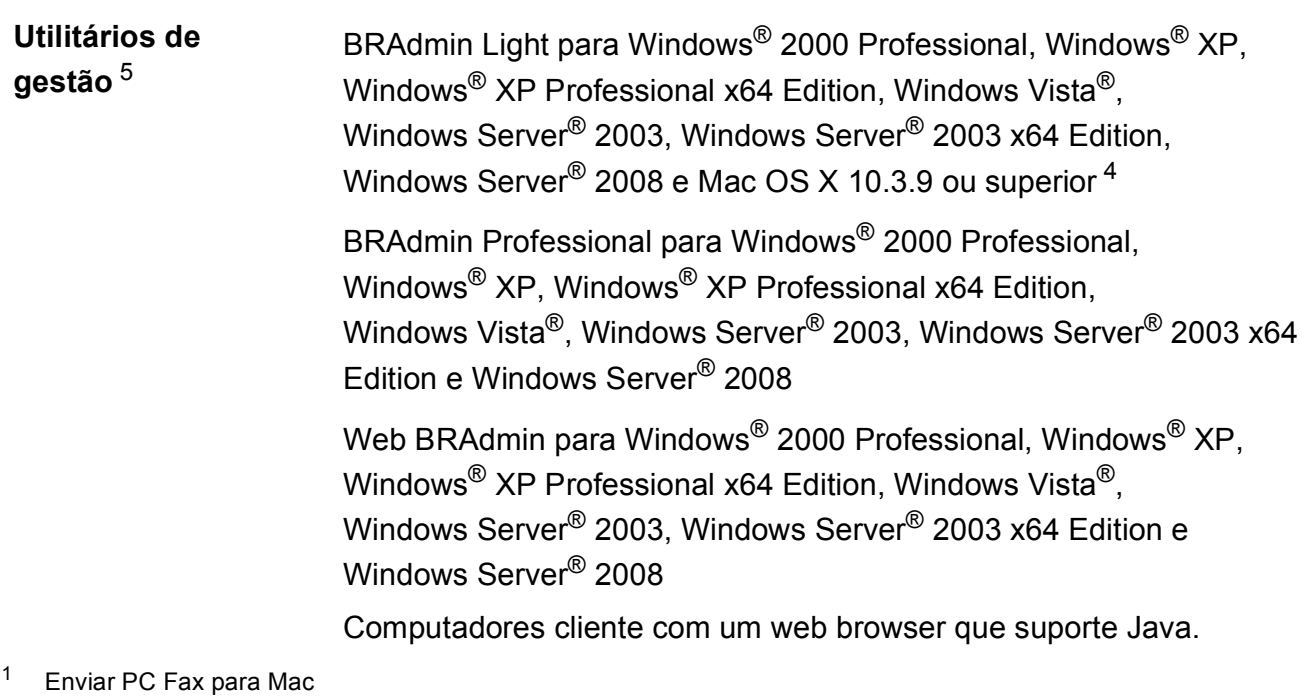

- <span id="page-237-1"></span><span id="page-237-0"></span><sup>2</sup> Impressão apenas para Windows Server® 2003 e Windows Server® 2008
- <span id="page-237-2"></span><sup>3</sup> Mac OS X 10.3.9 ou superior (mDNS)
- <span id="page-237-3"></span><sup>4</sup> Para obter as mais recentes actualizações dos controladores para o Mac OS X que utiliza, visite-nos em <http://solutions.brother.com/>.
- <span id="page-237-4"></span><sup>5</sup> O BRAdmin Professional e o Web BRAdmin estão disponíveis para transferência em <http://solutions.brother.com/>.

### **Autenticação e encriptação apenas para utilizadores de rede sem fios E**

#### **Método de autenticação**

O aparelho Brother suporta os seguintes métodos:

■ Sistema aberto

Os dispositivos sem fios podem aceder à rede sem necessidade de autenticação.

■ Chave partilhada

Uma chave secreta pré-determinada é partilhada por todos os dispositivos que podem aceder à rede sem fios. O aparelho Brother utiliza as chaves WEP como chave pré-determinada.

WPA-PSK/WPA2-PSK

Activa um Wi-Fi Protected Access Pre-Shared key (Chave Pré-partilhada) (WPA-PSK/ WPA2-PSK), que permite ao aparelho sem fios da Brother associar-se a pontos de acesso utilizando o TKIP para WPA-PSK ou AES para WPA-PSK e WPA2-PSK (WPA-Personal).

#### $I$ FAP

O Cisco LEAP (Light Extensible Authentication Protocol - protocolo de autenticação extensível leve) foi desenvolvido pela Cisco Systems, Inc. e permite aos produtos sem fios da Brother associar-se a pontos de acesso utilizando encriptações CKIP.

<span id="page-238-0"></span>■ EAP-FAST

O EAP-FAST (Extensible Authentication Protocol - Flexible Authentication via Secured Tunnel; protocolo de autenticação extensível - autenticação flexível através de túnel seguro) foi desenvolvido pela Cisco Systems, Inc. e utiliza a ID de utilizador e a palavra-passe para autenticação e algoritmos de chave simétrica para alcançar um processo de autenticação de túnel.

O aparelho Brother suporta os seguintes métodos de autenticação interna:

• EAP-FAST/NONE

O MS-CHAPv2 é utilizado para aprovisionamento e o método de EAP-FAST correspondente ao método de autenticação de segunda fase.

• EAP-FAST/MS-CHAPv2

Método de EAP-FAST correspondente ao CCXv4 que utiliza o MS-CHAPv2 como método interno.

• EAP-FAST/GTC

Método de EAP-FAST correspondente ao CCXv4 que utiliza o GTC como método interno.

#### **Métodos de encriptação**

A encriptação é utilizada para proteger os dados que são transmitidos numa rede sem fios. O aparelho Brother suporta os seguintes métodos de encriptação:

■ WEP

Utilizando o WEP (Wired Equivalent Privacy - privacidade equivalente a rede com fios), os dados são transmitidos e recebidos com uma chave de segurança.

 $\blacksquare$  TKIP

O TKIP (Temporary Key Integrity Protocol - protocolo da integridade da chave temporária) fornece uma chave para cada pacote, unificando a verificação da integridade das mensagens com um mecanismo de reintrodução da chave.

■ AES

O AES (Advanced Encryption Standard - sistema de encriptação avançado) é um potente sistema de encriptação autorizado por Wi-Fi®.

■ CKIP

É o protocolo de integridade da chave original para LEAP desenvolvido pela Cisco Systems, Inc.

#### **Chave de rede**

Há algumas regras para cada método de segurança:

■ Sistema aberto/Chave partilhada com WEP

Esta chave é um valor de 64 ou 128 bits que deve ser introduzido em formato ASCII ou hexadecimal.

 $\cdot$  ASCII de 64 (40) bits:

Utiliza 5 caracteres de texto; por ex."WSLAN" (com distinção entre maiúsculas e minúsculas).

• Hexadecimal de 64 (40) bits:

Utiliza 10 dígitos de dados hexadecimais; por ex."71f2234aba".

• ASCII de 128 (104) bits:

Utiliza 13 caracteres de texto; por ex."Wirelesscomms" (com distinção entre maiúsculas e minúsculas).

• Hexadecimal de 128 (104) bits:

Utiliza 26 dígitos de dados hexadecimais; por ex."71f2234ab56cd709e5412aa2ba".

■ WPA-PSK/WPA2-PSK e TKIP ou AES

Utiliza uma Chave Pré-partilhada (PSK) constituída por 8 ou mais caracteres, até um máximo de 63 caracteres.

 $I$ FAP

Utiliza a ID de Utilizador e a Palavra-passe.

- ID de Utilizador: inferior a 64 caracteres.
- Palavra-passe: inferior a 32 caracteres.
- EAP-FAST

Utiliza a ID de Utilizador e a Palavra-passe.

- ID de Utilizador: inferior a 64 caracteres.
- Palavra-passe: inferior a 32 caracteres.

### **Configuração sem fios "um toque" <sup>E</sup>**

Se o ponto de acesso sem fios suportar SecureEasySetup™, Wi-Fi Protected Setup (PBC  $<sup>1</sup>$ ) ou</sup> AOSS™, é possível configurar facilmente o aparelho sem um computador. Premindo um botão do router LAN sem fios/ponto de acesso e utilizando o menu do aparelho, é possível configurar a rede sem fios e as definições de segurança. Consulte o manual do utilizador do router LAN sem fios/ponto de acesso para obter instruções sobre como aceder ao modo "um toque".

<span id="page-240-0"></span><sup>1</sup> Push Button Configuration (configuração do botão de um toque)

### **Nota**

Os routers ou pontos de acesso que suportam SecureEasySetup™, Wi-Fi Protected Setup ou AOSS™ apresentam os símbolos indicados abaixo.

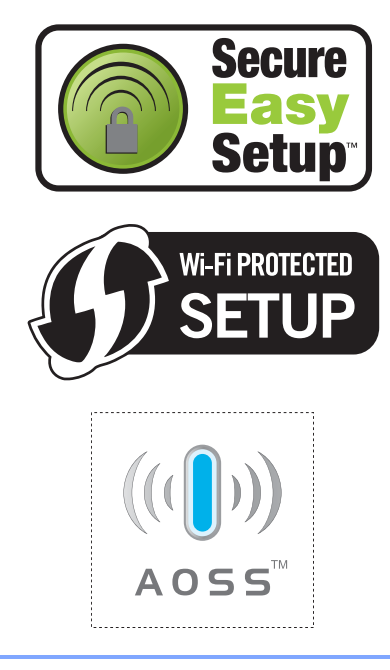

**Glossário <sup>F</sup>**

Esta é uma lista completa das funções e termos utilizados nos manuais Brother. A disponibilidade destas funções depende do modelo adquirido.

#### **Acesso de Recolha Remoto**

Capacidade para aceder ao aparelho remotamente através de um telefone de tons.

#### **Acesso Duplo**

**F**

O aparelho pode digitalizar para a memória os faxes enviados ou os trabalhos programados no momento de envio de um fax ou de recepção ou impressão de um fax recebido.

#### **ADF (alimentador automático de documentos)**

O documento pode ser colocado no ADF e digitalizado automaticamente, uma página de cada vez.

#### **Cancelar Trabalho**

Cancela um trabalho de impressão programado e limpa a memória do aparelho.

#### **Código de Acesso Remoto**

Código pessoal de quatro dígitos  $(- - +\*)$ que permite contactar e aceder ao aparelho a partir de um local remoto.

#### **Código de Activação Remota**

Introduza este código  $(* 5 1)$  quando atender uma chamada de fax numa extensão ou num telefone externo.

#### **Configurações temporárias**

Pode seleccionar determinadas opções para cada transmissão de fax e cópia sem alterar as predefinições.

#### **Contraste**

Configuração para compensar documentos escuros ou claros, tornando mais claros os faxes ou cópias de documentos escuros e mais escuros os documentos claros.

#### **Detectar Fax**

Permite ao aparelho responder a tons CNG se o utilizador atender e interromper uma chamada de fax.

#### **Digitalização**

Processo de envio de uma imagem electrónica de um documento impresso para o computador.

#### **Distribuição**

Capacidade de enviar a mesma mensagem de fax para mais de um destino.

#### **ECM (Modo de Correcção de Erros)**

Detecta erros durante a transmissão de faxes e reenvia as páginas do fax que apresentaram erros.

#### **Erro de comunicação (ou ErroComunic)**

Erro ocorrido durante o envio ou recepção de fax, normalmente causado por ruídos na linha ou electricidade estática.

#### **Escala de cinzentos**

Níveis de cinzento disponíveis para copiar e enviar fotografias por fax.

#### **Extensão**

Telefone existente no número de fax ligado a uma tomada telefónica de parede separada.

#### **Fax manual**

Quando levanta o auscultador do telefone externo para poder ouvir o aparelho de fax receptor atender antes de premir **Iniciar** para iniciar a transmissão.

#### **Fax Programado**

Envia o fax mais tarde, à hora especificada.

#### **Fax/Tel**

Pode receber faxes e chamadas telefónicas. Não utilize este modo se usar um dispositivo de atendimento automático (TAD).

#### **Grupo de Compatibilidade**

Capacidade de um aparelho de fax para comunicar com outro. A compatibilidade é assegurada entre Grupos ITU-T.

#### **Histórico de Faxes**

Indica informações relativas aos últimos 200 faxes recebidos e enviados. TX significa Transmitir. RX significa Receber.

#### **ID do aparelho**

Informações memorizadas que aparecem na parte superior das páginas enviadas por fax. Inclui o nome e número de fax do emissor.

#### **Impressão de Segurança**

O aparelho imprime uma cópia de cada fax recebido e guardado na memória. Esta é uma função de segurança para que não perca mensagens durante uma falha de energia.

#### **Impulso**

Forma de marcação rotativa numa linha telefónica.

#### **LCD (ecrã de cristais líquidos)**

Ecrã do aparelho que apresenta as mensagens interactivas durante a Programação no ecrã e indica a data e hora quando o aparelho está inactivo.

#### **Lista de ajuda**

Impressão da Tabela de menus completa que pode utilizar para programar o aparelho quando não tiver consigo o Manual do Utilizador.

#### **Lista de Definições do Utilizador**

Relatório impresso que indica as configurações actuais do aparelho.

#### **Lista Telefónica**

Lista de nomes e números guardados por ordem numérica na memória de Marcação de Um Toque e de Marcação Rápida.

### Livro de endereços (<sub>m</sub>)

Número pré-programado para marcação fácil. Tem de premir (**Livro endereç**) e, em seguida, introduzir os três dígitos da Localização de marcação rápida e premir **Iniciar** para iniciar o processo de marcação.

#### **Memorização de faxes**

Pode guardar faxes na memória.

#### **Método de Codificação**

Método de codificação das informações contidas num documento. Todos os aparelhos de fax devem utilizar um método mínimo de Leitura Modificada Simples (HM). O aparelho tem capacidade para métodos de compressão superiores, Leitura Modificada (MR), Leitura Duplamente Modificada (MMR) e JBIG, se o aparelho receptor tiver a mesma capacidade.

#### **Modo Internacional**

Altera temporariamente os tons de fax para se adaptar ao ruído e à electricidade estática das linhas telefónicas internacionais.

#### **Modo Menu**

Modo de programação para alterar as configurações do aparelho.

#### **Número de grupo**

Combinação de números de Marcação de Um toque e de Marcação Rápida memorizados numa tecla de Marcação de Um Toque ou numa Localização de marcação rápida para Distribuição.

#### **Número de Toques**

Número de toques antes de o aparelho atender nos modos Somente Fax e Fax/Tel.

#### **Número de Toques F/T**

Duração do pseudo/duplo toque do aparelho Brother (quando o modo de recepção é Fax/Tel) para o alertar para atender uma chamada de voz recebida.

#### **OCR (reconhecimento óptico de caracteres)**

A aplicação de software ScanSoft™ PaperPort™ 11SE com OCR ou Presto! PageManager fornecida converte uma imagem de texto em texto editável.

#### **Pausa**

Permite introduzir um atraso de 2,8 segundos na sequência de marcação enquanto efectua a marcação no teclado de marcação ou enquanto memoriza números de Marcação de Um Toque e de Marcação Rápida. Prima **Remarc/Pausa** as vezes necessárias para aumentar a duração da pausa.

#### **Período do histórico**

Período de tempo pré-programado entre os relatórios de Histórico de Faxes impressos automaticamente. Pode imprimir o Histórico de Faxes sempre que pretender, sem interromper o ciclo.

#### **Polling**

Processo através do qual um aparelho de fax contacta outro aparelho de fax para recolher mensagens de fax em espera.

#### **Procurar**

Lista alfabética electrónica de números de Marcação de Um Toque, de Marcação Rápida e de Grupo memorizados.

#### **Recepção Sem Papel**

Recebe faxes na memória do aparelho quando o papel do aparelho acabar.

#### **Redução Automática**

Reduz o tamanho dos faxes recebidos.

#### **Reenvio de faxes**

Envia um fax recebido na memória para outro número de fax pré-programado.

#### **Relatório XMIT (Relatório de verificação da transmissão)**

Listagem relativa a cada transmissão, indicando a respectiva data, hora e número.

#### **Remarcação Automática**

Função que permite que o aparelho volte a marcar o último número de fax após cinco minutos, caso este não tenha sido enviado por a linha estar ocupada.

#### **Resolução**

Número de linhas verticais e horizontais por polegada.

#### **Resolução fina**

Resolução de 203 × 196 ppp. Usada para letra pequena e gráficos.

#### **TAD (dispositivo de atendimento automático)**

Pode ligar um TAD externo ao aparelho.

#### **Telefone externo**

TAD (dispositivo de atendimento automático) ou telefone ligado ao aparelho.

#### **Tom**

Forma de marcação na linha telefónica utilizada para telefones de tons.

#### **Tons CNG**

Sinais sonoros enviados pelos aparelhos de fax durante a transmissão automática para avisar o aparelho receptor de que outro aparelho de fax está a contactá-lo.

#### **Tons de fax**

Sinais enviados por aparelhos de fax emissores e receptores durante a comunicação de informações.

#### **Trabalhos em espera**

Permite verificar quais os trabalhos de fax programados em espera na memória e cancelar trabalhos individualmente.

#### **Transmissão**

Processo de envio de faxes através da linha telefónica do seu aparelho para um aparelho de fax receptor.

**F**

#### **Transmissão automática de fax**

Envio de um fax sem levantar o auscultador do telefone externo.

#### **Transmissão de lote programada**

Nesta função de poupança, todos os faxes programados para o mesmo número de fax são enviados numa única transmissão.

#### **Transmissão em Tempo Real**

Quando a memória estiver cheia, pode enviar faxes em tempo real.

#### **Um Toque**

Teclas do painel de controlo do aparelho onde pode memorizar números para marcação fácil. Pode memorizar um segundo número em cada tecla se premir **Alterna** e a tecla de Marcação de Um Toque em simultâneo.

#### **Volume do Beeper**

Configuração do volume do sinal sonoro quando prime uma tecla ou ocorre um erro.

#### **Volume do Toque**

Configuração do volume do toque do aparelho.

# **Índice remissivo G**

### **A**

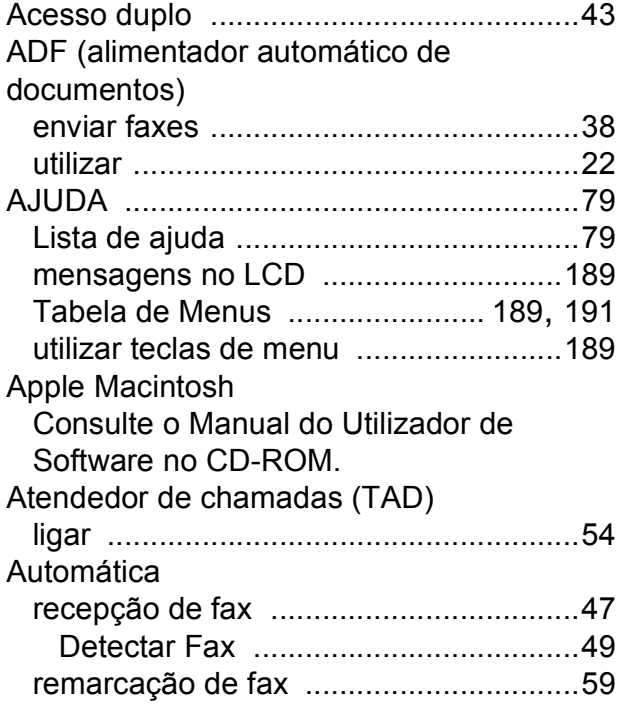

<u> 1980 - Johann Barnett, fransk politiker (</u>

# **C**

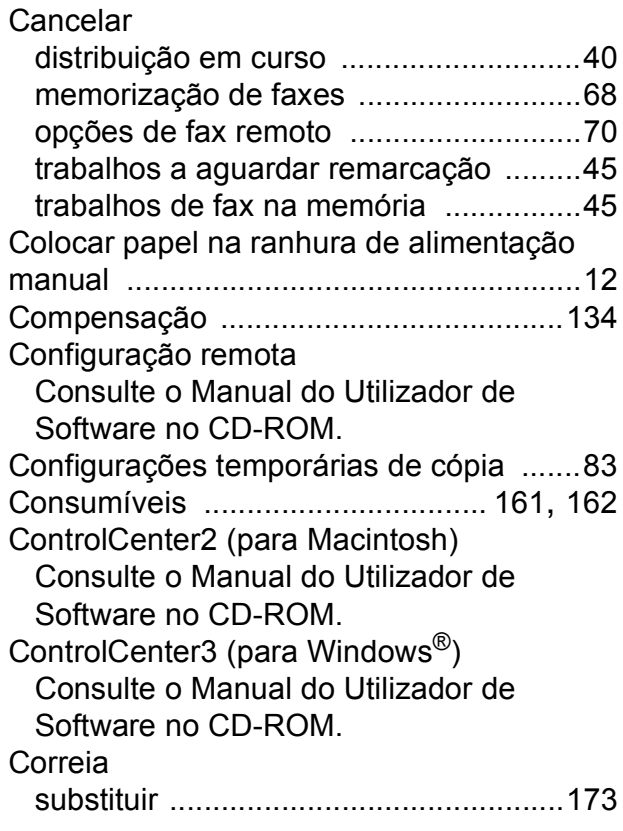

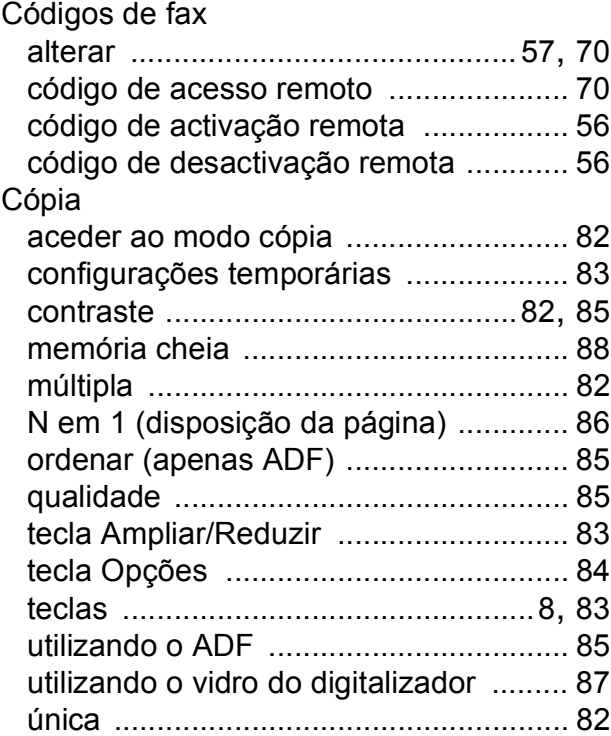

### **D**

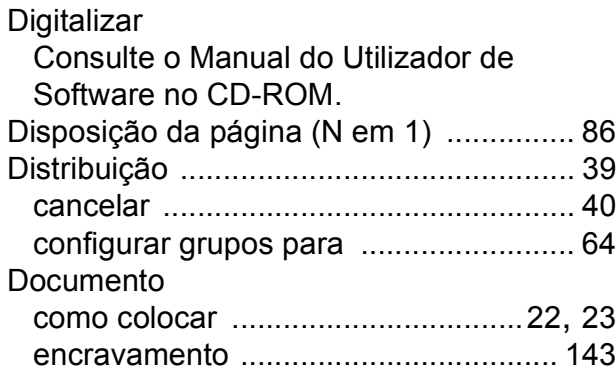

### **E**

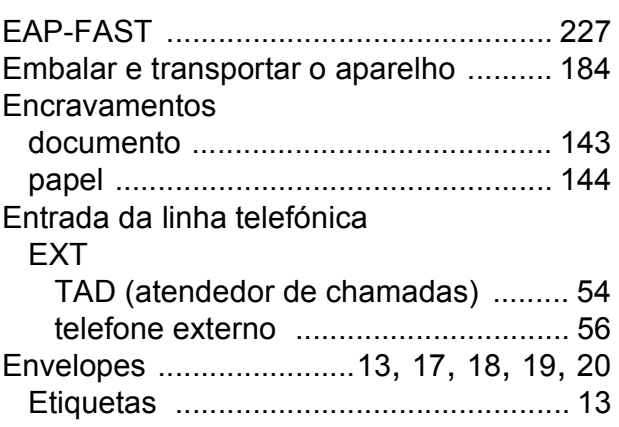

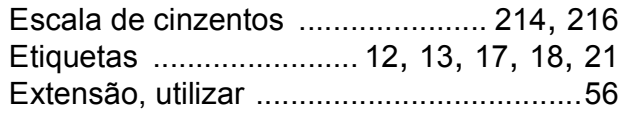

# **F**

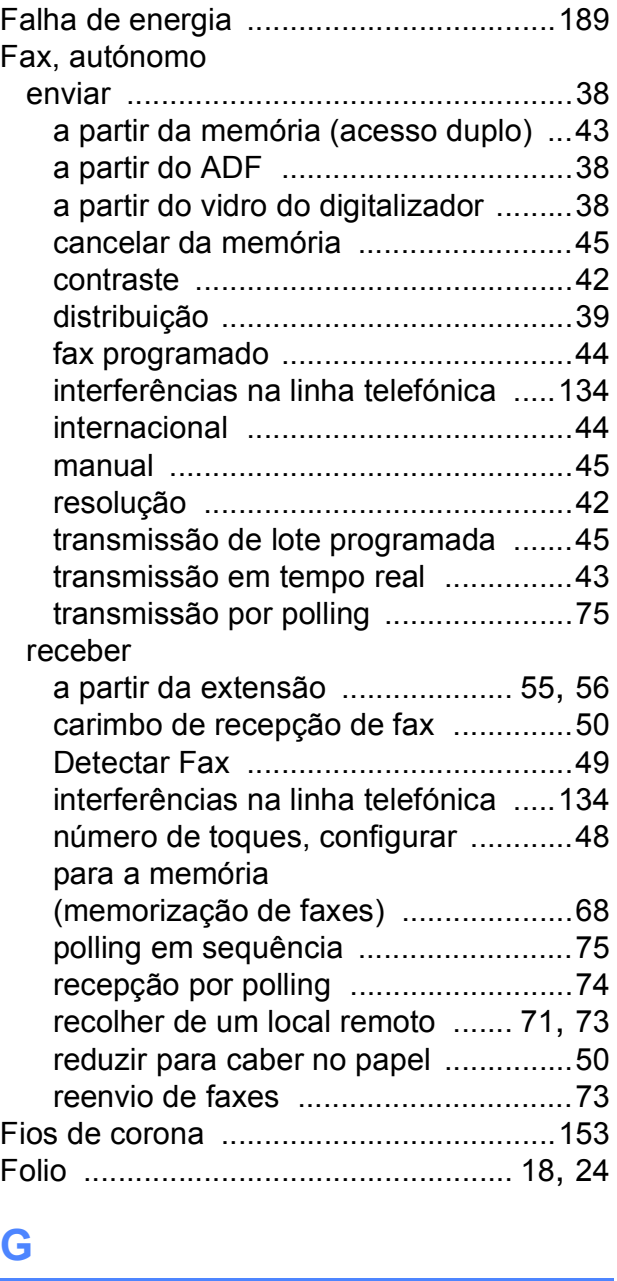

### **G**

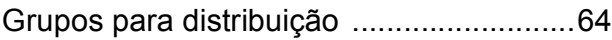

### **I**

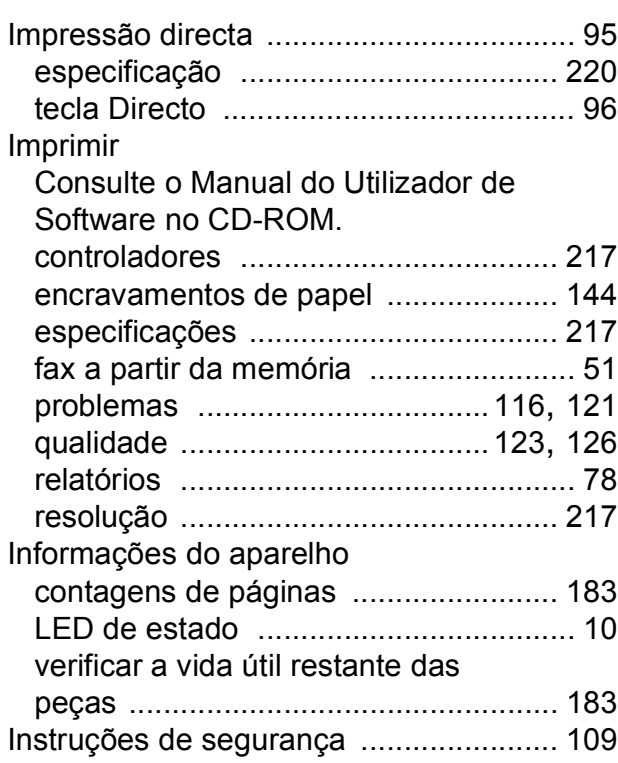

# **L L L L L L L L L**

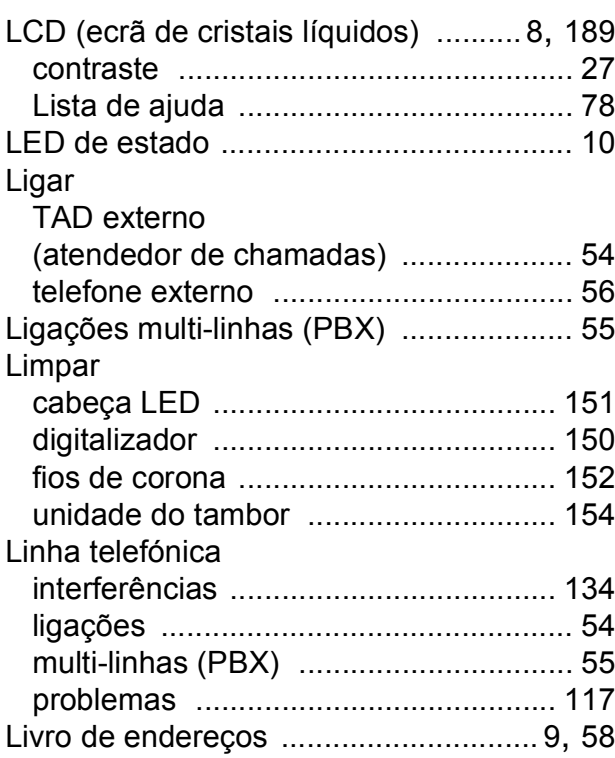

**G**

## **M**

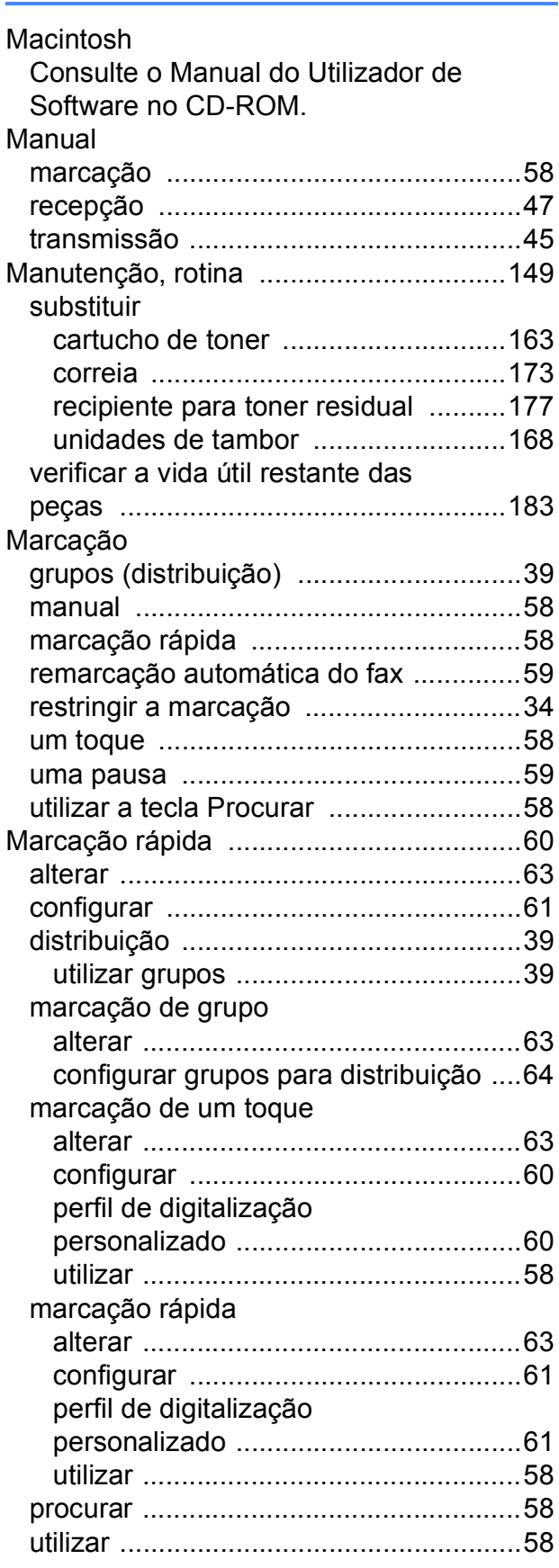

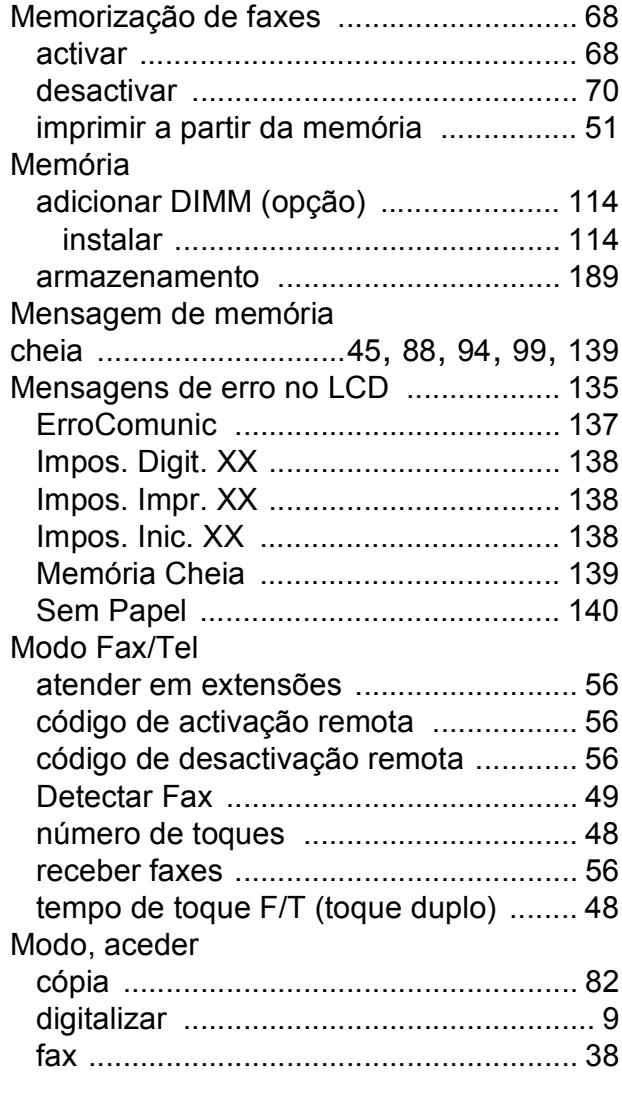

### **N**

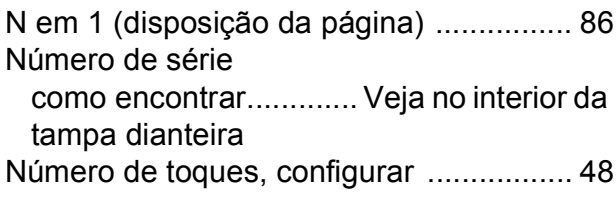

### **O**

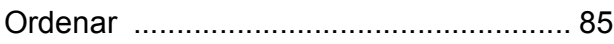

### **P**

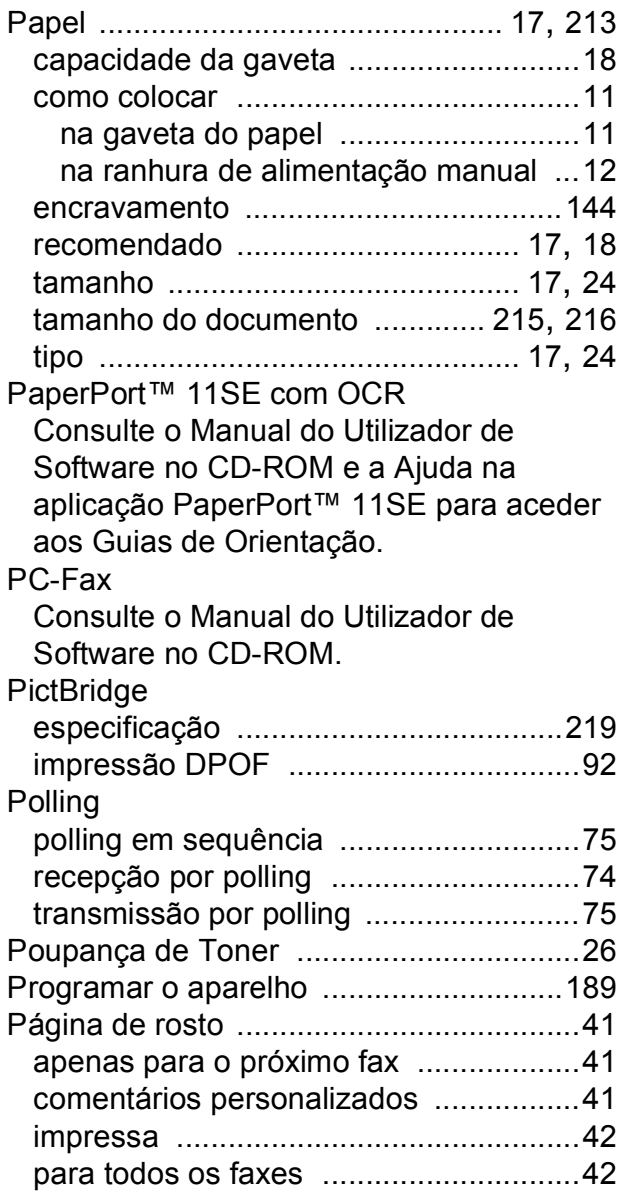

# **Q**

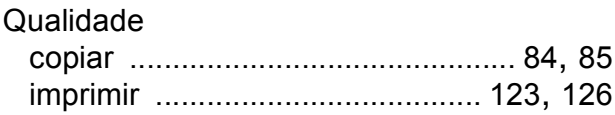

### **R**

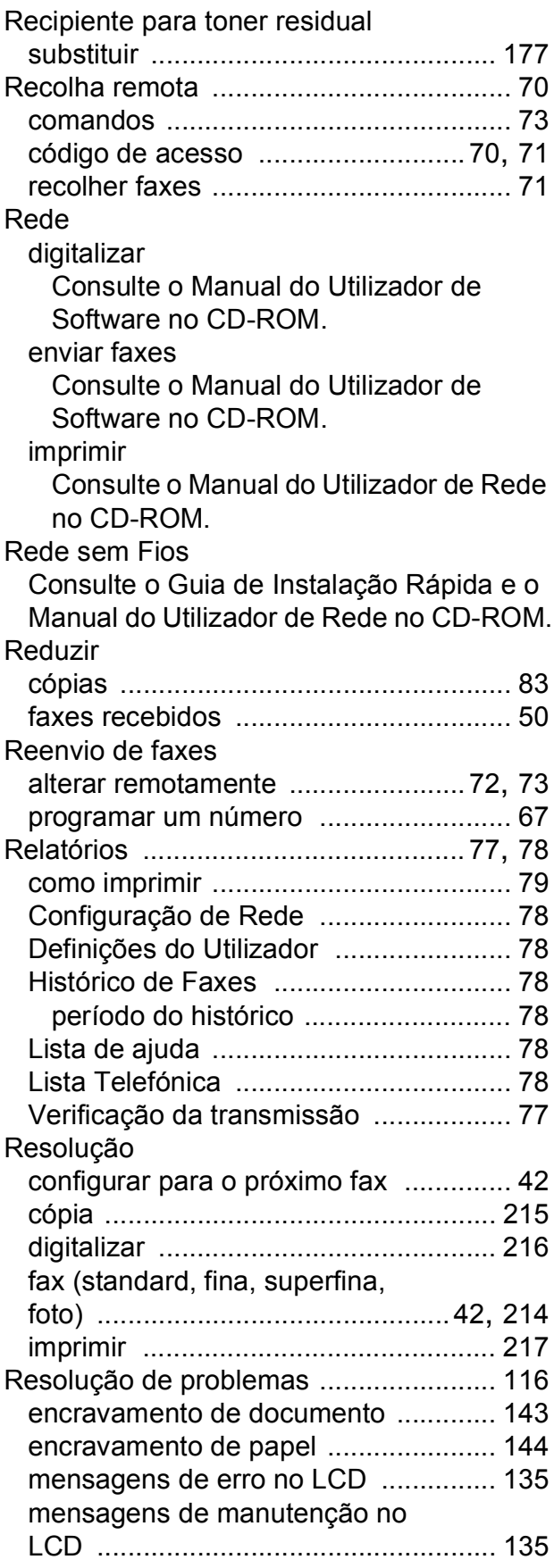

#### se ocorrerem problemas

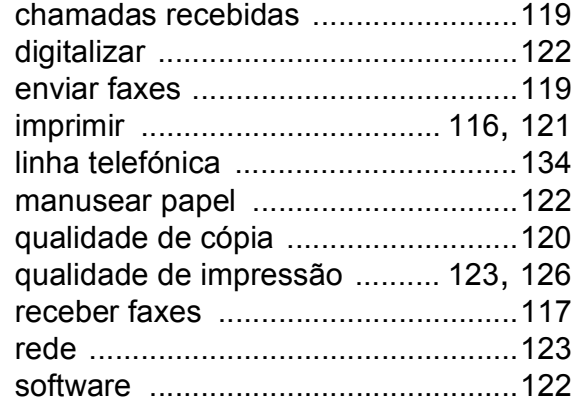

### **S**

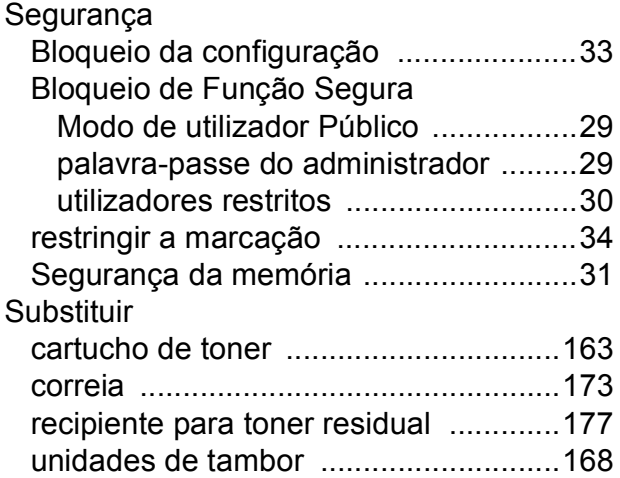

### **T**

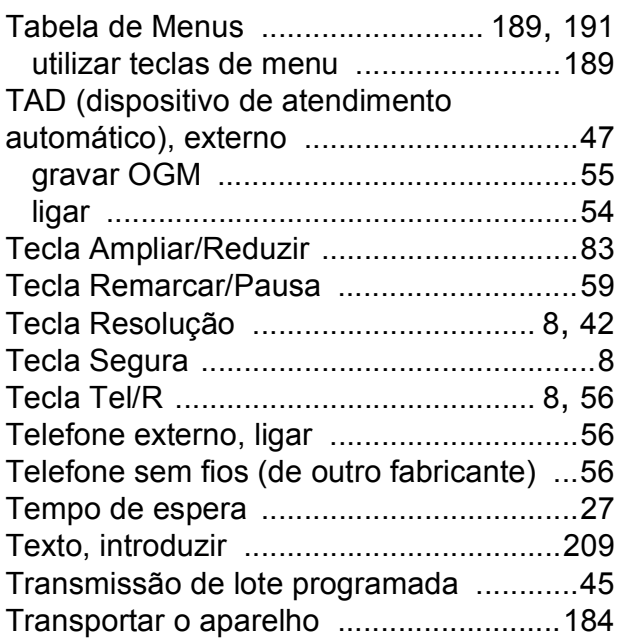

### **U**

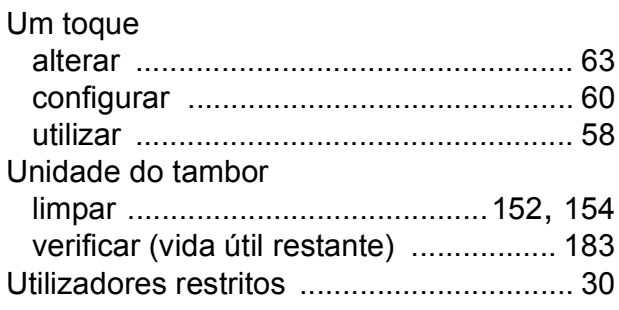

#### **V**

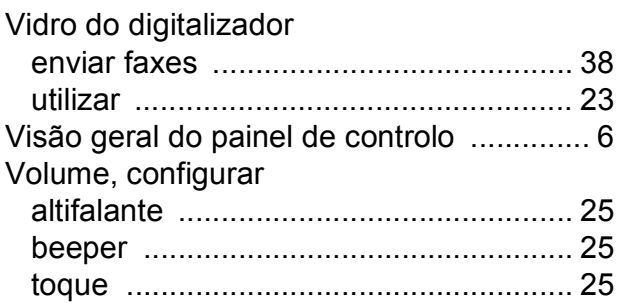

### **W**

Windows® Consulte o Manual do Utilizador de Software no CD-ROM.

# **brother.**

Este aparelho está aprovado para ser utilizado apenas no país onde foi comprado; as empresas Brother locais ou os respectivos revendedores só prestam assistência aos aparelhos comprados nos próprios países.